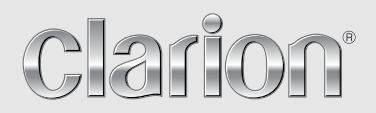

**Gebruikershanleiding**

# NX502E

**DVD MULTIMEDIASTATION MET INGEBOUWDE NAVIGATIE & 6.2" AANRAAK-BEDIENINGSPANEEL**

## *CAUTIONS:*

This appliance contains a laser system and is classified as a "CLASS 1 LASER PRODUCT". To use this model properly, read this Owner's Manual carefully and keep this manual for your future reference. In case of any trouble with this player, please contact your nearest "AUTHORIZED service station". To prevent direct exposure to the laser beam, do not try to open the enclosure.

## *!CAUTION*

USE OF CONTROLS OR ADJUSTMENTS OR PERFORMANCE OF PROCEDURES OTHER THAN THOSE SPECIFIED IN THE OWNER'S MANUAL MAY RESULT IN HAZARDOUS RADIATION EXPOSURE.

## *ADVARSEL.*

Denne mærking er anbragt udvendigt på apparatet og indikerer, at apparatet arbejder med laserstråler af klasse 1, hvilket betyder, at der anvendes laserstråler af svageste klasse, og at man ikke på apparatets yderside kan blive udsat for utilladelig kraftig stråling.

APPARATET BØR KUN ÅBNES AF FAGFOLK MED SÆRLIGT KENDSKAB TIL APPARATER MED LASERSTRÅLER!

Indvendigt i apparatet er anbragt den her gengivne advarselsmækning, som advarer imod at foretage sådanne indgreb i apparatet, at man kan komme til at udsaætte sig for laserstråling.

## *OBS!*

Apparaten innehåller laserkomponenten som avger laserstrålning överstigande gränsen för laserklass 1.

## *VAROITUS*

Suojakoteloa si saa avata. Laite sisältää laserdiodin, joka lähettää näkymätöntä silmille vaarallista lasersäteilyä.

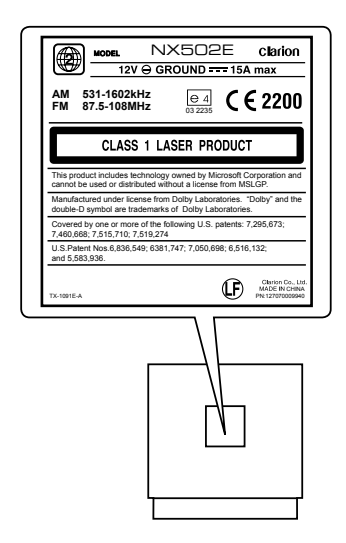

## **Inhoud**

Bedankt voor de aankoop van dit Clarion-product.

- Lees deze gebruikershandleiding volledig voordat u deze apparatuur gebruikt.
- · Controleer de inhoud van de bijgevoegde garantiekaart en bewaar deze op een veilige plaats bij deze handleiding.

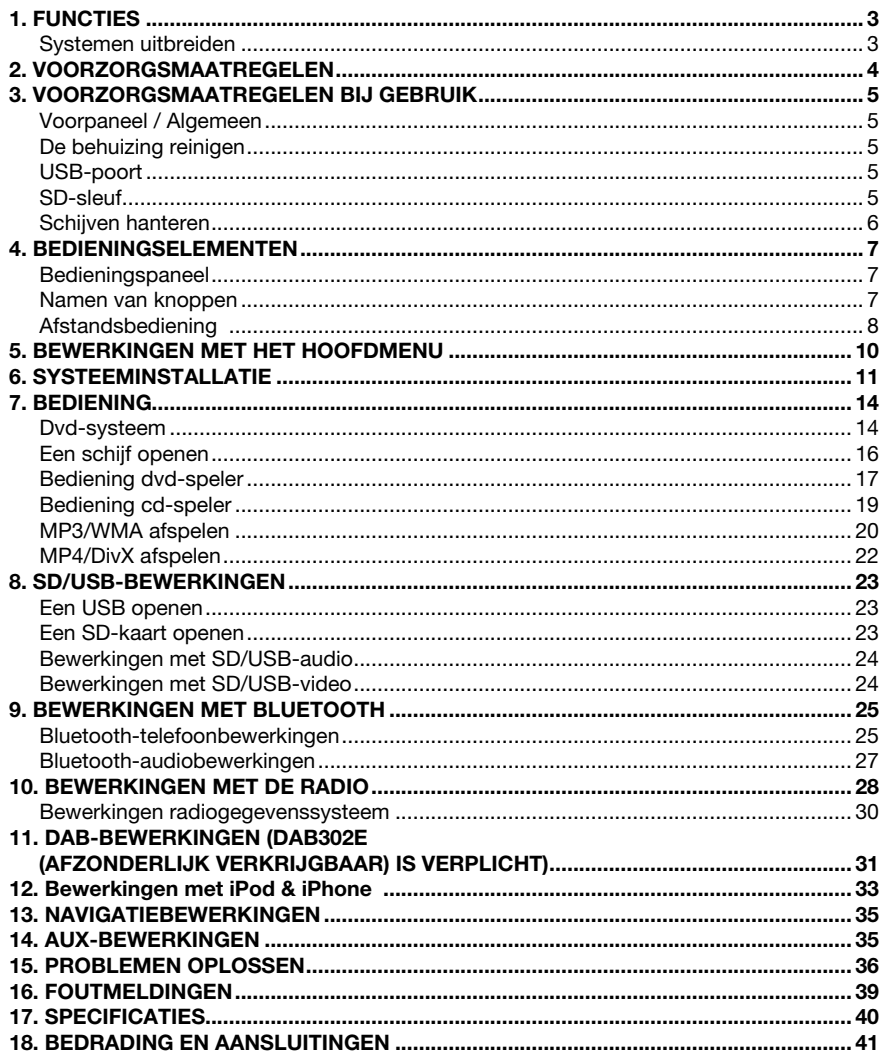

# 1. FUNCTIES

- • 6.2" Wide-VGA-kleuren LCD-AANRAAKPANEEL
- Compatiblel met iPod® / iPhone® via USB
- • 4V/6ch RCA Uitgang met HPF/LPF en BEAT-EQ met 3-bands Parametrische equalizer
- Steeds de meest recente kaarten

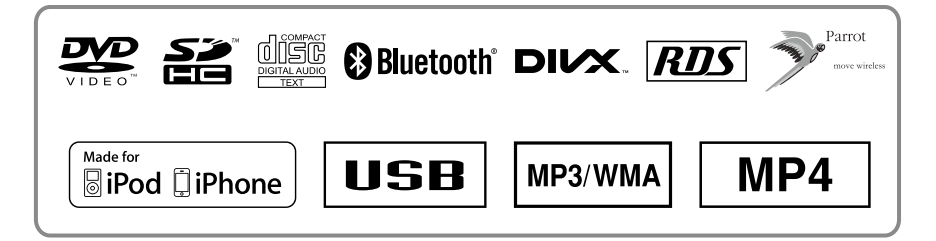

## *Systemen uitbreiden*

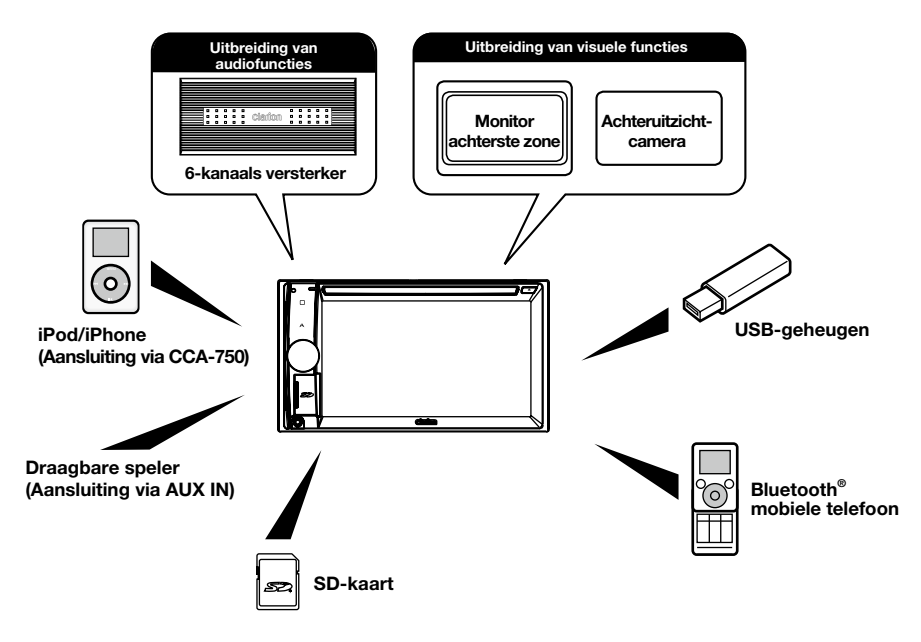

#### *Opmerkingen:*

•*De items buiten het kader zijn gangbare, commercieel verkrijgbare producten.*

• *CCA-750: Afzonderlijk verkrijgbaar.*

# 2. VOORZORGSMAATREGELEN

## **A WAARSCHUWING**

Voor uw veiligheid dient de bestuurder tijdens het rijden nooit bedieningen uit te voeren. Zorg er ook voor dat het geluidsniveau tijdens het rijden laag genoeg is om omgevingsgeluiden te kunnen horen.

- 1. Wanneer de auto van binnen erg koud is en de speler vlak na het inschakelen van de verwarming wordt gebruikt, kan vocht ontstaan op het oppervlak van de schijf of op de optische onderdelen van de speler, waardoor de speler mogelijk niet naar behoren werkt. Als vocht ontstaat op het oppervlak van de schijf, veegt u dit af met een zachte doek. Als vocht ontstaat op de optische onderdelen van de speler, gebruikt u de speler ongeveer een uur niet. De condens verdwijnt vanzelf, waarna de speler weer normaal werkt.
- 2. Rijden op zeer hobbelige of ruwe wegen veroorzaakt ernstige trillingen, waardoor het afspelen kan haperen.
- 3. Deze eenheid maakt gebruik van precisieonderdelen en componenten voor zijn bediening. Wanneer zich problemen voordoen, mag u de behuizing niet openen, de eenheid niet demonteren en de roterende delen niet smeren. Neem contact op met de Clarion-dealer of het servicecentrum.
- 4. "Made for iPod," and "Made for iPhone" mean that an electronic accessory has been designed to connect specifically to iPod, or iPhone, respectively, and has been certified by the developer to meet Apple performance standards.

 Apple is not responsible for the operation of this device or its compliance with safety and regulatory standards. Please note that the use of this accessory with iPod or iPhone may affect wireless performance.

iPhone and iPod are trademarks of Apple Inc., registered in the U.S. and other countries.

## $5.$  **CODOLBY**

Gefabriceerd in het kader van een Dolby Laboratories-licentie.

"Dolby" en het dubbele D-symbool zijn handelsmerken van Dolby Laboratories.

6. Dit product maakt gebruik van kopieerbeveiligingstechnieken die worden beschermd door Amerikaanse octrooien en andere intellectuele-eigendomsrechten. Gebruik van deze techniek moet worden goedgekeurd door Rovi Corporation en is bedoeld voor een huiselijke omgeving en andere beperkte afspeelomstandigheden, tenzij anders uitdrukkelijk is toegestaan door Rovi Corporation. Reverse-engineeren of demonteren is verboden.

 Het gebruik van dit product door de klant is beperkt tot het afspelen van programmamaterialen waarvoor de Rovi-copyrightbescherming geldt.

- 7. Het woordmerk en de logo's van Bluetooth® zijn eigendom van Bluetooth SIG, Inc. Alle gebruik van zulke merken door Clarion is in het kader van een licentie.
- 8. DivX®, DivX Certified® en bijbehorende logo's zijn geregistreerde handelsmerken van Rovi Corporation en diens dochterondernemingen en worden onder licentie gebruikt.

DivX Certified® voor afspelen van DivX®-video, inclusief premium-inhoud.

 Gedekt door een of meer van de volgende Amerikaanse octrooien: 7,295,673; 7,460,668; 7,515,710; 7,519,274

 OVER DIVX VIDEO: DivX® is een digitale video-indeling gecreëerd door DivX, LLC, een dochteronderneming van Rovi Corporation. Dit is een officieel DivX Certified® apparaat dat DivX-video afspeelt. Ga naar divx.com voor meer informatie en softwaretools om uw bestanden om te zetten in DivX-video's.

OVER DIVX VIDEO-ON-DEMAND: Dit DivX

 Certified® apparaat moet worden geregistreerd om DivX Video-on-Demand (VOD)-films te kunnen afspelen. Voor het verkrijgen van uw registratiecode gaat u naar het DivX VODgedeelte in het installatiemenu van het apparaat. Ga naar vod.divx.com voor meer informatie over het voltooien van uw registratie.

# **3. VOORZORGSMAATREGELEN BIJ GEBRUIK**

## *Voorpaneel / Algemeen*

Neem om de levensduur te verlengen de volgende voorzorgsmaatregelen in acht.

- Vermijd contact met vloeistoffen uit drankjes, paraplu's enzovoort. Dit kan het interne schakelsysteem beschadigen.
- Demonteer of bewerk de installatie niet. Dit kan schade veroorzaken.
- Laat de display niet in aanraking komen met brandende sigaretten. Dit kan de behuizing beschadigen of vervormen.
- Als zich een probleem voordoet, laat u de installatie inspecteren bij de winkel waar u deze hebt aangeschaft.
- De afstandsbediening werkt mogelijk niet als de sensor daarvan wordt blootgesteld aan direct zonlicht.

## *De behuizing reinigen*

- Gebruik een zachte, droge doek om voorzichtig vuil en/of stof weg te vegen.
- Breng voor hardnekkig vuil wat verdund, neutraal schoonmaakmiddel op een zachte doek aan en veeg het vuil voorzichtig weg. Veeg nogmaals met een droge doek.
- Gebruik geen benzeen, verdunningsmiddel, autoreinigingsmiddel enzovoort. Deze middelen kunnen de behuizing beschadigen of de verf doen loslaten. Daarnaast kan langdurig contact met rubberen of plastic producten vlekken veroorzaken.

## *USB-poort*

• De USB-geheugenstick moet worden herkend als "USB massa-opslagklasse" om naar behoren te kunnen werken. Bepaalde modellen werken mogelijk niet naar behoren.

Als het opgeslagen geheugen verloren gaat of beschadigd raakt, is Clarion niet aansprakelijk voor enige schade.

 Wanneer u een USB-geheugenstick gebruikt, raden wij u aan een reservekopie van gegevens daarop te maken, bijvoorbeeld op een pc.

• Gegevensbestanden kunnen in de volgende situaties beschadigd raken bij het gebruik van een USB-geheugenstick: Wanneer u de USB-geheugenstick verwijdert of de stroom afsluit tijdens het lezen van gegevens.

Bij statische elektriciteit of elektrische ruis.

Plaats of verwijder de USB-geheugenstick wanneer deze niet wordt gelezen.

• Aansluiting op de computer wordt niet behandeld.

## *SD-sleuf*

- Wanneer u een SD-kaart gebruikt, raden wij u aan een reservekopie van gegevens daarop te maken, bijvoorbeeld op een pc.
- Gegevensbestanden kunnen in de volgende situaties beschadigd raken bij het gebruik van een SD-kaart: Wanneer u de kaart verwijdert of de stroom afsluit tijdens het lezen van gegevens.

Bij statische elektriciteit of elektrische ruis.

• Aansluiting op de computer wordt niet behandeld.

## *Hanteren*

• De rand van nieuwe schijven kan ruw zijn. Bij gebruik van zulke schijven werkt de speler mogelijk niet of hapert het geluid. Gebruik een ballpoint of iets dergelijks om de rand van de schijf minder ruw te maken.

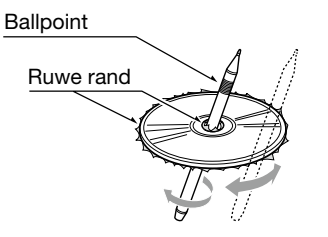

- Plaats nooit etiketten op het oppervlak van de schijf en schrijf nooit met een potlood of pen op het oppervlak.
- Speel nooit een schijf af die is bedekt met tape of lijm of met restanten van een etiket. Als u een dergelijke schijf probeert af te spelen, kunt u deze mogelijk niet meer uit de speler verwijderen of kan deze de speler beschadigen.
- Gebruik geen schijven die grote krassen bevatten of misvormd, gescheurd enzovoort zijn. Dit kan storingen of schade veroorzaken.
- Druk om een schijf uit het doosje te verwijderen het midden van het doosje naar beneden en til de schijf eruit terwijl u deze aan de rand vasthoudt.
- Gebruik geen in de handel verkrijgbare beschermingshoesjes of schijven die zijn uitgerust met stabilisatoren enzovoort. Deze kunnen de schijf of het interne mechanisme beschadigen.

## *Opslag*

- Stel schijven niet bloot aan direct zonlicht of een andere hittebron.
- Stel schijven niet bloot aan extreme vochtigheid of stof.
- Stel schijven niet bloot aan directe warmte van verwarmingen.

## *Reinigen*

- Gebruik om vingerafdrukken en stof te verwijderen een zachte doek en veeg in een rechte lijn van het midden van de schijf naar buiten.
- Gebruik geen oplosmiddelen zoals schoonmaakmiddelen, een antistatische spuitbus of verdunner.
- Laat de schijf na gebruik van een schijfreiniger goed drogen voordat u de schijf gebruikt.

## *Over schijven*

• Sluit de stroom nooit af en verwijder de eenheid nooit uit de auto wanneer een schijf is geladen.

## A LET OP

Voor uw veiligheid dient de bestuurder tijdens het rijden nooit een schijf te plaatsen of te verwijderen.

# **BEDIENINGSELEMENTEN**

## *Bedieningspaneel*

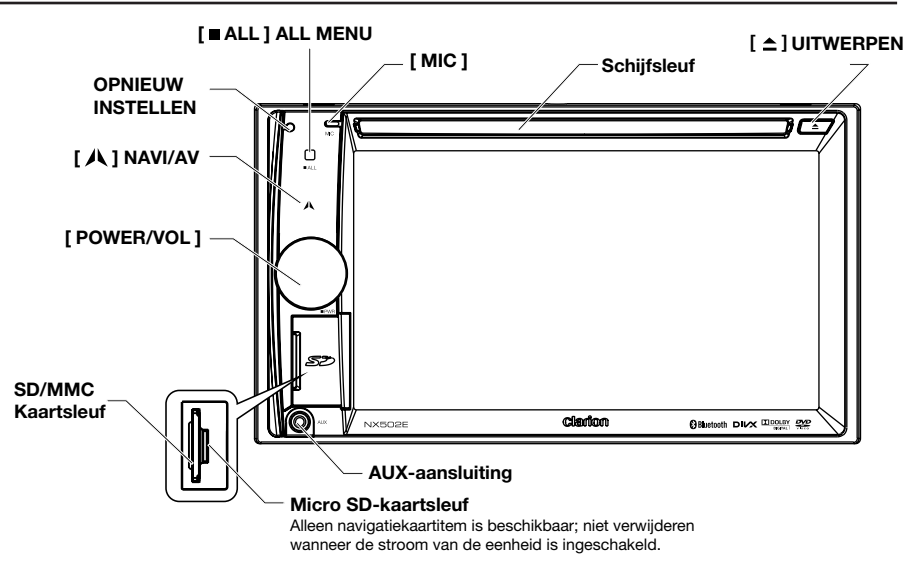

## *Namen van knoppen*

#### Knop [ POWER/VOL ]

- Druk op deze knop om het systeem in te schakelen als de motor is gestart.
- Druk als de stroom is ingeschakeld op deze knop om het volume te dempen.
- Draai aan de knop om het volume te verhogen of te verlagen.
- Houd deze toets meer dan 1 seconde ingedrukt om het systeem uit te schakelen.

#### [ ALL ] knop ALL MENU

- Kort indrukken om het menu met snelkoppelingen weer te geven/af te sluiten
- Lang indrukken om het hoofdmenu weer te geven/af te sluiten

#### **[ A ] knop NAVI/AV**

- Druk om de navigatiemodus te openen;
- Druk nogmaals om terug te gaan naar de huidige bron.

#### [ <sup>▲</sup> 1 knop EJECT (Uitwerpen)

• Druk op deze knop om de schijf uit te werpen.

#### [ MIC ] opening

• Interne microfoon

#### Knop [ RESET ]

• Drukken om oorspronkelijke instellingen te laden.

 *Opmerking: Wanneer de knop [ RESET ] wordt ingedrukt, worden de frequenties van radiostations, titels enzovoort uit het geheugen verwijderd.*

## *Afstandsbediening*

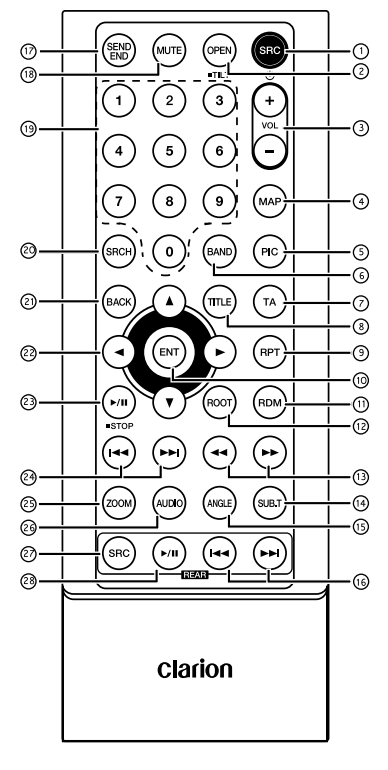

### $(1)$  Knop [ SRC  $/$  (b) ]

- Hoofdmenu weergeven
- Stroom aan / Stroom uit (lang indrukken)

## Knop [ OPEN ] (Openen)

• Niet gebruikt

### Knoppen [ + ], [ - ]

• Volumeniveau aanpassen

### Knop [ MAP ]

• Navigatiemodus openen

## Knop [ PIC ] (Beeld)

• Scherm aanpassen

## Knop [ BAND ]

• Tunerband selecteren

## Knop [ TA ] (Verkeersmededeling)

• TA-schakelaar

### Knop [ TITLE ] (Titel)

• DVD TITELMENU

#### Knop [ RPT ]

• Afspelen herhalen

#### Knop [ ENT ]

**Fnter** 

### Knop [ OPEN ] (Openen)

• Willekeurig afspelen

### Knop [ ROOT ] (Hoofdmenu)

• DVD HOOFDMAPMENU

#### $\left( 3 \right)$  [  $\leftrightarrow$  ],  $\left[ \rightarrow \right)$  knoppen

- Handmatig afstemmen
- Vooruit/terugspoelen

### 14 Knop [ SUB.T ]

• Dvd-ondertiteling

## Knop [ ANGLE ] (Hoek)

• Dvd-hoek

### $(\circledR$  Knoppen [ $\leftrightarrow$ ], [ $\leftrightarrow$ ] (Achter)

- Hoofdstuk omhoog / omlaag
- Vooruit/terugspoelen (lang indrukken)

## $\circledR$  Knop [ SEND/END ]

- Opnemen
- Ophangen

### Knop [ MUTE ] (Dempen)

• Het volume dempen

### Knop [ 0 ]~[ 9 ]

• Numerieke toetsen

### Knop [ SRCH ]

• Nummerinvoermodus

#### Knop [ BACK ] (Terug)

• Terug van hoofdmenu terug naar vorige weergave

## $\oslash$  Knoppen [  $\land$  ], [  $\blacktriangledown$  ], [  $\blacktriangle$  ], [  $\triangleright$  ]

• Cursor omhoog/omlaag/links/rechts verplaatsen

- $(3)$  Knop  $\lceil \cdot \rangle$  / STOP 1
- Afspelen/Onderbreken
- Stop (lang indrukken)

### $@$   $[$   $\rightarrow$   $]$   $[$   $\rightarrow$   $]$  knoppen

- RADIO modus
	- Vorige / volgende vooraf ingesteld station
	- Omhoog/omlaag zoeken (lang indrukken)
- DVD modus
	- Vorig/volgend hoofdstuk.
- CD/BLUETOOTH-modus Vorige/volgende track.

#### Knop [ ZOOM ]

• ZOOM (DVD)

### Knop [ AUDIO ]

• DVD-audiostream wijzigen

### Knop [  SRC ] (Achter)

• Volgende bron achter wijzigen

#### <sup>28</sup> Knop [ ►/ II (Achter)

- Afspelen/Onderbreken
- Stop (lang indrukken)

### *De afstandsbediening gebruiken en onderhouden*

#### *De afstandsbediening gebruiken*

Wijs de afstandsbediening voor gebruik in de richting van het voorpaneel.

Trek bij het eerste gebruik het vel weg dat uit de lade steekt.

#### *De batterijen vervangen*

- 1 Schuif de achterafscherming van de afstandsbediening uit.
- 2. Plaats de batterij met de polen plus (+) en min (–) correct uitgelijnd.
	- Trek bij het eerste gebruik het vel weg dat uit de lade steekt.
- 3. Sluit de achterafscherming.

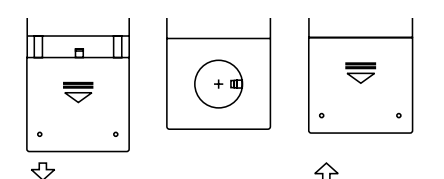

## **ALET OP**

- Houd de batterij buiten bereik van kinderen. Raadpleeg direct een arts indien de batterij wordt ingeslikt.
- De batterij (batterijpak of geïnstalleerde batterijen) mag niet worden blootgesteld aan te veel hitte zoals zonlicht, vuur e.d.

## **ALET OP**

- Gebruik een CR2025 (3 V) lithiumbatterij.
- Haal de batterij eruit wanneer de afstandsbediening een maand of langer niet wordt gebruikt.
- Er is explosiegevaar als de batterij niet correct is geplaatst. Vervang alleen door een soortgelijk type.
- Hanteer de batterij niet met metalen gereedschap.
- Sla de batterij niet met op met metalen voorwerpen.
- Als de batterij lekt, veeg dan de afstandsbediening helemaal schoon en installeer een nieuwe batterij.
- Wanneer u gebruikte batterijen afvoert, houd u dan aan overheidsvoorschriften of milieuregels van overheidsinstanties die in uw land/gebied van toepassing zijn.

#### Belangrijk

- Sla de afstandsbediening niet op bij hoge temperaturen of in direct zonlicht.
- De afstandsbediening werkt mogelijk niet optimaal bij direct zonlicht.
- Laat de afstandsbediening niet op de grond vallen – deze kan klem komen te zitten onder de rem of het gaspedaal.

# **5. BEWERKINGEN MET HET HOOFDMENU**

Druk lang op de knop [■ALL ] op PANEL om het hoofdmenu weer te geven.

Druk kort op de knop [■ ALL ] om het snelmenu weer te geven.

## *Bron van de voorste zone*

Raak de knop [ - ] onder in het scherm aan om bronnen van de voorste zone weer te geven.

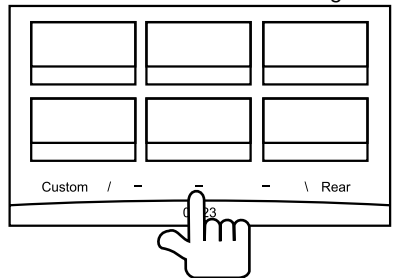

Wijzig pagina door naar links of rechts te slepen of door de andere twee knoppen [ - ] aan te raken.

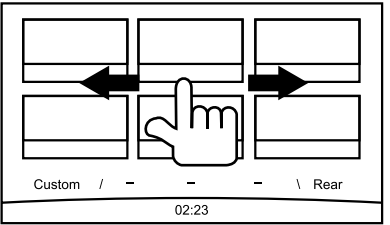

Raak de pictogrammen op het scherm aan om de bijbehorende werkmodus zoals schijfmodus (Disc), afstemmodus (Tuner), telefoonmodus (Telephone) enz. te openen.

Raak [ Audio Off ] aan om het volume te dempen.

## *Bron van de achterste zone*

Raak de knop [ **Rear** ] onder in het scherm aan om bronnen van de achterste zone weer te geven.

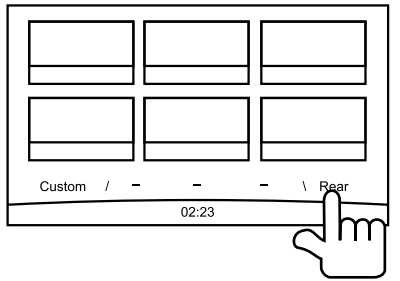

Raak de pictogrammen op het scherm aan om de bijbehorende werkmodus zoals schijfmodus (Disc), USB-modus, iPod-modus ) enz. te openen. Raak [ 2ZoneOff ] aan om de monitor van de achterste zone uit te schakelen.

## *Aangepaste instelling*

Raak [ Custom ] onder in het scherm aan om het menu voor aangepaste instelling weer te geven.

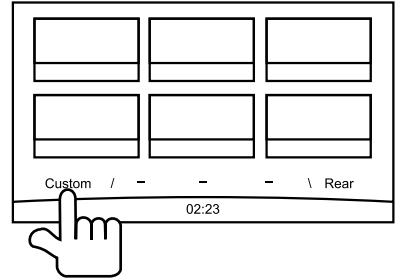

[ Settings ]: Raak het pictogram aan om het systeeminstellingenmenu te openen. (zie "System Setup")

[ Beat EQ ]: Raak het pictogram aan om het equalizerinstellingenmenu te openen. (zie "System Setup")

[ Short Cut ]: Raak het pictogram aan om het instellingenmenu voor snelkoppelingen te openen. Houd het gewenste pictogram langer dan 2 seconden vast totdat het is geactiveerd en sleep het dan omlaag. De naam wordt onderin weergegeven.

- Houd het midden van het scherm vast en sleep naar links of rechts om meer pictogrammen weer te geven.
- U kunt in totaal 5 snelkoppelingen maken.
- U kunt de lijst met snelkoppelingen openen door de knop  $\lceil \blacksquare$  ALL  $\rceil$  in te drukken.

[ Illumi Color ]: Raak het pictogram aan instellingenmenu voor verlichtingskleuren te openen. (zie "System Setup")

[ Wallpaper ]: Raak het pictogram aan om het instellingenmenu voor achtergrond te openen. (zie "System Setup")

[ Monitor Off ]: Raak het pictogram aan om de monitor uit te schakelen.

Raak de monitor nogmaals aan om de monitor in te schakelen.

Nederlands

Nederlands

# **6. SYSTEEMINSTALLATIE**

Druk in alle modi lang op de knop [■ ALL ] om het hoofdmenu te openen. Raak [ Custom ] aan linksonder in het scherm; selecteer dan op het scherm [ Settings ] om het instellingenmenu te openen. Raak de pictogrammen aan de linkerkant van het scherm aan om een categorie te selecteren: General (Algemeen), Time (Tijd), Sound (Geluid), Display (Weergave) of Setup (Installatie). Raak [5] linksonder in het scherm aan om het instellingenmenu af te sluiten.

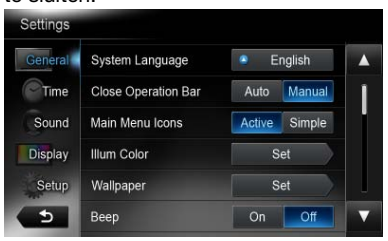

## *Algemeen*

## System language (Systeemtaal)

Raak de knop rechts van "System language" aan om de taallijst weer te geven. Selecteer de gewenste taal, raak  $\lceil$  OK  $\rceil$  aan om te bevestigen of [ Cancel ] om af te sluiten zonder op te slaan.

#### Close operation bar (De bedieningsbalk sluiten)

Wanneer [ Auto ] wordt geselecteerd, sluit de bedieningsbalk automatisch na 10 seconden. Wanneer [ Manual ] wordt geselecteerd, sluit de bedieningsbalk niet tenzij u het blanco gebied op het scherm aanraakt.

## Main Menu Icons (Pictogrammen hoofdmenu)

Wanneer [ Active ] wordt geselecteerd, worden animatiepictogrammen in het hoofdmenu weergegeven.

Wanneer [ Simple ] wordt geselecteerd, worden eenvoudige pictogrammen op het hoofdmenu weergegeven.

## Illumi Color (Toetsverlichting)

Raak [ Set ] aan rechts van "Illumi Color" om het instellingenmenu voor toetsverlichting weer te geven.

Kleuren bewerken: Er zijn 12 voorgeprogrammeerde kleuren en 3 aangepaste kleuren; u kunt een kleur selecteren door Color 1~12 of Custom 1~3 aan te raken.

Raak [ Adjust ] aan om het menu voor kleur bewerken weer te geven.

Sleep de kleurbalk of voer de RGB-waarde in om een kleur te selecteren en raak [ OK ] aan om te bevestigen.

Initialiseren: Laad de oorspronkelijke verlichting van de knoppen.

**Raak [**  $\bigcirc$  **BACK ] aan linksonder in het scherm** om terug te gaan naar het hoofdmenu voor de instellingen.

## Wallpaper (Achtergrondafbeeldingen)

Raak [Set] aan rechts van "Wallpaper" om het instellingenmenu voor achtergronden weer te geven.

Raak de knop  $[4]$  of  $[4]$  aan om de scène te selecteren en raak de afbeeldingsbestandsnaam aan om een voorbeeld ervan te zien, raak dan [Set] aan om de instelling te bevestigen.

Raak [ Import ] aan om afbeeldingen te importeren.

Selecteer een mobiel opslagapparaat in de lijst, selecteer dan de gewenste afbeeldingen en raak [ **Import** ] aan. Druk op [ **Cancel** ] om af te sluiten.

## Beep (Pieptoon)

Raak [ On ] of [ Off ] aan om de pieptoon van de toets in of uit te schakelen.

## Blinking LED (Knipperen)

Raak [ On ] of [ Off ] aan om de knipperende led in of uit te schakelen.

Bij de modus knipperende led [ On ], zal de led, wanneer ACC uit is, linksboven in het paneel knipperen.

## Versterker annuleren

Raak [ On ] of [ Off ] aan om de interne versterker in of uit te schakelen.

## System software (Systeemsoftware)

Raak [ Version ] aan om de huidige softwareversie weer te geven.

## Factory default (Fabrieksinstellingen herstellen)

Raak [ Restore ] aan om de oorspronkelijke fabrieksinstellingen te laden.

## *Time (Tijd)*

#### GPS sync (GPS-synchronisatie)

Raak [ On ] aan om de tijd te synchroniseren met GPS en om de volgende instellingen uit te schakelen: "Time".

#### Time (Tijd)

Raak de knop rechts van "Time" aan om het instellingenmenu voor tijd weer te geven. Raak  $\lceil \blacktriangle \rceil$  of  $\lceil \blacktriangledown \rceil$  aan om uur of minuut te selecteren. Raak [ Set ] aan om te bevestigen of [ Back ] om af te sluiten zonder op te slaan.

#### 24-Hour format (24-uurs indeling)

Raak [ On ] aan om de 24-uurs indeling te selecteren.

Raak [ Off ] aan om de 12-uurs indeling te selecteren.

## *Sound (Geluid)*

#### Beat EQ

Raak de knop rechts van "Beat EQ" aan om het instellingenmenu voor EQ weer te geven. U kunt selecteren: "Bass Boost" (Lage tonen versterken), "Impact", "Excite" (Opwekken), "Custom" (Instelbaar) en "Off" (Uit).

Raak de knop [ - ] of [ + ] op het scherm aan om de waarde bij te stellen.

Druk op [Back ] om af te sluiten.

#### Balance/Fader (Balans/Fader)

Raak [Set ] aan rechts van "Balance/Fader" om het instellingenmenu voor Balans/Fader weer te geven.

Raak de knop  $[\triangle]$  of  $[\triangledown]$  aan om Fader bij te stellen en raak de knop [ 4 ] of [  $\blacktriangleright$  ] aan om Balans bij te stellen.

Druk op [ Center ] om de waarde opnieuw in te stellen.

Druk op [Back ] om af te sluiten.

#### Sub Woofer control (Versterking subwoofer)

Raak de knop [ - ] of [ + ] rechts van "Sub woofer control" aan om het niveau van de subwoofer bij te stellen.

#### Sub Woofer Phase (Fase subwoofer)

Raak deze aan om de subwooferfase normaal of omgekeerd te kiezen.

#### High Pass Filter (Hoogdoorlaatfilter)

Raak de knop rechts van "High pass filter" aan om het submenu weer te geven en selecteer dan de filter: "Through" (Ononderbroken), "55Hz", "85Hz" of "120Hz". Druk op [ Cancel ] om af te sluiten.

#### Low Pass Filter (Laagdoorlaatfilter)

Raak de knop rechts van "Low pass filter" aan om het submenu weer te geven en selecteer dan de filter. "Through" (ononderbroken), "62Hz", "95Hz" of "135Hz". Druk op [ Cancel ] om af te sluiten.

#### Magna Bass EX

Raak [ On ] aan om de versterking aan te zetten.

## *Display (Weergave)*

#### Dimmer Mode (Dimmermodus)

Raak [ Auto ], [ Day ] of [ Night ] aan om de dimmermodus te kiezen.

Auto: De dimmer wordt geregeld door uw autoverlichting.

#### Dimmer

Raak de knop [ - ] of [ + ] rechts van 'Dimmer' aan om de dimmer bij te stellen.

De instelling is alleen voor Day (Dag) of Night (Nacht).

## *Setup (Installatie)*

Raak [ Setup ] aan de rechterkant van het scherm aan om de instellingenlijst uit te vouwen. Raak dan de knop rechts van de gewenste optie aan om bij te stellen of het submenu weer te geven. Raak [ Close ] aan om de lijst te sluiten.

## *AUX*

• Invoer Aux Sense (AUX 1)

 kies "Low" (Laag), "Middle" (Midden) of "High" (Hoog) als invoergevoeligheid van een extra apparaat.

## *Bluetooth*

#### • Bluetooth

 Kies om de Bluetooth-functie in of uit te schakelen.

- • Telephone Speaker (Luidspreker) Kies de speaker voor links of voor rechts in de telefoonmodus.
- • Tone Select (Toon kiezen) Raak [ Auto ] aan om beltonen van uw mobiele telefoon te gebruiken. Raak [ **Internal** ] aan om de vooraf ingestelde beltonen van de unit te gebruiken.
- • Software Update (Software bijwerken) De software bijwerken.

## *Camera*

Camera Interrupt (Camera onderbreken) Kies [ On ]; het scherm schakelt automatisch naar achtercameramenu bij het achteruit gaan.

## *DVD*

- Menu Language (Menutaal) Selecteer de menutaal uit de lijst.
- Audio Language (Audiotaal) Selecteer de audiotaal uit de lijst.
- Subtitle Language (Taal ondertiteling) Selecteer de ondertitelingstaal uit de lijst.
- Set password (Wachtwoord instellen) Om het wachtwoord voor ouderlijk toezicht in te stellen, raakt u  $[Set]$  aan om het wachtwoordmenu weer te geven. Nummers worden ingevoerd door de knoppen voor cijfers en [ OK ] aan te raken. Raak de knop [ X ] aan om een ingevoerd cijfer te verwijderen. Druk op [ Back ] om af te sluiten.

#### • Parental control (Ouderlijk toezicht) Raak de knop rechts van "Parental Control" aan om het menu voor ouderlijk toezicht weer te geven. Voer het wachtwoord in en selecteer dan een toezichtsniveau. Raak [ OK ] aan om te bevestigen of [ Back ]

om af te sluiten.

## *Navigation (Navigatie)*

#### • Navigation Interrupt (Onderbreking navigatie)

 Selecteer navigatie-onderbreking On, Pop-Up of Off.

## • Voice Guidance (Gesproken aanwijzingen)

 ON: Onderbrekingsfunctie voor gesproken aanwijzingen is ingeschakeld. Bij onderbreking geen dempingsfunctie van AV-geluid.

 MUTE (Dempen): Onderbrekingsfunctie voor gesproken aanwijzingen is ingeschakeld. Bij onderbreking wel dempingsfunctie van AVgeluid.

OFF: Onderbrekingsfunctie voor gesproken aanwijzingen is uitgeschakeld. Bij onderbreking geen dempingsfunctie van AVgeluid.

## *Anti-Theft (Antidiefstal)*

## • Anti-theft code (Antidiefstalcode)

U kunt een antidiefstalcode instellen. Na deze instelling moet u, wanneer de accu weer wordt aangesloten, de antidiefstalcode invoeren.

- 1. Druk lang op de knop [ General ] totdat een dialoogvak wordt weergegeven. Raak [Yes] om een persoonlijke code voor antidiefstal in te schakelen.
- 2. Voer een 4-cijferige code in. Druk op de knop [ OK ] om te bevestigen. Voer dan nogmaals in ter bevestiging.
- 3. Als u de code wilt verwijderen, drukt u de knop [ General ] lang in en voert u het oude wachtwoord in.

## *Opmerking:*

*Noteer de antidiefstalcode. Als een onjuiste code wordt ingevoerd, kan deze eenheid niet meer worden bediend.*

# **7. Bediening**

## *Dvd-systeem*

Dvd-video is een digitale videobron van hoge kwaliteit die heldere beelden biedt. Een schijf van 12 cm bevat een film of vier uur muziek.

## *Dvd-functies*

Deze eenheid biedt, naast de hoge beelden geluidskwaliteit van dvd, de volgende functies.

#### *Opmerkingen:*

• De functies die in dit gedeelte worden *beschreven, bijvoorbeeld taal, ondertiteling, hoek enzovoort, kunnen afhankelijk van de dvd-schijf verschillen.*

 *Raadpleeg de instructies bij de dvd.*

• Bepaalde schijffuncties kunnen anders *werken dan beschreven in deze handleiding.*

#### *Multi-sound function (Multigeluidsfunctie)*

Dvd's kunnen maximaal acht talen voor een film bevatten. Selecteer een taal naar voorkeur.

De talen die op de schijf zijn opgeslagen. worden door het onderstaande symbool aangegeven.

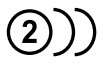

#### *Multi-angle function (Multihoekfunctie)*

Bij een dvd-video die vanuit verschillende hoeken is gefilmd, kunt u naar keuze een hoek selecteren.

• Het aantal opgenomen hoeken wordt door het onderstaande symbool aangegeven.

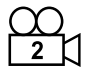

#### *Subpicture (subtitles) function (Ondertitelfunctie)*

Een dvd kan ondertitels voor maximaal 32 talen bevatten. U kunt de gewenste taal voor ondertiteling selecteren.

• Het aantal opgenomen ondertiteltalen wordt door het onderstaande symbool aangegeven.

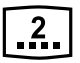

#### *Multi-story function (Multiverhaalfunctie)*

Wanneer een dvd meer dan een verhaal voor een film bevat, kunt u het gewenste verhaal selecteren.

Deze procedure varieert per schijf. Raadpleeg de instructies voor het selecteren van een verhaal tijdens het afspelen.

#### *Menuschermen*

Het instellingenmenu kan worden opgeroepen tijdens het afspelen van een dvd.

• Voorbeeld van een menuweergave

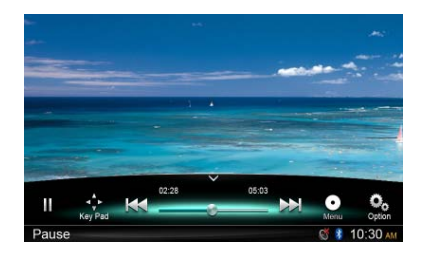

## *Schijven*

#### *Afspeelbare schijven*

Deze dvd-speler kan de volgende schijven afspelen.

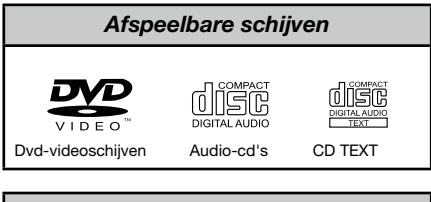

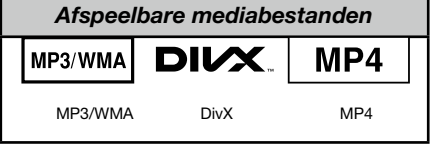

#### *Over CD Extra-schijven*

Een CD Extra-schijf is een schijf waarop in totaal twee sessies zijn opgenomen. De eerste sessie is een audiosessie en de tweede een gegevenssessie. Uw persoonlijke cd's met meer dan twee opgenomen gegevenssessies kunnen niet worden afgespeeld op deze dvdspeler.

#### *Opmerking:*

• Wanneer u een CD Extra-schiif hebt, *wordt alleen de eerste sessie herkend.*

#### *Over het afspelen van een cd-r/cd-rwschijf (mp3, WMA)*

Deze speler kan cd-r/cd-rw-schijven afspelen waarop muziek in cd-formaat is opgenomen (mp3, WMA)

#### *Over het afspelen van een dvd-r/rw- of dvd+r/rw-schijf*

Deze speler kan geen dvd-r/rw- en dvd+r/ rw-schijven afspelen waarop video in cdformaat is opgenomen.

Mp3-/WMA-bestanden die op een dvd-r/ rw- of dvd+r/rw-zijn opgenomen, kunnen wel worden afgespeeld.

#### *Schijven die niet kunnen worden afgespeeld*

Deze dvd-speler kan geen dvd-audio, dvdram, foto-cd's enzovoort afspelen.

#### *Opmerking:*

- • Mogelijk kunnen cd's die op een cd-r- en cd*rw-eenheid zijn opgenomen, ook niet worden afgespeeld. (Reden: schijfkenmerken, krassen, stof/vuil, stof/vuil op de lens van de speler enzovoort.)*
- • Als een cd-r- of cd-rw-schijf wordt geplaatst *die niet is voltooid, zal het lang duren voordat de schijf wordt afgespeeld. Een dergelijke schijf wordt mogelijk helemaal niet afgespeeld, afhankelijk van de omstandigheden bij opname.*
- SuperAudio-cd's kunnen niet worden *afgespeeld. Het afspelen van een dergelijke cd wordt niet ondersteund, zelfs als het een hybride schijf is.*

#### *Over het afspelen van mp3/WMA*

Deze eenheid kan cd-r/cd-rw-, dvd-r/rw- en dvd+r/rw-schijven afspelen waarop mp3-/ WMA-muziekgegevens zijn opgenomen. Zie voor gedetailleerde informatie het gedeelte "Naar mp3/WMA luisteren".

#### *Opmerking over regiocodes*

Het dvd-systeem bedeelt op basis van verkoopgebied een regiocode toe aan dvd-spelers en -schijven. Dvd-spelers die in Europa worden verkocht, kunnen dvdschijven afspelen met de regiocode "ALL". "2" of een andere combinatie van cijfers die een "2" bevat.

De dvd-regiocode wordt als volgt aangegeven op het hoesje van de schijf.

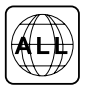

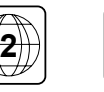

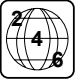

### **ALET OP**

Voor uw veiligheid dient de bestuurder tijdens het rijden nooit een schijf te plaatsen of te verwijderen.

### *Uitwerpfunctie*

Door de knop  $\left[\triangle\right]$  in te drukken wordt de schijf uitgeworpen ook als de eenheid niet is ingeschakeld.

#### *Opmerkingen:*

- Als u een schiif met kracht naar binnen *duwt voordat deze automatisch is geladen, kan de schijf beschadigd worden.*
- Als een schijf (12 cm) schijf na uitwerpen 15 seconden in de sleuf blijft liggen, wordt *de schijf automatisch opnieuw geladen (Auto reload).*

#### *Naar een schijf luisteren die al in de eenheid is geladen.*

Druk lang op de knop [ ALL ] om het hoofdmenu te openen en selecteer daarna [Disc] om de schijfmodus te openen.

Als Disc niet in het huidige hoofdmenu aanwezig is, drukt u op de knoppen [ - ] onder in het scherm of u houdt het midden van het scherm vast en sleept naar links/rechts om meer pictogrammen weer te geven.

Wanneer de eenheid de modus Disc opent, wordt het afspelen automatisch gestart.

### *Een schijf laden*

Plaats een schijf in het midden van de sleuf met het etiket naar boven gericht. De schijf wordt automatisch afgespeeld na het laden.

#### *Opmerkingen:*

- • Plaats nooit vreemde voorwerpen in de *schijfsleuf.*
- Als u de schijf niet eenvoudig kunt plaatsen, *bevindt zich mogelijk een andere schijf in het mechanisme of is de eenheid aan onderhoud toe.*

## *Menu Afspelen*

Raak de knop halverwege het scherm aan om de bedieningsbalk weer te geven.

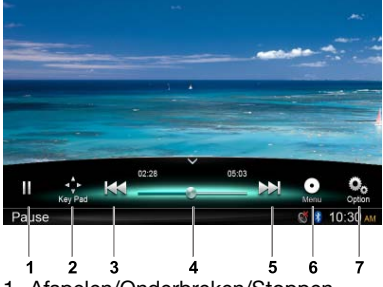

- 1. Afspelen/Onderbreken/Stoppen (lang indrukken)
- 2. Cursortoetsen in DVD-titelmenu weergeven
- 3. Vorig hoofdstuk Terugspoelen (Lang indrukken)
- 4. Voortgangsbalk
- 5. Volgend hoofdstuk Vooruitspoelen (Lang indrukken)
- 6. Hoofdmenu Titel hoofdmap (Lang indrukken)
- 7. Andere opties weergeven

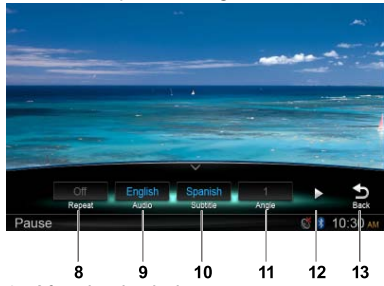

- 8. Afspelen herhalen
- 9. Audiotaal selecteren
- 10. Ondertitelingstaal selecteren
- 11. Dvd-hoek selecteren
- 12. Volgende pagina weergeven
- 13. Terug naar hoofdbedieningsbalk

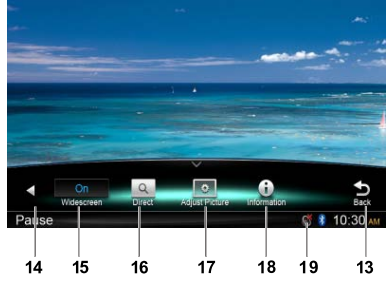

- 14. Vorige pagina weergeven
- 15. Breedbeeldmodus inschakelen
- 16. Direct zoeken
- 17. Beeldeffect bijstellen
- 18. Afspeelinformatie weergeven
- 19. Dempindicatie

### *Afspelen onderbreken*

- 1. Raak de knop [II] aan om het afspelen te onderbreken.
- 2. Raak de knop [ $\blacktriangleright$ ] aan om het afspelen te hervatten.

#### *Een hoofdstuk selecteren* Hoofdstuk omhoog

Raak de knop [>>] aan om naar het begin van het volgende hoofdstuk te gaan.

#### Hoofdstuk omlaag

Raak de knop [  $\blacktriangleleft$  ] aan om naar het begin van het huidige of vorige hoofdstuk te gaan.

## *Doorspoelen/Terugspoelen*

#### Doorspoelen

Houd de knop [M] meer dan 2 seconden ingedrukt.

#### **Terugspoelen**

Houd de knop [  $| 41$  meer dan 2 seconden ingedrukt.

### *Herhalen*

Raak tijdens het afspelen de knoppen  $\lceil \frac{O_0}{n} \rceil$ , [ Repeat ] aan om het afspelen te herhalen.

## *Zoekfunctie*

Raak tiidens het afspelen de knoppen  $[\cdot]_{\cdot\cdot}^{\bullet}$ ],  $\lceil \bigcirc \rceil$  aan om het zoekmenu weer te geven.

Voor het invoeren van nummers met de de cijferknoppen raakt u  $\textsf{[OK]}$  aan om te beginnen met zoeken en [ Close ] om de invoer te wissen.

Raak [ Chapter ] of [ Title ] aan om de dvdhoofdstuk/titellijst weer te geven.

## *Dvd-audio selecteren*

Raak tijdens het afspelen de knoppen  $[\cdot]_{\cdot\cdot\cdot}^{\bullet}$ ], [ Audio ] aan om audiotaal voor het luisteren te selecteren als de dvd meerdere audiotalen heeft.

## *Dvd-ondertiteling selecteren*

Raak tijdens het afspelen de knoppen [ $\frac{6}{100}$ ], [Subtitle ] aan om ondertitelingstaal te selecteren als de dyd meerdere ondertitelingstalen heeft.

### *Afspeelinformatie*

Raak tijdens het afspelen de knoppen  $[$   $\Omega$ <sub>2</sub> $]$ , [Information ] aan om de afspeelinformatie weer te geven.

## *Beeld bijstellen*

Raak tijdens het afspelen de knoppen  $[\mathcal{O}_\text{obs}]$ , [ Adjust picture ] aan en gebruik dan [ - ], [ + ] om Dimmer/Helderheid/Contrast/Kleur bij te stellen.

### *Dvd-hoek selecteren*

Raak tijdens het afspelen de knoppen  $\lceil \frac{O_0}{\cdots} \rceil$ ,  $\lceil$  Angle  $\rceil$  aan om een andere hoek weergavehoek te selecteren als de dvd meerdere hoekweergaven heeft.

## *Menu Afspelen*

Raak de knop halverwege het scherm aan om de bedieningsbalk weer te geven.

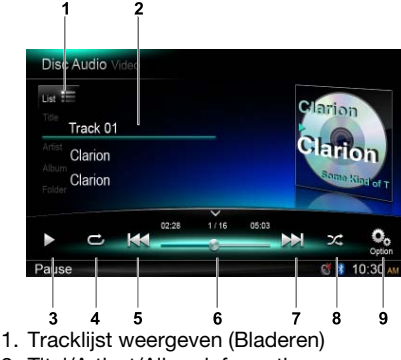

- 2. Titel/Artiest/Albuminformatie
- 3. Afspelen/Onderbreken
- 4. Afspelen herhalen
- 5. Vorige track Terugspoelen (Lang indrukken)
- 6. Voortgangsbalk
- 7. Volgende track Vooruitspoelen (Lang indrukken)
- 8. Weergeven in willekeurige volgorde
- 9. Andere opties weergeven Scannen: Opgeslagen stations scannen/ afspelen

## *Bladermodus*

Raak de knop  $[\Box_{\text{st}}]$  aan om de tracklijst weer te geven.

Sleep omhoog/omlaag om door de tracks te bladeren en raak de gewenste track aan om deze te selecteren.

## *Afspelen onderbreken*

- 1. Raak de knop [  $\parallel$  ] linksonder in het scherm aan om het afspelen te onderbreken. In het display wordt "PAUSE" weergegeven en de knop  $[II]$  wordt  $[[]]$ .
- 2. Raak de knop [ $\blacktriangleright$ ] aan om het afspelen te hervatten.

## *Een track selecteren*

#### Track omhoog

1. Raak de knop [>>] aan om naar het begin van de volgende track te gaan.

#### Track omlaag

- 1. Raak de knop [  $\blacktriangleleft$  ] aan om naar het begin van de huidige track te gaan.
- 2. Raak de knop [  $\left| \right|$  tweemaal aan om naar het begin van de vorige track te gaan.

## *Doorspoelen/Terugspoelen*

#### Doorspoelen

Houd knop [ $\blacktriangleright$ ] vast.

#### Terugspoelen

Houd knop [  $\blacktriangleleft$  ] vast.

\* Bij MP3/WMA-schijven kan het enige tijd duren voor het zoeken en de start tussen tracks begint. Daarnaast kan er een fout optreden in de afspeeltijd.

## *Zoekfunctie*

- 1. Raak de knop  $\left[\begin{smallmatrix} 1 \\ 1 \end{smallmatrix}\right]$  aan om de tracklijst weer te geven. Druk op de knop  $[\alpha]$  om het zoekmenu te openen.
- 2 Nummers worden ingevoerd door de knoppen voor cijfers aan te raken, raak daarna [ Search ] aan om te beginnen met zoeken.

Raak de knop  $\lceil \sqrt{2} \rceil$  aan om nummers te verwijderen.

3. Druk op de knop  $\lceil \bigcirc \rceil$  om af te sluiten.

## *Andere afspeelfuncties*

#### Scannen/afspelen

Met deze functie kunt u de eerste 10 seconden van alle op een schijf opgenomen tracks afspelen.

Raak de knop  $\lceil \frac{O_0}{2} \rceil$  aan en daarna  $\lceil$  Scan  $\rceil$ om te scannen/afspelen.

#### Afspelen herhalen

Met deze functie kunt u het afspelen van de huidige track herhalen of een track die momenteel wordt afgespeeld in de map MP3/WMA bliiven herhalen.

Raak de knop  $\left[\right.\rightleftharpoons\right]$  aan om Track Repeat (Track herhalen), Folder Repeat (Map herhalen) of All Repeat (Alles herhalen) te selecteren.

#### Weergeven in willekeurige volgorde

Met deze functie kunt u alle op een schijf opgenomen tracks in willekeurige volgorde afspelen.

Raak de knop  $[\Sigma]$  aan om willekeurig afspelen te starten.

Deze eenheid is compatibel met ID3-labels. Deze eenheid ondersteunt ID3-labels versie 2.4, 2.3, 1.1 en 1.0.

In de weergave geeft deze eenheid voorrang aan labels versie 2.3 en 2.4.

## *Wat is mp3/WMA?*

Mp3 is een audiocompressiemethode die is geclassificeerd als audiolaag 3 van de MPEG-norm.

WMA is een audiocompressiemethode die is ontwikkeld door Microsoft Corporation.

Deze audiocompressiemethoden zijn standaardindelingen voor pc-gebruikers geworden.

Met deze functies worden audiogegevens teruggebracht tot ongeveer 10 procent van de originele omvang, terwijl de geluidskwaliteit goed blijft. Dit betekent dat ongeveer 10 cd's op een cd-r- of cd-rw-schijf kunnen worden opgenomen. Zo kunt u langer muziek luisteren zonder cd's te hoeven verwisselen.

Opmerking: Bepaalde cd's die als cd-r/rw *zijn opgenomen, zijn mogelijk niet bruikbaar.*

### *Labeltitels van mp3-/WMAbestanden weergeven*

Labelinformatie als titel, artiest en album kan worden weergegeven voor mp3-/WMAbestanden die zulke gegevens bevatten.

#### *Voorzorgsmaatregelen voor het maken van een mp3/WMA-bestand*

Bruikbare samplefrequenties en bitsnelheden

- 1. MP3: Samplingfrequenties 8 kHz-48 kHz, bistnelheid 8 kbps-320 kbps / VBR
- 2. WMA: Bitsnelheid 8 kbps-320 kbps

#### Bestandsextensies

- 1. Voeg altijd een bestandsextensie met tekens met een enkele byte toe: ".MP3" voor een MP3-bestand en ".WMA" voor een WMA-bestand. Als u een andere bestandsextensie dan deze opgeeft of geen bestandsextensie toevoegt, kan het bestand niet worden afgespeeld.
- 2. Andere bestanden dan mp3-/WMAbestanden kunnen niet worden afgespeeld. De bestanden worden zonder geluid afgespeeld als u bestanden zonder MP3/ WMA-gegevens probeert af te spelen.
- \* Wanneer VBR-bestanden worden afgespeeld kan de afspeeltijdweergave afwijken van de afspeellocatie.
- \* Wanneer MP3/WMA-bestanden worden afgespeeld, ontstaat tussen de tunes een klein gedeelte zonder geluid.

#### Logische indeling (Bestandssysteem)

Selecteer wanneer u een mp3-/WMAbestand op een cd-r-schijf of cd-rw-schijf brandt, "ISO9660 niveau 1, 2 of Joliet of Romeo" of Apple ISO als de softwareindeling voor het branden. Normaal afspelen werkt mogelijk niet als de schijf in een andere indeling is opgenomen.

#### **Mapstructuur**

Een schijf met een map kan niet meer dan 8 hiërarchische niveaus bevatten.

#### Aantal bestanden of mappen

1. Per map kunnen maximaal 999 bestanden worden herkend.

Maximaal 6000 bestanden kunnen worden afgespeeld.

- 2. Tracks worden afgespeeld in de volgorde waarop deze op de schijf zijn opgenomen. (Tracks worden mogelijk niet altijd afgespeeld in de volgorde die op de pc wordt weergegeven.)
- 3. Er kan een storing hoorbaar zijn, afhankelijk van het type coderingssoftware dat bij het opnemen is gebruikt.

#### Mp3-mappen afspelen

Bij het selecteren voor afspelen (Map zoeken, Bestand zoeken of Map selecteren) worden bestanden en mappen geopend in de volgorde waarin deze naar de media zijn geschreven.

De verwachte afspeelvolgorde kan daarom afwijken van de werkelijke afspeelvolgorde.

U kunt de volgorde waarin mp3-/WMAbestanden worden afgespeeld, instellen door bestandsnamen te laten beginnen met nummers op volgorde, zoals "01" tot "99".

Hier volgt een voorbeeld van de map-/ bestandshiërarchie van een medium voor map zoeken, bestand zoeken of map selecteren. Zie het onderstaande diagram.

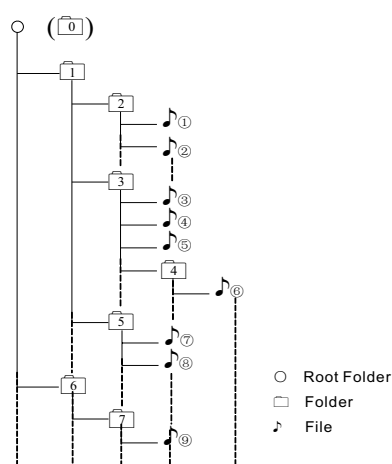

Layer1 Layer 2 Layer 3 Layer 4 Layer5

De speler herkent slechts drie mapniveaus en geeft geen mappen weer die uitsluitend andere mappen bevatten. In het bovenstaande voorbeeld geeft de eenheid map 2, 3, 5 en 7 weer, maar niet map 1 en 6, aangezien die uitsluitend andere mappen bevatten.

## *Menu Afspelen*

Raak de knop halverwege het scherm aan om de bedieningsbalk weer te geven.

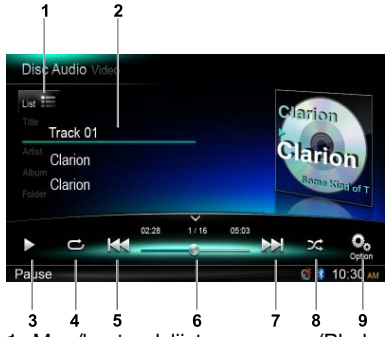

- 1. Map/bestandslijst weergeven (Bladeren)
- 2. Map/Titel/Artiest/Albuminformatie
- 3. Afspelen/Onderbreken
- 4. Afspelen herhalen
- 5. Vorige track Terugspoelen (Lang indrukken)
- 6. Voortgangsbalk
- 7. Volgende track
- Vooruitspoelen (Lang indrukken)
- 8. Weergeven in willekeurige volgorde
- 9. Andere opties weergeven

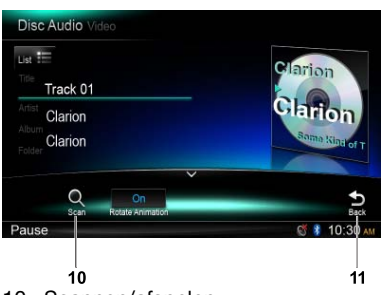

- 10. Scannen/afspelen
- 11. Terug naar hoofdbedieningsbalk

### *Map selecteren*

Met deze functie kunt u een map selecteren met MP3/WMA-bestanden en beginnen met afspelen vanaf de eerste track in de map.

Raak de knop  $[\cdot_{\text{list}} \equiv]$  linksboven in het scherm aan om de mappen/bestandslijst weer te geven. U kunt een map of bestand selecteren door deze aan te raken.

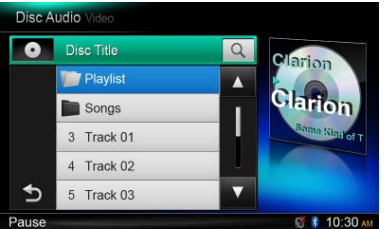

## *Zoekfunctie*

- 1. Raak de knop  $\left[\right]_{\text{List}}$  aan om de mappen/ bestandslijst weer te geven. Druk op de knop  $\lceil \alpha \rceil$  om het zoekmenu te openen.
- 2 Nummers worden ingevoerd door de knoppen voor cijfers aan te raken, raak daarna [ Search ] aan om te beginnen met zoeken.

Raak de knop  $[\infty]$  aan om nummers te verwijderen.

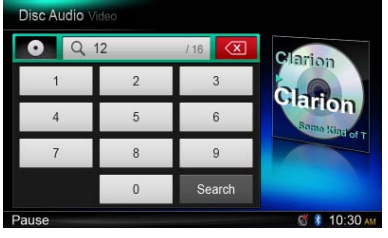

Andere bewerkingen in verband met het afspelen van mp3/WMA zijn hetzelfde als voor de cd-spelermodus.

## *Menu Afspelen*

Raak tijdens het afspelen de knop halverwege het scherm aan om de bedieningsbalk weer te geven.

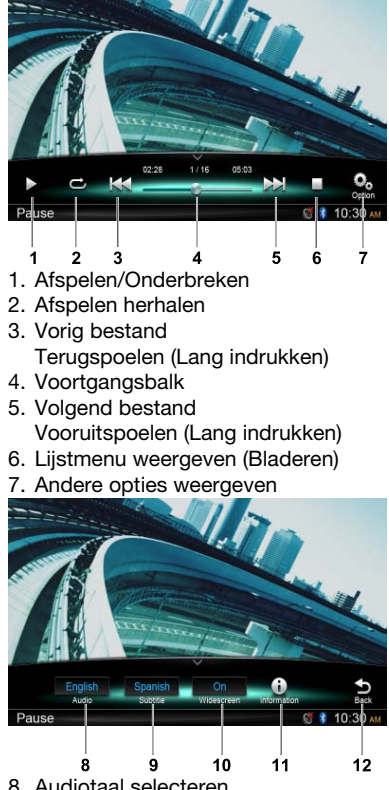

- 8. Audiotaal selecteren
- 9. Ondertitelingstaal selecteren
- 10. Breedbeeldmodus inschakelen
- 11. Afspeelinformatie weergeven
- 12. Terug naar hoofdbedieningsbalk

## *Bladermodus*

Raak de knop  $\lceil \cdot \rceil$  aan om de mappen/ bestandslijst weer te geven.

Sleep omhoog/omlaag om te bladeren en raak de gewenste optie aan om deze te selecteren.

## *Afspelen onderbreken*

- 1. Raak de knop [ ] aan om het afspelen te onderbreken.
	- "I In het display wordt PAUSE" weergegeven.

2. Raak de knop [ $\blacktriangleright$ ] aan om het afspelen te hervatten.

## *Een bestand selecteren*

#### Bestand omhoog

Raak de knop [DD] aan om naar het begin van het volgende bestand te gaan.

#### Bestand omlaag

Raak de knop [  $|$  4 ] aan om naar het begin van het huidige of vorige bestand te gaan.

## *Doorspoelen/Terugspoelen*

Doorspoelen Houd de knop [MI] vast.

#### Terugspoelen

Houd de knop [  $\left| \right|$  vast.

## *Afspelen herhalen*

Met deze functie kunt u het afspelen van de huidige bestand herhalen of een bestanden die momenteel worden afgespeeld in de map blijven herhalen.

Raak de knop  $\left[\right.\rightleftharpoons\right]$  aan om File Repeat (Bestand herhalen), Folder Repeat (Map herhalen), All Repeat (Alles herhalen) of Repeat Off (Herhalen uit) te selecteren.

## *Zoekfunctie*

- 1. Raak in het hoofdmenu van video de knop [ ■ ] aan om de mappen/bestandslijst weer te geven.
- 2. Druk op de knop  $[\alpha]$  om het zoekmenu te openen.
- 3 Nummers worden ingevoerd door de knoppen voor cijfers aan te raken, raak daarna [ Search ] aan om te beginnen met zoeken.

Raak de knop  $\lceil \sqrt{2} \rceil$  aan om nummers te verwijderen.

## *Audio selecteren*

Raak de knop  $\lceil \frac{O_0}{n} \rceil$  en  $\lceil$  **Audio**  $\rceil$  aan om om de audiotaal voor het luisteren te selecteren als het bestand meerdere audiotalen heeft.

## *Ondertiteling selecteren*

Raak de knop  $[\frac{O_0}{\sqrt{2}}]$  en [ Subtitle ] aan om om de ondertitelingstaal te selecteren als het bestand meerdere ondertitelingstalen heeft.

# **8. SD/USB-BEWERKINGEN**

## *Een USB openen*

1. Koppel een USB-apparaat aan de USBkabel.

 Wanneer een USB-apparaat wordt aangesloten, zal de eenheid automatisch de bestanden lezen.

- 2. Als u het USB-apparaat wilt verwijderen, moet u eerst een andere bron kiezen of de stroom uitschakelen om beschadiging van het USB-apparaat te voorkomen. Haal daarna het USB-apparaat weg.
- 3. Als u een USB-apparaat wilt openen dat al op de eenheid is aangesloten, drukt u lang op de knop [■ ALL ] om het hoofdmenu te openen en daarna selecteert u [ USB ] om de USB-modus te openen.

Als [ USB ] niet in het huidige hoofdmenu aanwezig is, drukt u op de knoppen [ - ] onder in het scherm of u houdt het midden van het scherm vast en sleept naar links/ rechts om meer pictogrammen weer te geven.

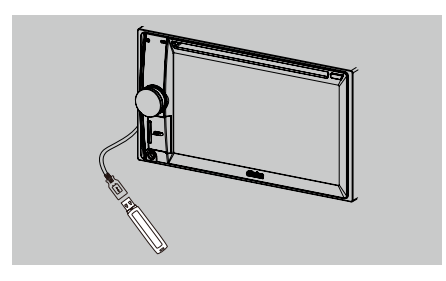

## *Een SD-kaart openen*

- 1. Schuif de afscherming van de kaartsleuf linksonder in het paneel naar rechts. Plaats een SD-kaart in de kaartsleuf. Wanneer een kaart wordt geplaatst, zal de eenheid automatisch de bestanden lezen.
- 2. Als u de kaart wilt verwijderen, moet u eerst een andere bron kiezen of de stroom uitschakelen om beschadiging van de kaart te voorkomen. Druk erop om de kaart eruit te laten springen en haal de kaart dan weg. Sluit de afscherming naar links.
- 3. Als u een SD-kaart wilt openen die al in de eenheid is geplaatst, drukt u lang op de knop [ $\blacksquare$  ALL ] om het hoofdmenu te openen en daarna selecteert u [SD ] om de SDmodus te openen.

 Als [ SD ] niet in het huidige hoofdmenu aanwezig is, drukt u op de knoppen [ - ] onder in het scherm of u houdt het midden van het scherm vast en sleept naar links/rechts om meer pictogrammen weer te geven.

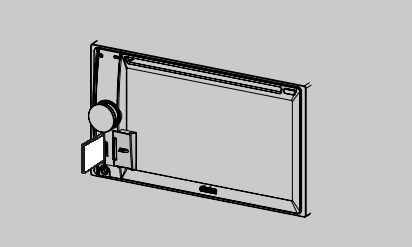

Dit systeem kan op een USB-geheugen of SD-kaart opgeslagen audiobestanden (MP3/WMA) afspelen. U kunt dit eenvoudig gebruiken als audioapparaat door de gewenste audiobestanden naar het geheugen te kopiëren.

#### *Opmerkingen:*

- • Dit systeem werkt niet of niet naar behoren met bepaalde kaarten en USB's.
- Bestanden die zijn beschermd met DRM, *kunnen niet worden afgespeeld.*

### *De SD/USB-audiomodus selecteren*

Raak de linkerbovenhoek van het scherm aan totdat SD-audio of USB-audio wordt weergegeven.

Bewerkingen voor SD/USB-audio zijn dezelfde als voor de MP3/WMA-afspeelmodus.

## *Bewerkingen met SD/USB-video*

Dit systeem kan op een USB-geheugen of SD-kaart opgeslagen videobestanden (MP4 enz.) afspelen. U kunt dit eenvoudig gebruiken als videoapparaat door de gewenste videobestanden naar het geheugen te kopiëren.

#### *Opmerkingen:*

- Dit systeem werkt niet of niet naar behoren met bepaalde kaarten en USB's.
- Bestanden die zijn beschermd met DRM, *kunnen niet worden afgespeeld.*
- Alleen USB-apparaat, DivX is beschikbaar.

Bewerkingen voor SD/USB-video zijn dezelfde als voor de MP4/DivX-afspeelmodus.

# **9. BEWERKINGEN MET BLUETOOTH**

Met Bluetooth kunt u het audiosysteem van de auto gebruiken voor de mobiele telefoon of handsfree muziek. Bepaalde mobiele Bluetooth-telefoons bevatten audiofuncties en bepaalde draagbare audiospelers ondersteunen de Bluetooth-functie. Dit systeem kan audiogegevens afspelen die op een Bluetooth-audiospeler zijn opgeslagen. De auto-stereoapparatuur met Bluetooth kan contactpersonen uit het telefoonboek, ontvangen oproepen, gekozen nummers, gemiste oproepen, inkomende oproepen, uitgaande oproepen ophalen en muziek afspelen.

#### *Opmerkingen:*

- Zet de microfoon of de Bluetooth handsfree niet op plaatsen waar wind komt zoals een *luchtuitlaat van de airco enz. Hierdoor kan een storing ontstaan.*
- • Bij plaatsing in direct zonlicht kunnen hoge temperaturen leiden tot vervorming en verkleuring *waardoor een storing kan ontstaan.*
- • Dit systeem werkt niet of niet naar behoren met bepaalde types Bluetooth-audiospelers.
- • *Clarion kan de compatibiliteit van alle mobiele telefoons met de eenheid niet garanderen.*
- • Het afspelen van audio wordt op hetzelfde volume ingesteld als het volume dat voor een *telefoonoproep is ingesteld. Dit kan problemen veroorzaken als tijdens een telefoongesprek*  een extreem volume is ingesteld.

## *Bluetooth-telefoonbewerkingen*

## *Koppelen*

- 1. Schakel de Bluetooth-functie van de eenheid in. (zie <System Setup>, <Bluetooth>)
- 2. Schakel de Bluetooth-functie van uw mobiele telefoon in.
- 3. Open het Bluetooth-installatiemenu van de mobiele telefoon.
- 4. Zoek naar nieuwe Bluetooth-apparaten.
- 5. Selecteer NX502E in de koppelingslijst op de mobiele telefoon.
- 6. Voer "0000" in als het wachtwoord.
- 7. Als het koppelen is geslaagd, wordt de indicator **D** rechtsonder in het scherm blauw.

## *Zoeken vanaf de eenheid*

U kunt zoeken naar een Bluetooth-apparaat vanaf de eenheid.

- 1. Raak [ Add ] aan de rechterkant van het scherm aan; de eenheid zal nu zoeken naar Bluetooth-apparaten en een lijst ervan op het scherm weergeven.
- 2. Als het gewenste apparaat niet in de lijst voorkomt, raakt u de knop linksonder in het scherm aan om te vernieuwen. Raak [Cancel ] aan op te stoppen met zoeken.

- 3. Raak de apparaatnaam op het scherm aan om het apparaat te selecteren en voer dan de pincode in het submenu in.
- 4. Nadat het koppelen is gelukt, selecteert u de apparaatafbeelding en daarna raakt u [ OK ] aan om te bevestigen.

5. Als het verbinden niet is gelukt, selecteert u [ Retry ] om opnieuw te verbinden of u selecteert [ Cancel ] om terug te gaan naar het lijstmenu.

## *Het gekoppelde apparaat kiezen*

Na de koppeling worden de gegevens van het mobiele apparaat, zoals modelnummer, signaal, accu aan de rechterkant van het scherm weergegeven.

- 1. Als u een ander gekoppeld apparaat wilt selecteren, houdt u het midden van het scherm vast en sleept u naar links of rechts om controleknoppen weer te geven.
- 2. Raak [ Connect ] aan om het Bluetoothapparaat aan te sluiten. Druk op [ Cut ] om af te sluiten.
- 3. Raak [  $\frac{1}{2}$ ] aan om het gekoppelde apparaat uit de lijst met gekoppelde apparaten te verwijderen.

## *Telefoonmenu*

Druk lang op de knop  $[$   $\blacksquare$  ALL  $]$  om het hoofdmenu te openen en selecteer daarna [**Telephone**] om de telefoonmodus te openen. Als [ Telephone ] niet in het huidige hoofdmenu is, raakt u de knoppen [ - ] onder in het scherm aan of u houdt het midden van het scherm vast en sleept naar links/rechts om meer pictogrammen weer te geven.

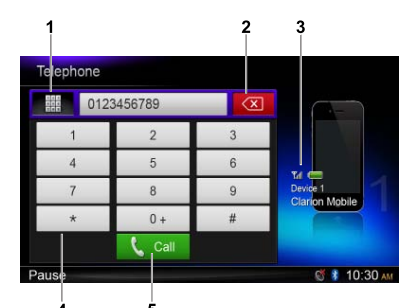

- 1. Geschiedeniscategorieën weergeven
- 2. Backspace
- 3. Informatie gekoppeld apparaat
- 4. Numeriek toetsenblok
- 5. Bellen/ophangen

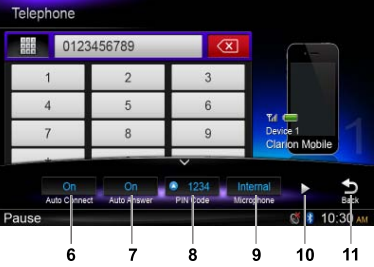

- 6. Auto-verbindingsfunctie in/uitschakelen
- 7. Auto-beantwoordingsfunctie in/uitschakelen
- 8. Pincode instellen
- 9. Interne of externe microfoon selecteren
- 10. Volgende pagina weergeven
- 11. Terug naar hoofdbedieningsbalk

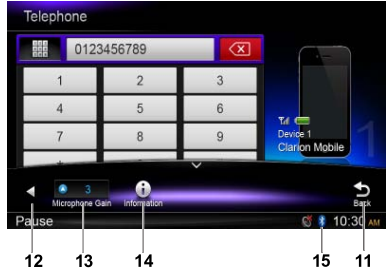

- 12. Vorige pagina weergeven
- 13. Microfoonversterking bijstellen
- 14. Bluetooth-informatie weergeven
- 15. Bluetooth-indicator

## *Bellen*

#### • Nummer kiezen

- 1. Voer nummers in met de cijfertoetsen op het scherm.
- 2. Druk op de knop  $[\mathbf{L} \text{ can}]$  om te bellen. Druk op de knop  $\lceil \infty \rceil$  om tekens te wissen.

3. Druk op de knop  $[ -\epsilon_{\text{end}}]$  om een gesprek te beëindigen.

#### • Geschiedenis Gekozen/Ontvangen/ Gemiste oproep

U kunt Geschiedenis Gekozen/Ontvangen/ Gemiste oproep doorzoeken.

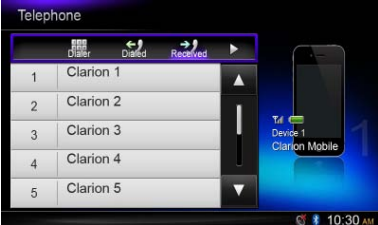

- 1. Raak de knop [ 1 ] aan om de volgende geschiedeniscategorieën weer te geven: Gekozen, Ontvangen, Gemist en Contacten. Raak [ Dialer ] aan om een nummer handmatig te kiezen.
- 2. Raak aan om een categorie te selecteren; de nummers van de categorie worden weergegeven.
- 3. Selecteer een nummer en raak de knop [  $\mathbf{C}$  call aan om te bellen.

Raak [ $\bigcirc$ ] aan om terug te keren naar het vorige menu.

#### • Bellen vanaf het telefoonboek

U kunt de contactnaam in het telefoonboek zoeken en dan bellen.

1. Raak de knop [#1] aan en selecteer [ Contacts ].

 De eerste keer kan het enkele minuten duren voordat het telefoonboek is gesynchroniseerd.

2. Selecteer een nummer en raak de knop [  $C$  call aan om te bellen.

Raak [ $\bigcirc$ ] aan om terug te keren naar het vorige menu.

#### *Opmerking:*

Bepaalde mobiele telefoons kunnen de *telefoonboekgegevens mogelijk niet overzetten.*

#### • Een oproep beantwoorden

U kunt een binnenkomende oproep beantwoorden door op de knop  $[\mathbf{C}^{\text{cal}}]$  te drukken.

Raak de knop  $[ - \epsilon_{\text{end}} ]$  aan om een binnenkomende oproep te weigeren.

## *Bewerkingen audiostreaming Wat is audiostreaming?*

Audiostreaming is een techniek voor het overzetten van audiogegevens zodat deze kunnen worden verwerkt als een gelijkmatige en doorlopende stroom. Gebruikers kunnen muziek van hun externe audiospeler draadloos streamen naar hun autostereo en naar tracks luisteren via de speakers van de auto. Raadpleeg de dichtstbijzijnde Clarion-dealer voor meer informatie over het product voor het draadloos streamen van audio.

## **ALET OP**

Bedien uw aangesloten mobiele telefoon niet terwijl audiostreaming bezig is omdat dit ruis of een schokkerig geluid kan veroorzaken. Audiostreaming kan wel of niet doorgaan na een telefoononderbreking: dit is afhankelijk van de mobiele telefoon.

#### *Opmerking:*

*Lees de hoofdstukken "Koppelen" en "Het gekoppelde apparaat kiezen" voordat u verdergaat.*

## *Menu Afspelen*

Raak de knop halverwege het scherm aan om de bedieningsbalk weer te geven.

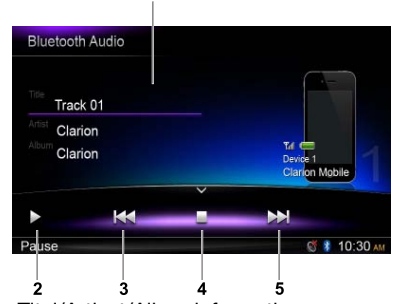

- 1. Titel/Artiest/Albuminformatie
- 2. Afspelen/Onderbreken
- 3. Vorige track
- Terugspoelen (Lang indrukken)
- 4. Stoppen
- 5. Volgende track Vooruitspoelen (Lang indrukken)

## *Een track afspelen/onderbreken*

- 1. Raak de knop [  $\parallel$  ] aan om het afspelen van audio te onderbreken.
- 2. Als u het afspelen wilt vervolgen, raakt u de knop [ $\blacktriangleright$ ] aan.

## *Een track selecteren*

#### Track omhoog

- 1. Raak de knop [>>] aan om naar het begin van de volgende track te gaan.
- 2. ledere keer dat u de knop [>>] aanraakt, gaat de track verder naar het begin van de volgende track.

#### Track omlaag

- 1. Raak de knop [  $\leftarrow$  ] aan om naar het begin van de huidige track te gaan.
- 2. Raak de knop [  $|$  + 1 tweemaal aan om naar het begin van de vorige track te gaan.

## *Afspelen stoppen*

Raak de knop [<sup>1</sup>] aan om het afspelen te stoppen.

#### *Opmerking:*

De afspeelvolgorde hangt af van de Bluetooth*audiospeler. Wanneer de knop* [ ] *wordt*  ingedrukt, zullen sommige A2DP-apparaten *de huidige track opnieuw starten, afhankelijk van de duur van het afspelen.*

Sommige Bluetooth-audiospelers hebben *mogelijk geen synchronisatie voor afspelen/* pauzeren met deze eenheid. Zorg ervoor dat *het apparaat en de hoofdeenheid beide in dezelfde afspelen/onderbreken-status staan*  in de Bluetooth-audiomodus.

#### *De tuner selecteren om naar de radio te luisteren*

Druk lang op de knop [■ALL] om het hoofdmenu te openen en selecteer daarna [ Tuner ] om de Tunermodus te openen.

Als Tuner niet in het huidige hoofdmenu is, raakt u de knoppen [ - ] onder in het scherm aan of u houdt het midden van het scherm vast en sleept naar links/rechts om meer pictogrammen weer te geven.

### *Menu voor het luisteren naar de radio*

Raak de knop halverwege het scherm aan om de bedieningsbalk weer te geven.

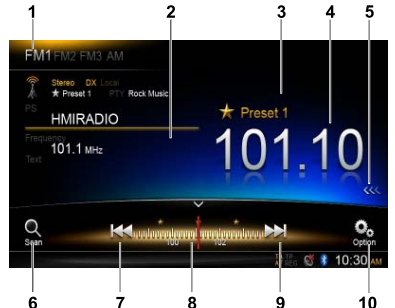

- 1. Band schakelen
- 2. Informatiegebied
- 3. Vooraf ingesteld nummer
- 4. Huidige zenderfrequentie
- 5. Lijst met vooraf ingestelde stations weergeven
- 6. Vooraf ingestelde stations scannen
- 7. Handmatig tunen achteruit Automatisch tunen achteruit (lang indrukken)
- 8. Frequentiebalk
- 9. Handmatig tunen vooruit
- Automatisch tunen vooruit (lang indrukken)

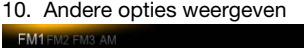

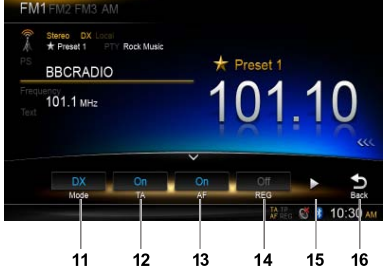

- 11. Modus Lokaal of extern zoeken kiezen
- 12. Verkeersberichten inschakelen/uitschakelen
- 13. Alternatieve frequentie in/uitschakelen
- 14. Regionaal in/uitschakelen
- 15. Volgende pagina weergeven
- 16. Terug naar hoofdbedieningsbalk

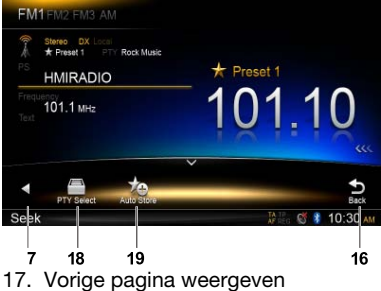

- 18. Programmatype in/selecteren
- 19. Vooraf ingestelde stations automatisch opslaan

### *Een radioband selecteren*

Raak de linkerbovenhoek van het scherm aan om een radioband bij FM1, FM2, FM3 en AM te selecteren.

### *Handmatig tunen*

Tijdens het handmatig tunen zal de frequentie stapsgewijs veranderen.

Raak de knop [ $\blacktriangleleft$ ] of  $\blacktriangleright$ I] op de bedieningsbalk aan om af te stemmen op een hoger/lager station.

### *Automatisch tunen*

Raak de knop [ $\blacktriangleleft$ ] of  $\blacktriangleright$   $\blacktriangleright$   $\blacktriangleright$  op de bedieningsbalk langer dan 2 seconden aan om te zoeken naar een hoger/lager station.

Als u met zoeken wilt stoppen, herhaalt u bovenstaande operatie of drukt u op andere knoppen met radiofuncties.

#### *Opmerking:*

*Wanneer een station wordt ontvangen, stopt het zoeken en wordt het station afgespeeld.*

## *Vooraf ingestelde scan*

Met vooraf ingestelde scan ontvangt u op volgorde de stations die vooraf zijn opgeslagen. Deze functie is handig bij het zoeken naar het gewenste station in het geheugen.

- 1. Raak de knop  $\lceil \frac{O_n}{\text{sgn}} \rceil$  op de bedieningsbalk aan.
- 2. Wanneer op het gewenste station is

afgestemd, drukt u de knop  $\lceil$  ( $\rightarrow$ ) in om op dat station afgestemd te blijven.

#### *Automatisch opslaan*

Alleen stations met voldoende signaalsterkte worden gedetecteerd en in het geheugen opgeslagen.

Als u het automatisch zoeken naar stations wilt starten, raakt u achtereenvolgens de volgende knoppen op de bedieningsbalk aan:  $\lceil \frac{9}{20} \rceil$  ->  $\lceil \frac{1}{20} \rceil$  ->  $\lceil \text{OK} \rceil$ 

Als u met automatisch opslaan wilt stoppen, drukt u op andere knoppen met radiofuncties. *Opmerkingen:*

- 1. Na het automatisch opslaan worden de *eerder opgeslagen stations overschreven.*
- 2. De eenheid heeft 4 banden, zoals FM1, FM2, FM3 en AM. FM3 en AM kunnen *worden opgeslagen via de AS-functie. Iedere band kan 6 stations opslaan,*  NX502E kan in totaal 24 stations opslaan.

#### *Handmatig opslaan*

Wanneer een verwacht radiostation is qedetecteerd, raakt u de knop [ <<< ] aan de rechterrand van het scherm aan om de lijst met vooraf ingestelde stations weer te geven. Houd dan een van de zes vooraf ingestelde stations langer dan 2 seconden ingedrukt om dit in het geheugen op te slaan. Raak de knop  $[\gg]$  bij het midden van het scherm aan om de lijst met vooraf ingestelde stations te verbergen.

#### *Opgeslagen stations oproepen*

Raak de knop [ <<< ] aan de rechterrand van het scherm aan om de lijst met vooraf ingestelde stations weer te geven; raak een vooraf geselecteerd station aan om dit te selecteren.

Raak de knop [ >>> ] bij het midden van het scherm aan om de lijst met vooraf ingestelde stations te verbergen.

#### *Lokaal zoeken*

Wanneer lokaal zoeken is ingeschakeld, worden alleen die radiostations ontvangen die een sterk signaal hebben.

Als u de functie voor lokaal zoeken – LOCAL - wilt openen, raakt u de knop  $\lceil \frac{Q_0}{Q_0} \rceil$  op de bedieningsbalk aan en daarna de knop [ Mode ] om "Local" of "DX" te selecteren.

#### *Opmerking:*

*Het aantal radiostations dat kan worden ontvangen, neemt af nadat de lokale zoekmodus is ingeschakeld.*

### *Radiogegevenssysteem*

Deze eenheid heeft een ingebouwd "Radio Data System"-decodersysteem dat radiostations ondersteunt die radiosysteemgegevens verzenden.

Wanneer u de functie voor radiogegevenssysteem gebruikt, moet u de radio altijd in FM-modus zetten.

## *AF-functie*

De AF-functie schakelt naar een andere frequentie op hetzelfde netwerk om optimale ontvangst te behouden.

Als u de AF-functie wilt in- of uitschakelen, raakt u de knop [ ] op de bedieningsbalk aan en daarna de knop [ AF ] om "On" of "Off" te selecteren.

#### • AF ON:

 "AF"-indicator licht op en de AF-functie wordt ingeschakeld.

#### • AF OFF:

 "AF"-indicator wordt grijs en de AFfunctie wordt uitgeschakeld.

### *REG (Regionaal programma) functie*

Wanneer de REG-functie is ingeschakeld, kan het regionale station optimaal worden ontvangen. Wanneer deze functie is uitgeschakeld, wordt wanneer het gebied van een regionaal station tijdens het rijden verandert, een regionaal station voor het betreffende gebied ontvangen.

Als u de REG-functie wilt in- of uitschakelen, raakt u de knop [  $\odot$  ] op de bedieningsbalk aan en daarna de knop [ REG ] om "On" of "Off" te selecteren.

#### • REG ON:

 "REG"-indicator licht op/knippert en de REG-functie wordt ingeschakeld.

#### • REG OFF:

 "REG"-indicator wordt grijs en de REGfunctie wordt uitgeschakeld.

#### *Opmerkingen:*

- • Deze functie wordt uitgeschakeld wanneer een landelijk station als BBC R2 wordt *ontvangen.*
- De REG-functie voor ON/OFF is alleen geldig wanneer de AF-functie is ingeschakeld.

## *TA (Verkeersbericht)*

in de TA-stand-bymodus wordt bij een verkeerbericht deze uitzending ontvangen als topprioriteit ongeacht de functie modus, zodat u altijd naar het bericht kunt luisteren. Verkeersprogramma (TP)

automatisch afstemmen is ook beschikbaar.

Deze functie kan alleen worden gebruikt. wanneer in het display "TP" wordt weergegeven. Wanneer "TP" wordt weergegeven, betekent dit dat het "Radio Data System"-zendstation dat wordt ontvangen, verkeersberichten heeft.

Als u de TA-functie wilt in- of uitschakelen, raakt u de knop  $\lceil \bullet \rceil$  op de bedieningsbalk aan en daarna de knop [ TA ] om "On" of "Off" te selecteren.

#### • TA ON:

"TA" indicator licht op en de eenheid wordt in de TA -standbymodus gezet totdat een verkeersbericht wordt uitgezonden.

#### • TA OFF:

 "TA"-indicator wordt grijs en de TA-functie wordt geannuleerd.

## *PTY (Programmatype)*

Met deze functie kunt u luisteren naar een uitzending van het geselecteerd programmatype.

## *PTY selecteren*

Als u het PTY-type wilt selecteren, raakt u achtereenvolgens de volgende knoppen op de bedieningsbalk aan:

 $\lbrack \bigcirc \hspace{-0.25cm} \circ \hspace{-0.25cm} \circ \hspace{-0.15cm} \mid \bullet \hspace{-0.15cm} \mid \cdot \rangle$  [PTY Select]

Selecteer dan het gewenste type in het dialoogvak; raak [ Seek ] aan om te beginnen met zoeken.

**11. DAB-BEWERKINGEN (DAB302E (afzonderlijk verkrijgbaar) is verplicht)**

Deze functie is beschikbaar wanneer de DAB302E (afzonderlijk verkrijgbaar) is aangesloten.

## *DAB als afspeelbron selecteren*

Druk lang op de knop  $[\blacksquare$  ALL  $]$  om het hoofdmenu te openen en selecteer daarna [DAB ] om de DAB-modus te openen.

Als DAB niet in het huidige hoofdmenu is, raakt u de knoppen [ - ] onder in het scherm aan of u houdt het midden van het scherm vast en sleept naar links/rechts om meer pictogrammen weer te geven.

## *Menu Afspelen*

Raak de knop halverwege het scherm aan om de bedieningsbalk weer te geven.

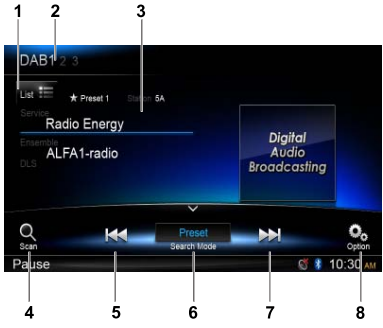

- 1. Servicelijst weergeven
- 2. Band schakelen
- 3. Informatiegebied
- 4. Vooraf ingestelde stations scannen
- 5. Handmatig tunen achteruit Automatisch afstemmen achteruit (lang indrukken)
- 6. Zoekmodus
- 7. Handmatig tunen vooruit Automatisch afstemmen vooruit (lang indrukken)
- 8. Andere opties weergeven

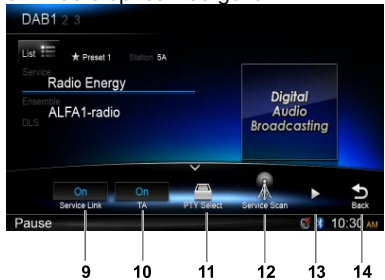

- 9. Servicekoppeling in/uitschakelen
- 10. Verkeersberichten in/uitschakelen
- 11. Service zoeken op programmatype
- 12. Alle beschikbare services doorzoeken
- 13. Volgende pagina weergeven
- 14. Terug naar hoofdbedieningsbalk

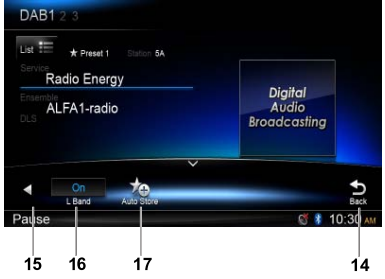

- 15. Vorige pagina weergeven
- 16. L Band in/uitschakelen
- 17. Vooraf ingestelde stations automatisch opslaan

## *Een DAB-band selecteren*

Raak de linkerbovenhoek van het scherm aan om een radioband bij DAB1, DAB2 en DAB3 te selecteren.

## *Afstemmen*

Er zijn vier zoekmodi. U kunt een van deze vier zoekmodi selecteren

1. Preset Search

Vooraf ingestelde services een voor een zoeken

2. Current Search

Service zoeken in het huidige Ensemble 3. ALL Search

 Service zoeken voor alle opgeslagen services

4. Manual Search

 Tijdens het handmatig tunen zal de frequentie stapsgewijs veranderen.

Raak de knop  $[$   $\uparrow\uparrow$  ] of  $[$   $\uparrow\uparrow$  ] op de bedieningsbalk aan om af te stemmen op een hoger/lager station.

Raak de knop  $[$   $\uparrow\downarrow$  ] of  $[$   $\uparrow\downarrow$  ] op de bedieningsbalk langer dan 2 seconden aan om te zoeken naar een hoger/lager station.

 Als u met zoeken wilt stoppen, herhaalt u bovenstaande operatie of drukt u op andere knoppen met radiofuncties.

#### *Opmerking:*

*Wanneer een station wordt ontvangen, stopt het zoeken en wordt het station afgespeeld.*

## *Vooraf ingestelde scan*

Met vooraf ingestelde scan ontvangt u op volgorde de stations die vooraf zijn opgeslagen. Deze functie is handig bij het zoeken naar het gewenste station in het geheugen.

- 1. Raak de knop  $\lceil \frac{\mathcal{O}_{\text{max}}}{\mathcal{O}_{\text{max}}} \rceil$  op de bedieningsbalk aan.
- 2. Wanneer op het gewenste station is afgestemd, drukt u de knop  $\lceil \left( \bullet \right) \rceil$  in om op dat station afgestemd te blijven.

## *Automatisch opslaan*

Alleen stations met voldoende signaalsterkte worden gedetecteerd en in het geheugen opgeslagen.

Als u het automatisch zoeken naar stations wilt starten, raakt u achtereenvolgens de volgende knoppen op de bedieningsbalk aan:  $[$   $\mathbb{Q}_2$   $]$  ->  $[$   $\blacktriangleright$   $]$  ->  $[$  Auto Store  $]$  ->  $[$  OK  $]$ .

Als u met automatisch opslaan wilt stoppen,

drukt u op andere knoppen met radiofuncties. *Opmerkingen:*

- 1. Na het automatisch opslaan worden de *eerder opgeslagen stations overgeschreven.*
- 2. De eenheid heeft 3 banden zoals DAB1, DAB2 en DAB3.

## *Handmatig opslaan*

- 1. Raak de knop  $\left[\frac{1}{100}\right]$  aan om het lijstmenu weer te geven.
- 2. Druk op de knop  $\left[\bigstar\right]$  om het menu voor het opslaan van vooraf instelde services te openen.
- 3. Selecteer een positie om de huidige service op te slaan.
- 4. Raak  $\left[\right]$  aan om af te sluiten.

## *Opgeslagen services verwijderen*

- 1. Raak de knop  $\left[\frac{1}{16}\right]$  aan om het lijstmenu weer te geven.
- 2 Raak [ **is** ] aan om het verwijderenmenu te openen.

3. Selecteer services en raak [ OK ] aan om te verwijderen.

## *Opgeslagen services oproepen*

- 1. Raak de knop  $\left[\frac{1}{10}\right]$  aan om het lijstmenu weer te geven.
- 2. Raak aan om een vooraf ingestelde service te selecteren

## *PTY Search*

Raak de knop [  $\odot$  ] op de bedieningsbalk aan en daarna [ PTY Select ] om het PTY-type weer te geven.

Sleep omhoog/omlaag om te schuiven en raak aan om te selecteren.

Raak [ Seek ] aan om een kanaal binnen de geselecteerde categorie vast te leggen.

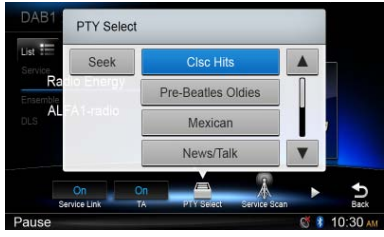

## *L-BAND ON/OFF*

Als u de L-BAND-functie wilt inschakelen, raakt u achtereenvolgens de volgende knoppen op de bedieningsbalk aan:

 $\lceil \frac{\mathbb{Q}}{2} \rceil$  ->  $\lceil \blacktriangleright \rceil$  ->  $\lceil L \text{ Band} \rceil$  ->  $\lceil \text{OK} \rceil$ .

## *Service Link*

Als u de modus Service Link wilt selecteren raakt u de knop  $\lceil \frac{\mathbb{Q}}{2} \rceil$  op de bedieningsbalk aan en [Service Link] om "DAB-DAB", "DAB-RDS" of "Off" te selecteren.

# **12. Bewerkingen met iPod & iPhone**

Een iPod/iPhone met de USB-aansluiting via een CCA-750-kabel verbinden.

Wanneer een apparaat wordt aangesloten, zal de eenheid automatisch de bestanden lezen. De trackinformatie wordt op het scherm weergegeven wanneer het afspelen begint.

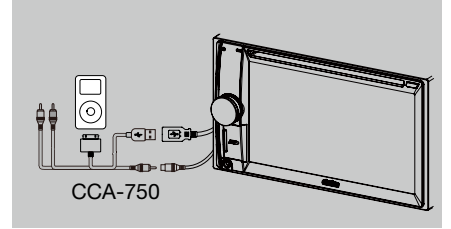

### *iPod-modus openen*

Druk lang op de knop [■ ALL] om het hoofdmenu te openen en selecteer daarna [**iPod** ] om de **iPod-modus** te openen.

Als [iPod] niet in het huidige hoofdmenu aanwezig is, drukt u op de knoppen [ - ] onder in het scherm of u houdt het midden van het scherm vast en sleept naar links/rechts om meer pictogrammen weer te geven.

Raak in de iPod-audiomodus de onderste helft van het scherm aan om de bedieningsbalk weer te geven.

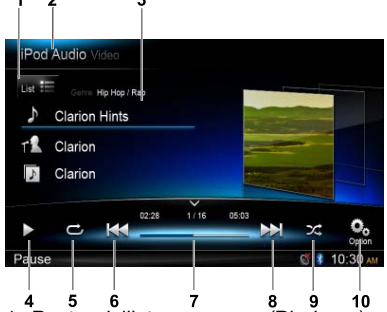

- 1. Bestandslijst weergeven (Bladeren)
- 2. Schakelen tussen iPod-audio en video
- 3. Song/Artiest/Albuminformatie
- 4. Afspelen/Onderbreken
- 5. Afspelen herhalen
- 6. Vorige track
- Terugspoelen (lang indrukken)
- 7. Voortgangsbalk
- 8. Volgende track
- Vooruitspoelen (lang indrukken)
- 9. Weergeven in willekeurige volgorde
- 10. Andere opties weergeven

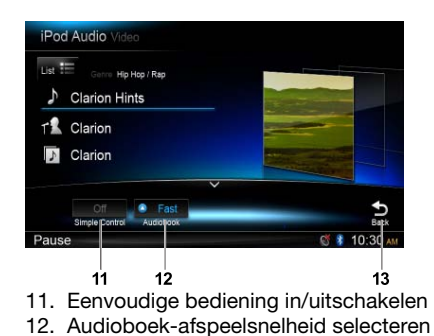

13. Terug naar hoofdbedieningsbalk

*Bladermodus*

1. Raak de knop  $[\Box_{\rm{st}}]$  aan om de bestandslijst

weer te geven. Sleep omhoog/omlaag om te bladeren. Raak een item in de lijst op het scherm aan om dit te selecteren.

- 2. Raak de knoppen  $\lceil \bullet \rceil$ ,  $\lceil \bullet \rceil$  en  $\lceil \bullet \rceil$  aan om de volgende categorieën weer te geven: Playlists, Songs, Artists, Albums, Genres, Composers, Audiobooks, Podcasts.
- 3. Raak aan om een categorie te selecteren; de inhoud van de categorie wordt weergegeven. Sleep omhoog/omlaag om te bladeren.
- 4. Raak een optie aan om deze te selecteren.

## *Afspelen onderbreken*

- 1. Raak de knop [  $II$ ] linksonder in het scherm aan om het afspelen te onderbreken. In het display wordt "PAUSE" weergegeven en de knop  $[II]$  wordt  $[[]]$ .
- 2. Raak de knop [  $\blacktriangleright$  ] aan om het afspelen te hervatten.

## *Een track selecteren*

#### Track omhoog

- 1. Raak de knop [DD] aan om naar het begin van de volgende track te gaan.
- 2. Iedere keer dat u de knop [DD] aanraakt, gaat de track verder naar het begin van de volgende track.

#### Track omlaag

- 1. Raak de knop [  $\blacktriangleleft$  ] aan om naar het begin van de huidige track te gaan.
- 2. Raak de knop [  $\blacktriangleleft$  ] tweemaal aan om naar het begin van de vorige track te gaan.

## *Doorspoelen/Terugspoelen*

Doorspoelen Houd knop [ $\blacktriangleright$ ] vast. Terugspoelen Houd knop [  $\blacktriangleleft$  ] vast.

## *Afspelen herhalen*

Met deze functie kunt u het afspelen van de track herhalen.

Raak de knop  $\left[\right.\rightleftharpoons\right]$  aan om Repeat of All Repeat te selecteren.

## *Weergeven in willekeurige volgorde*

Met deze functie kunt u alle op een schijf opgenomen tracks in willekeurige volgorde afspelen.

Raak de knop  $[\mathcal{X}]$  aan om willekeurig afspelen te starten.

## *Alfabetisch zoeken in iPod-menu*

Met deze functie worden de submappen doorzocht op de gewenste letters.

- 1. Raak de knop  $[i_{\text{ist}}]$  aan om de bestandslijst weer te geven. Druk op de knop  $\lceil \alpha \rceil$  om het zoekmenu te openen.
- 2 Voer tekens in door de knoppen op het scherm aan te raken, raak daarna [ Search ] aan om te beginnen met zoeken.

 Raak [ 123 ] aan om het cijfertoetsenblok weer te geven, raak [ABC] aan om het lettertoetsenblok weer te geven.

Raak [ Space ] om een spatie in te voeren. Druk op de knop  $\lceil \infty \rceil$  om tekens te wissen.

### *De eenvoudige bedieningsmodus van de iPod instellen*

Gebruik deze functie als u de op de eenheid via de USB-kabel aangesloten iPod wilt bedienen.

Raak de knop [  $\Omega$  ] aan en daarna [ Simple Control ] om deze op [ On ] te zetten.

## *iPod-video afspelen*

Als u video van de iPod wilt afspelen, raakt u de linkerbovenhoek van het scherm aan en selecteert u daarna een videobestand om af te spelen.

Raak tijdens het afspelen de knop halverwege het scherm aan om de bedieningsbalk weer te geven.

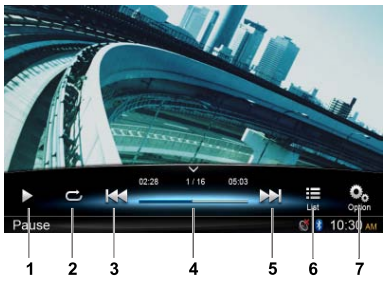

- 1. Afspelen/Onderbreken
- 2. Afspelen herhalen
- 3. Vorig bestand Terugspoelen (lang indrukken)
- 4. Voortgangsbalk
- 5. Volgend bestand Vooruitspoelen (lang indrukken)
- 6. Lijstmenu iPod weergeven
- 7. Andere opties weergeven

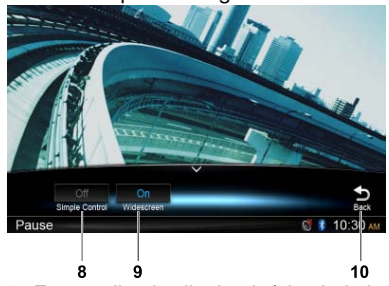

- 8. Eenvoudige bediening in/uitschakelen
- 9. Breedbeeldmodus inschakelen
- 10. Terug naar hoofdbedieningsbalk

## *Terug naar het videolijstmenu*

Raak de knop  $\left[\frac{1}{16}\right]$  op de bedieningsbalk aan om terug te gaan naar het videolijstmenu.

## *Video's in breedbeeld afspelen*

Raak de knop  $\lceil \frac{O_0}{n} \rceil$  aan om video's in breedbeeld weer te geven en daarna [ Wide Screen 1 om deze op [On 1 te zetten.

# **13. Navigatiebewerkingen**

## *Navigatiemodus openen*

- 1. Schuif de afscherming van de kaartsleuf linksonder in het paneel naar rechts. Plaats een kaartitem in de mini-kaartsleuf.
- 2. Als u de kaart wilt verwijderen, moet u eerst een andere bron kiezen of de stroom uitschakelen om beschadiging van de kaart te voorkomen. Druk erop om de kaart eruit te laten springen en haal de kaart dan weg. Sluit de afscherming naar links.
- 3. Druk op de knop [ A ] op het paneel om de navigatiemodus te openen.
- De navigatiebewerkingen hangen af van uw kaart, deze kan anders zijn dan bij de volgende inhoud.

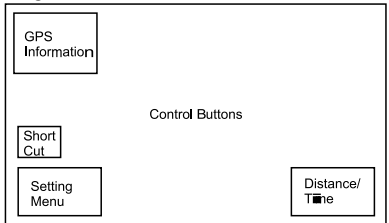

## *Bedieningsknoppen*

- 1. Raak de knop in de linkerbovenhoek van het scherm aan om GPS-gegevens weer te geven. Druk op [ Back ] om terug te gaan.
- 2. Raak de linkerbenedenhoek van het scherm aan om het navigatiemenu te openen. Druk op [ Show Map ] om terug te gaan.
- 3. Raak het scherm in het midden links aan om snelkoppelingen van algemene functies weer te geven. Raak de knop [ $\zeta$ ] aan om te verbergen.
- 4. Raak de rechterbenedenhoek van het scherm aan om Distance/Time Left/Arrival Time (Afstand/Resterende tijd/Aankomsttijd) weer te geven. Raak de knop nogmaals aan om te verbergen.
- 5. Raak het lege gebied aan om de bedieningsknoppen weer te geven. Linkerbovenhoek: Vlak/driedimensionaal Rechterbovenhoek: Cursorlocatie.

 $[$   $\rightarrow$   $]/$   $\rightarrow$   $]$ : Naar links/rechts gaan

- [ $\uparrow$ ]/[ $\downarrow$ ]: Omhoog/omlaag gaan [  $+$   $1/$ [  $-$  ]: Kaart vergroten/verkleinen
- [Back]: De knoppen verbergen.
- [ More ]: Meer informatie weergeven.
- [ Select ]: De route selecteren.

# **14. AUX-bewerkingen**

Druk lang op de knop [■ ALL ] om het hoofdmenu te openen en selecteer daarna [AUX 1] om het apparaat op het voorpaneel te selecteren en raak [ AUX 2 ] om het extra apparaat van het achterpaneel te openen.

Als [AUX 1] of [AUX 2] niet in het huidige hoofdmenu is, raakt u [ - ] onder in het scherm aan en dan houdt u het midden van het scherm vast en sleept naar links/rechts om meer pictogrammen weer te geven.
# 15. PROBLEMEN OPLOSSEN

# **ALGEMEEN**

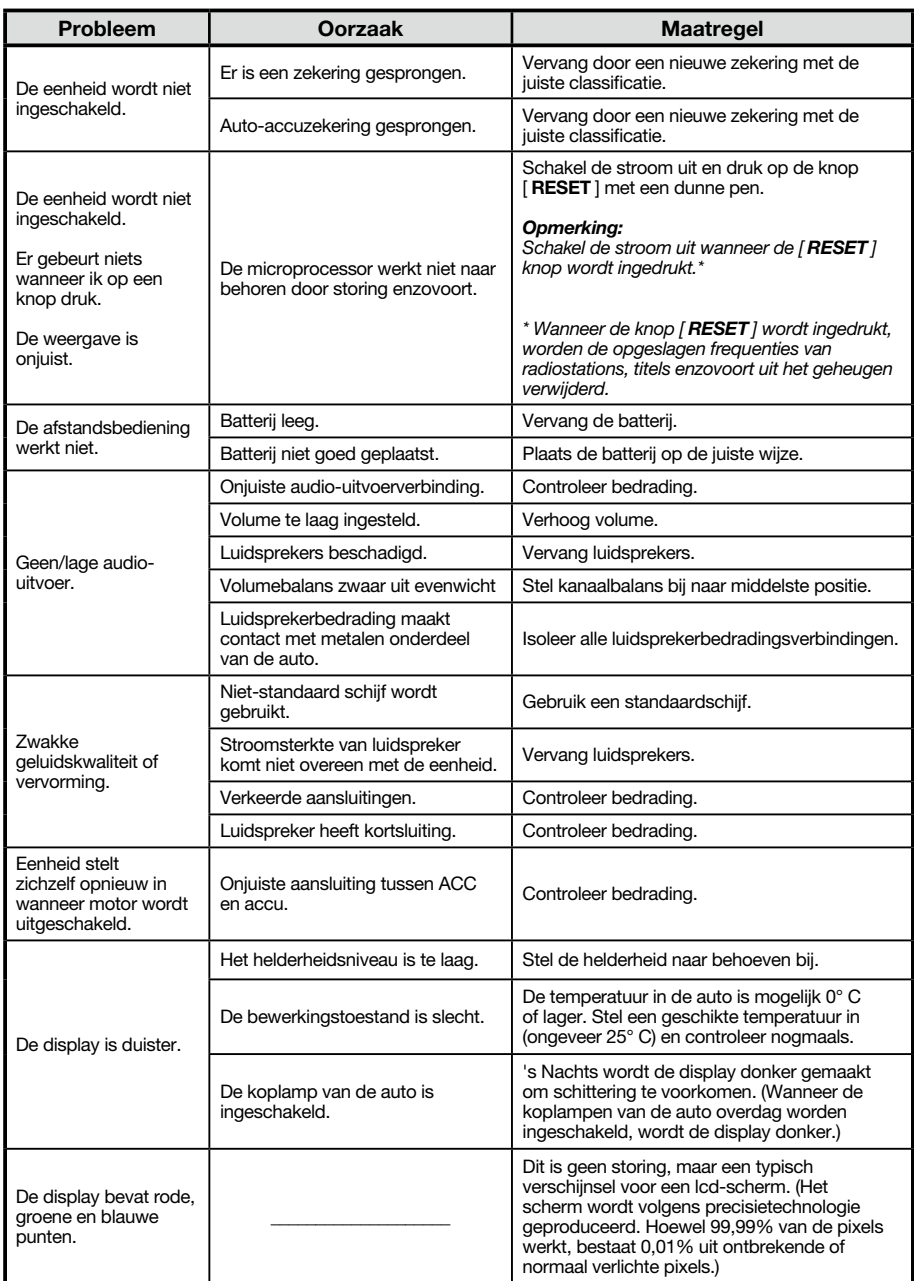

# **Disc-speler**

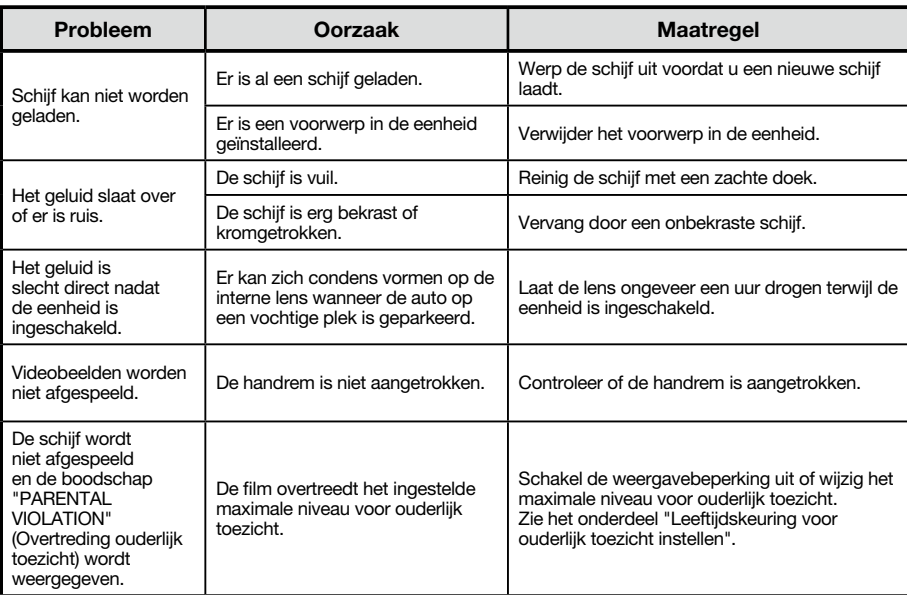

# **SD/USB-apparaten**

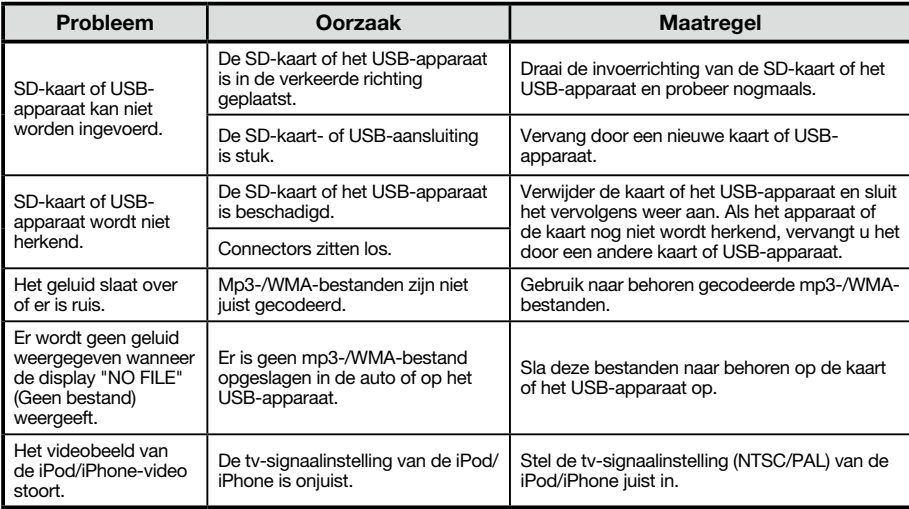

# **Bluetooth**

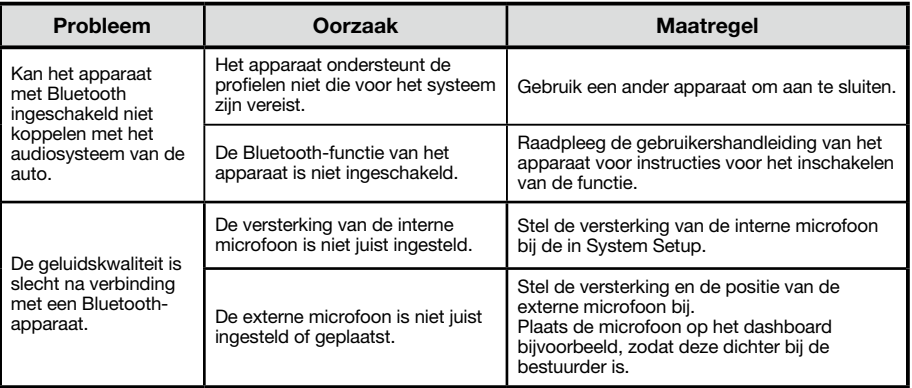

# **16. FOUTMELDINGEN**

Als zich een fout voordoet, wordt een van de volgende meldingen weergegeven. Neem de onderstaande maatregelen om het probleem op te lossen.

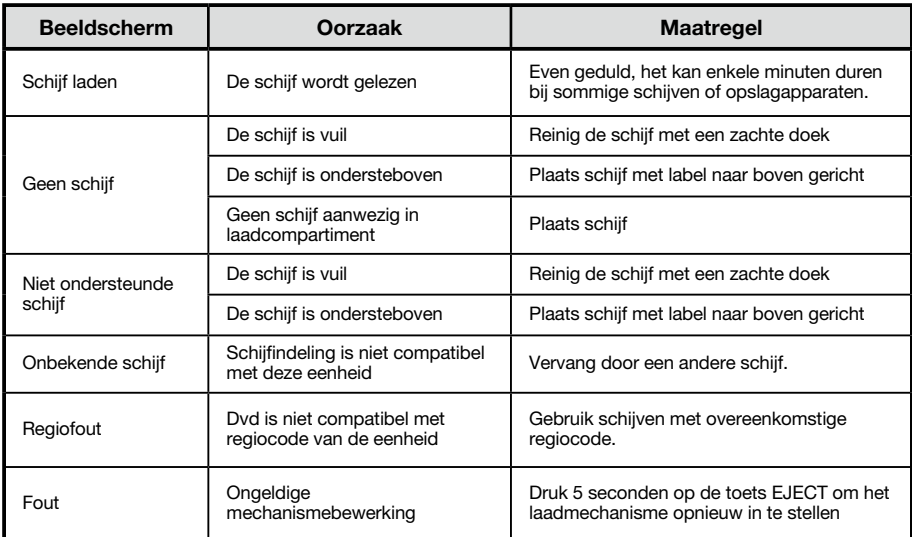

Als een andere foutmelding dan de bovenstaande wordt weergegeven, drukt u op de knop [RESET]. Als het probleem zich blijft voordoen, schakelt u de eenheid uit en raadpleegt u de winkel waar u deze hebt aangeschaft.

\* Wanneer u op de knop [RESET] opnieuw indrukt, worden de opgeslagen frequenties van radiostations, titels enzovoort uit het geheugen verwijderd.

# 17. SPECIFICATIES

#### *FM-tuner*

Frequentiebereik 87,5 – 108,0MHz Bruikbare gevoeligheid: 13 dBf Frequentierespons: 30 Hz – 15 kHz Stereoscheiding: 30 dB(1 kHz) Verhouding geluid/ruis: >55 dB

#### *AM-tuner*

Frequentiebereik; 531 – 1,602 kHz Bruikbare gevoeligheid (S/N = 20 dB): 30 dBμ

## *Disc-speler*

Systeem: Schijf digitaal audiosysteem Frequentierespons: 20 Hz – 20 kHz Verhouding geluid/ruis: >93 dB Totale harmonische vervorming: Minder dan 0,1%  $(1kHz)$ Kanaalscheiding: >60 dB Video-uitgangsignaal NTSC Niveau video-uitvoer: 1±0,2 V

## *Mp3/WMA-modus*

Mp3 samplefrequentie: 8 kHz tot 48 kHz Mp3 bitsnelheid: 8 kbps tot 320 kbps / VBR WMA bitsnelheid: 8 kbps tot 320 kbps

# *USB-*

Specificatie: USB 1.0/2.0 Afspeelbare audio-indeling: mp3 (.mp3): MPEG 1/2/Audio Layer-3 MP4(.MPEG4 / .AAC / DivX 3.11/4.0/5.0/6.0 /7.0) WMA (.wma): Ver 7/8/9.1/9.2 Afspeelbare video-indeling: AVI,MP4,MPG/MPEG,3GP 480x272

# *SD*

Geheugenkaarten: Standaard SD/SDHC, micro SD/SDHC Bestandssysteem: FAT, FAT16, FAT32 Afspeelbare audio-indeling: mp3 (.mp3): MPEG 1/2/Audio Layer-3 MP4(.MPEG4 / .AAC) WMA (.wma): Ver 7/8/9.1/9.2 Afspeelbare video-indeling: AVI,MP4,MPG/MPEG,3GP 480x272

# *Bluetooth*

Specificatie: Bluetooth Ver. 2.0+EDR Profiel: HFP (Hands Free Profile) A2DP (Advanced Audio Distribution Profile) AVRCP (AV Remote Control Profile) PBAP (Phone Book Access Profile) Gevoeligheid zenden/ontvangen: Klasse 2

#### *Audioversterker*

Maximaal uitgangsvermogen: 200 W (50 W x 4) Luidsprekerimpedantie: 4 $\Omega$  (4 tot 8  $\Omega$  toelaatbaar)

# *6,2 Inch TFT LCD*

Weergaveresolutie (dot) 800 RGB (H) x 480 (V) Actief gebied (mm): 137,52 (H) x 77,232 (V) Schermafmeting (inch): 6,2 (Diagonaal) Dot pitch (mm): 0,1719 (H) x 0,1609 (V)

#### *Invoer*

Gevoeligheid audio-invoer: Hoog: 320 mV (bij uitvoer 2 V) Midden: 650 mV (bij uitvoer 2 V) Laag: 1,3 V (bij uitvoer 2V) (invoerimpedantie10 k $\Omega$  of meer) AUX-in audioniveau: ≤2V Videoniveau: NTSC/PAL 1Vp-p@75 Ω

#### *Algemeen*

Voltage stroomtoevoer: 14,4 V DC (10,8 tot 15,6 V toelaatbaar), negatieve aarding Pre-Amp uitvoervoltage: 4,0 V (CD-afspeelmodus: 1 kHz, 0 dB, 10 k $\Omega$ laden, volume max.) Zekering: 15 A Afmetingen hoofdeenheid: 178 mm breedte  $\times$  100 mm hoogte  $\times$  163 mm diepte Gewicht hoofdeenheid: 1,90kg Afmetingen afstandsbediening: 49 mm breedte  $\times$  12 mm hoogte  $\times$  139 mm diepte Gewicht afstandsbediening: 55 g (inclusief batterij)

163mm 13mm 163mm $3mm+$ 178mm | 100mm

#### *Opmerking:*

Specificaties en ontwerp kunnen zonder *kennisgeving worden gewijzigd ter verdere verbetering.*

# 18. BEDRADING EN A

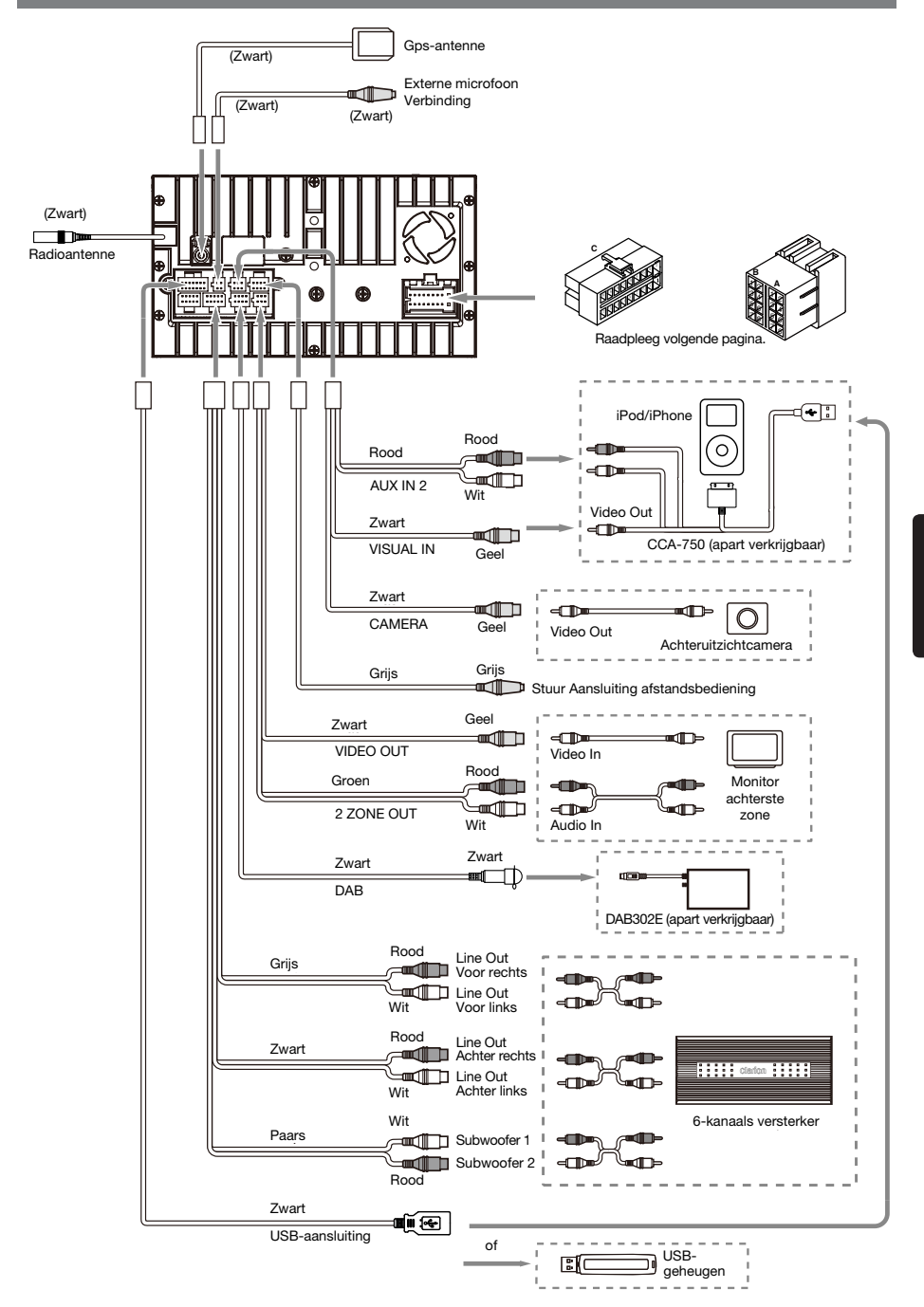

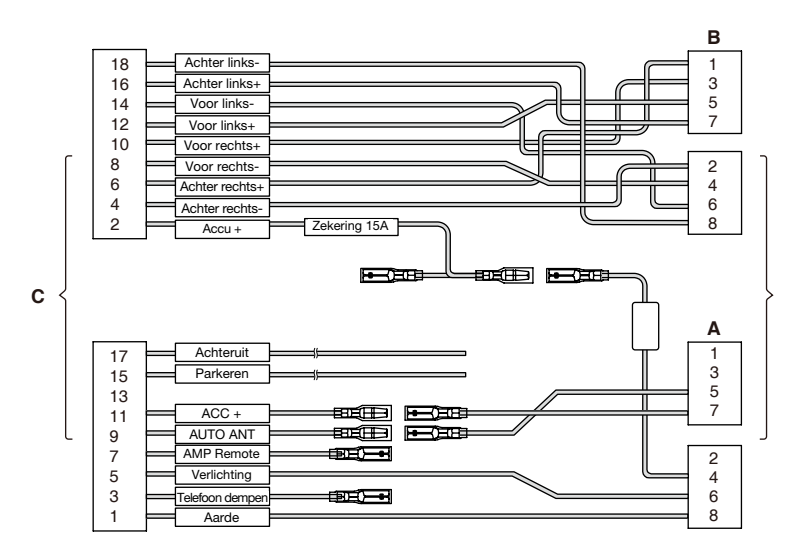

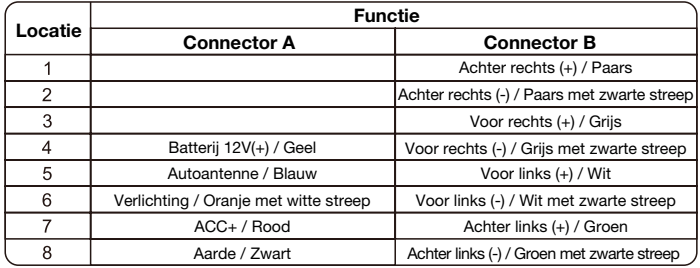

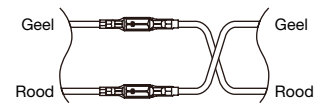

VW, Audi

# **Clarion Co., Ltd.**

**Alle rechten voorbehouden. Copyright © 2014: Clarion Co., Ltd. Gedrukt in China**

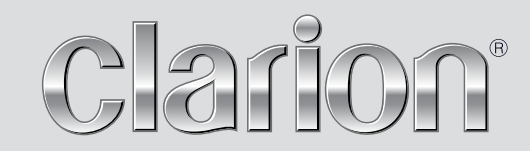

**Handleiding**

# NX502E

**Navigation**

Bedankt dat u de Clarion NX502E hebt gekozen als uw autonavigatiesysteem. Begin Clarion NX502E meteen te gebruiken. In dit document vindt u een gedetailleerde beschrijving van de navigatiesoftware. Tijdens het gebruik raakt u gemakkelijk bekend met de Clarion Mobile Map. Wij willen u echter toch aanraden deze handleiding te lezen om vertrouwd te raken met de schermen en functies.

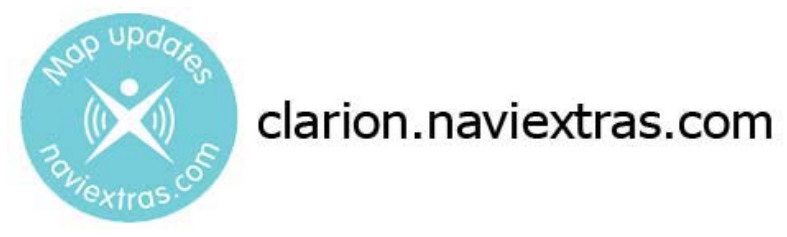

# **Gemakkelijke updates van de navigatiekaarten.**

U kunt het navigatiesysteem heel gemakkelijk actueel houden. Download de nieuwe kaartgegevens heel eenvoudig vanaf de Clarion-portal; sla de gegevens op een microSD-kaart op, en steek deze in de kaartopname aan de voorkant van de Clarion NX502E. U komt nooit meer voor vervelende verassingen te staan omdat de kaarten overeenkomen met de werkelijkheid.

### **Garantie op de allernieuwste kaarten**

Zodra u begint het product te gebruiken, hebt 30 dagen de tijd om de allernieuwste kaart die beschikbaar is, gratis te downloaden.

# **Inhoud**

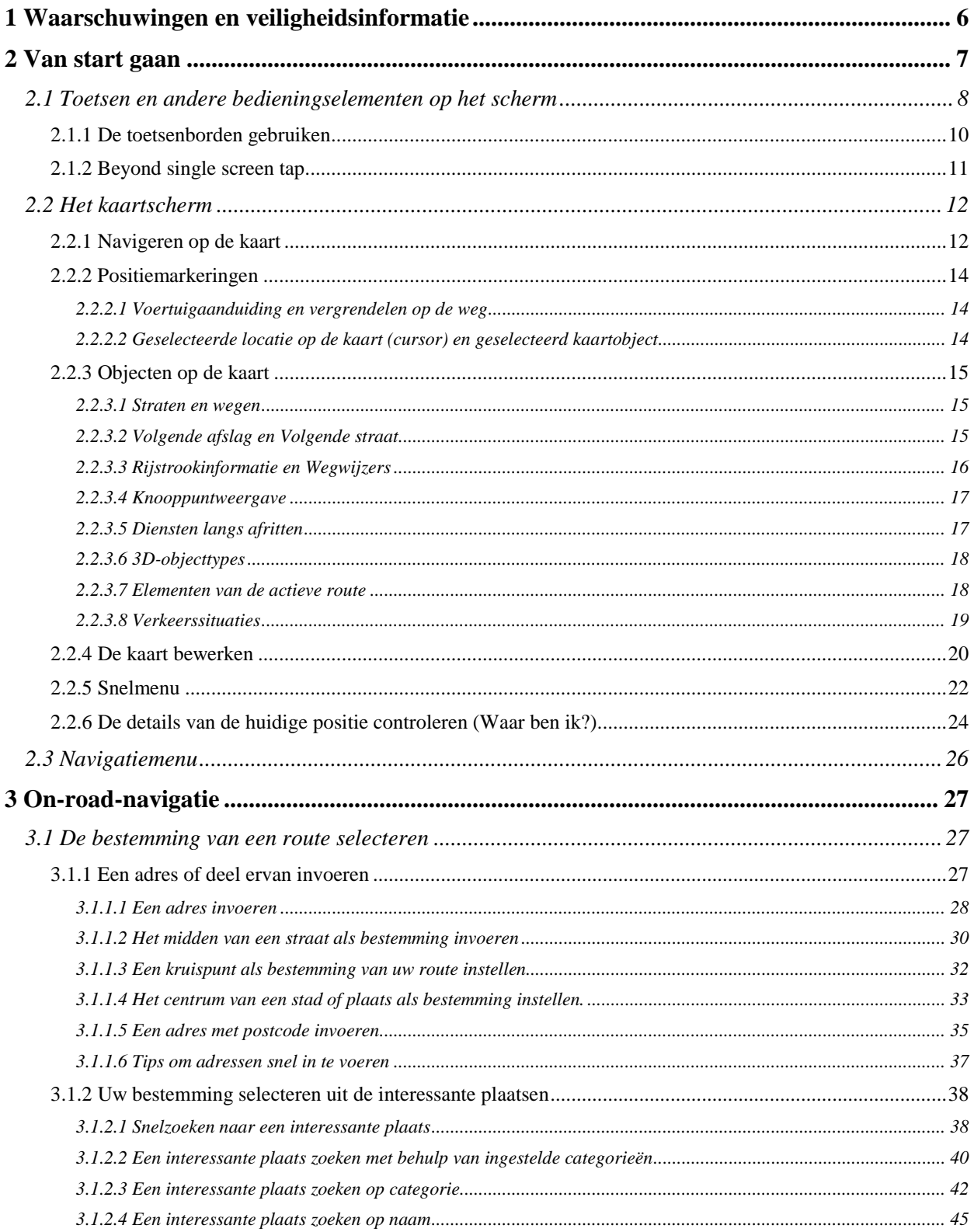

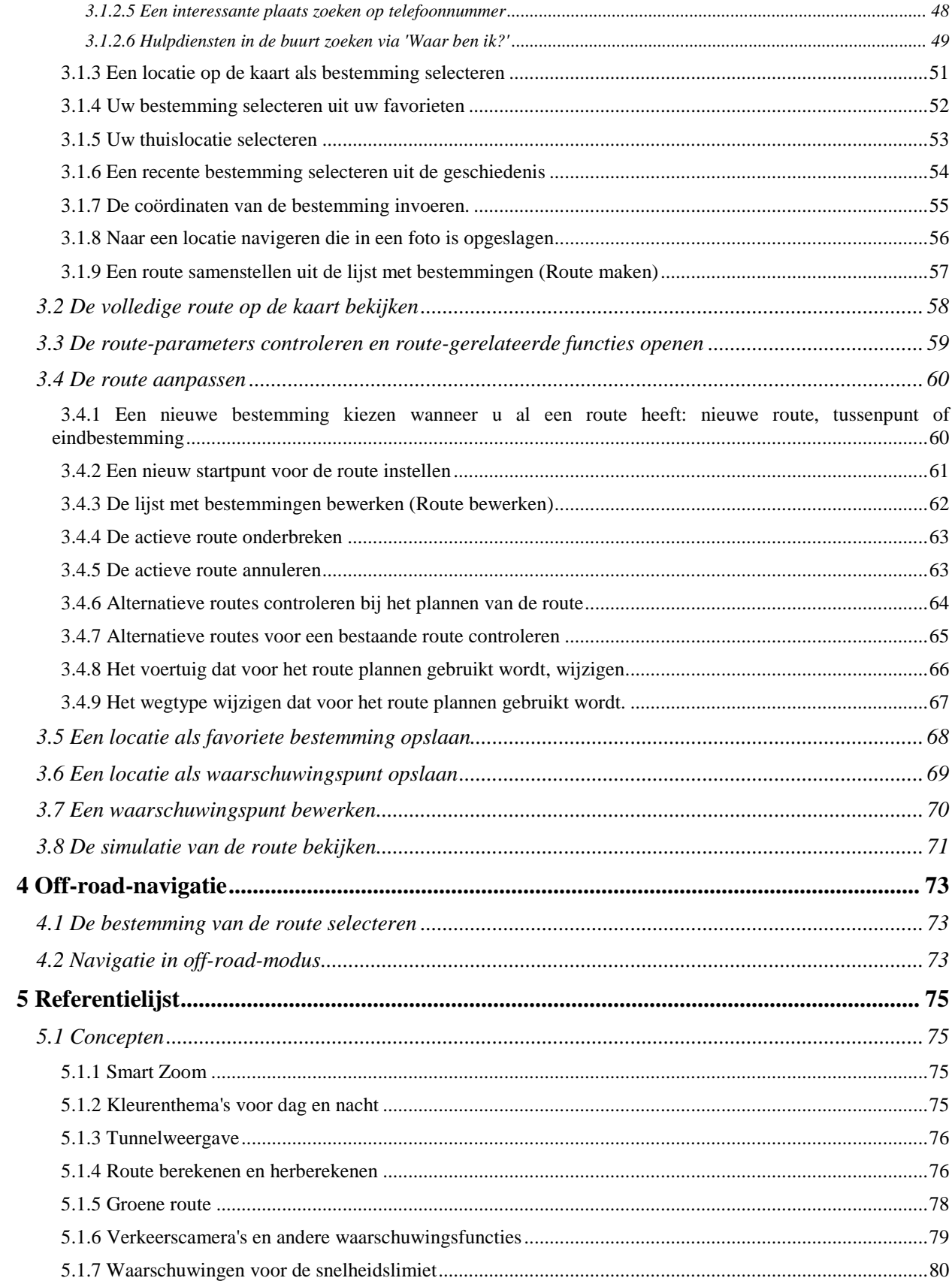

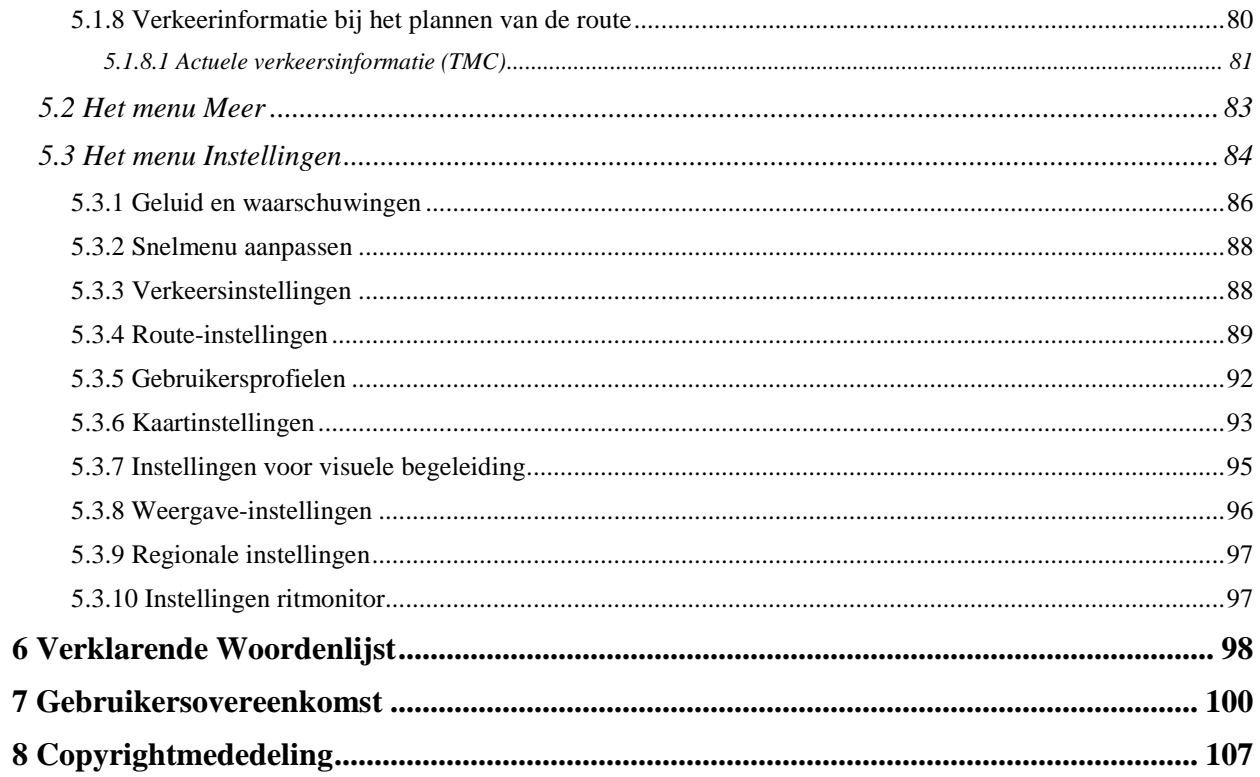

# <span id="page-49-0"></span>**1 Waarschuwingen en veiligheidsinformatie**

Het navigatiesysteem helpt u de weg te vinden naar uw gekozen bestemming met behulp van een verbonden GPS-ontvanger. Clarion Mobile Map geeft uw GPS-positie niet door aan derden; anderen kunnen u niet opsporen.

Kijk alleen naar het scherm wanneer dit absoluut veilig is. Als u de bestuurder van de auto bent, raden wij u aan Clarion Mobile Map in te stellen voordat u op weg gaat. Plan uw route voordat u vertrekt en stop op een veilige plaats indien u de route wilt veranderen.

Houd u aan de aanwijzingen op de verkeersborden en de wegbelijning. Als u van de aanbevolen route afwijkt, zal Clarion Mobile Map de instructies overeenkomstig aanpassen.

Plaats het apparaat nooit zodanig dat het zicht van de bestuurder wordt belemmerd, en ook niet in het werkingsgebied van de airbags of waar het apparaat bij een ongeval verwondingen kan veroorzaken.

Raadpleeg voor meer informatie de licentieovereenkomst voor eindgebruikers (pagina [100\)](#page-143-0).

# <span id="page-50-0"></span>**2 Van start gaan**

Clarion Mobile Map is geoptimaliseerd voor gebruik in de auto. Het systeem is zeer gebruikersvriendelijk; u hoeft de schermtoetsen en de kaart alleen met uw vingertoppen aan te raken.

Als u de navigatiesoftware de eerste keer gebruikt, wordt een automatisch proces gestart voor het instellen van de basisinstellingen. Ga als volgt te werk:

1. Selecteer de taal die het programma op het scherm gebruikt. U kunt deze later altijd nog wijzigen onder Regionale instellingen (pagina [97\)](#page-140-0).

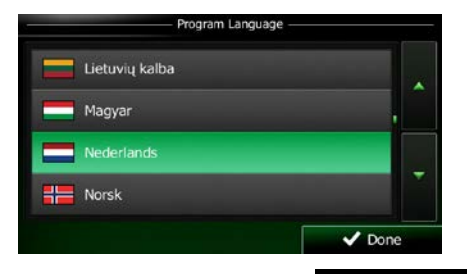

 $\checkmark$ Akkoord 2. Lees de licentieovereenkomst voor eindgebruikers. Tik op **om verder te gaan.** Om verder te gaan.

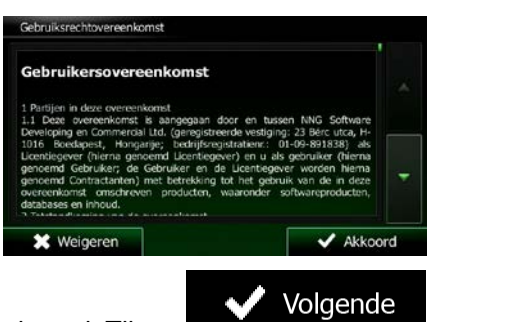

- 3. De Configuratiewizard wordt geactiveerd. Tik op **om the state of the configuration** om verder te gaan.
- 4. Selecteer de taal en de spreker voor de gesproken begeleiding. U kunt deze instellingen later altijd nog wijzigen onder Geluid en waarschuwingen (pagina [97\)](#page-140-0).

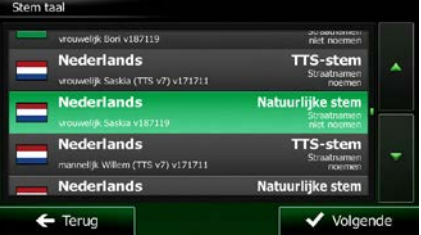

5. Zo nodig, kunt u het tijdformaat en de instellingen van eenheden wijzigen. U kunt deze later altijd nog wijzigen onder Regionale instellingen (pagina [97\)](#page-140-0).

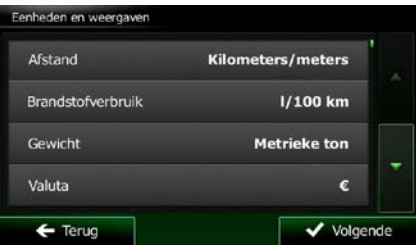

6. Eventueel kunt u de standaardopties voor het plannen van de route wijzigen. U kunt deze later altijd nog wijzigen onder Route-instellingen (pagina [89\)](#page-131-2).

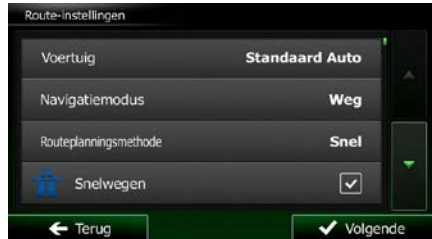

7. De basisinstellingen zijn nu compleet. De Configuratiewizard kan later opnieuw worden geactiveerd vanuit het menu Instellingen (pagina [84\)](#page-127-0).

<span id="page-51-0"></span>Na afronding van de basisinstellingen verschijnt het kaartscherm en is Clarion Mobile Map klaar voor gebruik.

# **2.1 Toetsen en andere bedieningselementen op het scherm**

Wanneer u de Clarion Mobile Map gebruikt, tikt u meestal op de toetsen op het aanraakscherm.

U hoeft selecties of wijzigingen alleen te bevestigen als het programma opnieuw moet worden opgestart, de configuratie aanzienlijk wordt gewijzigd, of wanneer het gevaar bestaat dat u bepaalde gegevens of instellingen zou kunnen kwijtraken. In alle andere gevallen slaat Clarion Mobile Map uw selecties op en past de nieuwe instellingen toe zodra u de bedieningselementen gebruikt, zonder dat u die moet bevestigen.

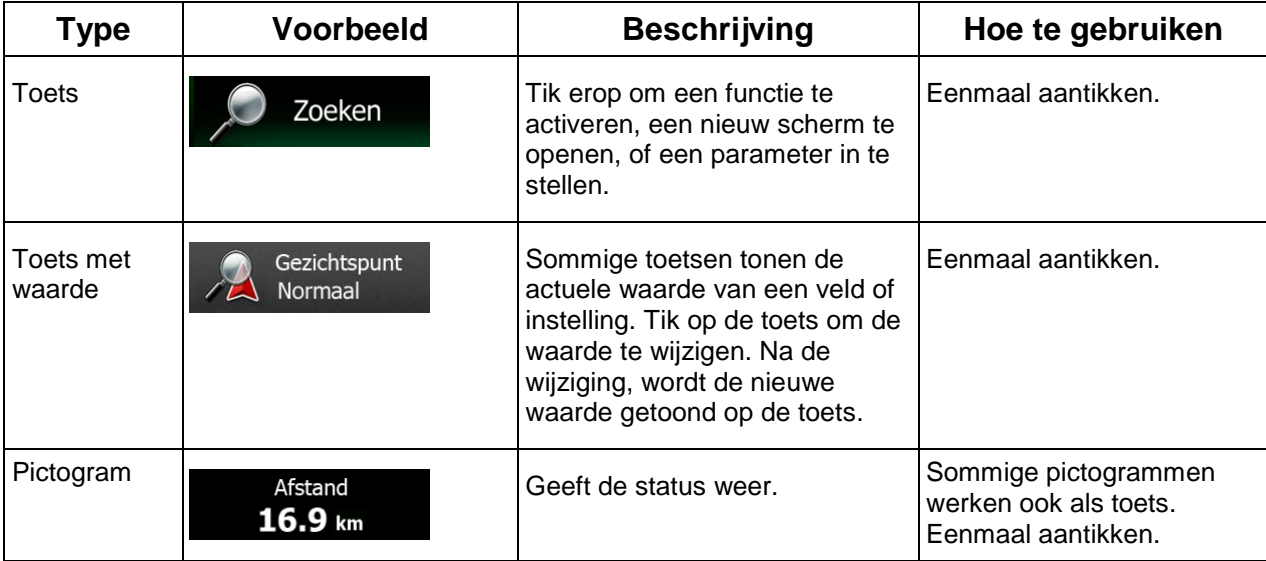

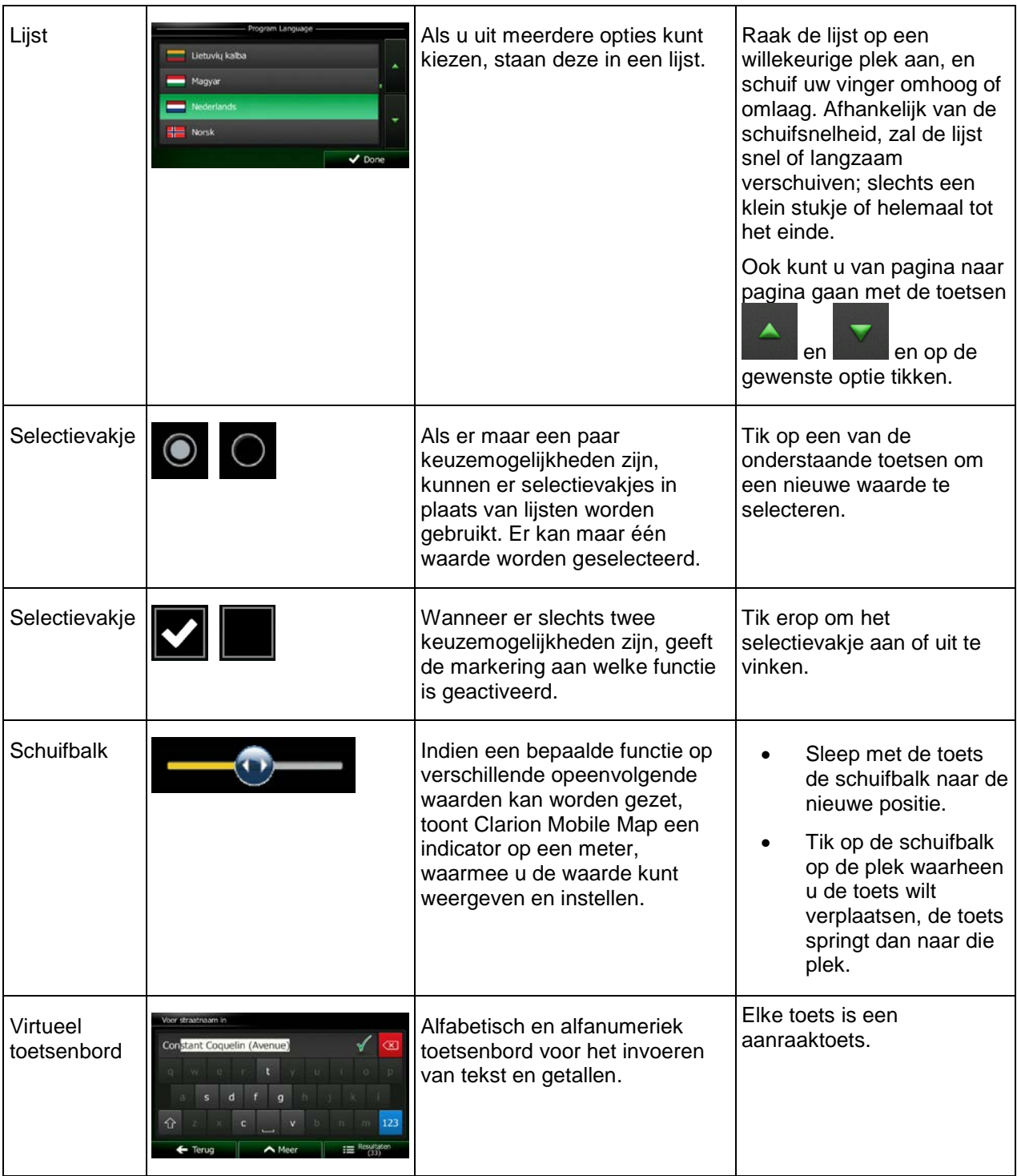

# <span id="page-53-0"></span>**2.1.1 De toetsenborden gebruiken**

U hoeft alleen letters of cijfers in te typen als dat absoluut noodzakelijk is. U kunt met uw vingertoppen op de toetsen typen die op een volledig scherm worden weergegeven en u kunt wisselen tussen verschillende toetsenbordindelingen, zoals Engels, Grieks of numeriek.

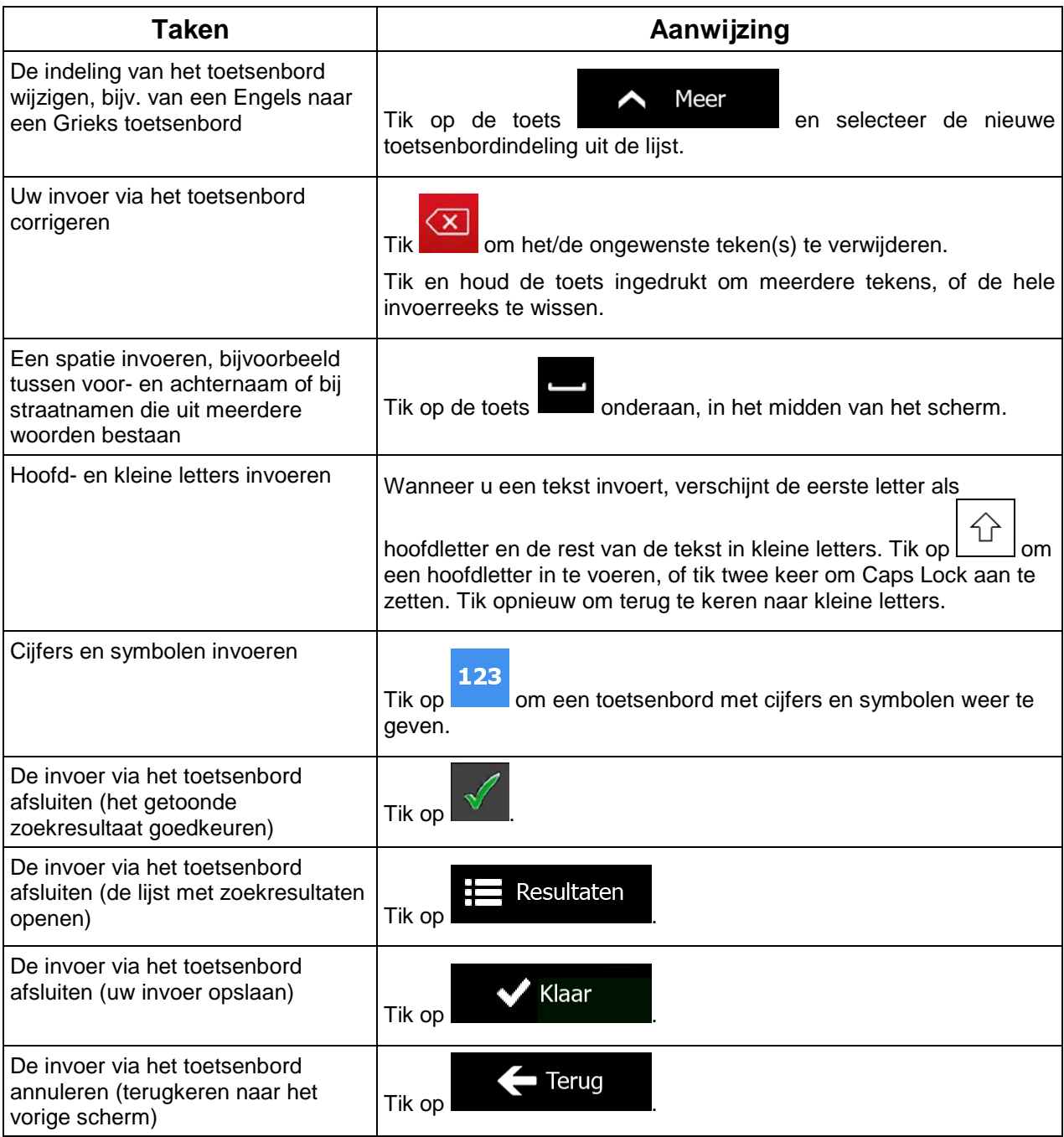

# <span id="page-54-0"></span>**2.1.2 Beyond single screen tap**

Doorgaans hoeft u alleen maar één keer op het scherm te tikken. Sommige functies zijn echter toegankelijk door gecombineerd tikken op het aanraakscherm. Deze functies zijn de volgende:

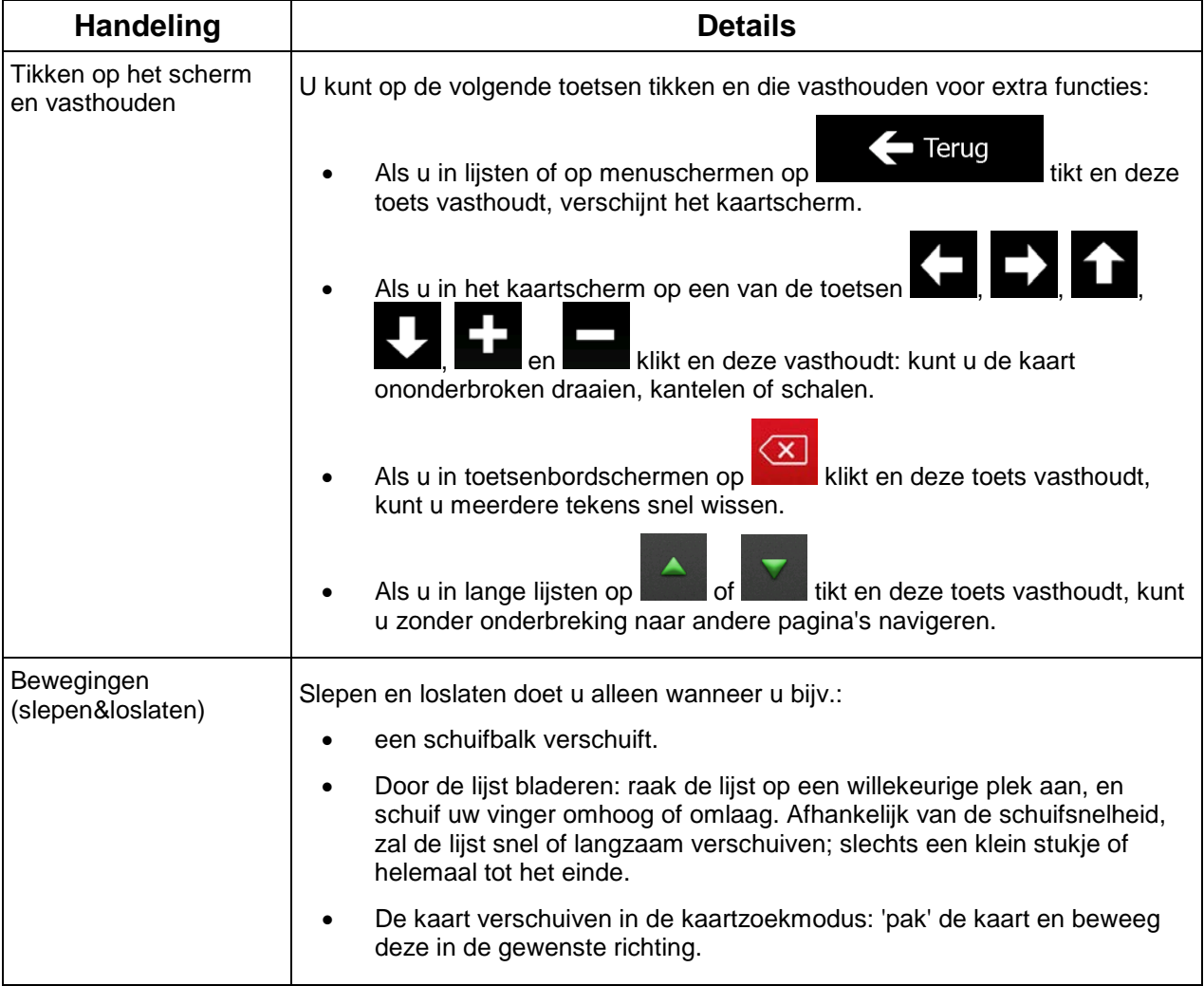

# <span id="page-55-1"></span><span id="page-55-0"></span>**2.2 Het kaartscherm**

# **2.2.1 Navigeren op de kaart**

.

Het kaartscherm is het meest gebruikte scherm van Clarion Mobile Map.

Er wordt een kleine live kaart getoond in het navigatiemenu, als onderdeel van de toets

Kaart tonen

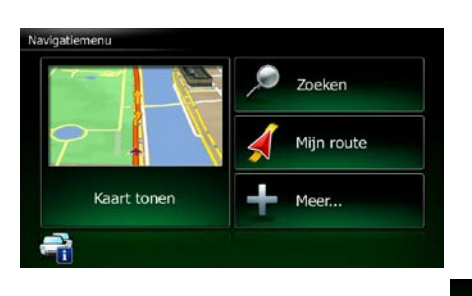

Kaart tonen

Om deze kleine kaart te vergroten opent u het kaartscherm en tikt u op .

Deze kaart toont de huidige positie (de voertuigaanduiding, standaard een rode pijl), de aanbevolen route (een oranje lijn), en de omgeving op de kaart.

Als de GPS-positie niet bekend is, wordt de voertuigaanduiding transparant weergegeven. De laatst bekende positie wordt getoond.

In de linkerbovenhoek ziet u gekleurde stippen die rond een satellietsymbool draaien. Hoe meer groene stippen u ziet, hoe groter de kans op het verkrijgen van een geldige GPS-positie.

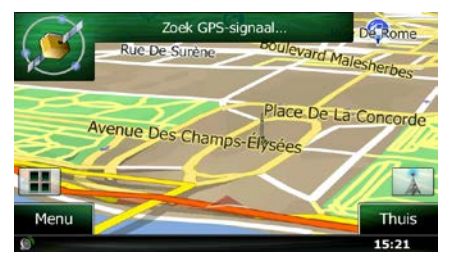

Zodra de GPS-positie beschikbaar is, zal de voertuigaanduiding volledig in kleur worden getoond, en wordt uw huidige positie weergegeven.

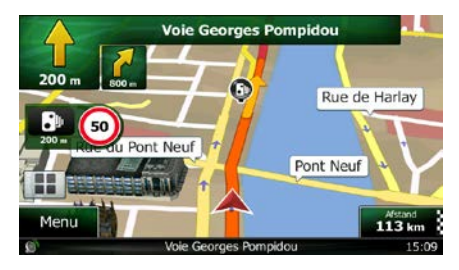

Op het scherm ziet u schermpictogrammen en gegevensvelden. Hiermee kunt u navigeren. Tijdens de navigatie toont het scherm route-informatie.

Standaard wordt er één gegevensveld in de hoek rechtsonder getoond. Tik op dit veld om alle gegevensvelden van de route te tonen. Tik op één van de gegevensvelden om andere velden te onderdrukken en alleen de geselecteerde te tonen.

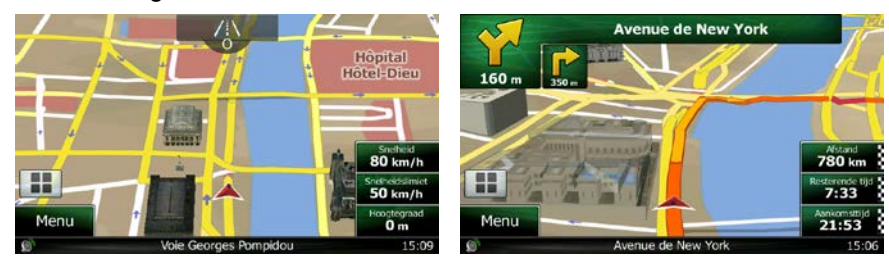

De gegevensvelden verschillen wanneer u langs een actieve route navigeert van wanneer u geen specifieke bestemming hebt (de oranje lijn wordt dan niet getoond).

Standaardgegevensvelden bij het rijden zonder bestemming (tik op één van velden, en houd deze ingedrukt om de waarde te wijzigen):

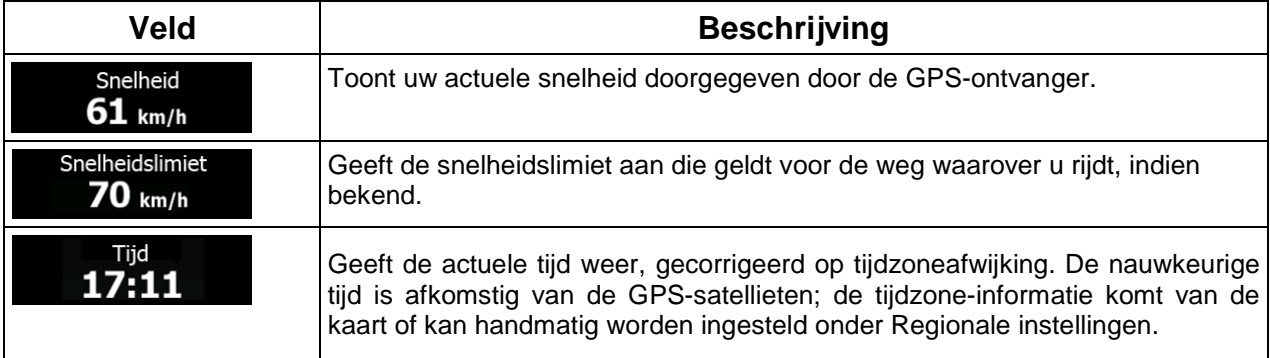

Standaardgegevensvelden bij het rijden langs een route (tik op één van velden, en houd deze ingedrukt om de waarde te wijzigen):

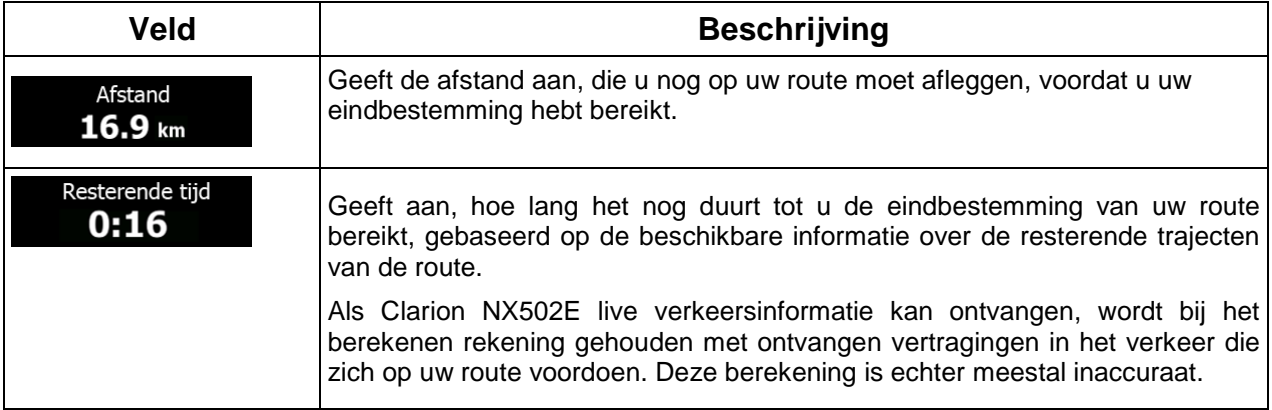

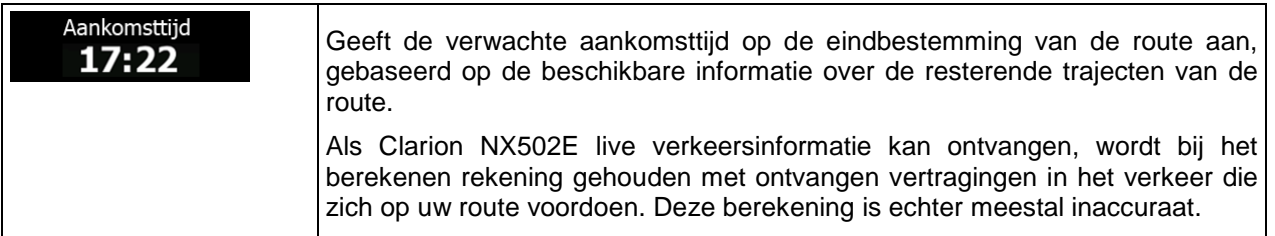

# <span id="page-57-1"></span><span id="page-57-0"></span>**2.2.2 Positiemarkeringen**

#### **2.2.2.1 Voertuigaanduiding en vergrendelen op de weg**

Wanneer uw GPS-positie bekend is, markeert Clarion Mobile Map uw actuele positie met de voertuigaanduiding. Standaard wordt deze weergegeven door een rode pijl, maar u kunt dit pictogram in de Instellingen wijzigen.

Als u on-road-navigatie hebt geselecteerd, kan het zijn dat de voertuigaanduiding niet uw exacte GPSpositie en rijrichting toont. Wanneer er wegen nabij liggen, bevindt deze zich bij de dichtstbijzijnde weg, om afwijkingen te compenseren van de GPS-positie en de richting waarin u zich beweegt.

<span id="page-57-2"></span>Als u off-road-navigatie selecteert: Bevindt de voertuigaanduiding zich op uw exacte GPS-positie. De richting van de pijl geeft uw actuele rijrichting aan.

#### **2.2.2.2 Geselecteerde locatie op de kaart (cursor) en geselecteerd kaartobject**

U kunt een locatie op de kaart op de volgende manieren markeren:

- Tik op de kaart tijdens de navigatie,
- Tik op de kaart wanneer u wordt gevraagd om de bestemming aan het einde van een zoekopdracht te bevestigen, of
- Tik op de kaart onder Op kaart zoeken (pagina [51\)](#page-93-0)

Als er een locatie op de kaart is geselecteerd, verschijnt op dat punt de cursor op de kaart. De cursor

wordt weergegeven als een stralende rode punt ( ), zodat deze zichtbaar is op alle zoomniveaus.

De locatie van de cursor kan worden gebruikt als de bestemming van de route, een nieuw waarschuwingspunt, u kunt naar locaties erom heen zoeken, of u kunt deze locatie opslaan als één van uw favoriete bestemmingen.

U kunt ook een aantal objecten op de kaart selecteren. Als u op de kaart het pictogram van een interessante plaats of een waarschuwingspunt aantikt, wordt dit object geselecteerd (er wordt een rode cirkel omheen getoond); u kunt dan informatie over dit object krijgen of u kunt het als routepunt gebruiken.

# <span id="page-58-1"></span><span id="page-58-0"></span>**2.2.3 Objecten op de kaart**

#### **2.2.3.1 Straten en wegen**

Clarion Mobile Map geeft straten weer op dezelfde manier als papieren wegenkaarten. De kleuren en de breedte komen overeen met de betekenis: u kunt gemakkelijk een snelweg van een gewone straat onderscheiden.

#### <span id="page-58-2"></span>**2.2.3.2 Volgende afslag en Volgende straat**

Bij het navigeren van een route, toont de bovenkant van het kaartscherm informatie over de volgende gebeurtenis op de route (manoeuvre) en de volgende straat of volgende stad/plaats.

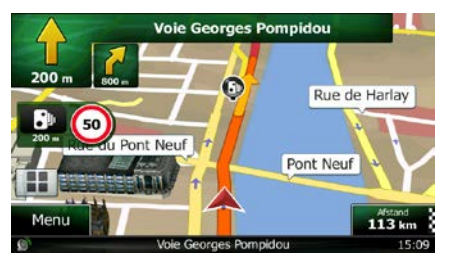

In de linkerbovenhoek bevindt zich een veld dat de volgende manoeuvre toont. Zowel het soort gebeurtenis (afslag, rotonde, snelweg verlaten, etc.) als de afstand vanaf de Huidige positie worden weergegeven.

Een kleiner pictogram toont welk soort gebeurtenis u daarna nadert, mits deze zich nabij de eerste bevindt. Anders wordt alleen de volgende manoeuvre getoond.

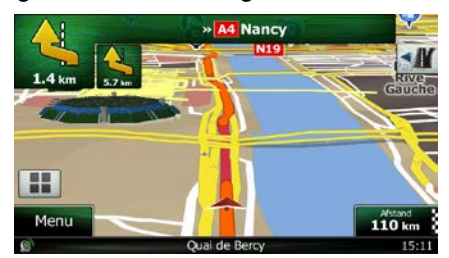

De meeste van deze pictogrammen zijn sterk intuïtief. In de volgende tabel ziet u enkele van de meest voorkomende routegebeurtenissen. In beide velden worden dezelfde symbolen gebruikt:

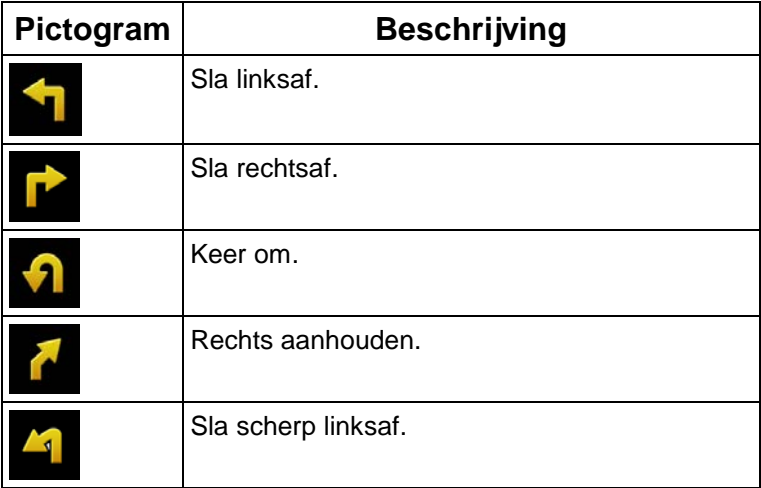

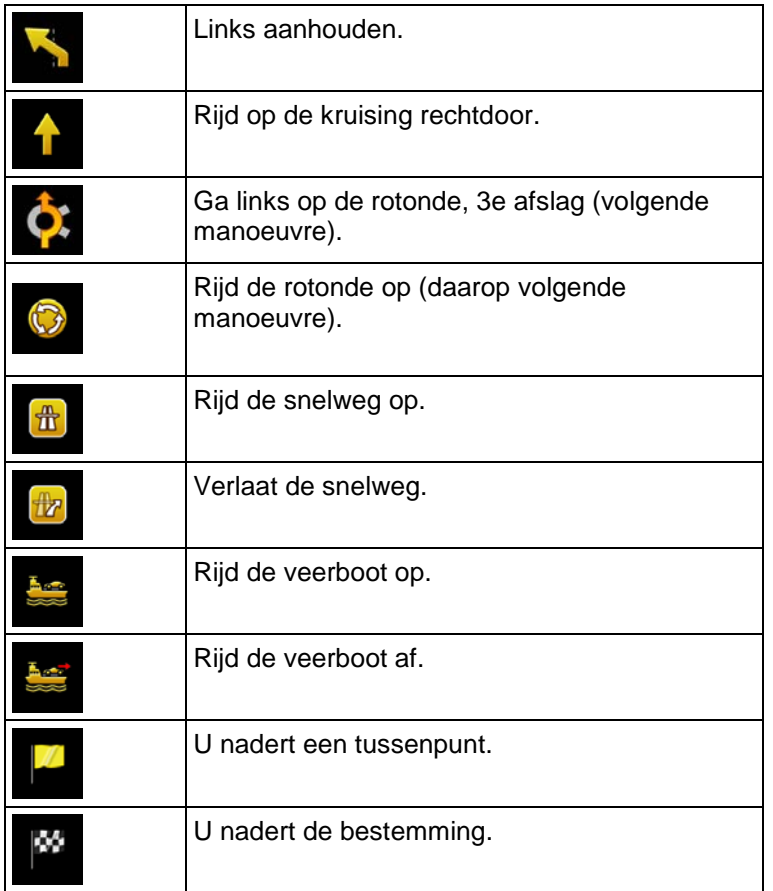

# <span id="page-59-0"></span>**2.2.3.3 Rijstrookinformatie en Wegwijzers**

Wanneer u navigeert op wegen met meerdere rijstroken, is het van belang dat u op de juiste rijstrook rijdt om de routeaanwijzingen te kunnen opvolgen. Wanneer er informatie over de rijstrook beschikbaar is in de kaartgegevens, geeft Clarion Mobile Map de rijstroken en hun richtingen weer met gebruik van kleine pijlen onderaan de kaart. De gemarkeerde pijlen geven de rijstroken aan waarop u moet rijden.

Indien aanvullende informatie beschikbaar is, worden de pijlen vervangen door wegwijzers. Wegwijzers worden bovenaan de kaart weergegeven. De kleuren en de uitvoering van de wegwijzers corresponderen met wat u werkelijk boven of naast de weg ziet. Hierop worden de mogelijke bestemmingen en het wegnummer van de rijstrook die daarheen leidt aangegeven.

Alle wegwijzers zien er hetzelfde uit wanneer u onderweg bent zonder aanbevolen route. Wanneer u een route volgt, wordt alleen die wegwijzer in felle kleuren weergegeven die de te nemen rijstro(o)k(en) aangeeft; alle andere zijn dan donkerder.

Als u de getoonde wegwijzers wilt verbergen, tikt u een willekeurige aan; het normale kaartscherm wordt dan weer weergegeven totdat er nieuwe wegwijzerinformatie wordt ontvangen.

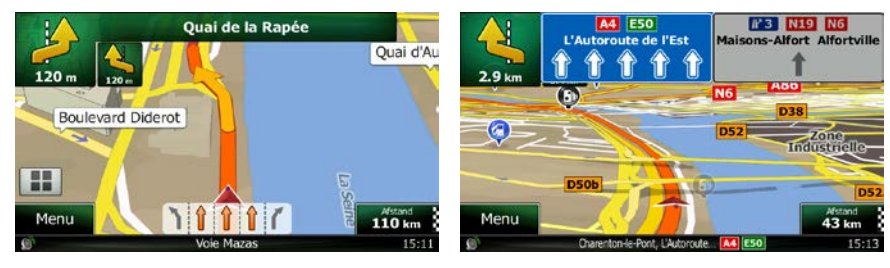

#### <span id="page-60-0"></span>**2.2.3.4 Knooppuntweergave**

Als u een afrit of een complex kruispunt nadert en er is hierover informatie beschikbaar, dan zal de kaart worden vervangen door een 3D-weergave van het knooppunt. De rijststroken die u moet aanhouden worden met pijlen aangeduid. Wegwijzers kunnen ook worden getoond als er informatie beschikbaar is.

Als u het getoonde knooppunt wilt verbergen, tikt u op de afbeelding; u keert dan terug naar het kaartscherm.

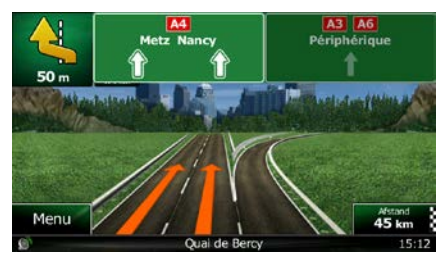

### <span id="page-60-1"></span>**2.2.3.5 Diensten langs afritten**

Wellicht wilt u naar een tankstation of een restaurant gaan tijdens uw reis. Deze functie toont een nieuwe toets op de kaart als u op een snelweg rijdt.

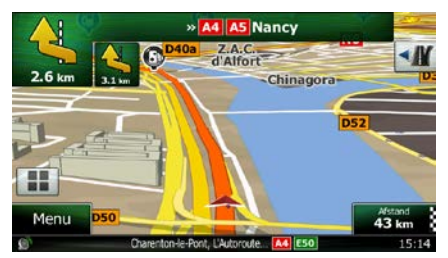

Tik op deze toets om een deelscherm te openen met informatie over de volgende afritten of snelwegdiensten.

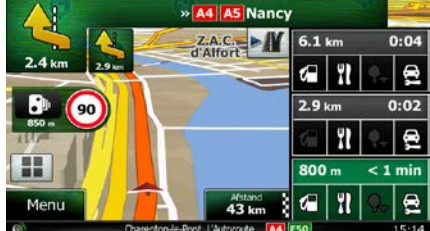

Tik op een willekeurige hiervan om deze informatie op de kaart te tonen, en voeg het zo nodig als tussenpunt toe.

Als u overige soorten locaties aan de afritten wilt weergeven, kunt u de pictogrammen in de instellingen voor Visuele begeleiding wijzigen (pagina [95\)](#page-138-0).

# <span id="page-61-0"></span>**2.2.3.6 3D-objecttypes**

Clarion Mobile Map ondersteunt de volgende 3D-objecttypes:

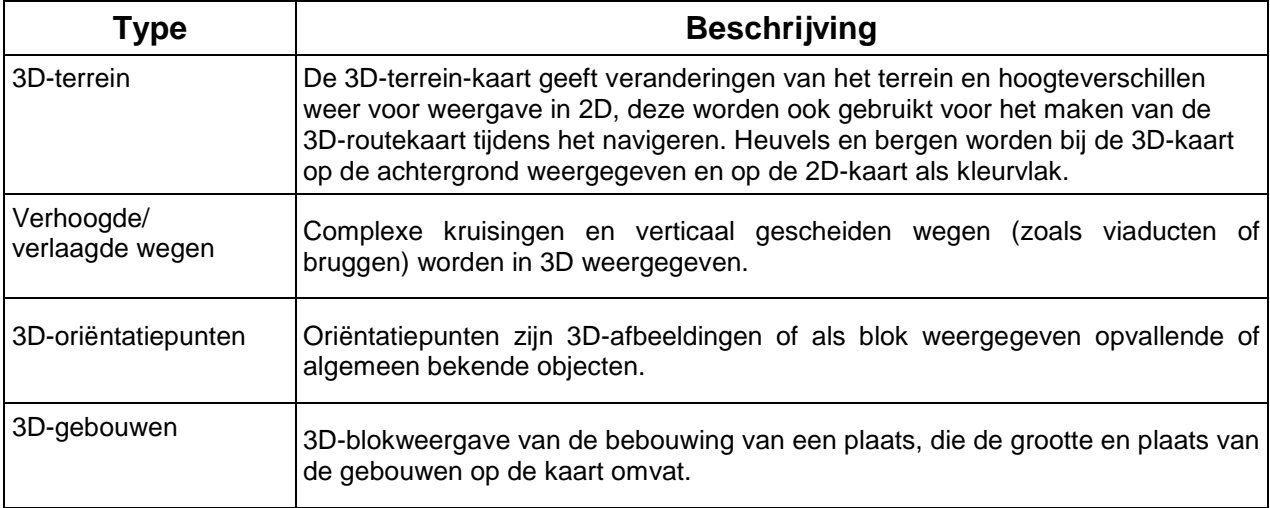

# <span id="page-61-1"></span>**2.2.3.7 Elementen van de actieve route**

Clarion Mobile Map toont de route op de volgende manier:

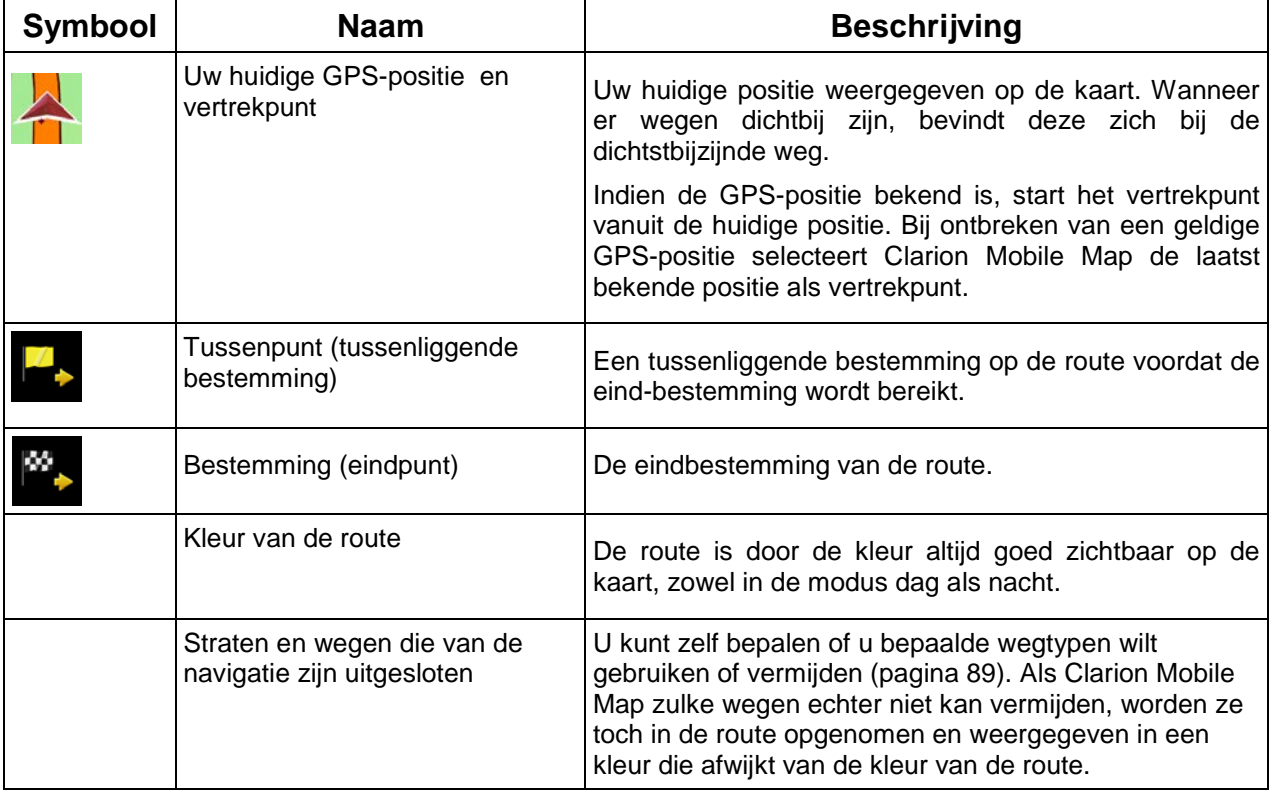

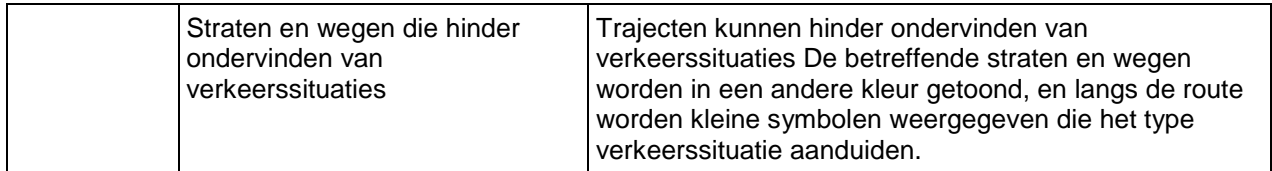

## <span id="page-62-0"></span>**2.2.3.8 Verkeerssituaties**

Trajecten die hinder ondervinden van verkeerssituaties worden in een andere kleur op de kaart getoond, en boven de weg worden kleine symbolen weergegeven die het type verkeerssituatie aanduiden.

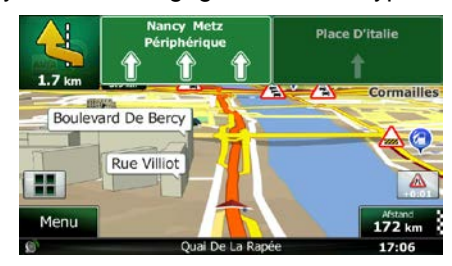

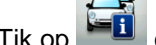

Tik op **Fil** om het scherm Verkeersoverzicht te openen.

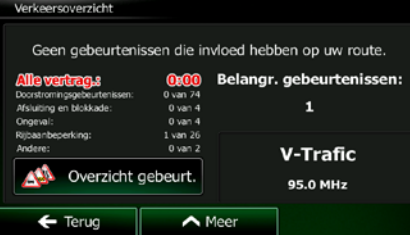

Overzicht gebeurt.

Tik op **om de lijst met verkeerssituaties te openen.** 

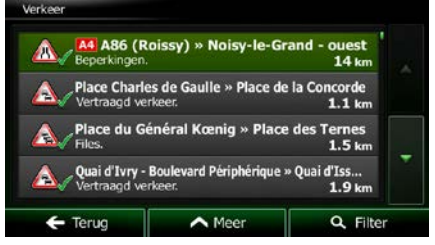

U kunt nu op een item in de lijst tikken om de details te bekijken, en het betreffende traject volledig op de kaart weer te geven:

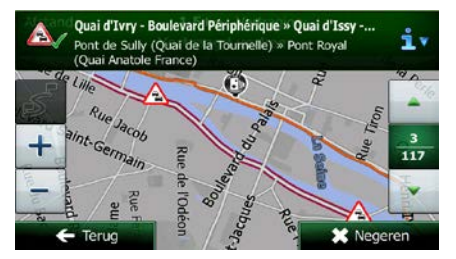

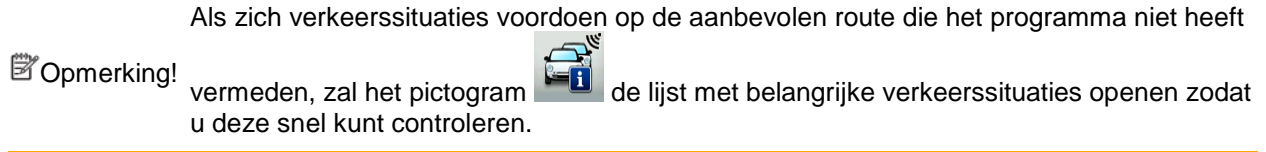

# <span id="page-63-0"></span>**2.2.4 De kaart bewerken**

Tik op een willekeurige plaats op de kaart om er tijdens het navigeren door te bladeren. De kaart stopt dan na de huidige positie (de voertuigaanduiding, standaard een rode pijl, wordt dan niet meer op een vaste plek op het scherm vastgezet) en er verschijnen besturingstoetsen die helpen om de kaartweergave aan te passen.

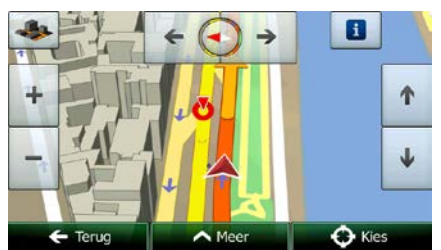

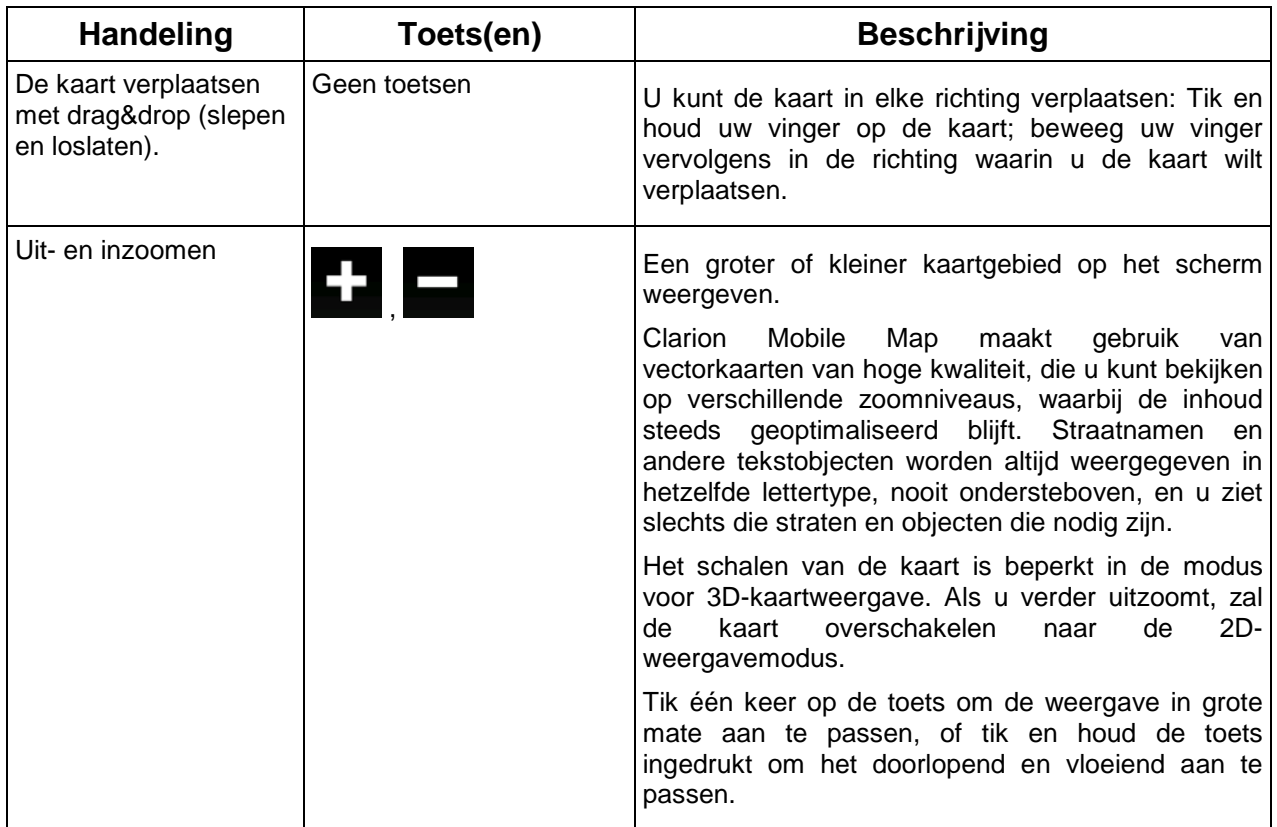

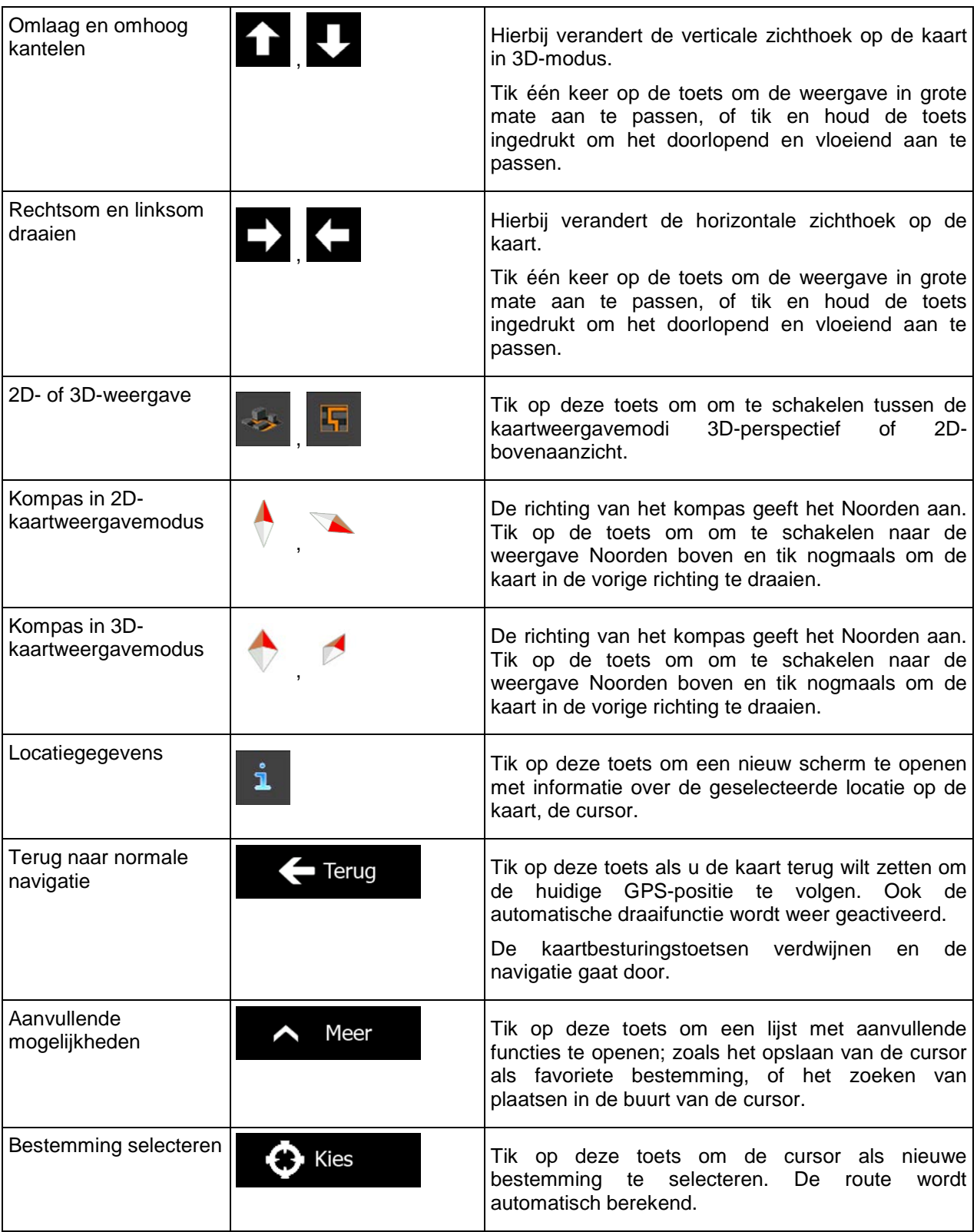

# <span id="page-65-0"></span>**2.2.5 Snelmenu**

Het Snelmenu bevat een aantal toetsen en functies die tijdens het navigeren regelmatig worden gebruikt.

Het kan rechtstreeks vanuit het kaartscherm worden geopend, door op **te tikken**.

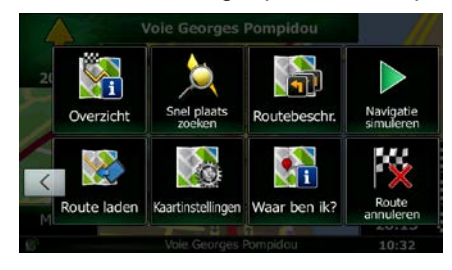

Het menu zal automatisch sluiten als het enkele seconden inactief blijft, of als u op tikt.

De meeste van deze functies zijn snelkoppelingen. Ze zijn toegankelijk vanuit het menusysteem.

Er zijn meer functies beschikbaar dan het aantal toetsen in het menu. Onder Instellingen kunt u de functie van elke toets kiezen (pagina [88\)](#page-131-0). De volgende opties zijn beschikbaar:

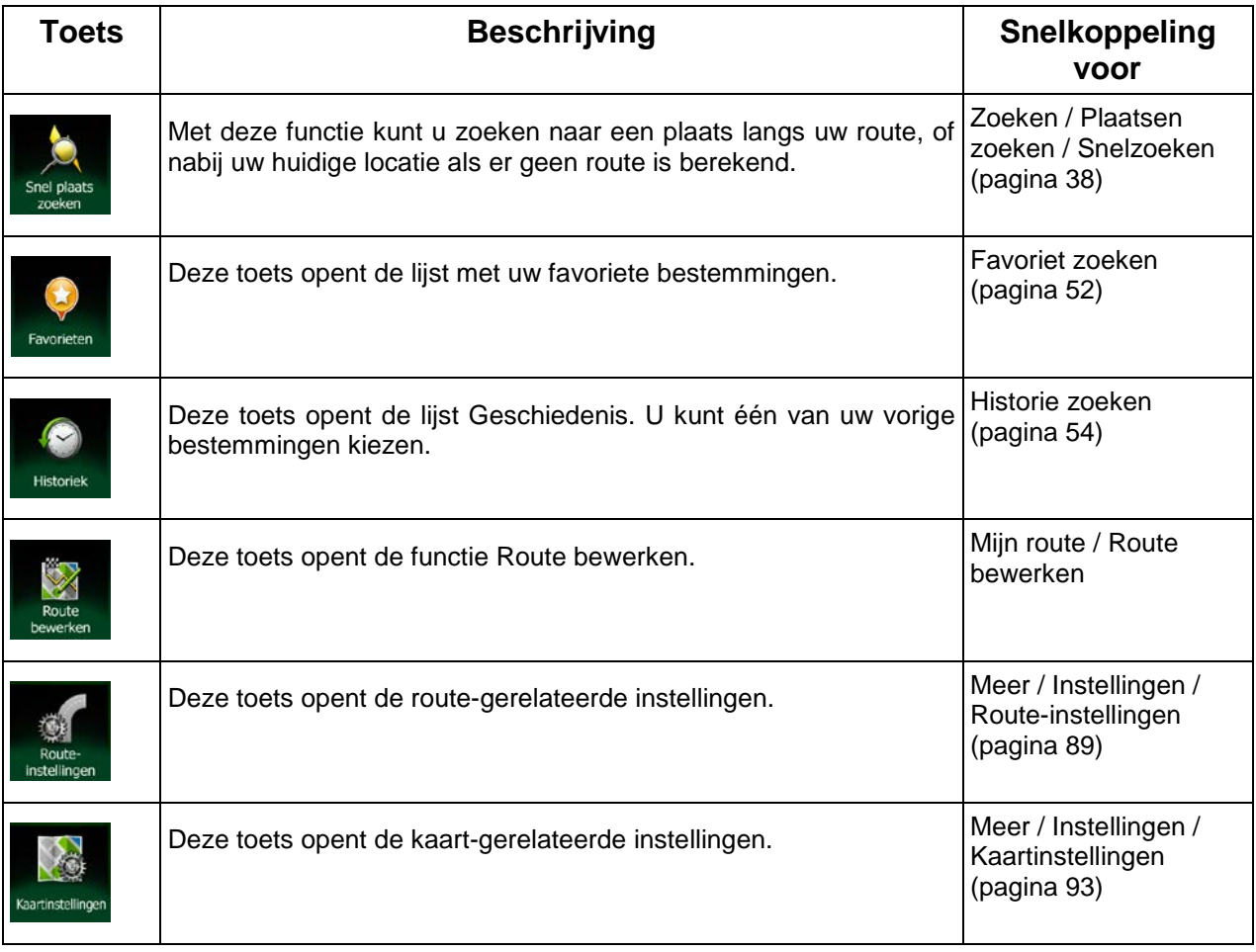

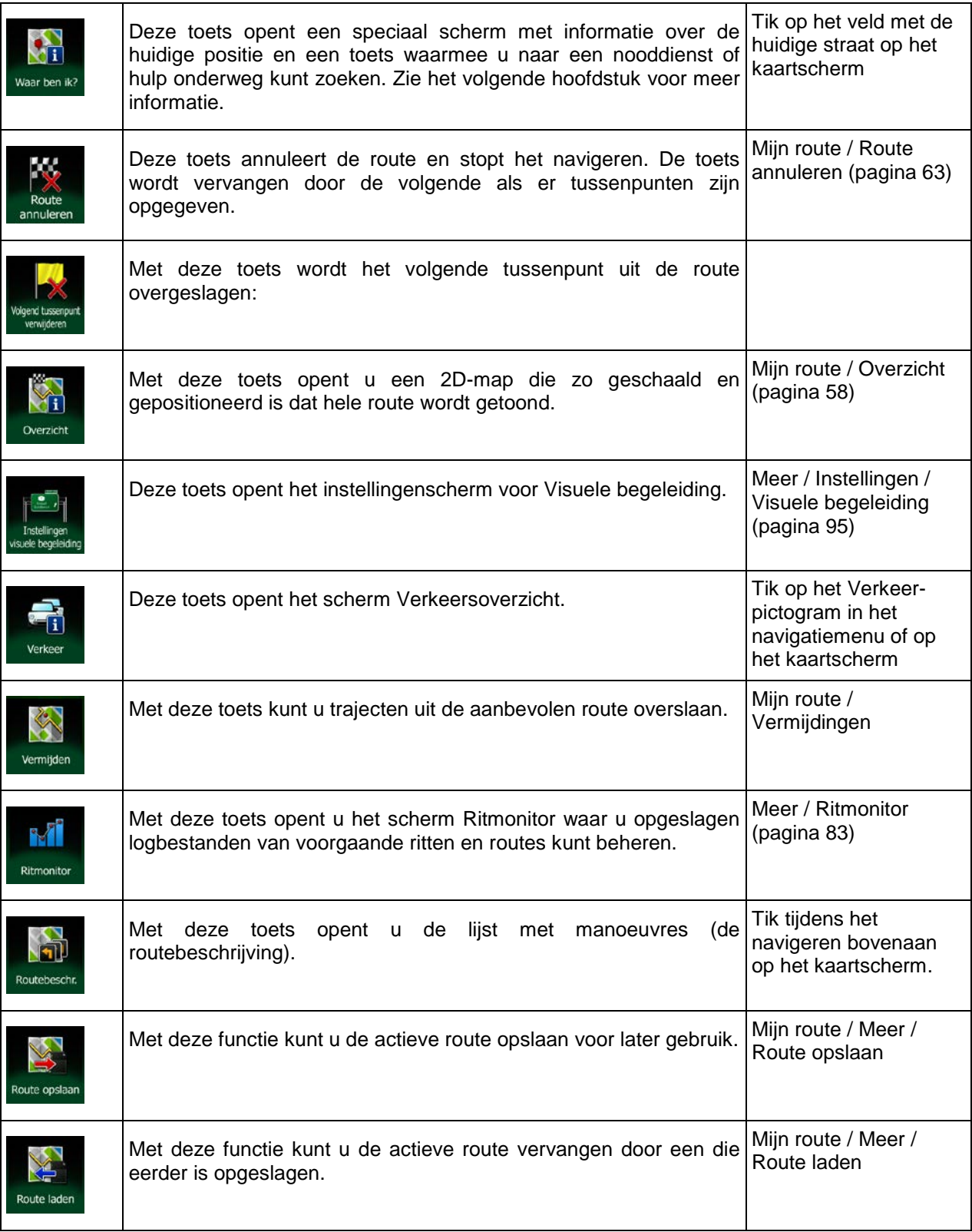

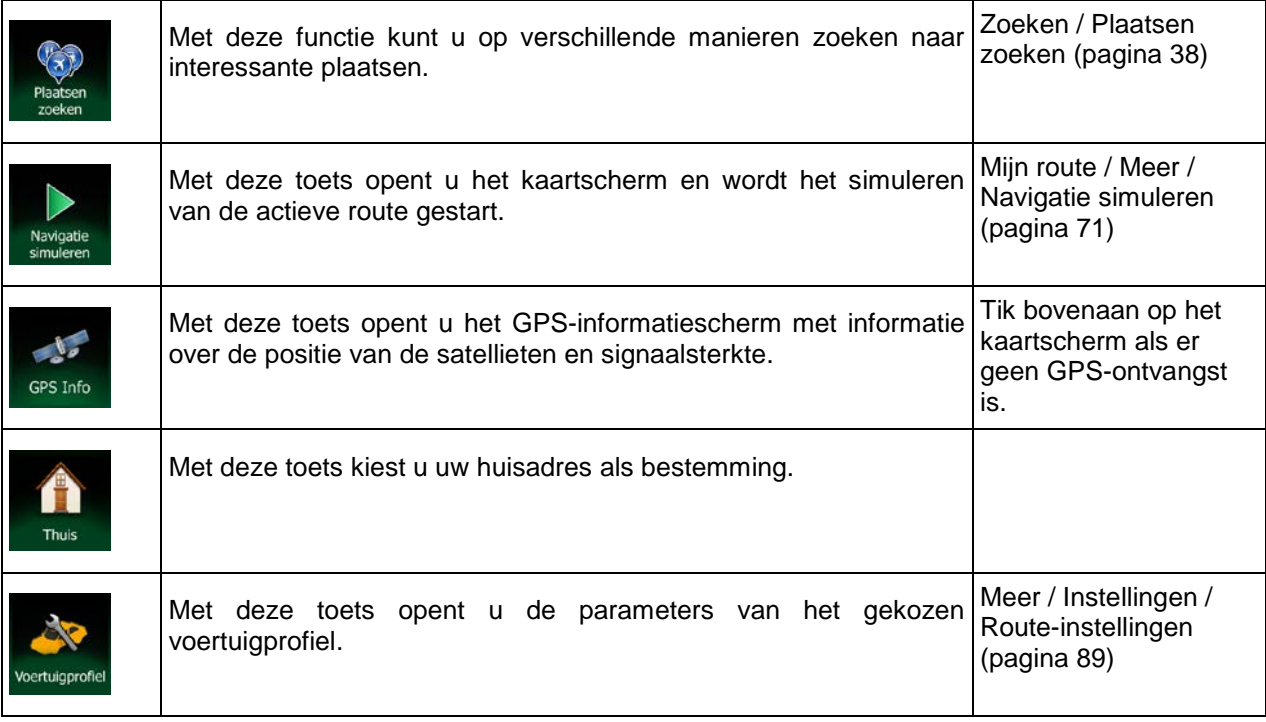

# <span id="page-67-0"></span>**2.2.6 De details van de huidige positie controleren (Waar ben ik?)**

Dit scherm bevat informatie over de huidige positie (of over de laatst bekende positie wanneer er geen GPS-ontvangst is) en een toets om naar nuttige plaatsen in de nabijheid te zoeken.

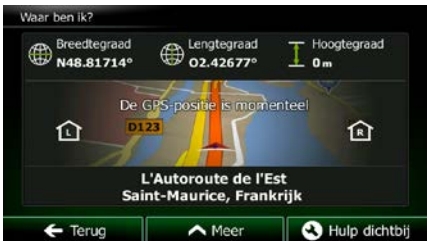

U kunt dit scherm vanuit de kaart openen op een van de volgende manieren:

• Als de huidige straat onder de voertuigaanduiding (de huidige positie op de kaart) wordt getoond, tikt u de straatnaam aan om het scherm Waar ben ik? te openen.

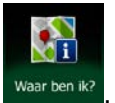

• Open het snelmenu en tik op de toets Waar ben ik?

Informatie op dit scherm:

.

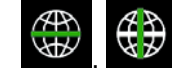

• , : Breedtegraad en lengtegraad (coördinaten van de huidige positie in WGS84 formaat).

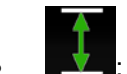

• : Hoogtegraad (hoogtegegevens ontvangen van de GPS-ontvanger - vaak inaccuraat).

- **10** : Huisnummer aan de linkerkant.
- R Huisnummer aan de rechterkant.
- In het midden van het scherm kunt u zien of de positie actueel is, of hoelang geleden deze voor het laatst werd bijgewerkt.
- Adresgegevens (indien beschikbaar) van de huidige positie worden ook onderaan getoond.

U kunt ook een aantal handelingen verrichten op dit scherm:

Meer

Tik op **om de huidige positie als favoriete bestemming op te slaan.** 

**3** Hulp dichtbij U kunt ook naar assistentie in de nabijheid van uw huidige positie zoeken. Tik op **om de naar de staat van de** om een nieuw scherm te open voor het snelzoeken:

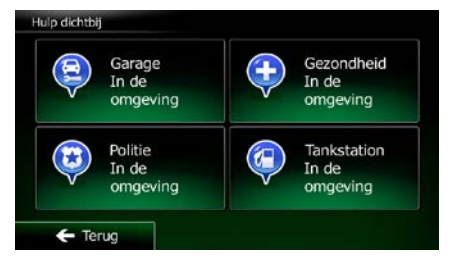

Er kan naar de volgende diensten in de nabijheid van de huidige positie of de laatst bekende positie worden gezocht:

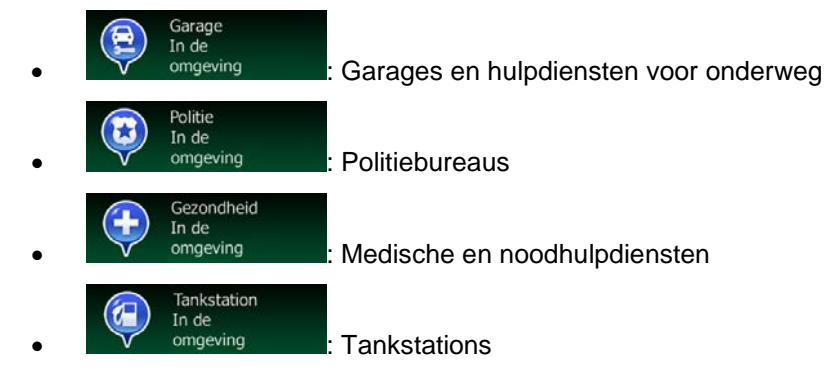

Tik op één van de toetsen, kies een plaats uit de lijst en navigeer er naartoe.

# <span id="page-69-0"></span>**2.3 Navigatiemenu**

Alle delen van Clarion Mobile Map zijn bereikbaar vanuit het navigatiemenu.

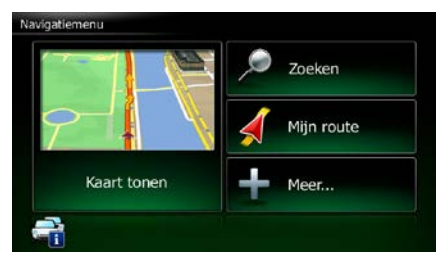

U hebt de volgende opties:

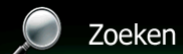

Tik op **our community** om uw bestemming te selecteren - u kunt dan een adres of een interessante plaats; een locatie op de kaart, of één van uw favoriete bestemmingen invoeren. U kunt ook één van uw recente bestemmingen opzoeken in de slimme geschiedenis of coördinaten invoeren.

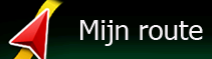

Tik op  $\sum$  om de routeparameters en de volledige route op de kaart weer te geven. U kunt ook route-gerelateerde handelingen verrichten, zoals het bewerken of annuleren van uw route, het plaatsen van een vertrekpunt voor de route, het kiezen van alternatieve routes, vermijden van bepaalde trajecten in de route, de navigatie simuleren of het toevoegen van de route aan uw favorieten.

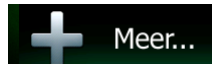

Tik op **om the manier waarop de navigatiesoftware werkt aan te passen,** demoroutes te simuleren, of om aanvullende programma's uit te voeren.

# Kaart tonen

Tik op **om om de navigatie op de kaart te starten. De toets zelf bestaat uit een live** miniatuurkaart die uw huidige positie toont; de aanbevolen route en de omgeving op de kaart. Tik op de toets om de kaart schermvullend te vergroten.

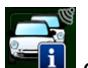

om het scherm Verkeersoverzicht te openen.

# <span id="page-70-0"></span>**3 On-road-navigatie**

Aan het begin berekent Clarion Mobile Map de route met behulp van het wegennetwerk van hoogwaardige vectorkaarten die bij het product worden geleverd.

U kunt uw route op verschillend manieren instellen:

- Als u een route nodig hebt voor directe navigatie, kunt u de bestemming selecteren en er direct naartoe navigeren (normale navigatie).
- U kunt ook een route plannen die onafhankelijk is van uw huidige GPS-positie of zelfs zonder GPS-ontvangst (hiervoor moet u de GPS-ontvanger uitzetten en een nieuw vertrekpunt instellen in Mijn route / Route bewerken, door het vlag-pictogram op de huidige positie aan te tikken).

U kunt ook routes plannen met meerdere bestemmingen. Selecteer de eerste bestemming. Selecteer vervolgens een tweede bestemming en voeg het aan uw route toe om een meerpuntsroute te maken. U kunt zoveel bestemmingen aan uw route toevoegen als u wilt.

<span id="page-70-1"></span>U kunt Clarion Mobile Map ook gebruiken voor off-road-navigatie. Zie voor meer informatie pagina 1.

# **3.1 De bestemming van een route selecteren**

Met Clarion Mobile Map kunt u op verschillende manieren een bestemming selecteren:

- Voer een volledig of gedeeltelijk adres in, bijvoorbeeld een straatnaam zonder huisnummer, of de namen van twee kruisende straten (pagina [27\)](#page-70-2).
- Voer een adres met postcode in (pagina [35\)](#page-78-0). U hoeft dan niet de stads-/plaatsnaam in te voeren en het zoeken naar straatnamen kan mogelijk zelfs sneller gaan.
- Gebruik een geïntegreerde interessante plaats als uw bestemming (pagina [38\)](#page-81-0).
- Kies een locatie op de kaart met de functie Op kaart zoeken (pagina [51\)](#page-93-0).
- Gebruik een favoriete bestemming die u eerder hebt opgeslagen (pagina [52\)](#page-94-1).
- Kies een locatie uit de geschiedenis van voormalige bestemmingen (pagina [54\)](#page-96-1).
- Voer de coördinaten in van de bestemming (pagina [55\)](#page-98-0).
- <span id="page-70-2"></span>• Gebruik de locatie waar een foto is gemaakt (pagina [56\)](#page-99-0).

# **3.1.1 Een adres of deel ervan invoeren**

Als u een deel van het adres kent, is dit de snelste manier om de bestemming van de route te selecteren. In het zelfde scherm kunt u een adres vinden door het volgende in te voeren:

- het exacte adres, inclusief huisnummer
- het centrum van een stad of plaats
- een kruispunt
- de locatie halverwege de straat
- een van bovenstaande, te beginnen met de postcode (pagina [35\)](#page-78-0)

#### <span id="page-71-0"></span>**3.1.1.1 Een adres invoeren**

Om een adres als bestemming in te voeren, doet u het volgende:

1. In het kaartscherm tikt u op **om terug te gaan naar het navigatiemenu.** 

Zoeken

- 2. Tik in het navigatiemenu op de volgende toetsen:
- 3. Standaard geeft Clarion Mobile Map aan in welk land en welke stad of plaats u zich bevindt.

Menu

Land Desgewenst tikt u op **in teen in op steef in de eerste paar letters van de landnaam in op** het toetsenbord, en maakt een keuze uit de lijst met resultaten.

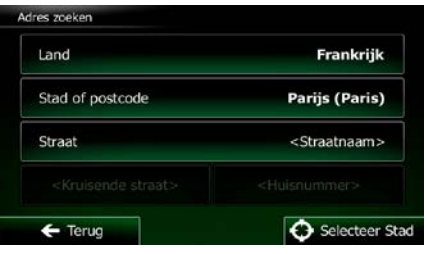

4. Kies, indien nodig, een nieuwe stad of plaats:

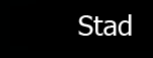

- b. Begin met het invoeren van de naam van de stad of plaats via het toetsenbord.
- c. Zoek de stad of plaats op die u nodig hebt:
	- De meest waarschijnlijke stad- of plaatsnaam wordt altijd getoond in het invoerveld.

Om deze te accepteren, tikt u op

• Als de gewenste naam niet wordt getoond, verschijnen de namen in een lijst die met de ingevoerde tekens overeenkomen (om de lijst met resultaten te openen voordat

deze automatisch verschijnt, tikt u op **Diskupe automatisch verschijnt**, tikt u op **in 1999**. Kies de stad of plaats uit de lijst.

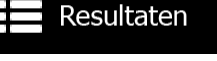

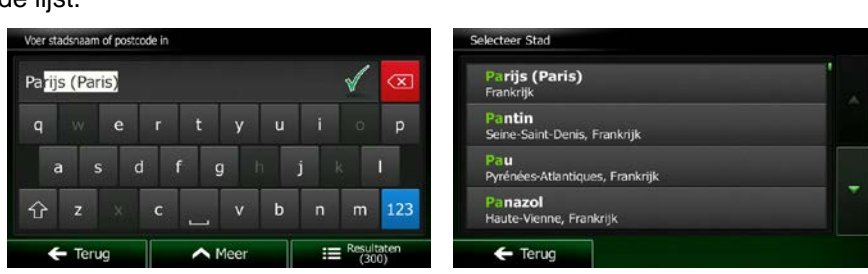

5. Voer de straatnaam in:

a. Tik op

- a. Tik op
- b. Begin met het invoeren van de straatnaam via het toetsenbord.

**Straat**
- c. Zoek de straat op die u nodig hebt:
	- De meest waarschijnlijke straatnaam wordt altijd getoond in het invoerveld. Om deze te accepteren, tikt u op

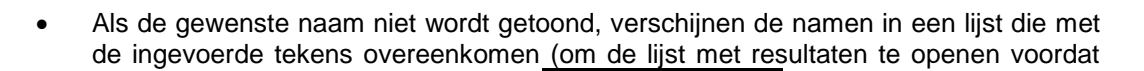

Resultaten deze automatisch verschijnt, tikt u op **1999** (Selecteer de straat in de lijst.

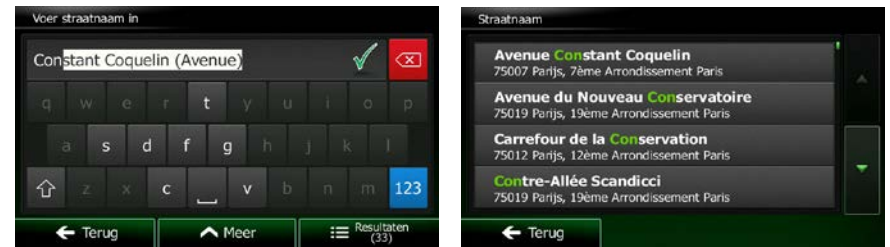

6. Voer het huisnummer in:

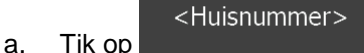

**OWE** b. Voer het huisnummer in via het toetsenblok. (Om letters in te voeren, tikt u op

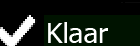

c. Tik op **zoom zodra u** klaar bent met het invoeren van het adres. (Als het ingevoerde huisnummer niet kan worden gevonden, wordt het midden van de straat gekozen als bestemming.)

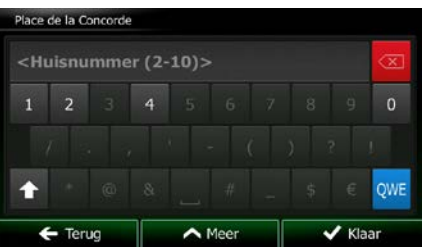

7. De schermvullende kaart wordt weergegeven, met het geselecteerde punt in het midden. Wanneer nodig tikt u ergens anders op de kaart om de bestemming aan te passen. Op de nieuwe locatie

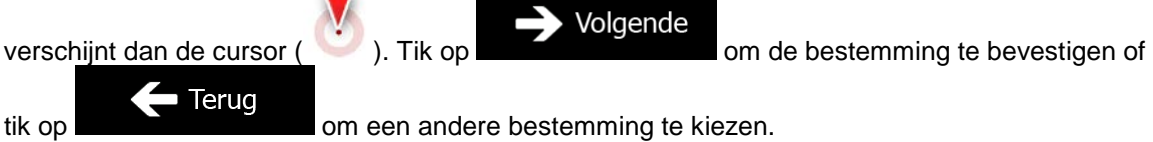

8. Na een korte samenvatting van de routeparameters, verschijnt de kaart met de volledige route. De

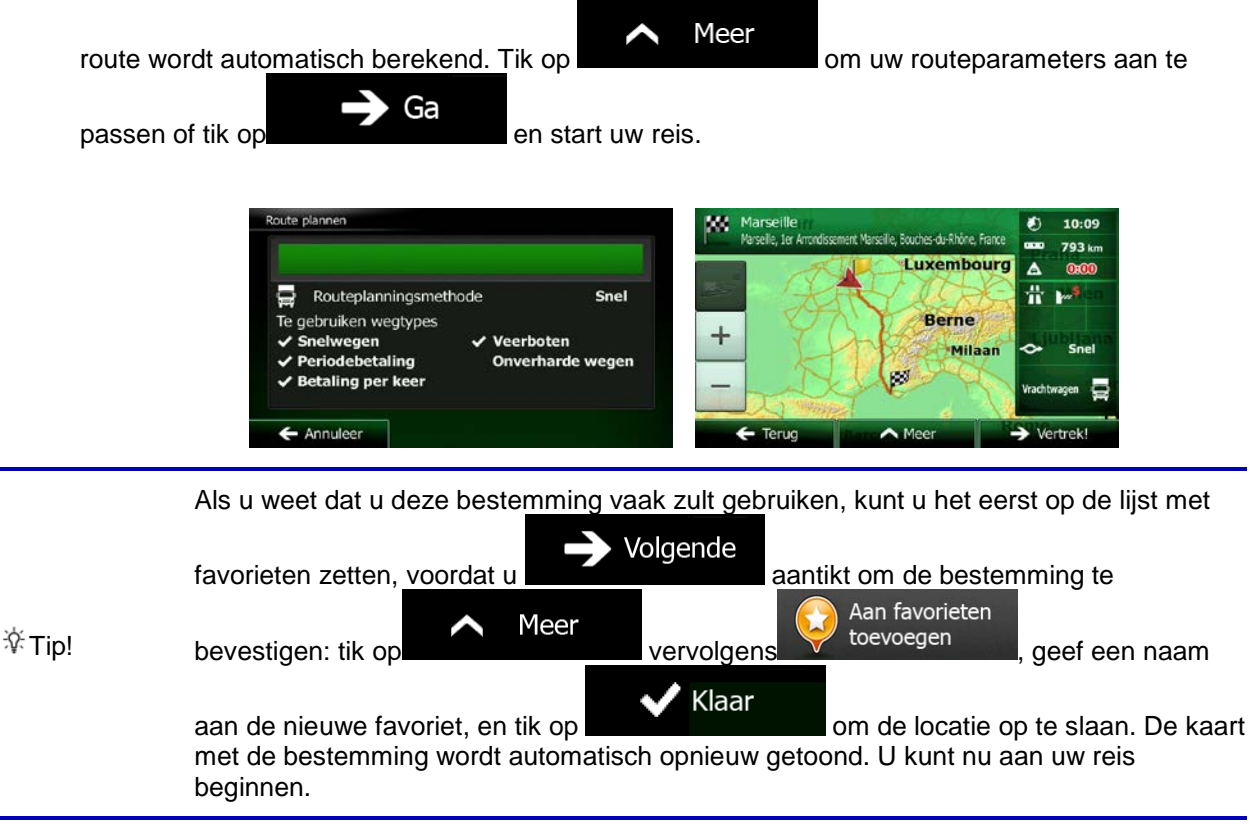

# **3.1.1.2 Het midden van een straat als bestemming invoeren**

U kunt naar het midden van een straat navigeren als het huisnummer niet beschikbaar is:

Menu

1. In het kaartscherm tikt u op **om terug te gaan naar het navigatiemenu**.

Zoeken

- 2. Tik in het navigatiemenu op de volgende toetsen:
- 3. Indien nodig past u het land en de stad of plaats aan, zoals hierboven is beschreven (pagina [28\)](#page-71-0).
- 4. Voer de straatnaam in:

**Straat** a. Tik op

- b. Begin met het invoeren van de straatnaam via het toetsenbord.
- c. Zoek de straat op die u nodig hebt:
	- De meest waarschijnlijke straatnaam wordt altijd getoond in het invoerveld. Om deze

te accepteren, tikt u op

• Als de gewenste naam niet wordt getoond, verschijnen de namen in een lijst die met de ingevoerde tekens overeenkomen (om de lijst met resultaten te openen voordat

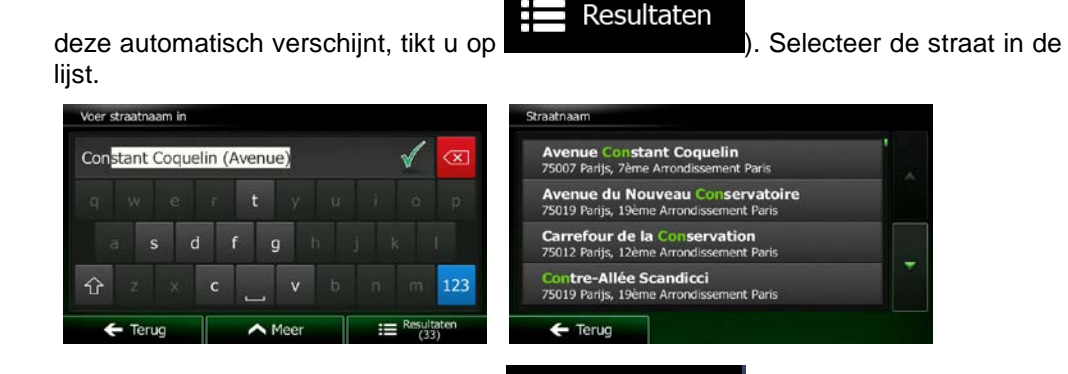

5. In plaats van het huisnummer in te voeren, tikt u op . Het midden van de straat wordt als bestemming geselecteerd.

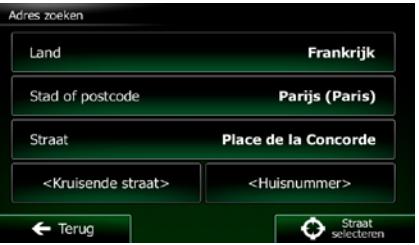

Straat selecteren

6. De schermvullende kaart wordt weergegeven, met het geselecteerde punt in het midden. Wanneer nodig tikt u ergens anders op de kaart om de bestemming aan te passen. Op de nieuwe locatie

 $\rightarrow$  Volgende verschijnt dan de cursor ( ). Tik op **om de bestemming te bevestigen of** Terug tik op **om een andere bestemming te kiezen.** 

7. Na een korte samenvatting van de routeparameters, verschijnt de kaart met de volledige route. De

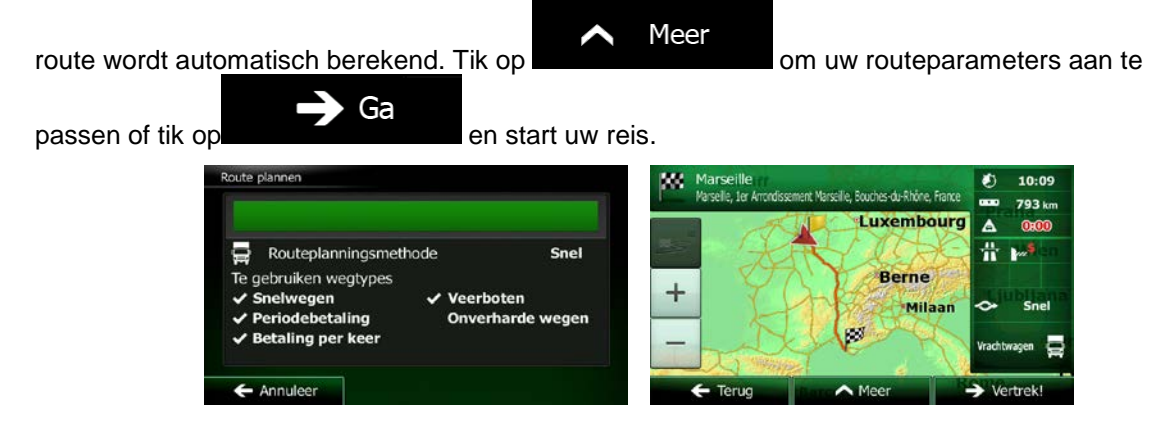

## **3.1.1.3 Een kruispunt als bestemming van uw route instellen**

Om een adres als bestemming in te voeren, doet u het volgende:

1. In het kaartscherm tikt u op **Optimien van de Steedterm** om terug te gaan naar het navigatiemenu.

Zoeken

- 2. Tik in het navigatiemenu op de volgende toetsen:
- 3. Indien nodig past u het land en de stad of plaats aan, zoals hierboven is beschreven (pagina [28\)](#page-71-0).
- 4. Voer de straatnaam in:
	- a. Tik op

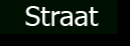

- b. Begin met het invoeren van de straatnaam via het toetsenbord.
- c. Zoek de straat op die u nodig hebt:
	- De meest waarschijnlijke straatnaam wordt altijd getoond in het invoerveld. Om deze

te accepteren, tikt u op .

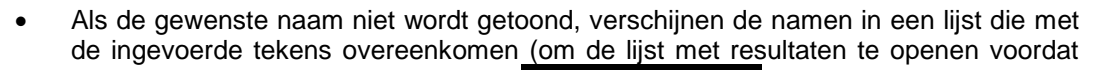

Resultaten

deze automatisch verschijnt, tikt u op **1999** (Selecteer de straat in de lijst.

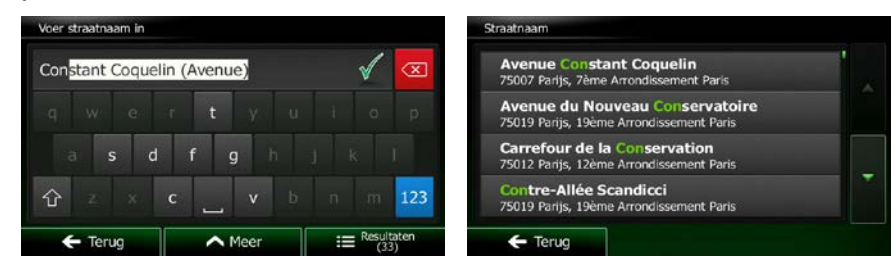

5. Voer de naam van de kruisende straat in:

<Kruisende straat> 1. Tik op

• Als er slechts weinig kruisende straten zijn, worden die onmiddellijk weergegeven.

• Bij een langere straat wordt een toetsenbord weergegeven. Begin met het invoeren van de naam van de kruisende straat via het toetsenbord. Zodra de straatnamen die met de ingevoerde tekenreeks overeenkomen op een scherm getoond kunnen worden, wordt deze lijst automatisch weergegeven. Maak een keuze uit de lijst.

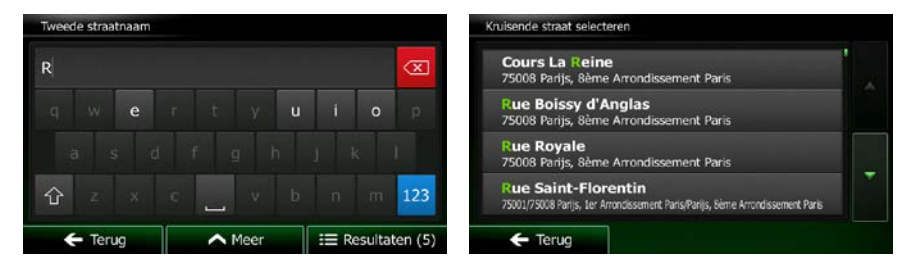

6. De schermvullende kaart wordt weergegeven, met het geselecteerde punt in het midden. Wanneer nodig tikt u ergens anders op de kaart om de bestemming aan te passen. Op de nieuwe locatie

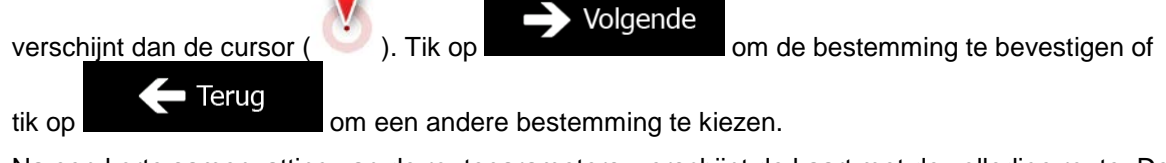

7. Na een korte samenvatting van de routeparameters, verschijnt de kaart met de volledige route. De

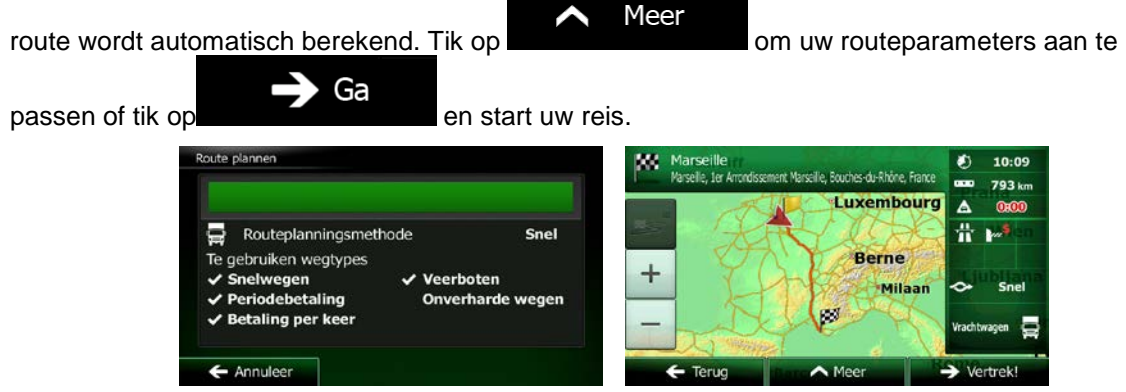

#### **3.1.1.4 Het centrum van een stad of plaats als bestemming instellen.**

Het centrum van een stad of plaats is niet het geometrische centrum, maar een willekeurig punt dat de makers van de kaart hebben gekozen. In kleinere en middelgrote plaatsen is het meestal het belangrijkste kruispunt; in grotere steden is het één van de belangrijke kruispunten.

1. In het kaartscherm tikt u op **om terug te gaan naar het navigatiemenu**.

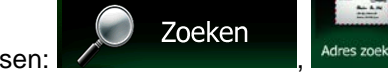

- 2. Tik in het navigatiemenu op de volgende toetsen:
- 3. Indien nodig past u het land aan, zoals hierboven is beschreven (pagina [28\)](#page-71-0).

Menu

4. Kies de stad of plaats van bestemming:

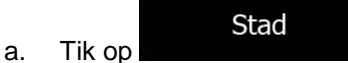

- b. Begin met het invoeren van de naam van de stad of plaats via het toetsenbord.
- c. Zoek de stad of plaats op die u nodig hebt:
	- De meest waarschijnlijke stad- of plaatsnaam wordt altijd getoond in het invoerveld.

Om deze te accepteren, tikt u op

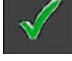

• Als de gewenste naam niet wordt getoond, verschijnen de namen in een lijst die met de ingevoerde tekens overeenkomen (om de lijst met resultaten te openen voordat

Resultaten

deze automatisch verschijnt, tikt u op **1999**. Kies de stad of plaats uit de lijst.

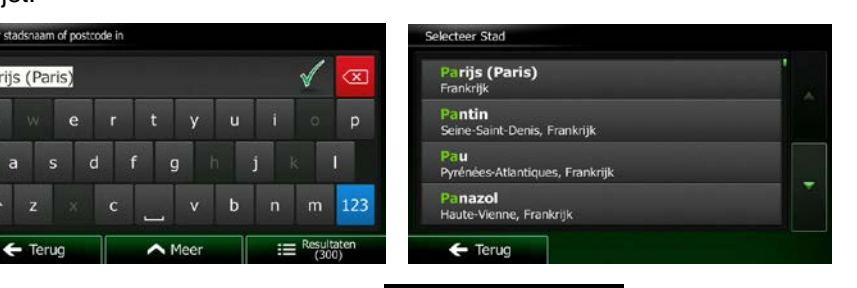

Selecteer Stac 5. In plaats van de straatnaam in te voeren, tikt u op **Deutste and Straats.** Op deze manier wordt het centrum van de getoonde stad of plaats de bestemming van de route.

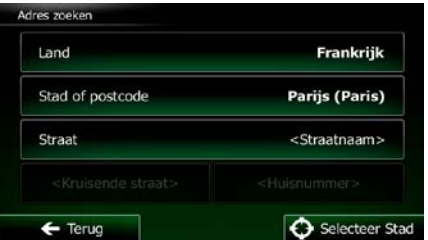

6. De schermvullende kaart wordt weergegeven, met het geselecteerde punt in het midden. Wanneer nodig tikt u ergens anders op de kaart om de bestemming aan te passen. Op de nieuwe locatie

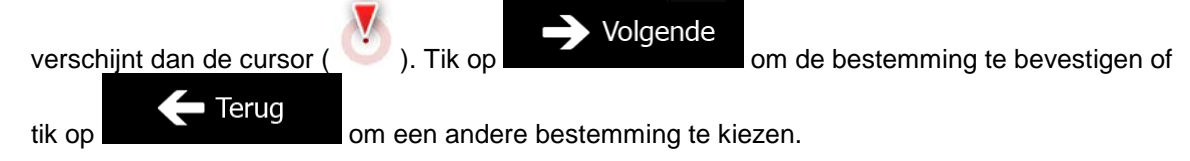

7. Na een korte samenvatting van de routeparameters, verschijnt de kaart met de volledige route. De

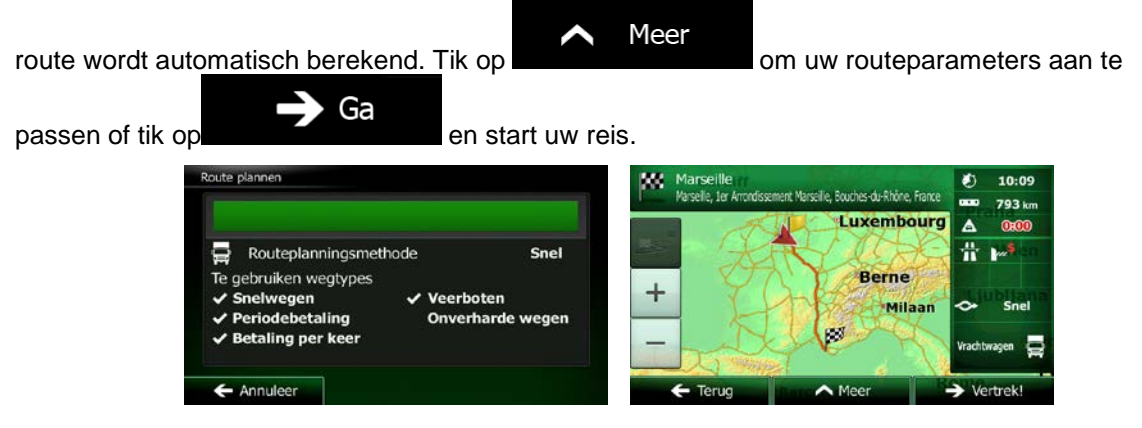

## **3.1.1.5 Een adres met postcode invoeren**

U kunt alle bovenstaande zoekopties ook uitvoeren door in plaats van de naam van de stad of plaats de postcode in te voeren. Hieronder ziet u een voorbeeld met een volledig adres:

1. In het kaartscherm tikt u op **om terug te gaan naar het navigatiemenu.** 

Zoeken

- 2. Tik in het navigatiemenu op de volgende toetsen:  $\sqrt{ }$
- 3. Indien nodig past u het land aan, zoals hierboven is beschreven (pagina [28\)](#page-71-0).

Menu

4. Kies een nieuwe stad of plaats met behulp van de postcode:

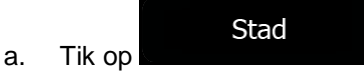

- 123 b. Tik op om het numeriek toetsenblok te openen.
- c. Voer de postcode in.
- d. Zoek de stad of plaats op die u nodig hebt:
	- De meest waarschijnlijke postcode wordt altijd getoond in het invoerveld. Om deze te

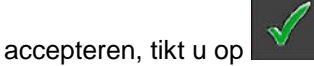

• Als het gewenste nummer niet wordt getoond, opent u de lijst met resultaten door op Resultaten

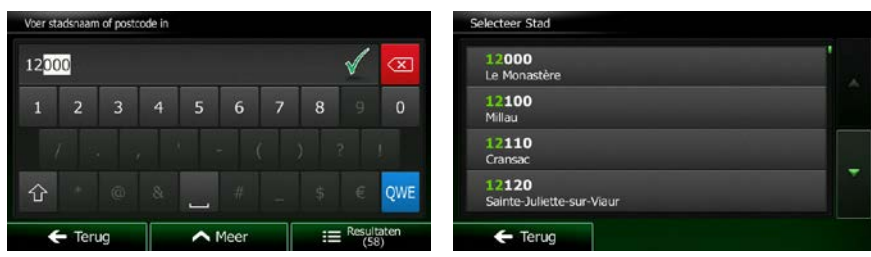

te tikken. Selecteer de postcode in de lijst.

5. Voer de straatnaam in:

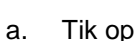

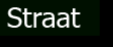

- b. Begin met het invoeren van de straatnaam via het toetsenbord.
- c. Zoek de straat op die u nodig hebt:
	- De meest waarschijnlijke straatnaam wordt altijd getoond in het invoerveld. Om deze

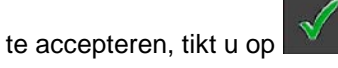

• Als de gewenste naam niet wordt getoond, verschijnen de namen in een lijst die met de ingevoerde tekens overeenkomen (om de lijst met resultaten te openen voordat

Resultaten deze automatisch verschijnt, tikt u op **1999**. Selecteer de straat in de lijst.

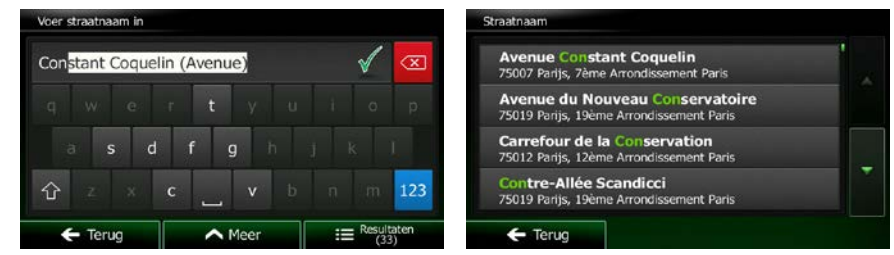

6. Voer het huisnummer in:

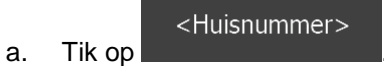

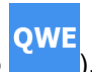

b. Voer het huisnummer in via het toetsenblok. (Om letters in te voeren, tikt u op

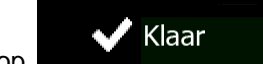

c. Tik op **zoom zodra u** klaar bent met het invoeren van het adres. (Als het ingevoerde huisnummer niet kan worden gevonden, wordt het midden van de straat gekozen als bestemming.)

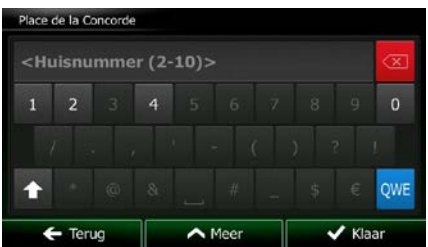

7. De schermvullende kaart wordt weergegeven, met het geselecteerde punt in het midden. Wanneer nodig tikt u ergens anders op de kaart om de bestemming aan te passen. Op de nieuwe locatie

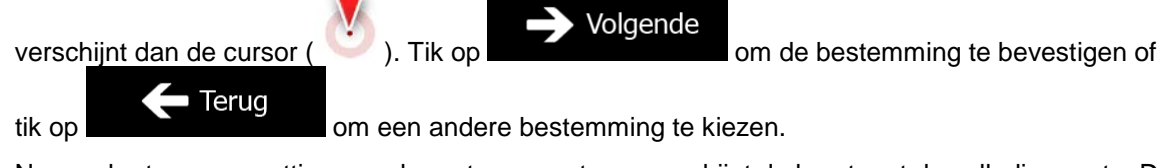

8. Na een korte samenvatting van de routeparameters, verschijnt de kaart met de volledige route. De

Meer route wordt automatisch berekend. Tik op **om under all andere andere term** om uw routeparameters aan te Ga

passen of tik op **example and the start uw reis.** uto nlanner arseille<br>selle, 1er A seille. Bouches-du-Rhône. Fra 793 km Luxembourg  $\Delta$  $\omega$ 쁥 Routeplanningsmethode Snel e gebruiken wegtypes Berne  $\checkmark$  Veerboten nelwegen Milaan **criodebetaling** Onverharde wegen taling per keer Annules  $\overline{\phantom{a}}$ 

#### **3.1.1.6 Tips om adressen snel in te voeren**

- Als u de naam van een stad of plaats, of een straat invoert:
	- Worden alleen die letters op het toetsenbord aangeboden die in de mogelijke zoekresultaten voorkomen. Alle andere tekens worden grijs weergegeven.
	- Terwijl u typt wordt het meest waarschijnlijke resultaat altijd getoond in het invoerveld.

Wanneer het aangeboden resultaat correct is, tikt u op  $\Box$  om dit te kiezen.

- Resultaten Tik, na het invoeren van een aantal letters, op **om een lijst weer te** geven met alle items waarin de opgegeven letters voorkomen.
- U kunt het zoeken van een kruispunt versnellen:
- Zoek eerst de straat met de minst gebruikelijke of minst voorkomende naam, u hoeft dan minder tekens in te voeren om die te vinden.
- Als een van de straten korter is, zoek die dan eerst. U vindt de tweede dan sneller.
- U kunt zowel selecteren op soort als straatnaam. Als hetzelfde woord in meerdere namen voorkomt, bijv. als straat, weg of laan, krijgt u het resultaat sneller wanneer u de eerste letter van het soort straat invoert. Als u bijvoorbeeld 'PI A' invoert, krijgt u wel Pine Avenue, maar worden namen als Pine Streets en Pickwick Roads niet op de lijst vermeld.
- U kunt ook op postcode zoeken. Omdat postcodes slechts enkele tekens omvatten, is dit meestal sneller dan het invoeren van de naam van de stad of plaats.

## **3.1.2 Uw bestemming selecteren uit de interessante plaatsen**

U kunt uw bestemming kiezen uit de interessante plaatsen die in de Clarion Mobile Map zijn opgenomen. In hetzelfde scherm kunt u op verschillende manieren een plaats zoeken:

- met de functie Snelzoeken kunt u heel snel een plaats in de nabijheid op naam zoeken
- met de functie Ingestelde zoekopdracht, kunt u type plaatsen die vaak gezocht worden, zoeken door een paar keer op het scherm te tikken
- u kunt een plaats op categorie zoeken
- u kunt een plaats op naam zoeken

Bovendien kunt u naar speciale diensten zoeken vanuit het scherm 'Waar ben ik?'.

#### **3.1.2.1 Snelzoeken naar een interessante plaats**

Met de functie Snelzoeken kunt u heel snel een plaats op naam zoeken. De zoekopdracht wordt altijd uitgevoerd

- langs de aanbevolen route, mits deze bestaat, of
- nabij uw huidige locatie als er geen bestemming is opgegeven.
- 1. Start de functie Snelzoeken:

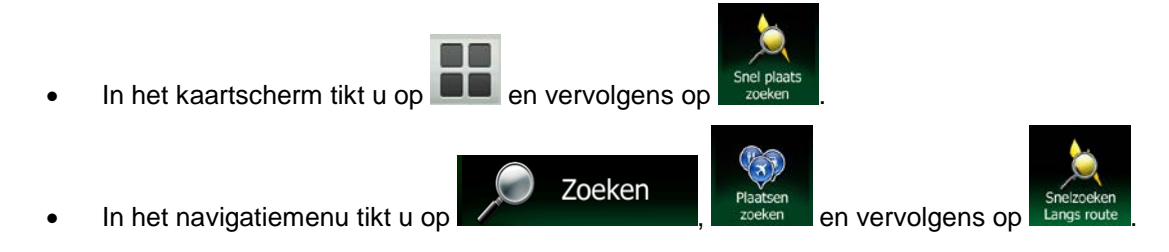

2. Voer op het toetsenbord de naam van de plaats in.

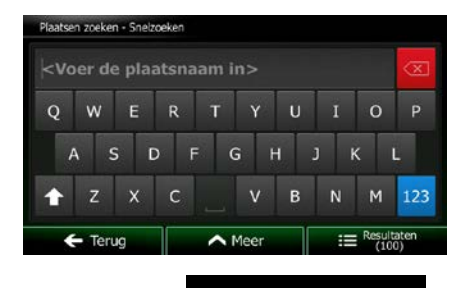

Resultaten

3. Na het invoeren van een aantal letters, tikt u op **om de laat van de lijst met plaatsen te** openen, met namen die de ingevoerde tekenreeks bevatten.

> utobella ൫ **u Rivoli** の el de Ville de Paris<br>de l'Hôtel de Ville, 75004 Pari の **-Gervais Saint-Protais**  $100n$ Q Filter  $\triangle$  Mee

4. (optioneel): De plaatsen in de lijst worden gerangschikt volgens de afstand van de nodige omweg (bij het navigeren van een route) of volgens de afstand tot de huidige positie (als er geen

bestemming is opgegeven). Als u de lijst opnieuw wilt rangschikken tikt u op

- 5. Blader zo nodig door de lijst en tik op een van de items in de lijst. De schermvullende kaart wordt weergegeven, met het geselecteerde punt in het midden. De naam en het adres van de plaats wordt bovenaan in het scherm getoond.
- $\mathbf{i}$ 6. (optioneel): Tik op om de details van de gekozen plaats te bekijken. Tik op

om terug te keren naar de kaart.

Terug

7. Wanneer nodig tikt u ergens anders op de kaart om de bestemming aan te passen. Op de nieuwe

Volgende locatie verschijnt dan de cursor ( ). Tik op om de bestemming te Terug bevestigen of tik op **om andere bestemming te kiezen**.

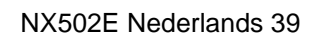

Meer

8. Na een korte samenvatting van de routeparameters, verschijnt de kaart met de volledige route. De

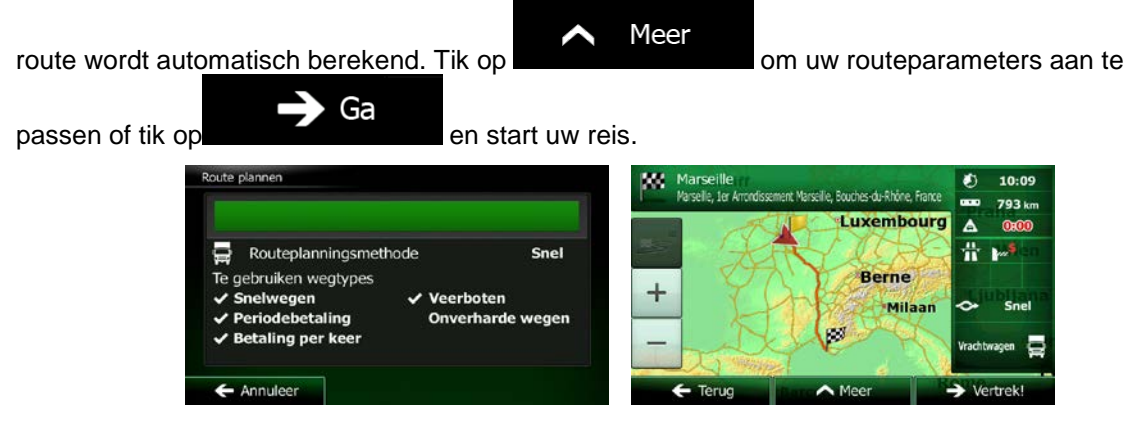

#### **3.1.2.2 Een interessante plaats zoeken met behulp van ingestelde categorieën**

Met de functie Ingestelde zoekopdracht kunt u type plaatsen zoeken die het meest gezocht worden.

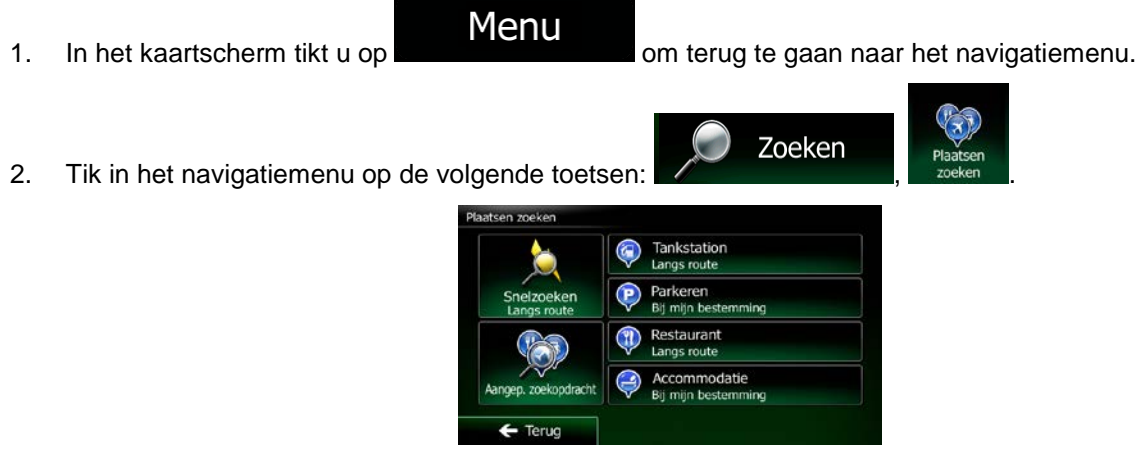

3. De ingestelde zoekcategorieën verschijnen:

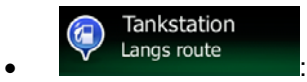

- Als er een actieve route bestaat, worden er tankstations langs de route gezocht.
- Als er geen actieve route is (bestemming is niet gekozen), worden ze in de buurt van de huidige positie gezocht.
- Als de huidige positie ook niet beschikbaar is (er is geen GPS-signaal), worden ze gezocht in de buurt van de laatst bekende positie.

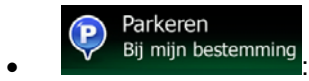

- Als er een actieve route bestaat, worden er parkeerplaatsen in de buurt van de bestemming gezocht.
- Als er geen actieve route is (bestemming is niet gekozen), worden ze in de buurt van de huidige positie gezocht.

• Als de huidige positie ook niet beschikbaar is (er is geen GPS-signaal), worden ze gezocht in de buurt van de laatst bekende positie.

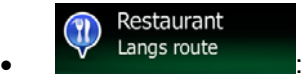

- Als er een actieve route bestaat, worden er restaurants langs de route gezocht.
- Als er geen actieve route is (bestemming is niet gekozen), worden ze in de buurt van de huidige positie gezocht.
- Als de huidige positie ook niet beschikbaar is (er is geen GPS-signaal), worden ze gezocht in de buurt van de laatst bekende positie.

Accommodatie  $\left( \begin{array}{c} \blacksquare \end{array} \right)$ Bij mijn bestemming

Terug

- Als er een actieve route bestaat, wordt er een accommodatie in de buurt van de bestemming gezocht.
- Als er geen actieve route is (bestemming is niet gekozen), worden ze in de buurt van de huidige positie gezocht.
- Als de huidige positie ook niet beschikbaar is (er is geen GPS-signaal), worden ze gezocht in de buurt van de laatst bekende positie.
- 4. Tik op één van de toetsen voor snelzoeken om direct een lijst met plaatsen te krijgen.

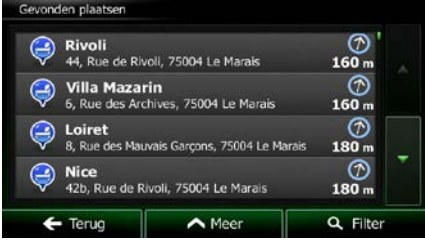

5. (optioneel): De plaatsen in de lijst worden gerangschikt in volgorde van afstand vanaf de huidige of de laatst bekende positie tot aan de bestemming of de lengte van de nodige omweg. Als u de lijst

Meer opnieuw wilt rangschikken tikt u op .

- 6. Blader zo nodig door de lijst en tik op een van de items in de lijst. De schermvullende kaart wordt weergegeven, met het geselecteerde punt in het midden. De naam en het adres van de plaats wordt bovenaan in het scherm getoond.
- $\mathbf{i}$ 7. (optioneel): Tik op om de details van de gekozen plaats te bekijken. Tik op

om terug te keren naar de kaart.

8. Wanneer nodig tikt u ergens anders op de kaart om de bestemming aan te passen. Op de nieuwe

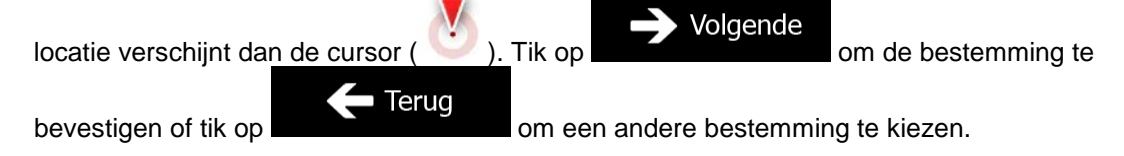

9. Na een korte samenvatting van de routeparameters, verschijnt de kaart met de volledige route. De

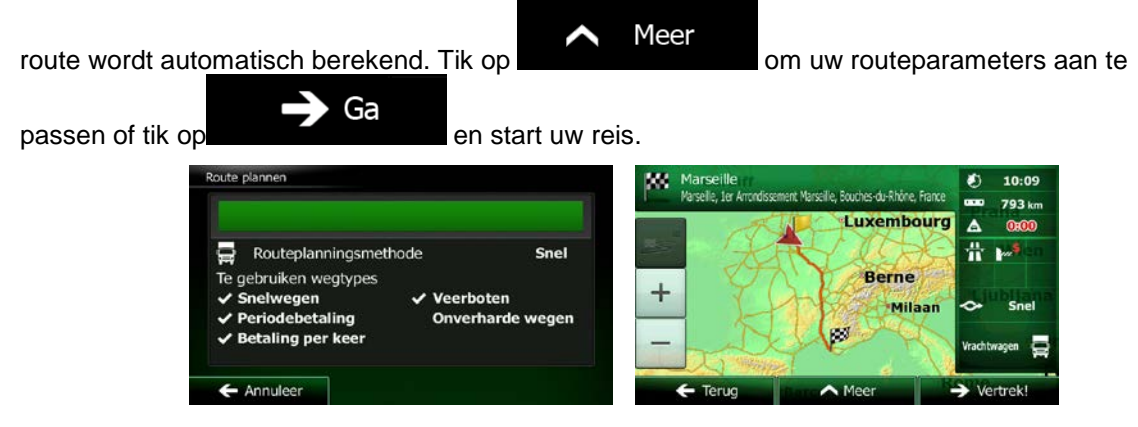

#### **3.1.2.3 Een interessante plaats zoeken op categorie**

U kunt interessante plaatsen zoeken op categorie of subcategorie.

Menu 1. In het kaartscherm tikt u op **om terug te gaan naar het navigatiemenu**. Zoeken 2. Tik in het navigatiemenu op de volgende toetsen:

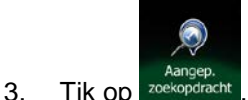

4. Selecteer het gebied waar u de plaats wilt zoeken:

In de omgeving

**Tik op online te source the final of the huidige positie te zoeken, of als deze niet** beschikbaar is, rond de laatst bekende positie. (De lijst met resultaten wordt gerangschikt in volgorde van afstand tot deze positie).

#### In een plaats

Tik op **om een locatie te zoeken binnen een geselecteerde stad of** plaats. (De lijst met resultaten wordt gerangschikt in volgorde van afstand tot het centrum van de geselecteerde stad of plaats).

#### Rondom bestemming

Tik op **om naar een plaats te zoeken in de buurt van de bestemming** van uw actieve route. (De lijst met resultaten wordt gerangschikt in volgorde van afstand tot de bestemming).

# Langs route

Tik op **om langs de actieve route te zoeken en niet rondom een** bepaald punt. Dat kan handig zijn wanneer u zoekt naar een tussenstop waarvoor u slechts minimaal van de route hoeft af te wijken bijv. tankstations of restaurants die u nadert. (De lijst met resultaten wordt gerangschikt in volgorde van de lengte van de nodige omweg).

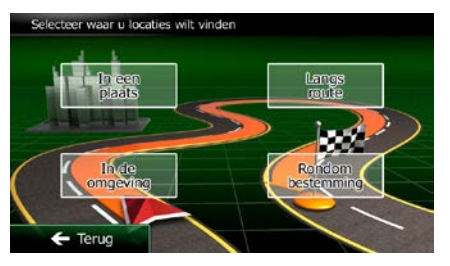

#### In een plaats

5. (optioneel): Als u hebt geselecteerd, kiest u de stad of plaats waarin u wilt zoeken.

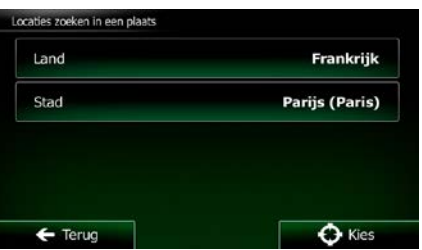

6. Kies een van de hoofdcategorieën voor de plaats (b.v. accommodatie) of tik

# Toon alle plaatsen

op om een lijst weer te geven van alle plaatsen in de buurt van de geselecteerde locatie of langs de route.

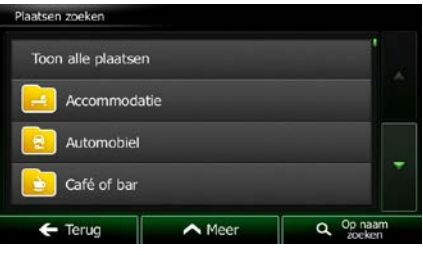

Toon alle plaatsen

7. Kies een van de subcategorieën voor de plaats (b.v. hotel of motel) of tik op om een lijst weer te geven van alle plaatsen binnen de geselecteerde hoofdcategorie, in de buurt van de geselecteerde locatie of langs de route.

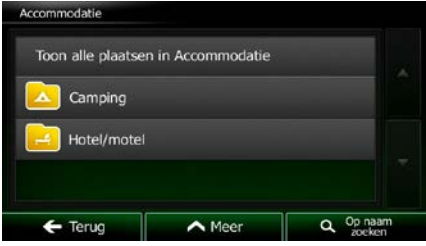

8. Soms verschijnt ook de lijst met merken binnen de subcategorie voor de plaats. Kies een merk of Toon alle plaatsen

tik op **om een lijst weer te geven van alle plaatsen binnen de geselecteerde** subcategorie in de buurt van de geselecteerde locatie of langs de route.

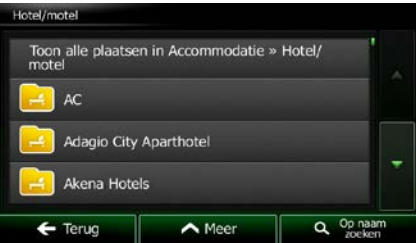

9. Ten slotte worden de resultaten in een lijst getoond.

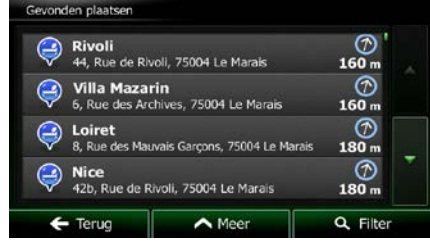

10. (optioneel): De plaatsen in de lijst worden gerangschikt in volgorde van afstand tot de huidige of de laatst bekende positie, tot de geselecteerde stad of plaats, tot aan de bestemming of op lengte van

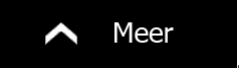

de nodige omweg. Als u de lijst opnieuw wilt rangschikken tikt u op .

- 11. Blader zo nodig door de lijst en tik op een van de items in de lijst. De schermvullende kaart wordt weergegeven, met het geselecteerde punt in het midden. De naam en het adres van de plaats wordt bovenaan in het scherm getoond.
- 12. (optioneel): Tik op om de details van de gekozen plaats te bekijken. Tik op Terug

om terug te keren naar de kaart.

13. Wanneer nodig tikt u ergens anders op de kaart om de bestemming aan te passen. Op de nieuwe

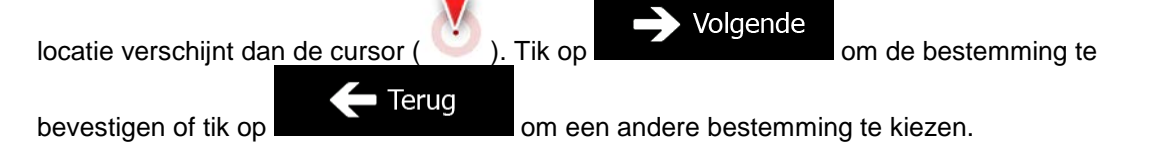

14. Na een korte samenvatting van de routeparameters, verschijnt de kaart met de volledige route. De

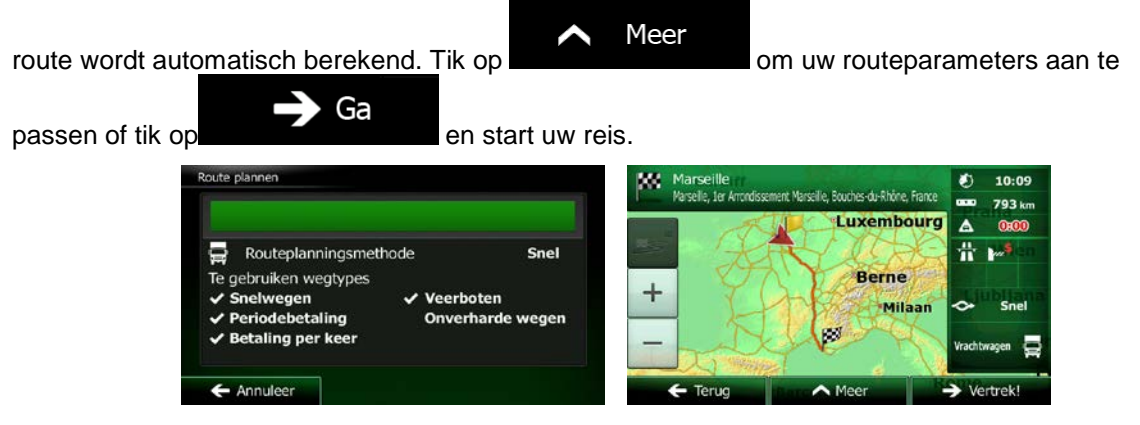

## **3.1.2.4 Een interessante plaats zoeken op naam**

U kunt interessante plaatsen zoeken op naam. U kunt zoeken rond verschillende locaties; langs uw route in de volledige database met plaatsen, of alleen binnen een categorie of subcategorie voor de plaats.

Menu

1. In het kaartscherm tikt u op **om terug te gaan naar het navigatiemenu**.

- Zoeken
- 2. Tik in het navigatiemenu op de volgende toetsen:

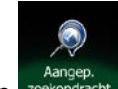

- 3. Tik op
- 4. Selecteer het gebied waar u de plaats wilt zoeken:

#### In de omgeving

• Tik op **om rond de huidige positie te zoeken, of als deze niet** beschikbaar is, rond de laatst bekende positie. (De lijst met resultaten wordt gerangschikt in volgorde van afstand tot deze positie).

#### In een plaats

Tik op **om een locatie te zoeken binnen een geselecteerde stad of** plaats. (De lijst met resultaten wordt gerangschikt in volgorde van afstand tot het centrum van de geselecteerde stad of plaats).

#### Rondom bestemming

**Tik op om naar een plaats te zoeken in de buurt van de bestemming** van uw actieve route. (De lijst met resultaten wordt gerangschikt in volgorde van afstand tot de bestemming).

# Langs route

• Tik op **om langs de actieve route te zoeken en niet rondom een** bepaald punt. Dat kan handig zijn wanneer u zoekt naar een tussenstop waarvoor u slechts minimaal van de route hoeft af te wijken bijv. tankstations of restaurants die u nadert. (De lijst met resultaten wordt gerangschikt in volgorde van de lengte van de nodige omweg).

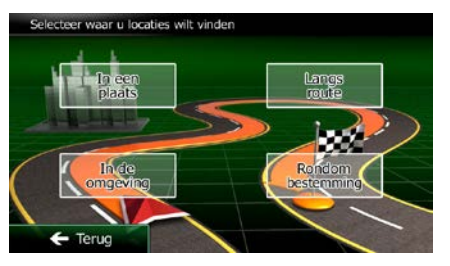

5. (optioneel): Als u in een plaats is hebt geselecteerd, kiest u de stad of plaats waarin u wilt zoeken.

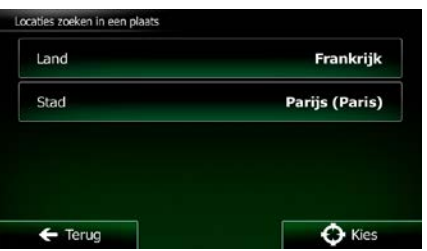

6. Selecteer één van de hoofdcategorieën voor de plaats (b.v. accommodatie) waarbinnen u kunt

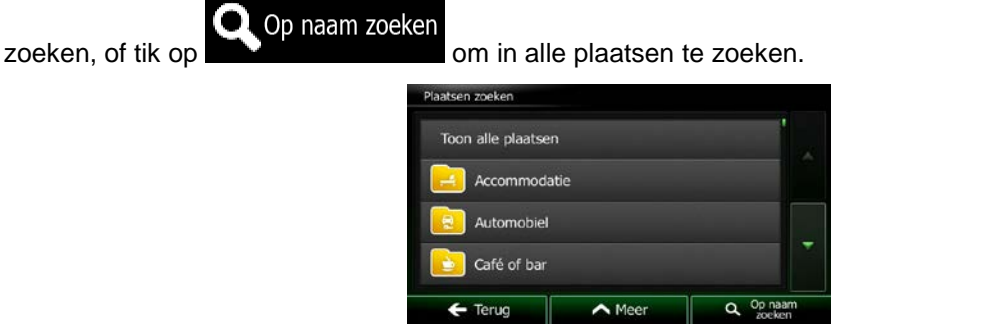

7. Selecteer één van de subcategorieën voor de plaats (b.v. hotel of motel) waarbinnen u kunt

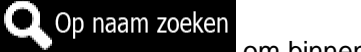

zoeken, of tik op **om binnen de geselecteerde categorie voor de plaats te** zoeken.

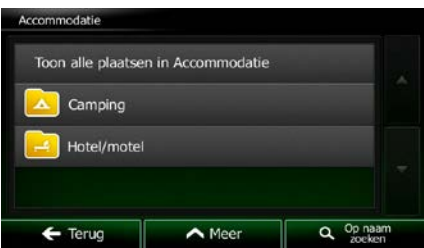

Op naam zoeken 8. Tik op **als u** als u dit nog niet gedaan had.

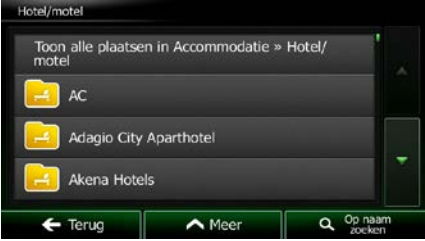

9. Voer op het toetsenbord de naam van de plaats in.

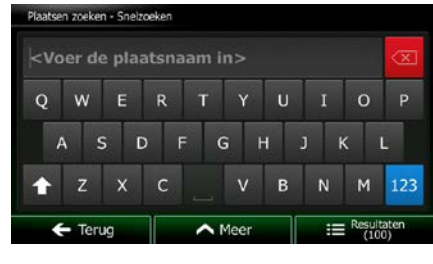

Resultaten

10. Na het invoeren van een aantal letters, tikt u op **om alletter van de latter van de lijst met plaatsen te** openen, met namen die de ingevoerde tekenreeks bevatten.

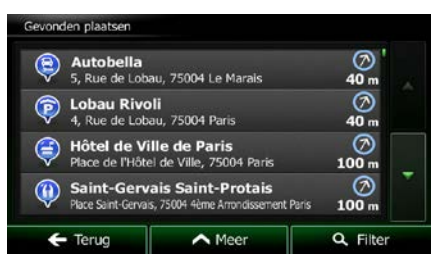

11. (optioneel): De plaatsen in de lijst worden gerangschikt in volgorde van afstand tot de huidige of de laatst bekende positie, tot de geselecteerde stad of plaats, tot aan de bestemming of op lengte van

Meer

de nodige omweg. Als u de lijst opnieuw wilt rangschikken tikt u op .

- 12. Blader zo nodig door de lijst en tik op een van de items in de lijst. De schermvullende kaart wordt weergegeven, met het geselecteerde punt in het midden. De naam en het adres van de plaats wordt bovenaan in het scherm getoond.
- 

Terug

13. (optioneel): Tik op om de details van de gekozen plaats te bekijken. Tik op

om terug te keren naar de kaart.

14. Wanneer nodig tikt u ergens anders op de kaart om de bestemming aan te passen. Op de nieuwe

Volgende locatie verschijnt dan de cursor ( ). Tik op **om de bestemming te** om de bestemming te Terug bevestigen of tik op **om andere bestemming te kiezen**.

15. Na een korte samenvatting van de routeparameters, verschijnt de kaart met de volledige route. De

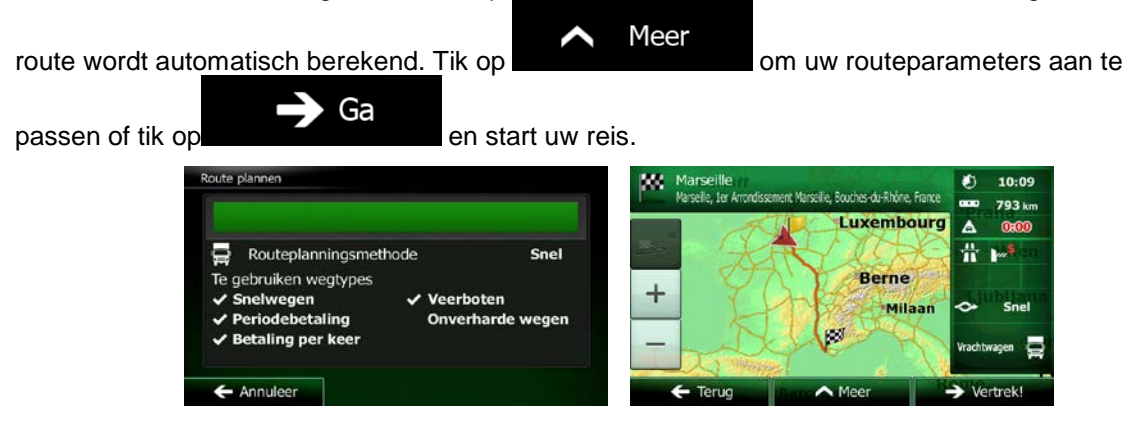

#### **3.1.2.5 Een interessante plaats zoeken op telefoonnummer**

U kunt interessante plaatsen zoeken op telefoonnummer.

- Menu 1. In het kaartscherm tikt u op **om terug te gaan naar het navigatiemenu**. Zoeken 2. Tik in het navigatiemenu op de volgende toetsen:
- 3. Het numerieke toetsenblok wordt weergegeven. Voer het telefoonnummer in dat u zoekt, of een gedeelte hiervan.

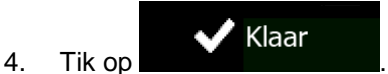

5. De lijst met plaatsen die de ingevoerde reeks als deel van hun telefoonnummer hebben, verschijnt.

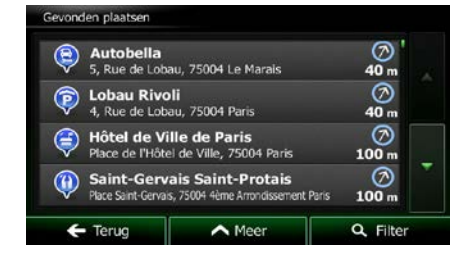

6. (optioneel): De plaatsen in de lijst worden gerangschikt in volgorde van afstand tot de huidige of de laatst bekende positie, tot de geselecteerde stad of plaats, tot aan de bestemming of op lengte van

de nodige omweg. Als u de lijst opnieuw wilt rangschikken tikt u op .

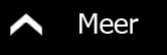

- 7. Blader zo nodig door de lijst en tik op een van de items in de lijst. De schermvullende kaart wordt weergegeven, met het geselecteerde punt in het midden. De naam en het adres van de plaats wordt bovenaan in het scherm getoond.
- 

Terug

8. (optioneel): Tik op om de details van de gekozen plaats te bekijken. Tik op

om terug te keren naar de kaart.

9. Wanneer nodig tikt u ergens anders op de kaart om de bestemming aan te passen. Op de nieuwe

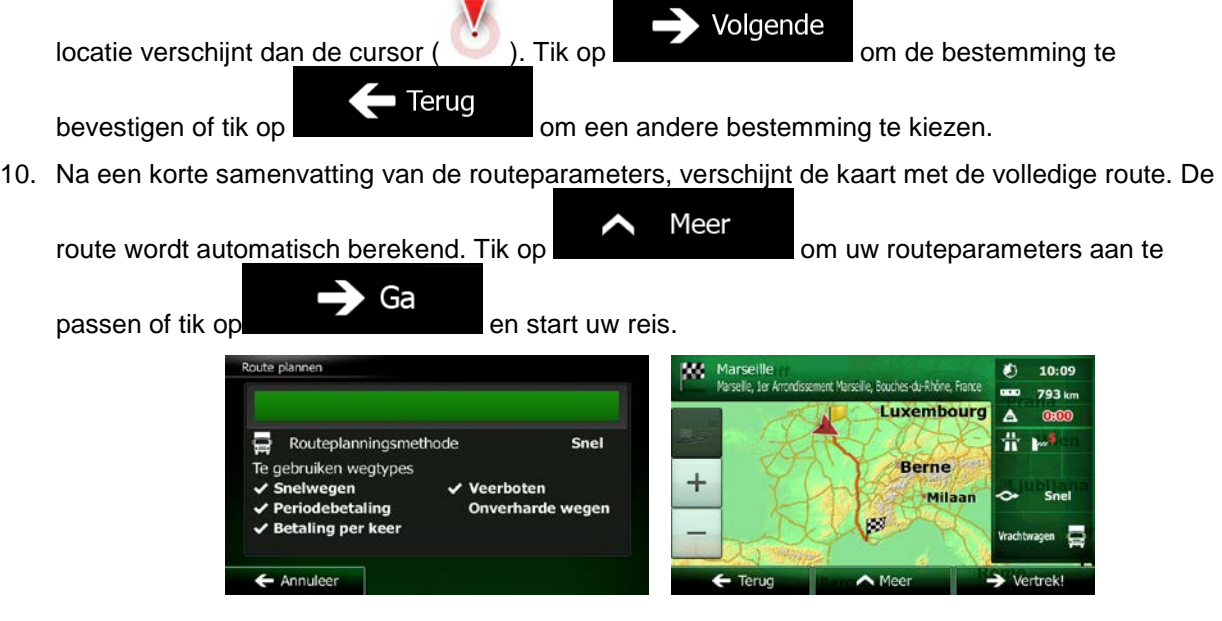

## **3.1.2.6 Hulpdiensten in de buurt zoeken via 'Waar ben ik?'**

U kunt snel naar hulpdiensten in de buurt zoeken vanuit het scherm 'Waar ben ik?'.

OB 1. Tik in het kaartscherm op **DD** om het snelmenu te openen.

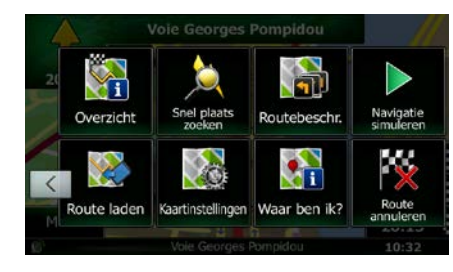

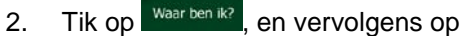

Hulp dichtbij

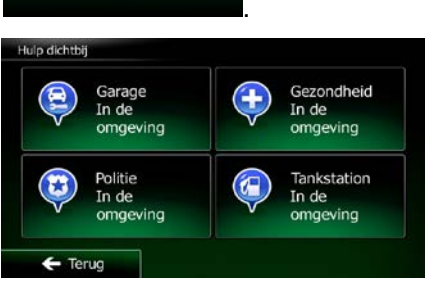

3. Er verschijnen ingestelde zoekcategorieën, die allemaal bedoeld zijn voor zoeken rond de huidige positie (of rond de laatst bekende positie als de huidige positie niet beschikbaar is):

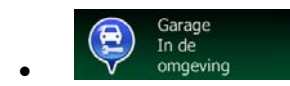

omgeving : : Garages en hulpdiensten voor onderweg

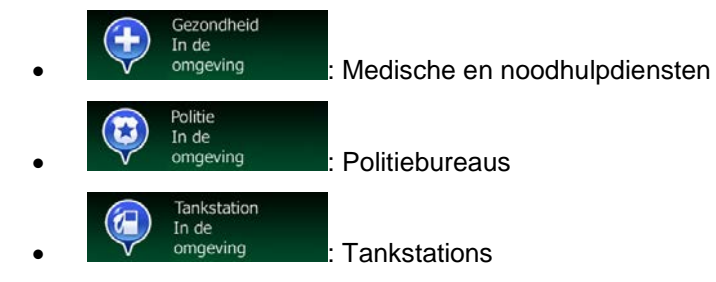

4. Tik op één van de toetsen voor snelzoeken om direct een lijst met dat type plaatsen te krijgen.

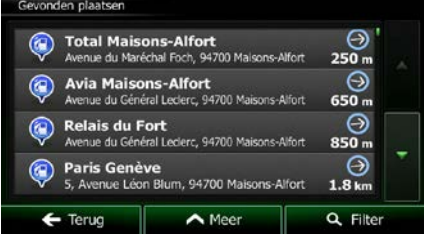

Meer

5. (optioneel): De plaatsen in de lijst worden gerangschikt in volgorde van afstand tot de huidige of de laatst bekende positie, tot de geselecteerde stad of plaats, tot aan de bestemming of op lengte van

de nodige omweg. Als u de lijst opnieuw wilt rangschikken tikt u op

- 6. Blader zo nodig door de lijst en tik op een van de items in de lijst. De schermvullende kaart wordt weergegeven, met het geselecteerde punt in het midden. De naam en het adres van de plaats wordt bovenaan in het scherm getoond.
- $\mathbf{i}$ 7. (optioneel): Tik op om de details van de gekozen plaats te bekijken. Tik op

om terug te keren naar de kaart.

8. Wanneer nodig tikt u ergens anders op de kaart om de bestemming aan te passen. Op de nieuwe

Volgende locatie verschijnt dan de cursor ( ). Tik op om de bestemming te • Terug bevestigen of tik op **om een andere bestemming te kiezen.** 

9. Na een korte samenvatting van de routeparameters, verschijnt de kaart met de volledige route. De

Meer route wordt automatisch berekend. Tik op **om under the set of the set of the set of the set of the set of the set of the set of the set of the set of the set of the set of the set of the set of the set of the set of the se** Ga passen of tik op en start uw reis. 10:09 ille, Bouches-du-Rhône, Fr 793 km Luxembourg  $\Delta$ Snel ь Routeplanningsmethode ₩ Te gebruiken wegtypes **Berne Snelwegen**  $\checkmark$  Veerboten Milaan eriodebetaling **Onverharde wegen** staling per kee Annuleer  $\bigwedge$  Mee  $\overline{\phantom{a}}$ 

Terug

# **3.1.3 Een locatie op de kaart als bestemming selecteren**

1. In het kaartscherm tikt u op **OMENU** om terug te gaan naar het navigatiemenu.

Zoeken

- 2. Tik in het navigatiemenu op de volgende toetsen:
- 3. Zoek uw bestemming op de kaart: verplaats en schaal de kaart naar wens.

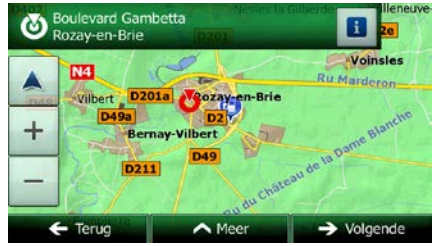

4. Tik op de plaats die u als bestemming wilt instellen. Daar verschijnt dan de cursor (

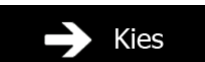

5. Tik op **of the select of the cursor als bestemming te selecteren.** 

6. Na een korte samenvatting van de routeparameters, verschijnt de kaart met de volledige route. De

Meer route wordt automatisch berekend. Tik op **om the state of the state of the up to the vertex** om uw routeparameters aan te Ga passen of tik op en start uw reis.

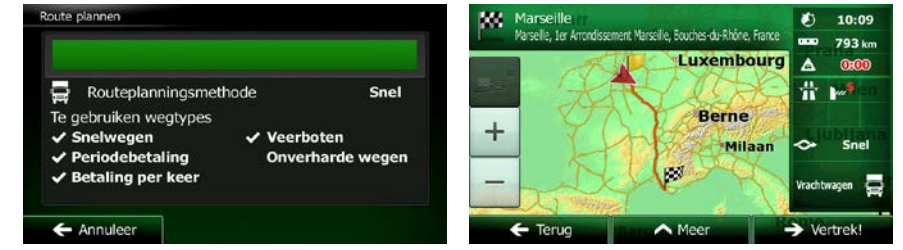

#### **3.1.4 Uw bestemming selecteren uit uw favorieten**

U kunt als bestemming een plaats selecteren die u als favoriet hebt opgeslagen. Het toevoegen van een locatie aan de lijst met favoriete bestemmingen, wordt beschreven op pagina [68.](#page-111-0)

Zoeken

- 1. Open de lijst met favorieten:
	- In het kaartscherm tikt u op  $\Box$  om het snelmenu te openen.
	- In het navigatiemenu tikt u op

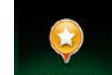

2. Tik op Favorieten . De lijst met favoriete bestemmingen wordt weergegeven.

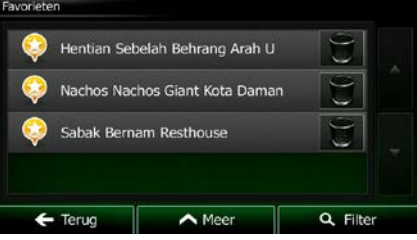

3. Tik op de favoriet die u als bestemming wilt instellen. Indien nodig, bladert u naar beneden om

meer van de lijst te bekijken, of u tikt op **en voert een paar letters van de** naam van de favoriete bestemming in.

Filter

4. De schermvullende kaart wordt weergegeven, met het geselecteerde punt in het midden. Wanneer nodig tikt u ergens anders op de kaart om de bestemming aan te passen. Op de nieuwe locatie

Volgende verschijnt dan de cursor  $($  ). Tik op  $\blacksquare$  om de bestemming te bevestigen of Terug tik op **om een andere bestemming te kiezen.** 

5. Na een korte samenvatting van de routeparameters, verschijnt de kaart met de volledige route. De

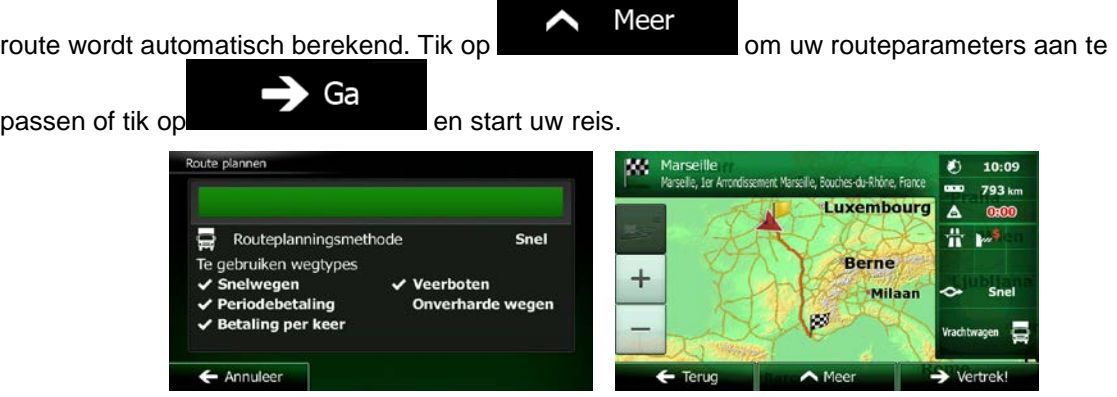

# **3.1.5 Uw thuislocatie selecteren**

Om naar uw thuislocatie te kunnen navigeren, moet u deze eerst opslaan. Zoek naar uw adres of blader

Meer door de kaart en zodra de cursor op de gewenste positie staat, tikt u op en selecteert en selecteert Opslaan als Thuis u . Nu uw thuislocatie is ingesteld, kunt u er snel naartoe navigeren: 1. Om de thuislocatie te selecteren gaat u als volgt te werk: П Tik in het kaartscherm op **einer vervolgens op** Thuis (deze toets kan worden toegevoegd aan het snelmenu onder Instellingen - pagina [88\)](#page-131-0). Zoeken In het navigatiemenu, tikt u op  $\sim$   $\sim$   $\sim$   $\sim$  en vervolgens tikt u op  $\sim$  Thuis 2. De schermvullende kaart wordt weergegeven, met het geselecteerde punt in het midden. Wanneer nodig tikt u ergens anders op de kaart om de bestemming aan te passen. Op de nieuwe locatie Volgende verschijnt dan de cursor  $($  ). Tik op  $\blacksquare$  om de bestemming te bevestigen of Terug tik op **om een andere bestemming te kiezen.** 3. Na een korte samenvatting van de routeparameters, verschijnt de kaart met de volledige route. De Meer route wordt automatisch berekend. Tik op **om andere an under an te an te an te an te** om uw routeparameters aan te Ga passen of tik op en start uw reis. 10:09

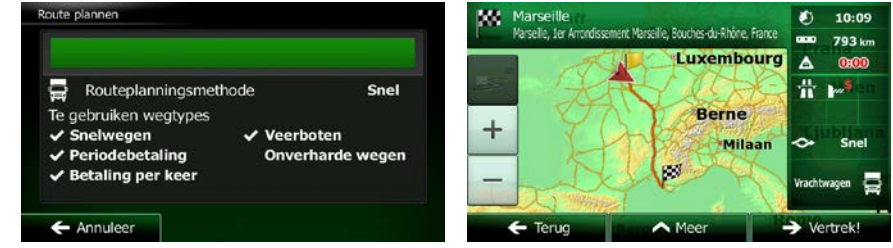

## **3.1.6 Een recente bestemming selecteren uit de geschiedenis**

Bestemmingen die u eerder hebt ingesteld, vindt u in de geschiedenis.

- 1. Open de geschiedenis:
	- In het kaartscherm tikt u op  $\Box$  en vervolgens op  $\Box$  Historie Zoeken In het navigatiemenu, tikt u op **EXTRA EXPLORATION** en vervolgens tikt u op **Historiek**
- 2. De lijst met recente bestemmingen wordt weergegeven. De slimme geschiedenis zet drie bestemmingen op de eerste pagina op basis van uw voorgaande routes (meest waarschijnlijke bestemmingen). De rest van de bestemmingen worden aangeboden op basis van het moment dat ze voor het laatst zijn gekozen. Wanneer nodig, bladert u door de lijst om voorgaande bestemmingen te zien.

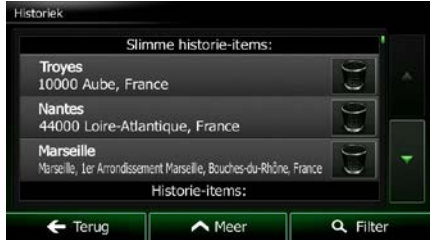

- 3. Maak een keuze uit de lijst.
- 4. De schermvullende kaart wordt weergegeven, met het geselecteerde punt in het midden. Wanneer nodig tikt u ergens anders op de kaart om de bestemming aan te passen. Op de nieuwe locatie

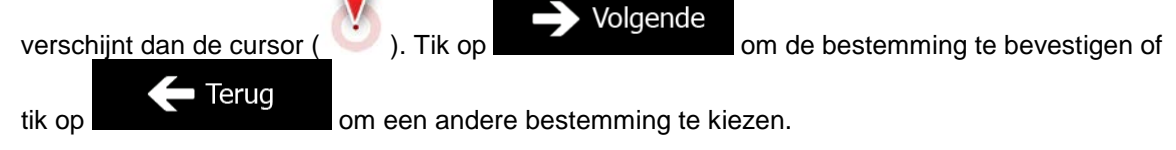

5. Na een korte samenvatting van de routeparameters, verschijnt de kaart met de volledige route. De

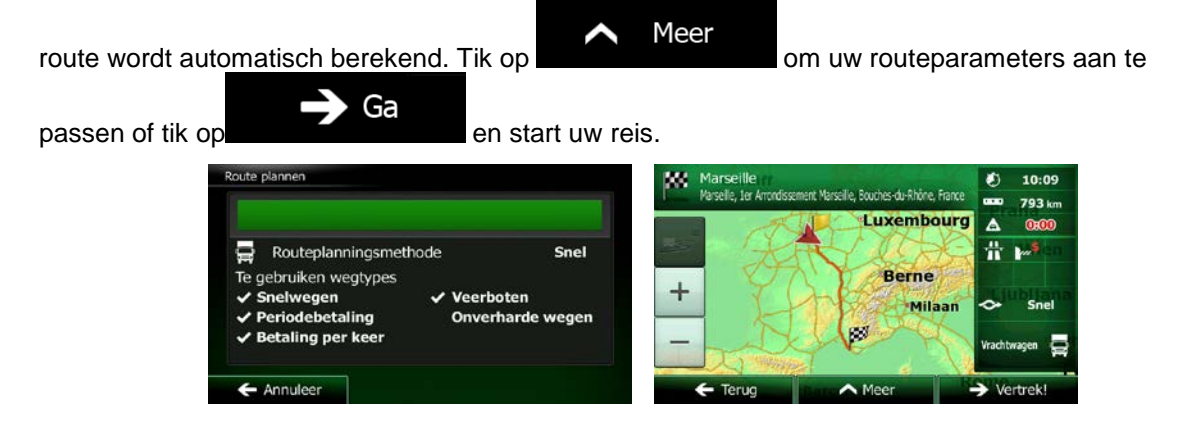

# **3.1.7 De coördinaten van de bestemming invoeren.**

U kunt een bestemming ook selecteren door de coördinaten in te voeren. Ga als volgt te werk:

1. In het kaartscherm tikt u op **OMENU** om terug te gaan naar het navigatiemenu. Zoeken 2. Tik in het navigatiemenu op

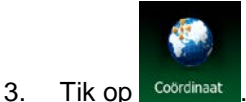

4. U kunt de waarden voor de breedtegraad en lengtegraad in de volgende formaten invoeren: decimale graden; graden en decimale minuten; of graden, minuten en decimale seconden.

N48.86479°

O2.31229°

**Continuation** 

N

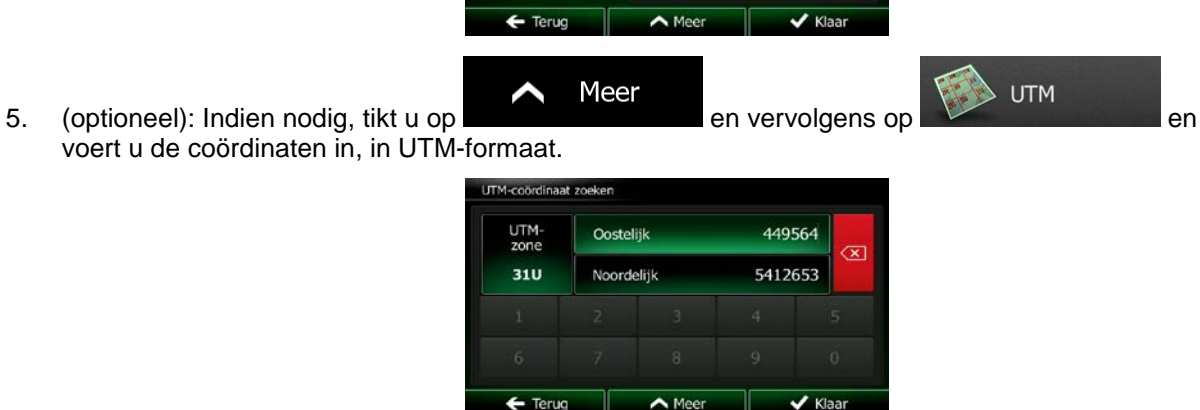

- 6. Als u klaar bent, tikt u op .
- 7. De schermvullende kaart wordt weergegeven, met het geselecteerde punt in het midden. Wanneer nodig tikt u ergens anders op de kaart om de bestemming aan te passen. Op de nieuwe locatie

Klaar

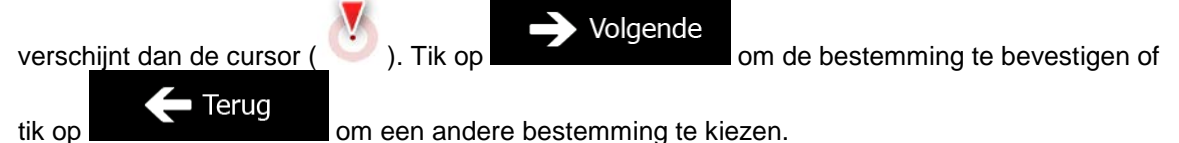

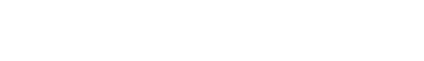

**UTM** 

8. Na een korte samenvatting van de routeparameters, verschijnt de kaart met de volledige route. De

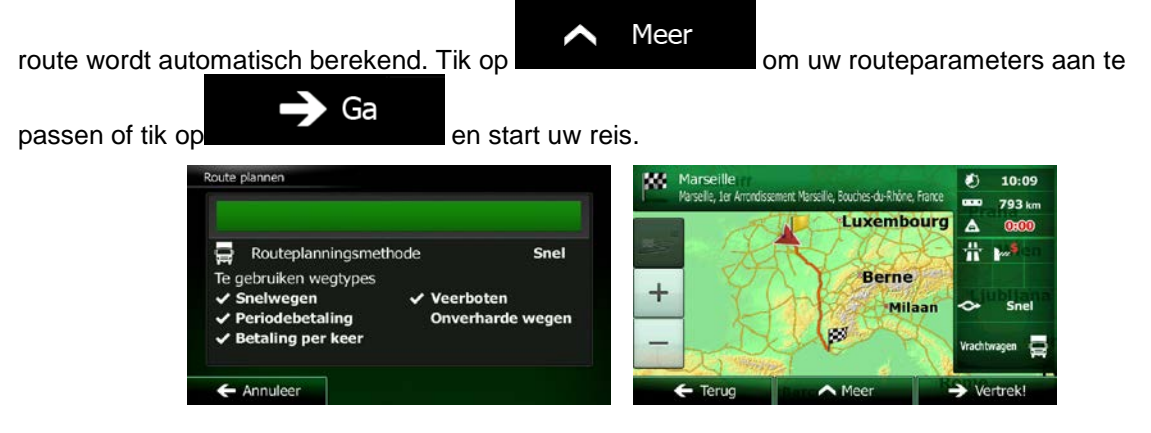

## **3.1.8 Naar een locatie navigeren die in een foto is opgeslagen**

U kunt ook de locatie die in een foto is opgeslagen als uw bestemming instellen. Ga als volgt te werk:

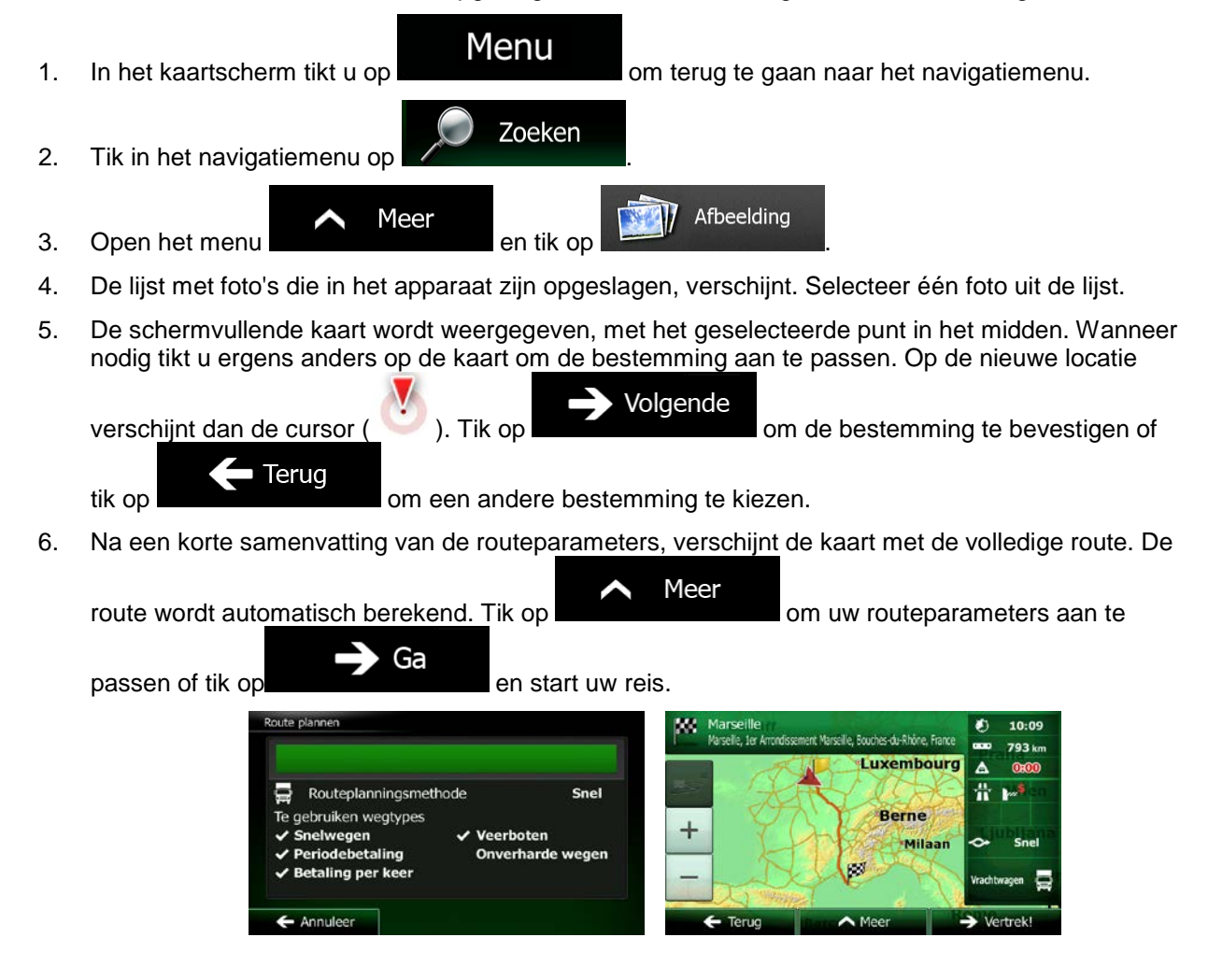

Opmerking! Alleen geo-tagged JPG-bestanden bevatten informatie over de locatie. Om deze reden kan alleen dit type bestanden voor navigatie worden gebruikt. Andere afbeeldingsbestanden verschijnen niet in de lijst.

> Bestanden moeten zich op een ingestoken SD-kaart of USB-stick bevinden, ofwel in de basismap of in de map "pictures".

# **3.1.9 Een route samenstellen uit de lijst met bestemmingen (Route maken)**

U kunt uw route ook samenstellen door verschillende bestemmingen uit het menu Mijn route te kiezen.

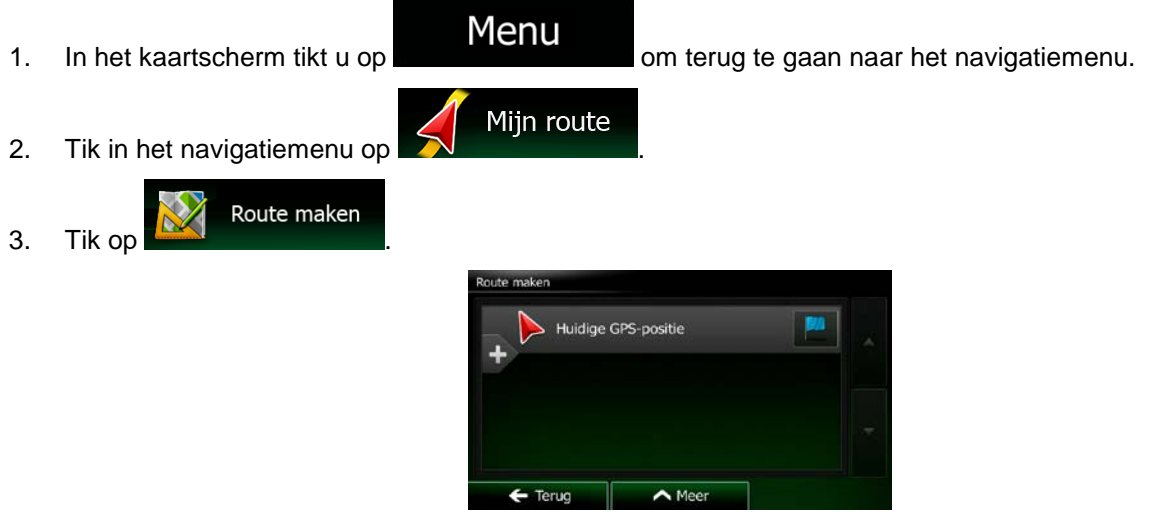

4. Er staat slechts één regel in de lijst met routepunten; het startpunt van de route, doorgaans de huidige GPS-positie.

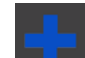

- 5. Tik op  $\Box$  om de bestemming te kiezen.
- 6. Het bestemmingenmenu verschijnt en kunt de bestemming van de route op dezelfde manier kiezen als beschreven in de voorgaande hoofdstukken.

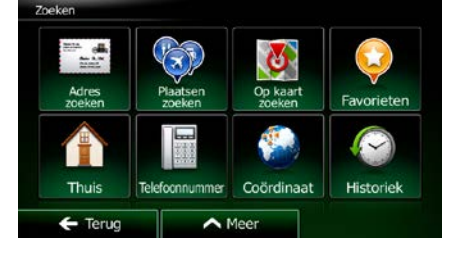

7. Zodra de nieuwe bestemming is gekozen, komt de lijst terug.

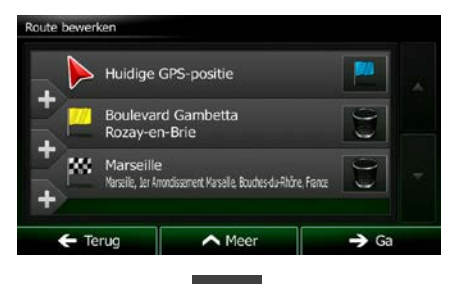

8. Om meer bestemmingen toe te voegen, tikt u op waar u het nieuwe routepunt in de lijst kunt toevoegen, en de bovenstaande procedure herhaalt.

# **3.2 De volledige route op de kaart bekijken**

U kunt heel eenvoudig een kaartoverzicht van de actieve route opvragen. Ga als volgt te werk:

Mijn route

1. In het kaartscherm tikt u op **om Menu** om terug te gaan naar het navigatiemenu.

2. Tik in het navigatiemenu op

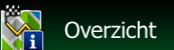

3. Tik op **NPL 2008** De volledige actieve route wordt op de kaart getoond, samen met aanvullende informatie en bedieningselementen.

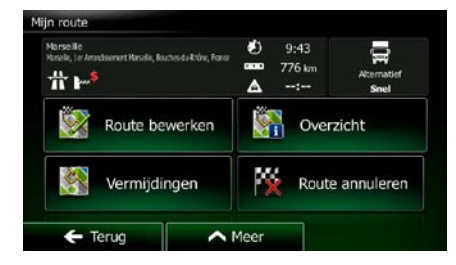

# **3.3 De route-parameters controleren en route-gerelateerde functies openen**

Miin route

Menu

U kunt verschillende parameters van de route controleren die door Clarion Mobile Map wordt aanbevolen.

1. In het kaartscherm tikt u op **om terug te gaan naar het navigatiemenu.** 

- 2. Tik in het navigatiemenu op
- 3. De volgende informatie wordt getoond:
	- De naam en/of het adres van de bestemming.
	- Waarschuwingspictogrammen (indien van toepassing). Deze bieden extra informatie over uw route (b.v. onverharde wegen of tolwegen die genomen moeten worden).
	- De totale tijd van de route.
	- De totale lengte van de route.
	- Verwachtte vertraging op basis van verkeerssituaties op uw route.
	- Het symbool van het voertuigtype waarvoor de route wordt berekend.
	- De routeplanningsmethode (b.v. snel).

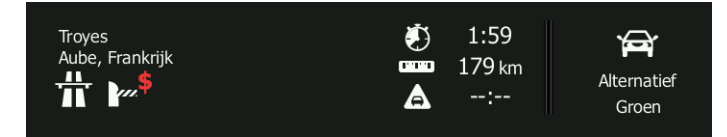

4. U beschikt op dit scherm over de volgende opties (gedetailleerde instructies voor het gebruik ervan kunt u in het volgende hoofdstuk nalezen):

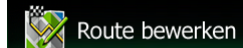

Tik op **of the state of our operator of the route te bewerken:** om bestemmingen toe te voegen, te verwijderen of de volgorde ervan te wijzigen. U kunt ook een beginpunt van de route instellen die afwijkt van uw huidige locatie. Dit is handig wanneer u een toekomstige rit wilt plannen en opslaan.

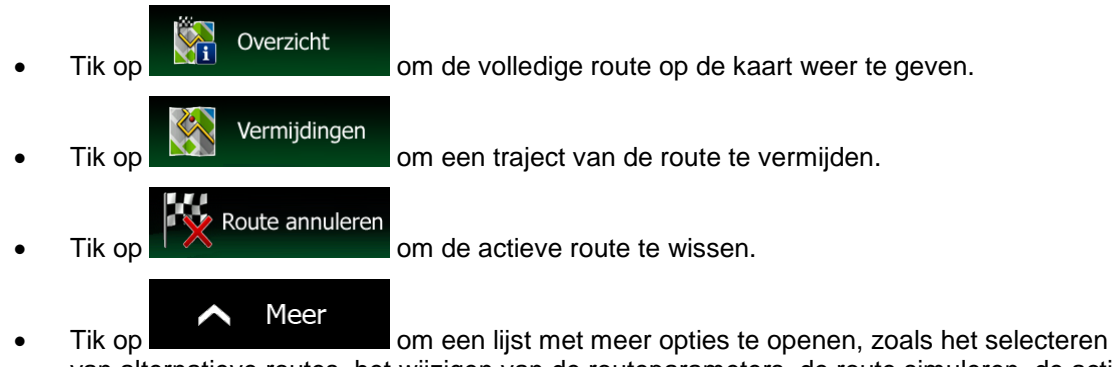

van alternatieve routes, het wijzigen van de routeparameters, de route simuleren, de actieve route opslaan of een reeds opgeslagen route te laden.

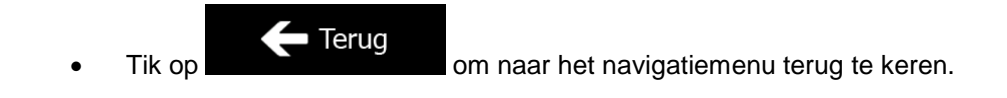

## **3.4 De route aanpassen**

Als het navigeren reeds is gestart, zijn er verschillende manieren om de actieve route te wijzigen. De volgende secties tonen enkele van deze manieren.

## **3.4.1 Een nieuwe bestemming kiezen wanneer u al een route heeft: nieuwe route, tussenpunt of eindbestemming**

Als u al een aanbevolen route heeft en u kiest een nieuwe bestemming, zoals hierboven beschreven, dan zal het programma u vragen of u een nieuwe route wilt starten, een nieuw tussenpunt (tussenliggende bestemming) aan de route wilt toevoegen, of de nieuw gekozen bestemming aan het einde van de huidige route wilt toevoegen.

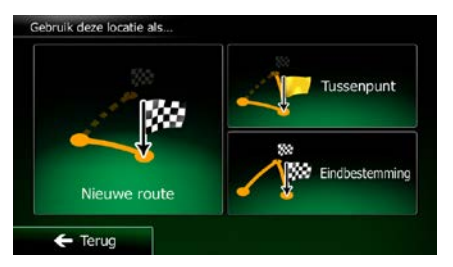

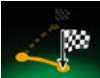

Tik op **Nieuwe route** om een nieuwe route voor de nieuw gekozen locatie te plannen. De vorige bestemming en tussenpunt(en) worden gewist.

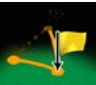

Tik op  $\Box$ Tussenpunt om de nieuw gekozen locatie als tussenliggende bestemming aan uw route toe te voegen. De overige bestemmingen van de route blijven intact.

Opmerking: het nieuwe tussenpunt wordt tussen de andere bestemmingen geplaatst om de route optimaal te houden. Om te bepalen waar een tussenpunt moet verschijnen, gebruikt u de functie Route bewerken.

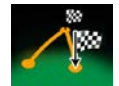

Tik op **Endbestemming** om de nieuw gekozen bestemming aan het einde van de route toe te voegen. De overige bestemmingen van de route blijven intact. De vorige eindbestemming is nu het laatste tussenpunt.

## **3.4.2 Een nieuw startpunt voor de route instellen**

Voor normale navigatie worden alle routes gepland vanuit de huidige positie. Om toekomstige routes te controleren, ze te simuleren of de lengte ervan in tijd en afstand bekijken, kunt u de GPS-ontvanger uitschakelen. U kunt het startpunt van de route op een andere locatie dan de huidige GPS-positie plaatsen.

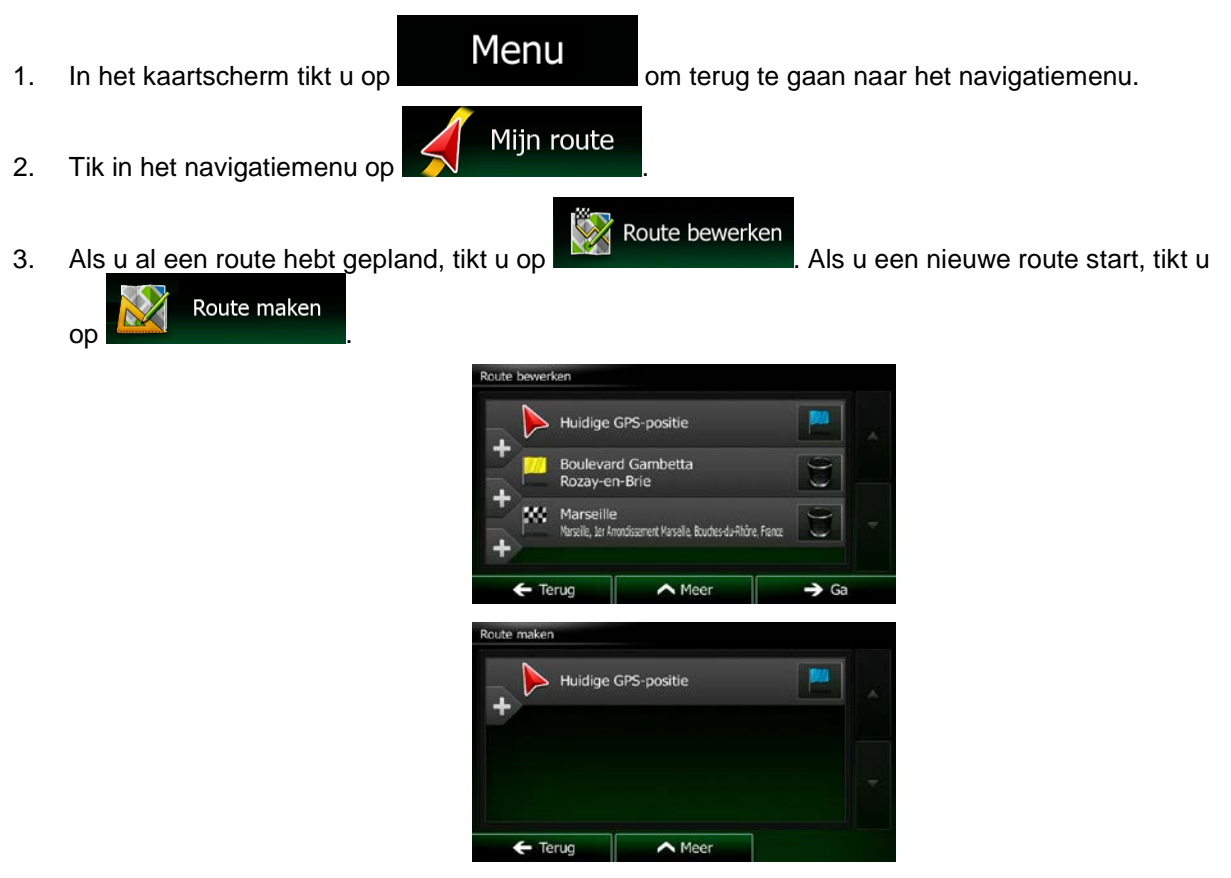

4. De eerste lijn is het begin van de route, normaal gesproken de huidige GPS-positie. Tik op en bevestig uw actie bij het waarschuwingsbericht.

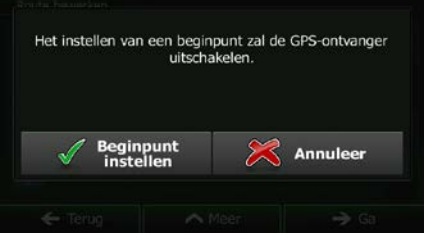

NX502E Nederlands 61

5. Het bestemmingenmenu verschijnt en u kunt het startpunt van de route op dezelfde manier kiezen, als het kiezen van een bestemming.

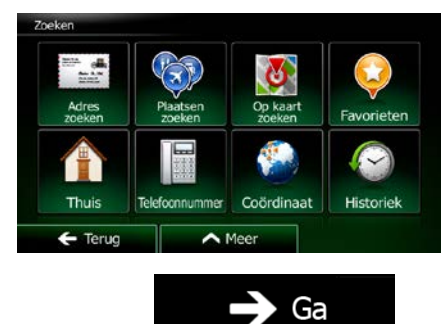

- 6. Als het nieuwe startpunt is ingesteld, tikt u op .
- 7. De kaart komt terug op het scherm met een transparante voertuigaanduiding (om aan te geven dat er geen GPS-ontvangst is). Als een actieve route reeds bestaat, wordt deze nu opnieuw berekend vanuit de geselecteerde locatie.

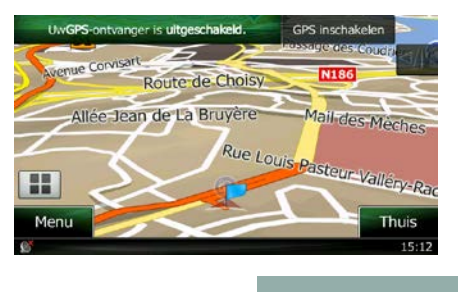

GPS inschakelen

8. Om naar de normale navigatie terug te keren, tikt u op

#### **3.4.3 De lijst met bestemmingen bewerken (Route bewerken)**

U kunt de route bewerken door de lijst met bestemmingen aan te passen. U kunt bestemmingen toevoegen of verwijderen, de startpositie wijzigen of de lijst herschikken.

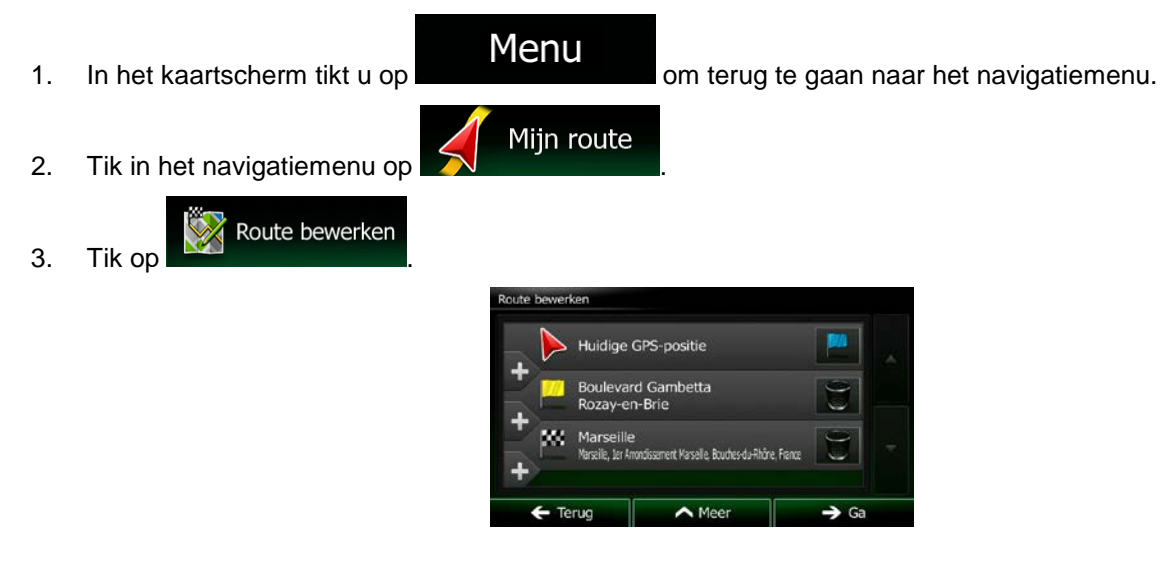

4. U hebt de volgende opties:

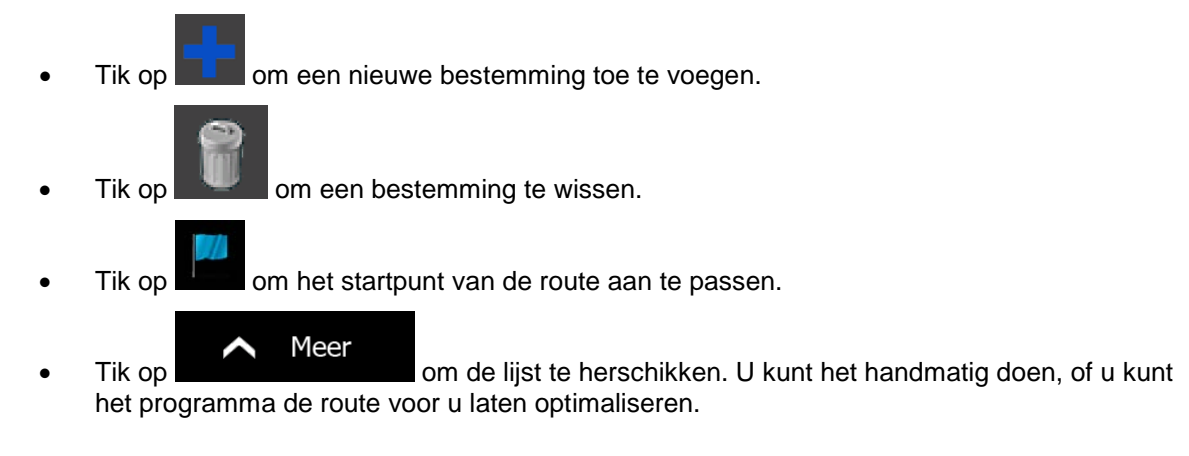

# **3.4.4 De actieve route onderbreken**

U hoeft de actieve route niet te onderbreken: zodra u weer gaat rijden neemt Clarion Mobile Map de gesproken aanwijzingen weer op vanaf de plaats waar u zich bevindt.

# **3.4.5 De actieve route annuleren**

Om de navigatieroute te annuleren gaat u als volgt te werk:

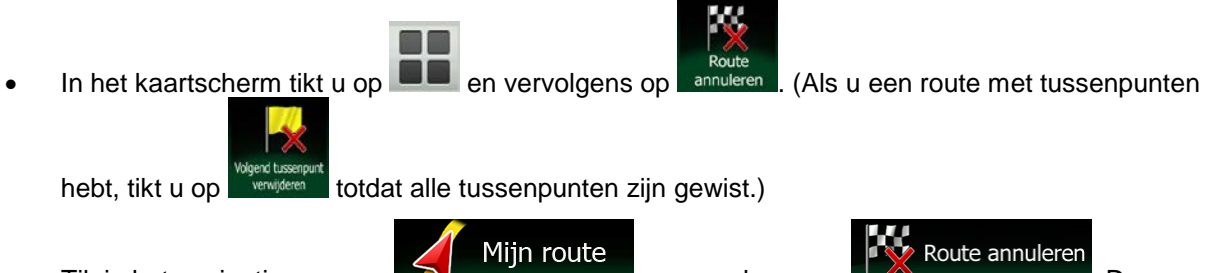

• Tik in het navigatiemenu op  $\sum$  en vervolgens op  $\mathbb{R}^{\infty}$  be  $\mathbb{R}^{\infty}$  be  $\mathbb{R}^{\infty}$ actieve route en alle tussenpunten worden gewist.

#### **3.4.6 Alternatieve routes controleren bij het plannen van de route**

U kunt uit verschillende alternatieve routes kiezen of de planningsmethode voor de route wijzigen nadat u een nieuwe bestemming hebt gekozen. Ga als volgt te werk:

1. Kies een bestemming zoals eerder beschreven, en ga naar het routebevestigingsscherm.

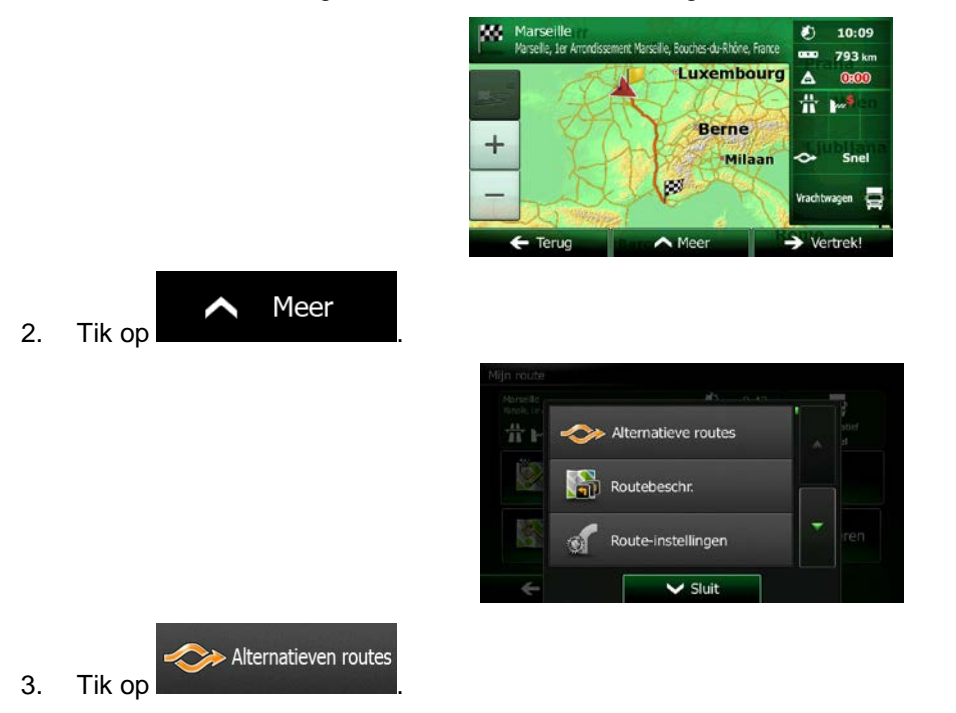

4. U ziet de basisinformatie van drie alternatieve routes met de geselecteerde planningsmethode voor de route. Tik op één ervan om deze op de kaart te bekijken.

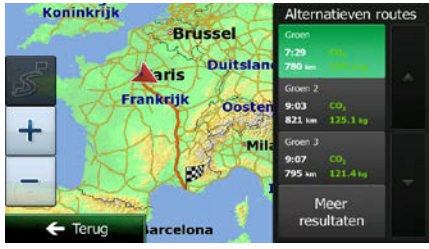

- Meer resultaten
- 5. U kunt ook, als u geen goed alternatief vindt, op the same state tikken en naar beneden bladeren voor routes met verschillende berekeningsmethodes.

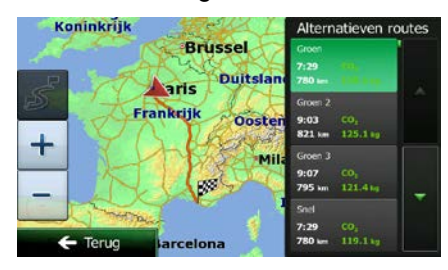
$\leftarrow$  Terug 6. Kies één van de alternatieve routes en tik op **om termelieur alternatieve routes en tie** om terug te keren naar het vorige beeldscherm. Clarion Mobile Map herberekent de route. De oranje lijn toont nu de nieuwe aanbevolen route.

### **3.4.7 Alternatieve routes voor een bestaande route controleren**

Om de actieve route te berekenen met een andere methode voor routeplanning, kunt u de routeinstellingen aanpassen (pagina [89\)](#page-131-0). Er is nog een manier om dit te doen en om verschillende alternatieve routes met dezelfde planningsmethode te vergelijken. Ga als volgt te werk:

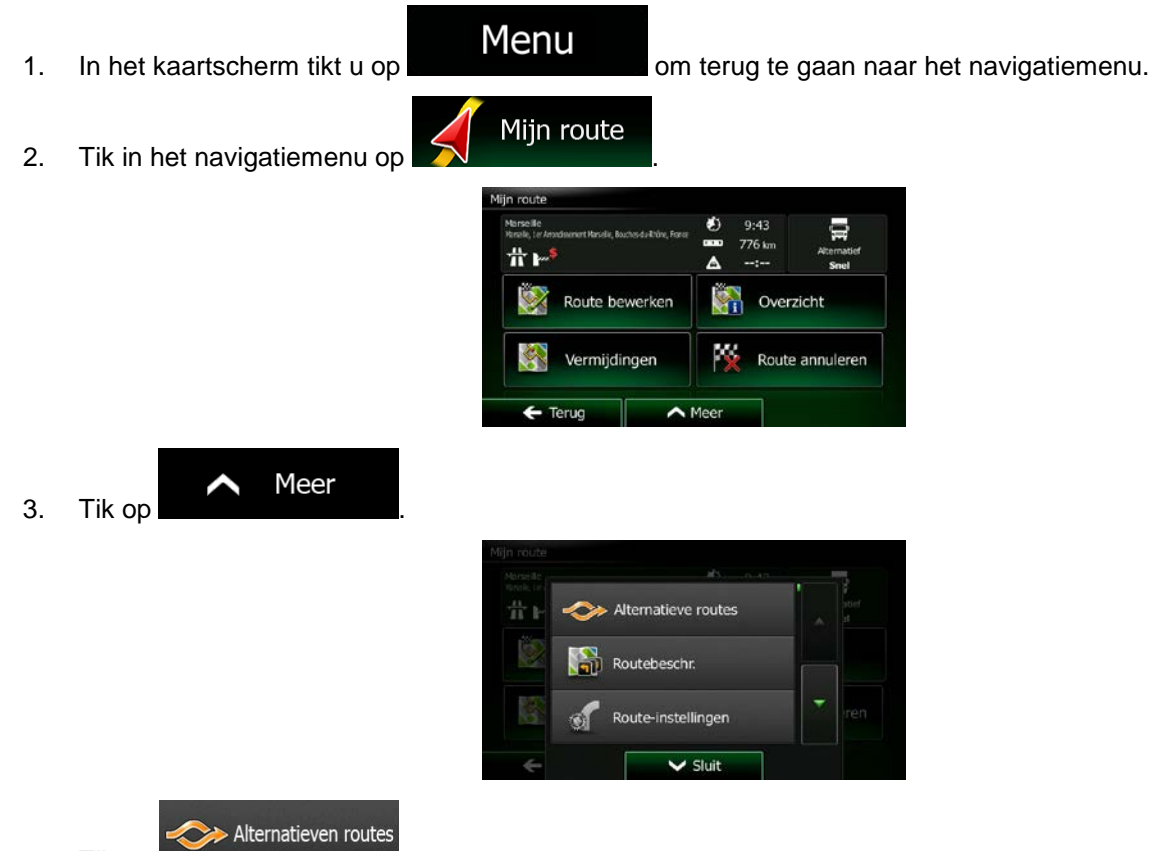

- 4. Tik op
- 5. U ziet de basisinformatie van drie alternatieve routes met de geselecteerde planningsmethode voor de route. Tik op één ervan om deze op de kaart te bekijken.

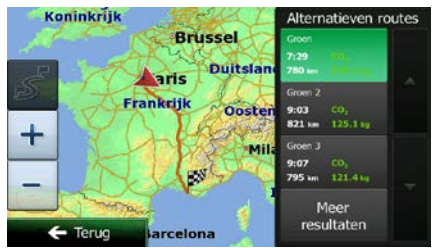

Meer resultaten 6. U kunt ook, als u geen goed alternatief vindt, op the same state tikken en naar beneden bladeren voor routes met verschillende berekeningsmethodes.

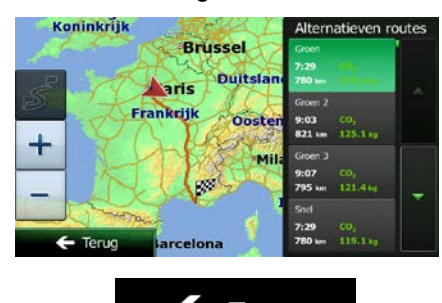

7. Kies één van de alternatieve routes, tik op **1988 Ferugieuse de la terminatie** en houd de toets een paar seconden ingedrukt om terug te keren naar het kaartscherm. Clarion Mobile Map herberekent de route. De oranje lijn toont nu de nieuwe aanbevolen route.

## **3.4.8 Het voertuig dat voor het route plannen gebruikt wordt, wijzigen**

Om de actieve route opnieuw te berekenen voor een ander voertuig, doet u het volgende. Deze wijzigingen kunnen ook onder Instellingen worden gemaakt (pagina [89\)](#page-131-0).

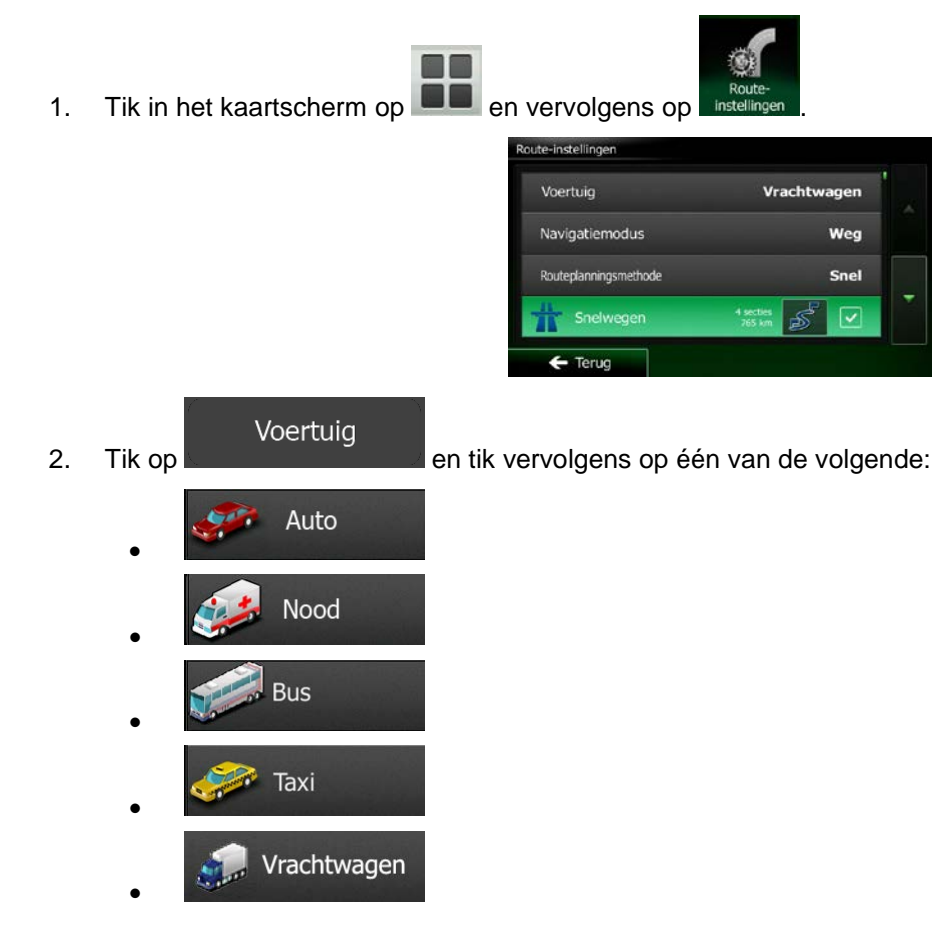

66 NX502E Nederlands

3. Clarion Mobile Map rekent de route opnieuw uit, afgestemd op het nieuwe voertuigtype. De oranje lijn toont nu de nieuwe aanbevolen route.

## **3.4.9 Het wegtype wijzigen dat voor het route plannen gebruikt wordt.**

Om de actieve route opnieuw te berekenen voor een ander wegtype, doet u het volgende. Deze wijzigingen kunnen ook onder Instellingen worden gemaakt (pagina [89\)](#page-131-0).

- 1. Tik in het kaartscherm op  $\Box$  en vervolgens op Voertuig Vrachtwagen Navigatiemodus Weg Routeplanningsmethode Snel  $\overline{\mathsf{v}}$
- 2. Tik op één van de genoemde wegtypen om de route te wijzigen. U kunt eventueel de lijst doorbladeren voor alle wegtypen. U beschikt over de volgende mogelijkheden (de volgorde is afhankelijk van het gekozen voertuigtype):

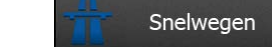

- Als u een langzame auto rijdt of een ander voertuig sleept, kan het nodig zijn snelwegen te vermijden.

## Periodebetaling

- Wegen met verkeersheffing zijn wegen waarvoor u een pas of vignet moet kopen om hiervan gedurende langere tijd gebruik te mogen maken. U kunt deze afzonderlijk van de tolwegen in- en uitschakelen.

# **Betaling per keer**

• - Clarion Mobile Map neemt in de routes standaard tolwegen op (wegen waar u per keer een heffing moet betalen). Als u tolwegen uitschakelt, plant Clarion Mobile Map de beste tolvrije route.

# Veerboten

- Clarion Mobile Map neemt standaard veerboten in een te plannen route op. Een kaart heeft echter niet altijd informatie beschikbaar over de vaartijden van tijdelijke veerboten. U moet op veerboten in de regel betalen.

# Onverharde wegen

- Clarion Mobile Map sluit standaard onverharde wegen uit: onverharde wegen kunnen in een slechte toestand verkeren en u kunt op deze wegen ook de maximumsnelheid niet halen.

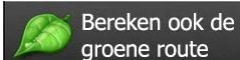

groene route **Als de geselecteerde berekeningsmethode niet Groen is, kunt u bij** het bevestigen van de route uw route vergelijken met het beste groene alternatief op het scherm. Als dit alternatief beter is dan de gekozen methode, kunt u snel overschakelen op de Groene modus.

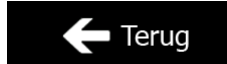

3. Tik op **om te wijzigingen te bevestigen.** Clarion Mobile Map herberekent de route. De oranje lijn toont nu de nieuwe aanbevolen route.

## **3.5 Een locatie als favoriete bestemming opslaan**

U kunt elke willekeurige locatie aan de favorieten, de lijst met vaak gebruikte bestemmingen, toevoegen. Het plannen van een route naar een van de favoriete bestemmingen, is beschreven op pagina [52.](#page-94-0)

- 1. Kies een bestemming zoals hierboven is beschreven. Dit kan een adres zijn, een plaats, een locatie op de kaart, een eerder gebruikte bestemming uit de geschiedenis, etc.
- 2. Zodra de schermvullende kaart wordt weergegeven, met de geselecteerde locatie in het midden,

Plaatsen rondom cursor

an favorieten toevoegen

 $\sim$  Shift

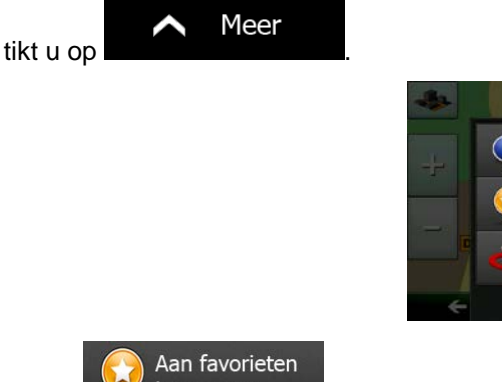

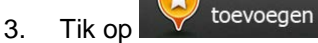

4. (optioneel): Op het toetsenbord kunt u de naam, die geboden wordt voor de favoriet, wijzigen. Tik 123

op om getallen of symbolen in te voeren.

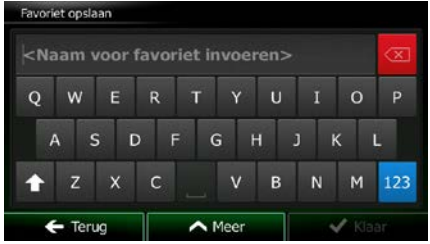

Klaar

<span id="page-111-0"></span>5. Tik op **on the locatie als nieuwe favoriete bestemming op te slaan.** 

## **3.6 Een locatie als waarschuwingspunt opslaan**

U kunt elke locatie op de kaart als waarschuwingspunt opslaan (bijvoorbeeld een snelheidscamera of een spoorwegovergang).

1. Blader door de kaart en kies een locatie. De rode cursor verschijnt op dat punt.

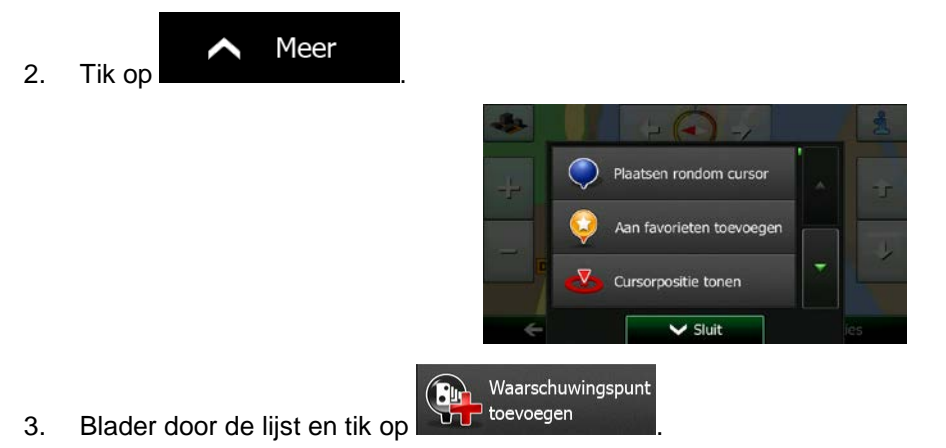

4. Op het scherm dat nu geopend is, kiest u het type waarschuwingspunt, de richting waaruit u de waarschuwing verwacht, en (indien van toepassing) de snelheidslimiet voor dit waarschuwingspunt.

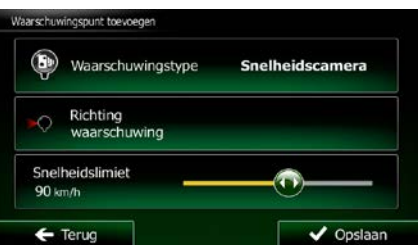

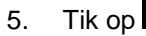

Opslaan

5. Tik op **om de locatie als nieuw waarschuwingspunt op te slaan.** 

## **3.7 Een waarschuwingspunt bewerken**

U kunt elk waarschuwingspunt dat u eerder hebt opgeslagen of geüpload, bewerken (bijvoorbeeld een snelheidscamera of een spoorwegovergang).

1. Blader door de kaart en kies het waarschuwingspunt dat u wilt bewerken. De rode cirkel verschijnt rondom het waarschuwingspunt.

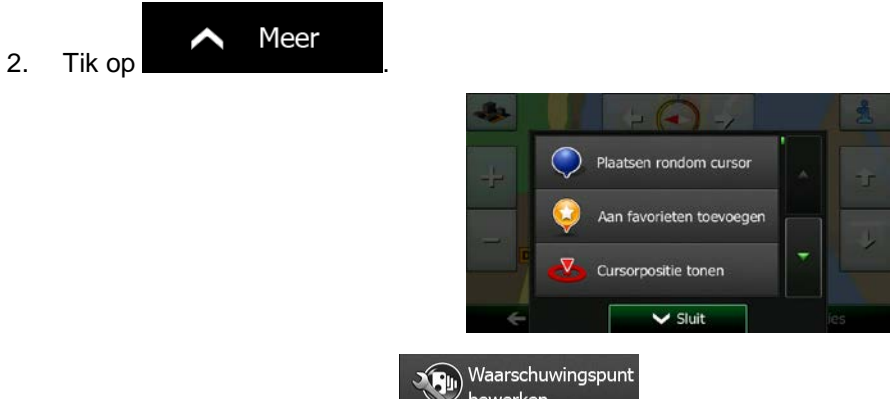

- 3. Blader door de lijst en tik op
- 4. Op het scherm dat nu geopend is, kunt u het type waarschuwingspunt, de richting waaruit u de waarschuwing verwacht, of (indien van toepassing) de snelheidslimiet voor dit waarschuwingspunt bewerken.

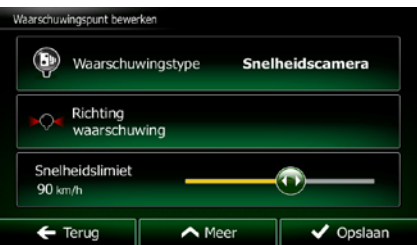

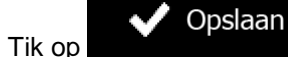

5. Tik op **om de wijzigingen aan het waarschuwingspunt op te slaan.** 

# **3.8 De simulatie van de route bekijken**

U kunt een gesimuleerde navigatie van de actieve route afspelen. Ga als volgt te werk:

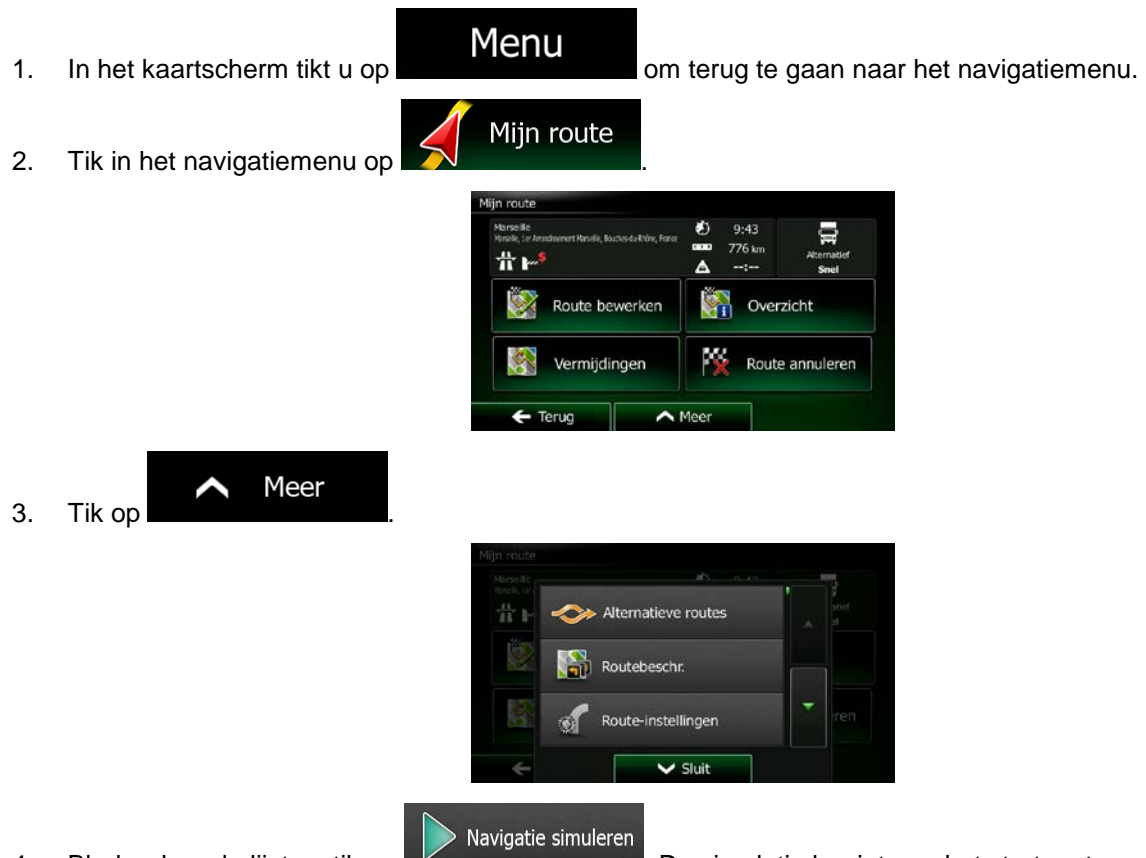

4. Blader door de lijst en tik op **Elena is alle state begint aan het startpunt van de** route, en met een realistische snelheid leidt het u langs de gehele aanbevolen route.

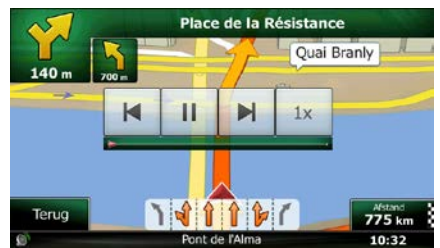

1. (optioneel): Tijdens de simulatie kunt u de volgende handelingen verrichten (de besturingstoetsen verdwijnen na enkele seconden maar u kunt deze opnieuw openen door op de kaart te tikken):

Ы • : Ga naar de volgende gebeurtenis op de route (manoeuvre).

**II** : Pauzeer de simulatie.

- : Ga naar de vorige gebeurtenis op de route (manoeuvre).
- $\Box$ : Tik om de snelheid van de simulatie te verhogen naar 4, 8 of 16 keer sneller. Tik nu opnieuw om terug te keren naar de normale snelheid.
- 2. Tik op **om de simulatie te stoppen.**

# **4 Off-road-navigatie**

Aan het begin berekent Clarion Mobile Map de route met behulp van het wegennetwerk van hoogwaardige vectorkaarten die bij het product worden geleverd. U kunt onder Navigatie-instellingen het programma omschakelen op de Off-road-modus, op een van de volgende manieren:

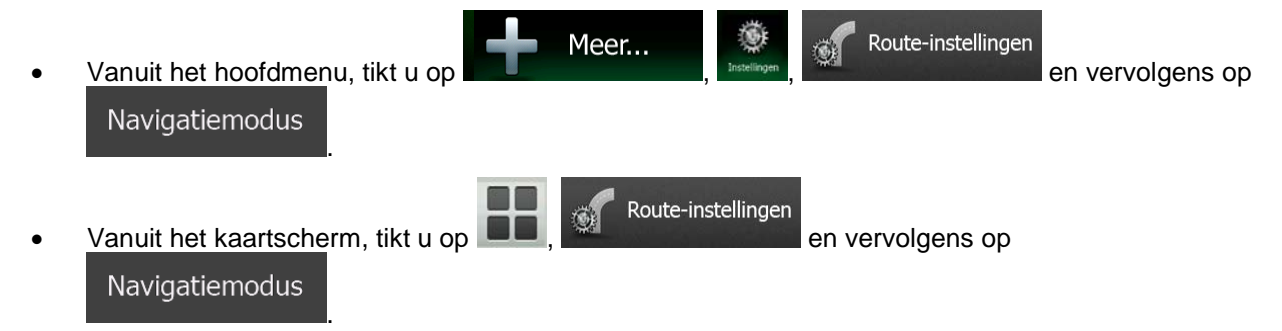

De meest procedures die voor On-road-navigatie zijn beschreven, zijn ook van toepassing voor Off-roadnavigatie. Sommige zijn echter niet beschikbaar binnen deze navigatiemodus (u kunt bijvoorbeeld niet de routebeschrijving openen omdat u geen manoeuvres hebt, maar alleen routepunten met daartussen rechte liinen).

## **4.1 De bestemming van de route selecteren**

Het selecteren van een startpunt of een bestemming (tussenpunt of eindbestemming) gebeurt op dezelfde manier als is beschreven voor on-road-navigatie. Het enige verschil is dat routepunten worden gekoppeld om een route met rechte lijnen te vormen, ongeacht het verloop van het wegennet en de geldende verkeersregels.

## **4.2 Navigatie in off-road-modus**

Het echte verschil tussen de on-road- en off-road-modi is de navigatie zelf. In het kaartscherm met een off-road route:

- zijn uw positie en rijrichting niet gekoppeld aan de dichtstbijzijnde weg en
- is er geen sprake van navigatie per afslag, alleen een aanbevolen rijrichting.

U ziet een oranje lijn die is getrokken tussen uw huidige positie en de volgende bestemming die u zult aandoen. Het veld met de volgende afslag in de linker bovenhoek toont een kompas met uw richting en de afstand tot de volgende bestemming.

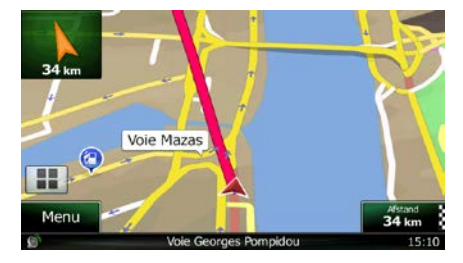

Als u een tussenpunt bereikt, zal de oranje lijn de richting naar de volgende bestemming aangeven. (Toekomstige trajecten van de route worden aangeduid met oranje lijnen.)

Als u de eindbestemming hebt bereikt, is de navigatie afgelopen.

# **5 Referentielijst**

Op de volgende pagina's vindt u de beschrijving van de verschillende concepten en menuschermen van Clarion Mobile Map.

# **5.1 Concepten**

### **5.1.1 Smart Zoom**

Smart Zoom biedt veel meer dan alleen maar een automatische zoomfunctie.

- **Als u een route volgt:** bij het naderen van een bocht wordt ingezoomd om de zichthoek te vergroten; zo kunt u de bij de volgende afslag of kruising uit te voeren manoeuvre beter overzien. Als de volgende afslag wat verder weg is, zoomt het systeem weer uit en wordt de zichthoek verkleind, zodat u zicht krijgt op de weg voor u.
- **Als u rijdt zonder een actieve route:** zal Smart Zoom inzoomen als u langzaam rijdt en uitzoomen bij hogere snelheid.

### **5.1.2 Kleurenthema's voor dag en nacht**

Clarion Mobile Map gebruikt gedurende de dag en de nacht verschillende kleurenthema's voor zowel de kaart als de menuschermen.

- De daglicht-kleuren zijn identiek aan de kleuren op papieren wegenkaarten en de menu's zijn helder.
- De kleurenthema's voor 's nachts maakt voor grotere vlakken gebruik van donkere kleuren om het scherm niet te helder te maken.

Clarion Mobile Map gebruikt andere kleurprofielen voor dag en nacht. Het programma kan automatisch schakelen tussen de kleurenschema's voor dag en nacht, afhankelijk van de uurtijd en de GPS-positie enkele minuten voor zonsopgang, wanneer de hemel al helder wordt, en enkele minuten na zonsondergang, voordat het donker wordt.

### **5.1.3 Tunnelweergave**

Als u een tunnel inrijdt, wordt de kaart vervangen door een algemene tunnelafbeelding, zodat de weergave van wegen en gebouwen u niet kan afleiden.

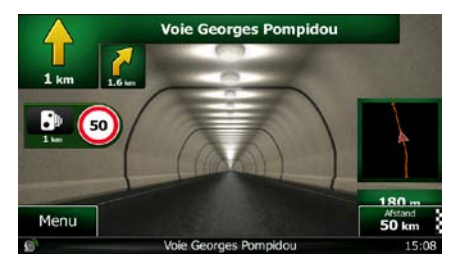

Het bovenaanzicht van de tunnel helpt u bij het oriënteren. De resterende afstand in de tunnel wordt eveneens weergegeven.

Zodra u uit de tunnel komt, keert de oorspronkelijke kaartweergave terug.

Deze functie kan worden uitgeschakeld onder Instellingen (pagina [95\)](#page-138-0).

### **5.1.4 Route berekenen en herberekenen**

Clarion Mobile Map berekent de route aan de hand van uw voorkeuren:

• Routeplanningsmethodes:

Snel

Geeft een snelle route aan indien u op alle wegen kunt rijden met de geldende maximumsnelheid. Gewoonlijk de beste keuze voor snelle en normale auto's.

Kortste

Geeft een route met de kortste totale afstand van alle mogelijke routes. Dit kan praktisch zijn voor langzame voertuigen.

#### Groen

• : Geeft een snelle maar brandstofzuinige route, gebaseerd op de gegevens voor het brandstofverbruik onder Route-instellingen (pagina [89\)](#page-131-0). De berekeningen voor reiskosten en CO2-uitstoot zijn slechts schattingen. Deze kunnen geen rekening houden met hoogteverschillen, bochten en verkeerssituaties.

### Gemakkelijk

• : Resulteert in een route met minder afslagen en geen moeilijke manoeuvres. Met deze optie kunt u Clarion Mobile Map bijvoorbeeld laten kiezen voor de snelweg in plaats van hele reeksen secundaire wegen en straten.

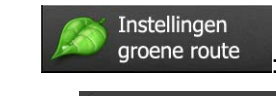

#### **Brandstof stedelijk**

a) is voer het gemiddelde brandstofverbruik van uw voertuig in, bij gebruik binnen de bebouwde kom. De eenheid voor het verbruik kan worden ingesteld onder Regionale instellingen.

### **Brandstof landelijk**

b) is the same value of the voer het gemiddelde brandstofverbruik van uw voertuig in, bij gebruik op snelwegen. De eenheid voor het verbruik kan worden ingesteld onder Regionale instellingen.

Motortype

c) **Selecteer de motor en het type brandstof van uw voertuig. Dit helpt** bij het inschatten van de  $CO<sub>2</sub>$ -uitstoot.

**Brandstofprijs** 

d) :Voer de gemiddelde brandstofprijs in voor het berekenen van de reiskosten. De valuta kan worden ingesteld onder Regionale instellingen.

• Voertuigtypes:

Wanneer u een nieuw voertuigprofiel aanmaakt, kiest u één van de onderstaande voertuigtypes. Naast ondergenoemde beperkingen kan bij het plannen van de route ook rekening worden gehouden met omstandigheden, afmetingen, gewicht en gevaarlijke ladingen.

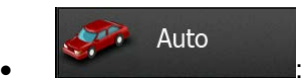

- Met manoeuvre-beperkingen en richtingbeperkingen wordt ook rekening gehouden bij het plannen van een route.
- Wegen worden alleen gebruikt wanneer deze toegankelijk zijn voor auto's.
- Privéwegen en wegen voor bestemmingsverkeer worden alleen gebruikt wanneer dit onvermijdelijk is voor het bereiken van de bestemming.
- Voetpaden worden uitgesloten van de routes.

Nood  $\bullet$  :  $\bullet$  :  $\bullet$ 

- Alle manoeuvres zijn beschikbaar in kruisingen.
- Met richtingbeperkingen wordt ook rekening gehouden wanneer er in de tegengestelde richting gereden moet worden met een lage snelheid.
- Een privéweg wordt alleen gebruikt als de bestemming hieraan ligt.
- Voetpaden worden uitgesloten van de routes.

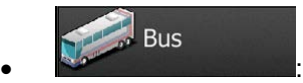

- Met manoeuvre-beperkingen en richtingbeperkingen wordt ook rekening gehouden bij het plannen van een route.
- Wegen worden alleen gebruikt wanneer deze toegankelijk zijn voor bussen.
- Privéwegen, wegen voor bestemmingsverkeer en wandelpaden zijn uitgesloten van de routes.

## Taxi  $\bullet$  :  $\bullet$  :  $\bullet$

• Met manoeuvre-beperkingen en richtingbeperkingen wordt ook rekening gehouden bij het plannen van een route.

- Wegen worden alleen gebruikt wanneer deze toegankelijk zijn voor taxi's.
- Privéwegen, wegen voor bestemmingsverkeer en wandelpaden zijn uitgesloten van de routes.

#### Vrachtwagen  $\bullet$  :  $\bullet$  :  $\bullet$

- Met manoeuvre-beperkingen en richtingbeperkingen wordt ook rekening gehouden bij het plannen van een route.
- Wegen worden alleen gebruikt wanneer deze toegankelijk zijn voor vrachtwagens.
- Privéwegen, wegen voor bestemmingsverkeer en wandelpaden zijn uitgesloten van de routes.
- U-bochten zijn uitgesloten van routes (het omkeren op gescheiden rijbanen wordt niet beschouwd als het nemen van een U-bocht).
- Te gebruiken of te vermijden wegtypes bij het berekenen van de route:

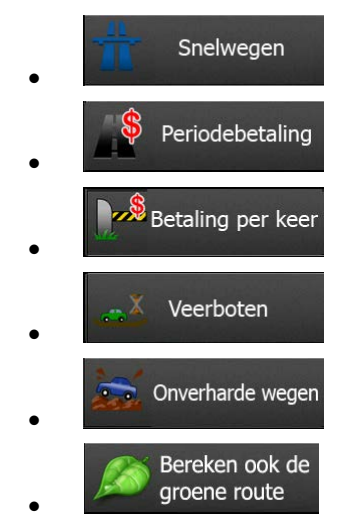

Met actuele verkeerssituaties wordt ook rekening gehouden; deze leiden soms tot een aanzienlijke aanpassing van de route.

Clarion Mobile Map herberekent de route automatisch wanneer u van de voorgestelde routebeschrijving afwijkt of wanneer nieuw binnengekomen informatie over verkeerssituaties betrekking heeft op een traject van de aanbevolen route.

Voor meer informatie over route-instellingen, zie pagina [89.](#page-131-0)

### **5.1.5 Groene route**

Het berekenen van de route betekent niet alleen het vinden van de snelste of kortste route. Voor sommige voertuigtypen kan ook het brandstofverbruik en de CO<sub>2</sub>-uitstoot worden gecontroleerd bij het plannen van een route, en u kunt ook routes samenstellen die rendabeler zijn met minder impact op het milieu.

Onder Route-instellingen kunt u de parameters van het geselecteerde voertuig bewerken. Voer de waarden van het brandstofverbruik in en de prijs van de brandstof. U kunt ook kiezen of u het verschil wilt zien tussen uw route en de groene route, ook wanneer de gekozen route niet Groen is.

Nadat bovengenoemde parameters zijn ingesteld, kiest u

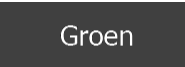

route, om een snelle, maar ook brandstof-zuinige route op te vragen. Houdt er rekening mee dat reiskosten en CO<sub>2</sub>-uitstoot slechts schattingen zijn. Deze kunnen geen rekening houden met hoogteverschillen, afslagen, bochten en verkeerssituaties. Verder is de routeverstrekking niet bedoeld om u de meest Groene route te bieden. Het blijft belangrijk om snel te kunnen reizen, dus het resultaat is een snelle route met een laag brandstofverbruik en lage CO<sub>2</sub>-uitstoot.

Met een voertuigtype waarbij een Groene route kan worden gekozen, onafhankelijk van de gekozen planningsmethode, worden de Groene details ook getoond wanneer u de route bevestigt.

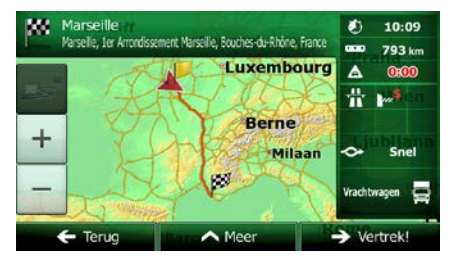

Als de gekozen routeplanningsmethode niet Groen is, en u hebt opgegeven dat het programma het groene alternatief moet tonen, worden de verschillen in prijs, het brandstofverbruik en de CO<sub>2</sub>-uitstoot tussen uw gekozen route en de Groene route ook op dit scherm getoond.

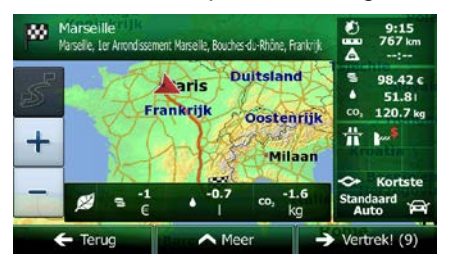

Tik op het veld met deze details om direct om te schakelen op de Groene route.

### **5.1.6 Verkeerscamera's en andere waarschuwingsfuncties**

Er zijn een speciale waarschuwingsfuncties voor verkeerscamera's (zoals roodlicht- en snelheidscamera's) en andere waarschuwingsfuncties (zoals voor het naderen van scholen of spoorwegovergangen). Deze waarschuwingsfuncties zijn vooraf opgeslagen in Clarion Mobile Map. U kunt er nog meer downloaden vanaf www.clarion.naviextras.com of u kunt eventueel ook functies uploaden in een speciaal tekstbestand.

U kunt uw eigen waarschuwingsfuncties toevoegen of de vooraf opgeslagen of geüploade functies bewerken. Zie pagina [69](#page-111-0) voor meer details.

Het programma kan u waarschuwen bij het naderen van verkeerscamera's, zoals snelheidscamera's, of bij het naderen van gevaarlijke gebieden zoals scholen of spoorwegovergangen. U kunt de verschillende waarschuwingstypen afzonderlijk instellen onder Geluid en waarschuwingen (pagina [86\)](#page-128-0).

De volgende waarschuwingstypen zijn beschikbaar:

- Audiowaarschuwingen: Wanneer u één van deze punten nadert, kan een pieptoon worden afgespeeld (natuurlijke stem) of het type waarschuwing wordt aangekondigd (Text-to-Speech) en een aanvullende waarschuwing wordt afgegeven wanneer u tijdens het naderen de geldende snelheidslimiet overschrijdt.
- Visuele waarschuwing: Het type waarschuwingspunt en de geldende snelheidslimiet worden op het kaartscherm weergegeven wanneer u een van deze camera's nadert.

Voor sommige waarschuwingspunten is de afgedwongen of verwachte snelheidslimiet beschikbaar. Voor deze punten kan de audiowaarschuwing verschillend zijn wanneer u langzamer of sneller dan de opgegeven snelheidslimiet rijdt.

- Alleen bij snelheidsovertredingen: De audiowaarschuwing wordt alleen gegeven wanneer u de geldende snelheidslimiet overschrijdt.
- Bij het naderen: De audiowaarschuwing wordt altijd afgegeven wanneer u een van deze waarschuwingspunten nadert. Om uw aandacht te trekken is de waarschuwing anders wanneer u de snelheidslimiet overschrijdt.

Opmerking! bevindt waar de verkeerscamera-waarschuwing verboden is. U moet echter zelf De waarschuwing voor verkeerscamera's is uitgeschakeld wanneer u zich in een land controleren of deze functie wettelijk is toegestaan in het land waar u ze wilt gebruiken.

### **5.1.7 Waarschuwingen voor de snelheidslimiet**

Kaarten kunnen informatie bevatten over snelheidslimieten die gelden op bepaalde wegsegmenten. Clarion Mobile Map kan u waarschuwen wanneer u de geldende maximumsnelheid overschrijdt. Het is mogelijk dat deze informatie voor uw regio niet beschikbaar is (vraag het aan uw plaatselijke dealer), of misschien niet geldt voor alle wegen op de kaart.

De maximumsnelheid die is ingesteld in het voertuigprofiel, wordt ook voor deze waarschuwing gebruikt. Clarion Mobile Map geeft u een waarschuwing wanneer u de ingestelde waarde overschrijdt, ook wanneer de wettelijk toegestane snelheid hoger is.

Snelheidswaarschuwingen kunnen worden afgesteld onder Geluid en waarschuwingen (pagina [86\)](#page-128-0).

U kunt de relatieve snelheid instellen waarboven het programma de waarschuwing afgeeft.

De volgende waarschuwingstypen zijn beschikbaar:

- Audiowaarschuwingen: U krijgt een verbale waarschuwing wanneer u de geldende snelheidslimiet met het opgegeven percentage overschrijdt.
- Visuele waarschuwing: de geldende snelheidslimiet wordt op de kaart weergegeven zodra u deze

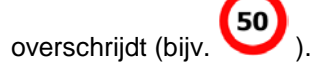

U kunt er ook voor kiezen om de snelheidslimiet continu op de kaart te zien.

### **5.1.8 Verkeerinformatie bij het plannen van de route**

De aanbevolen route tussen twee punten is niet altijd hetzelfde. Actuele verkeersinformatie helpen om actuele verkeerssituaties, zoal tijdelijke afsluitingen of files als gevolg van een ongeval, te vermijden. De functie is afhankelijk van de beschikbaarheid van de gegevens.

Actuele verkeersinformatie kunt u op de kaart weergeven als u door de kaart bladert en deze optie in het menu Meer selecteert. Er wordt een 2D-kaart getoond met trajecten die ingekleurd zijn op basis van de ernst van de verkeerssituaties. Tik op het traject op het pictogram voor het situatietype en tik dan op de

toets om informatie te krijgen over de verkeerssituatie.

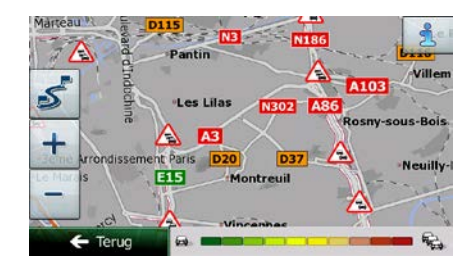

### **5.1.8.1 Actuele verkeersinformatie (TMC)**

TMC (Traffic Message Channel) verschaft informatie over de actuele status van het verkeer. Bij het berekenen van de route kunnen wegversperringen of onverwachte files, als gevolg van een ongeval, worden vermeden.

TMC is een speciale toepassing van het FM-Radio Data Systeem (RDS), dat wordt gebruikt om real-time verkeers- en weerinformatie uit te zenden.

Het gebruik van verkeersinformatie is standaard ingeschakeld in Clarion Mobile Map.

**TMC** is geen wereldwijde service. Mogelijk is het kanaal in uw land of regio niet<br>
Comerking! hes shill been lafermeer hirroor hij uw pleateelijke deeler. beschikbaar. Informeer hiernaar bij uw plaatselijke dealer.

Clarion NX502E beschikt over de TM-ontvanger die nodig is om TM-berichten te kunnen ontvangen.

Als openbare verkeersinformatie in het gebied waar u zich bevindt wordt uitgezonden, houdt Clarion Mobile Map automatisch rekening met de ontvangen TMC-berichten. U hoeft in het programma niets in te stellen. De FM-radiozenders die TM-berichten uitzenden worden automatisch gezocht en de gedecodeerde informatie wordt onmiddellijk in de routeplanning gebruikt. Als Clarion Mobile Map verkeersinformatie ontvangt die voor uw route van belang is, zal het programma u waarschuwen dat het bezig is met de functie route herberekenen, en zal de navigatie worden voortgezet met een nieuwe route, die op grond van de meest recente verkeerssituatie optimaal is.

Om deze herberekening af te stellen, kunt u de minimumvertraging instellen die een hercalculatie van de route in gang zet, of u kunt Clarion Mobile Map de opdracht geven om de nieuwe aanbevolen route eerst te laten bevestigen voordat deze wordt gebruikt. U kunt dit doen onder Verkeersinstellingen (pagina [88\)](#page-131-1).

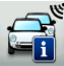

Een speciaal pictogram ( $\blacksquare$ ) dat op het kaartscherm wordt getoond, geeft aan of er TMC-berichten worden ontvangen. Het pictogram toont de status van de Verkeersontvanger als zich geen verkeerssituaties op uw route voordoen, en anders toont het type van de volgende verkeerssituatie op uw route.

Trajecten die hinder ondervinden van verkeerssituaties worden in een andere kleur op de kaart getoond, en boven de weg worden kleine symbolen weergegeven die het type verkeerssituatie aanduiden.

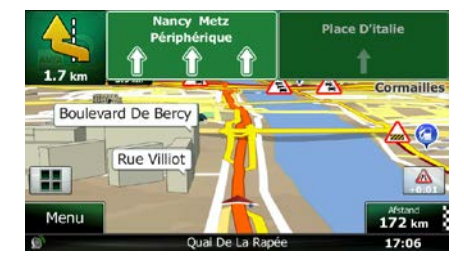

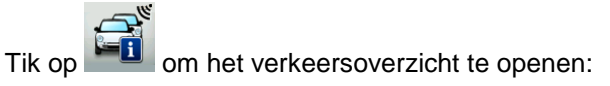

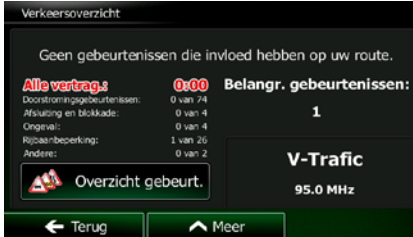

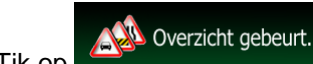

Tik op **om the system** om de lijst met verkeerssituaties te openen.

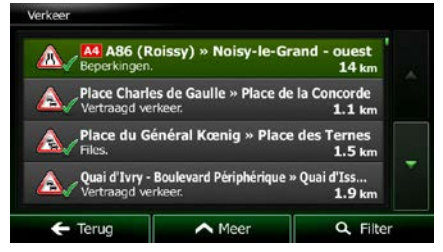

U kunt nu op een item in de lijst tikken om de details te bekijken, en het betreffende traject volledig op de kaart weer te geven:

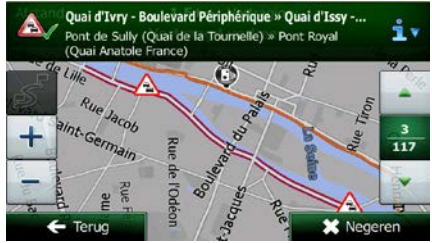

Als zich verkeerssituaties voordoen op de aanbevolen route die het programma niet heeft

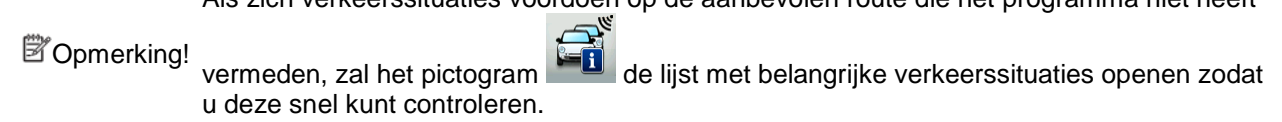

# **5.2 Het menu Meer**

Het menu Meer biedt u verschillende opties en aanvullende programma's. Tik op de volgende toetsen:

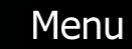

Meer...

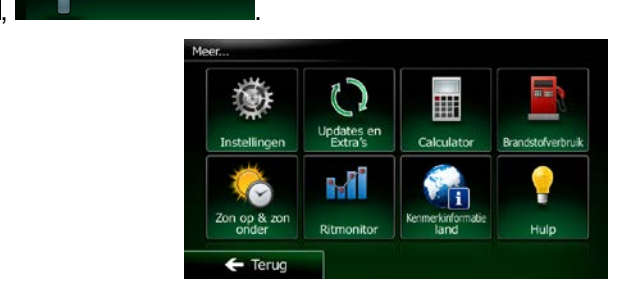

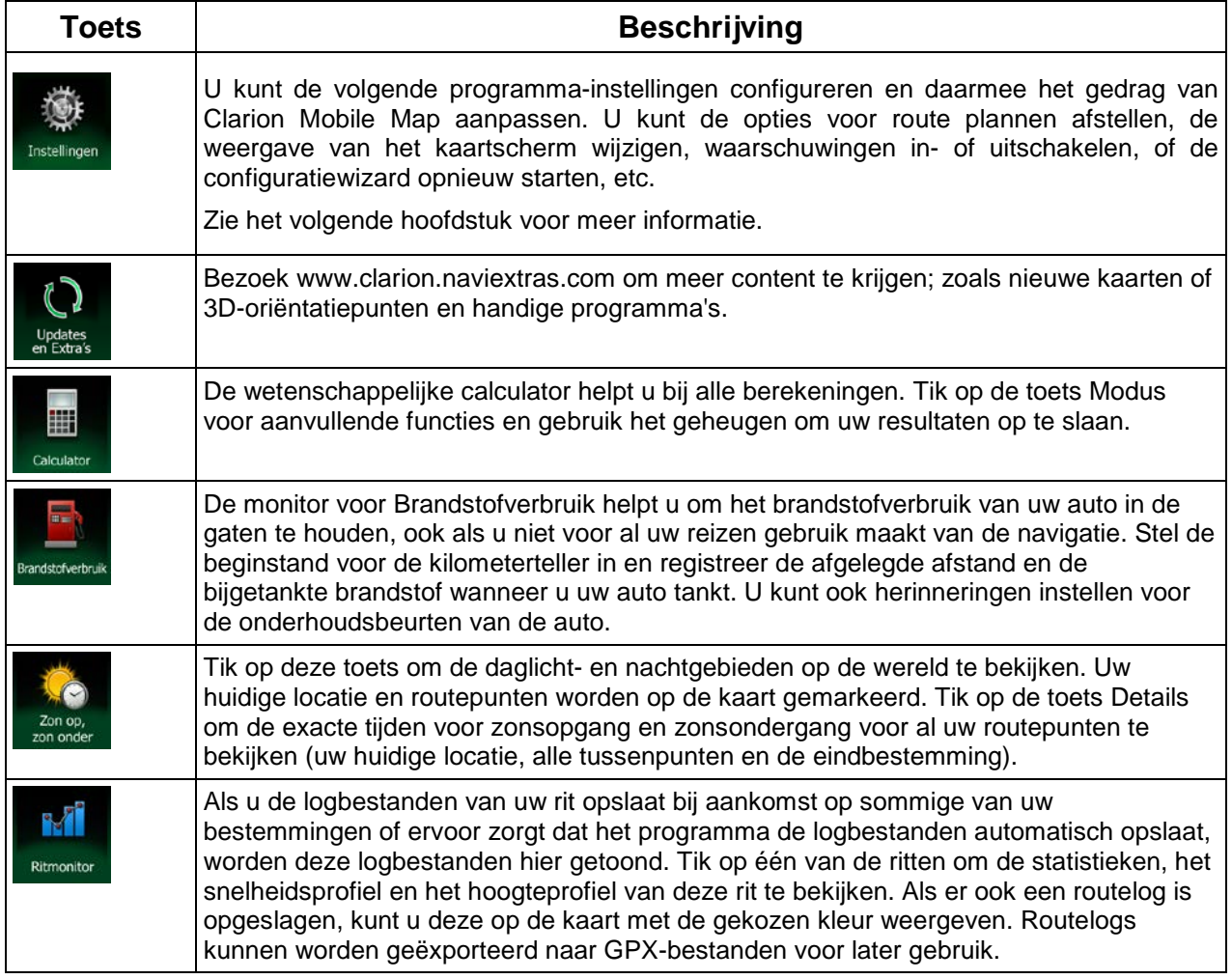

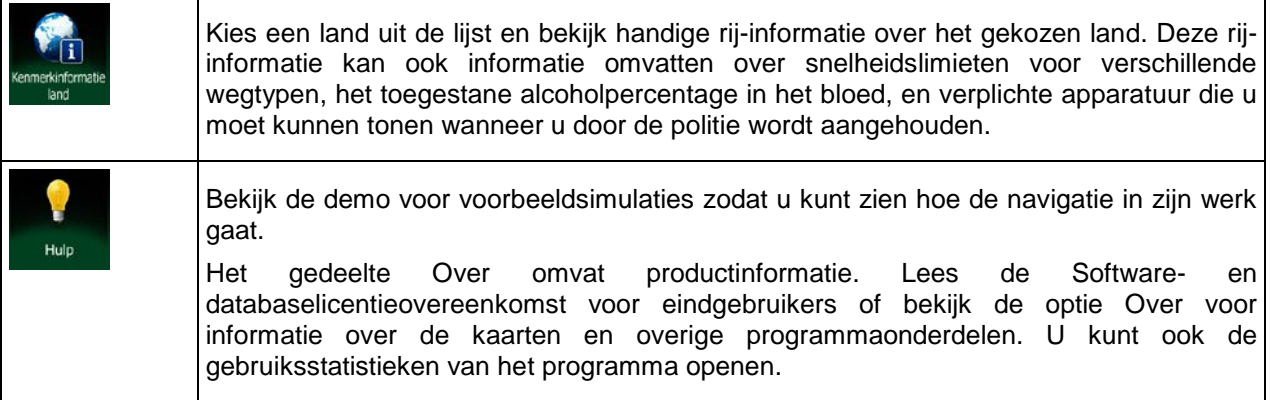

# **5.3 Het menu Instellingen**

U kunt de volgende programma-instellingen configureren en daarmee het gedrag van Clarion Mobile Map

aanpassen. Tik op de volgende toetsen:  $Menu$ ,  $Menu$ ,  $Mear.$  Meer...

Het menu Instellingen bestaat uit verschillende opties. Tik op of schuif met uw vinger om de complete lijst te bekijken.

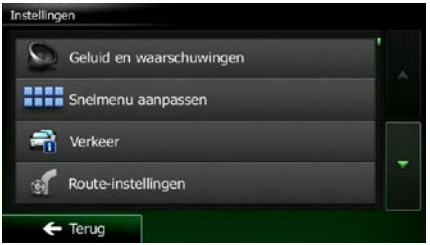

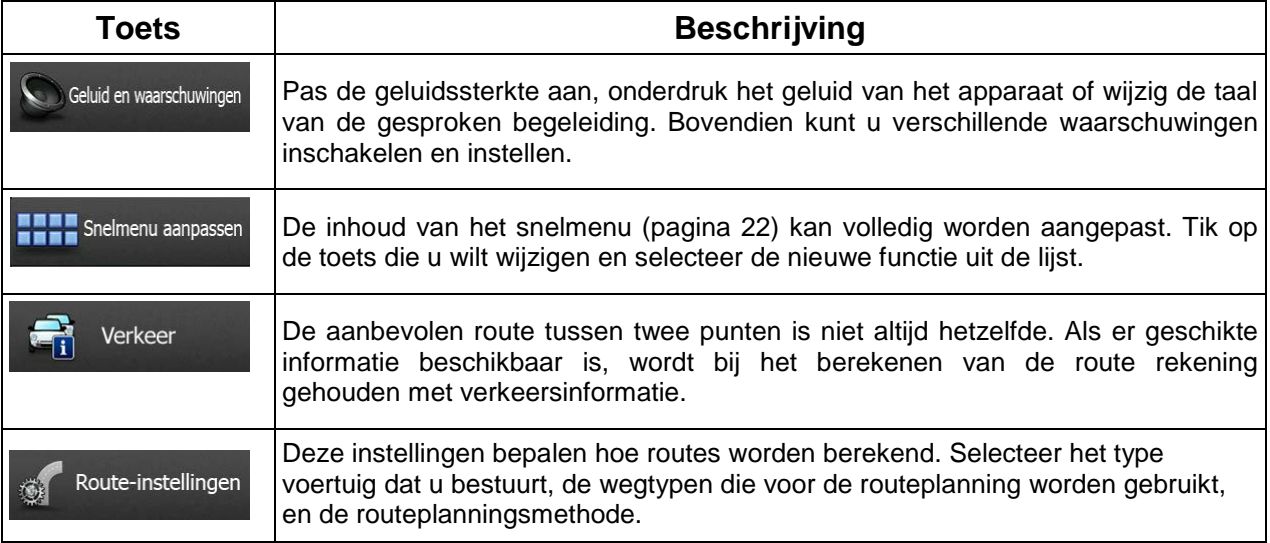

<span id="page-128-0"></span>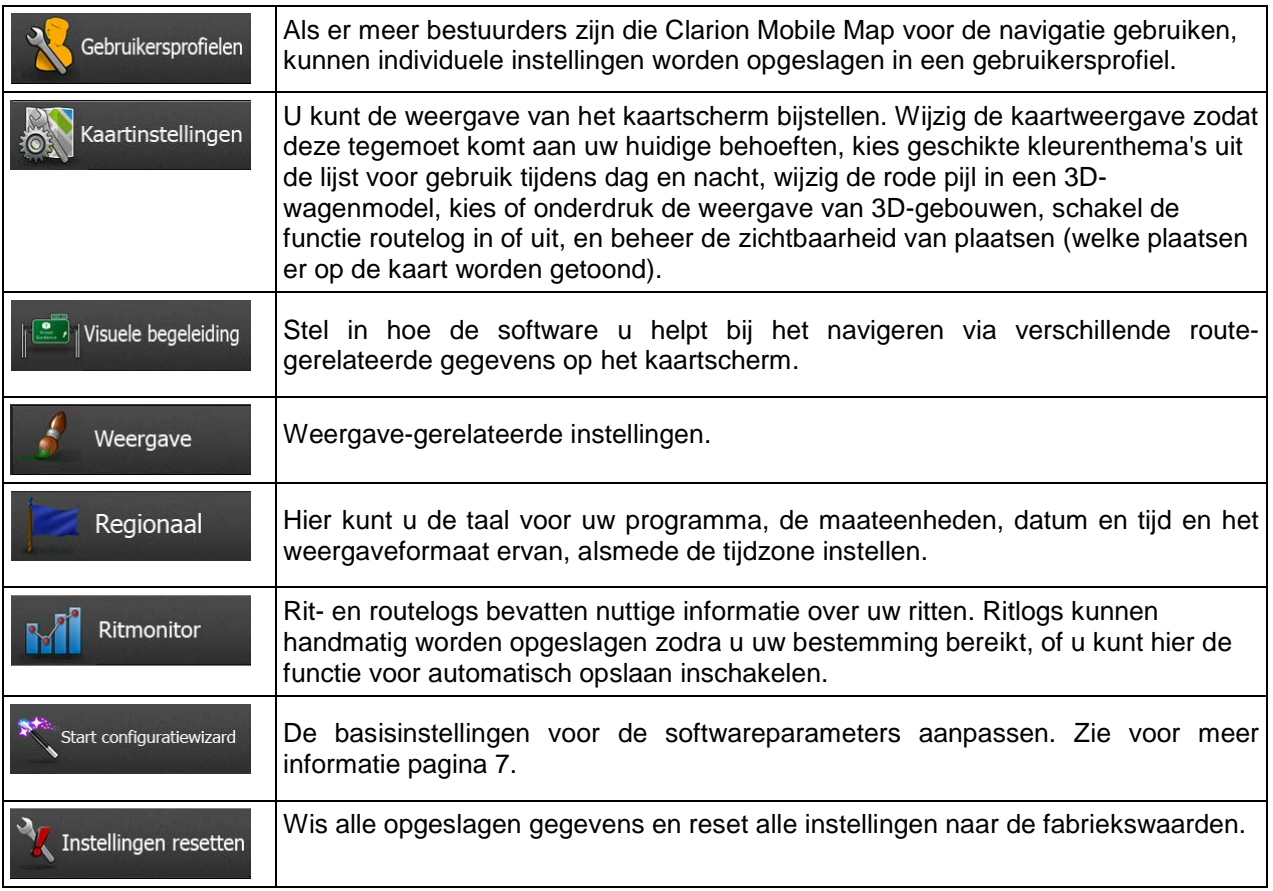

# **5.3.1 Geluid en waarschuwingen**

Pas de verschillende geluiden van de toepassing aan, of wijzig de taal van de gesproken begeleiding. Bovendien kunt u verschillende waarschuwingen inschakelen en instellen.

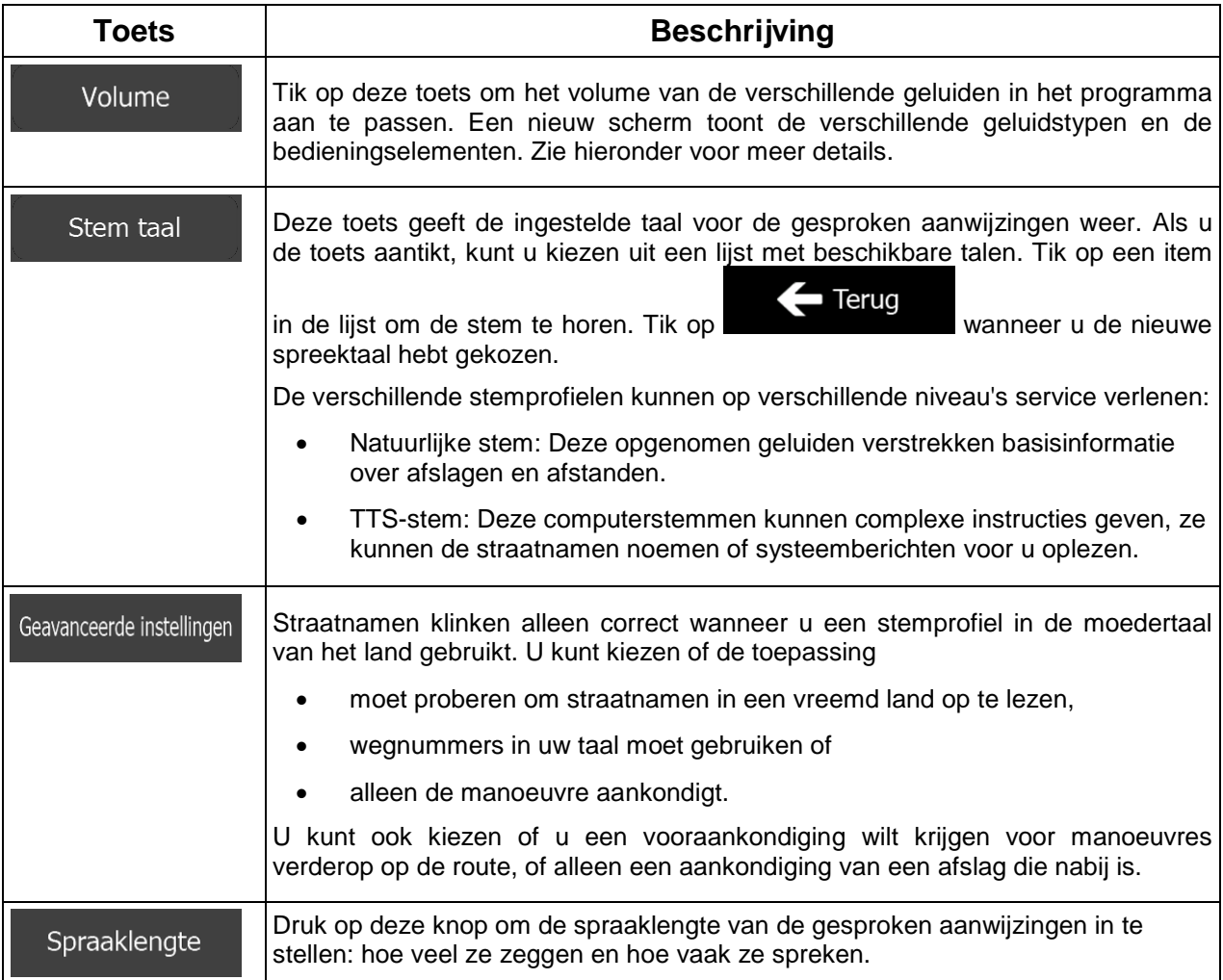

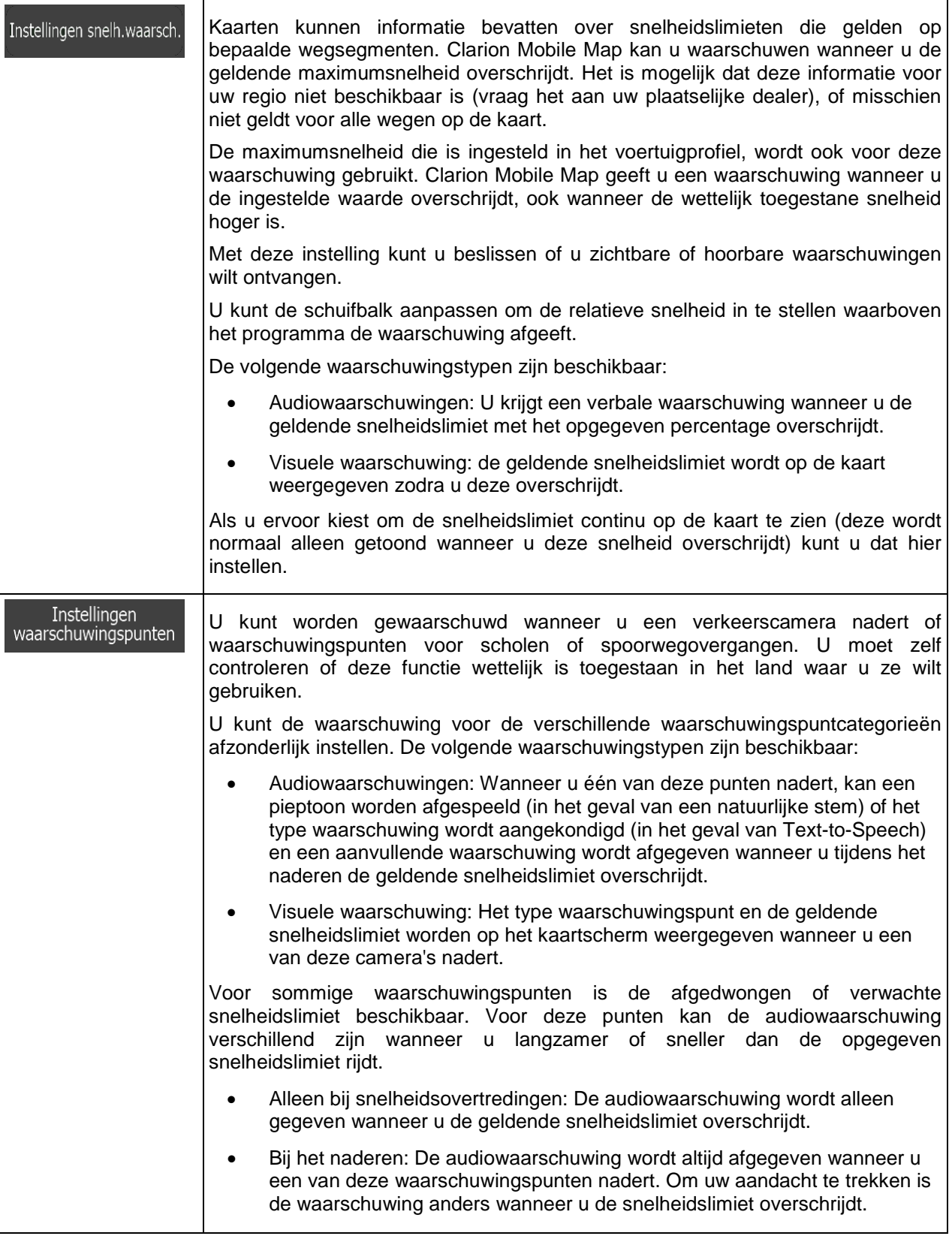

Waarschuwingen waarschuwingsborden

Kaarten kunnen waarschuwingsinformatie voor de bestuurder bevatten. Tik op deze toets om deze waarschuwingen in- en uit te schakelen en om de afstand tot het punt waarop u de waarschuwing wilt ontvangen, in te stellen. Deze kunnen afzonderlijk voor de verschillende waarschuwingtypen worden ingeschakeld.

## **5.3.2 Snelmenu aanpassen**

De inhoud van het snelmenu (pagina [22\)](#page-65-0) kan volledig worden aangepast. Tik op de toets die u wilt wijzigen en selecteer de nieuwe functie uit de lijst.

<span id="page-131-1"></span>De lijst met beschikbare functies en een beschrijving hiervan vindt u op pagina [22.](#page-65-0)

## **5.3.3 Verkeersinstellingen**

De aanbevolen route tussen twee punten is niet altijd hetzelfde. Als er geschikte informatie beschikbaar is, wordt bij het berekenen van de route rekening gehouden met verkeersinformatie.

<span id="page-131-0"></span>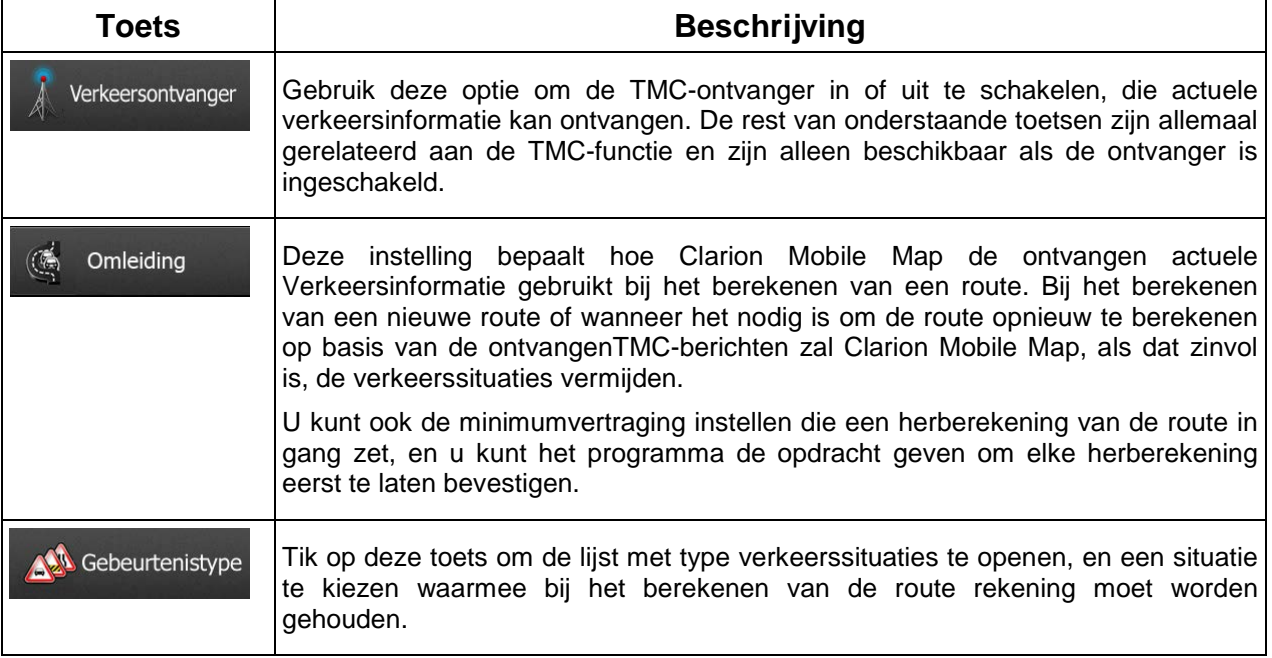

## **5.3.4 Route-instellingen**

Deze instellingen bepalen hoe routes worden berekend.

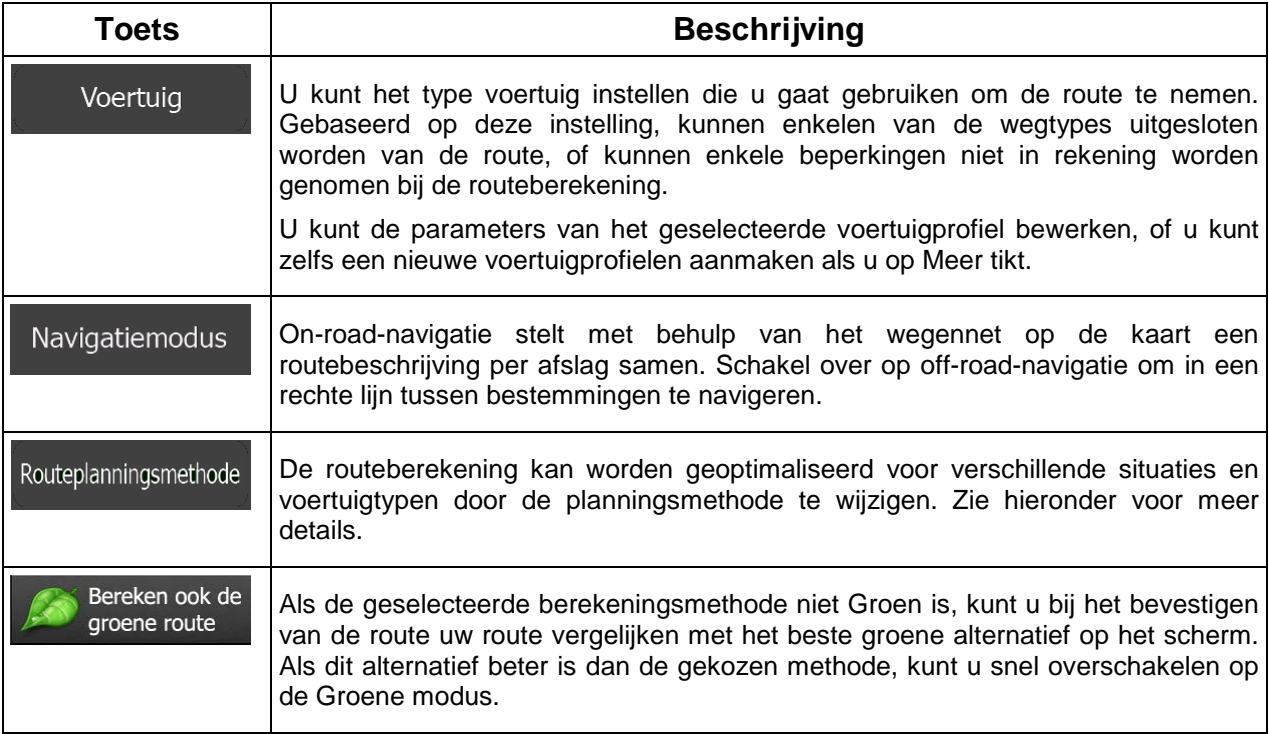

Om er voor te zorgen dat uw route voldoet aan uw wensen, kunt u instellen welke wegtypes in uw routes wilt opnemen of, indien mogelijk, wilt uitsluiten.

Een wegtype uitsluiten is een voorkeur. Dit betekent niet noodzakelijk een totaal verbod. Indien uw bestemming alleen kan worden bereikt door gebruik te maken van bepaalde uitgesloten wegtypes, worden die wel gebruikt, maar alleen als het niet anders kan. In dat geval verschijnt in het scherm Mijn route een waarschuwingspictogram en wordt de weg die niet met uw voorkeuren overeenkomt in een andere kleur op de kaart weergegeven.

In de lijst met wegtypen kunt u het aantal trajecten en de totale lengte van het wegtype bekijken dat in de huidige route wordt gebruikt.

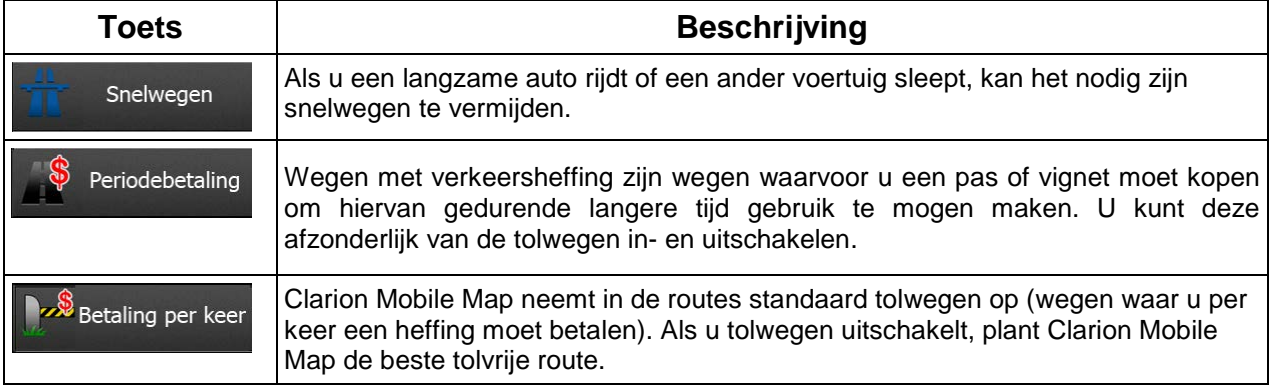

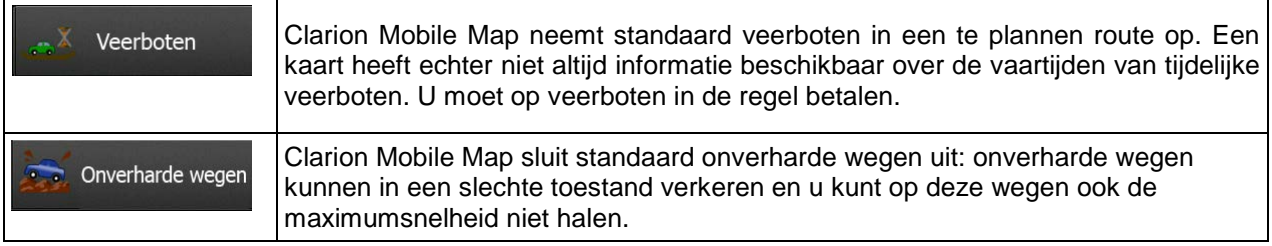

## **Voertuigprofielen:**

Voertuig Als u de eerste keer op tiet tiet van de lijst met standaardvoertuigprofielen. U hebt de volgende opties:

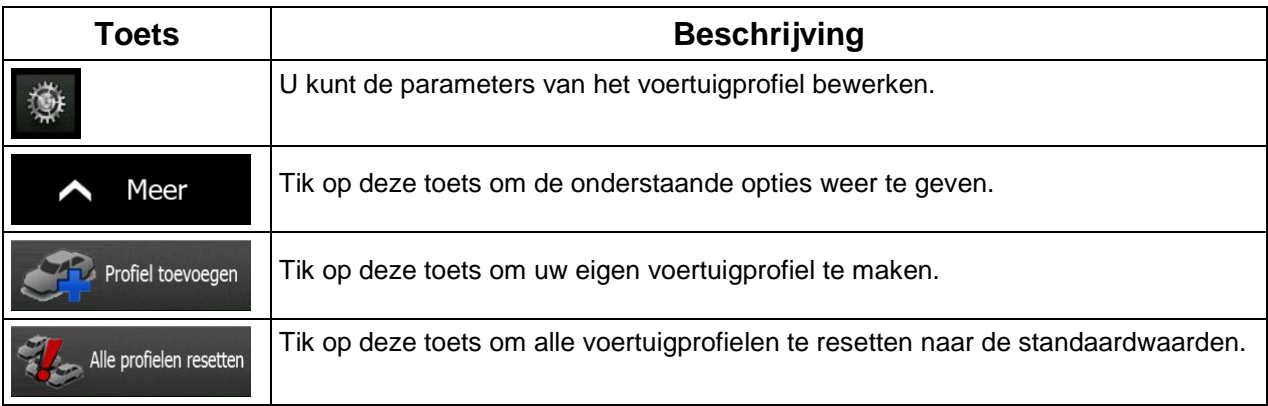

Wanneer u een nieuw voertuigprofiel aanmaakt, kiest u eerst het voertuigtype. Daarna moet u de volgende parameters instellen (enkele hiervan bestaan mogelijk niet voor het geselecteerde voertuigtype). U kunt dezelfde parameters aanpassen wanneer u een bestaand profiel bewerkt.

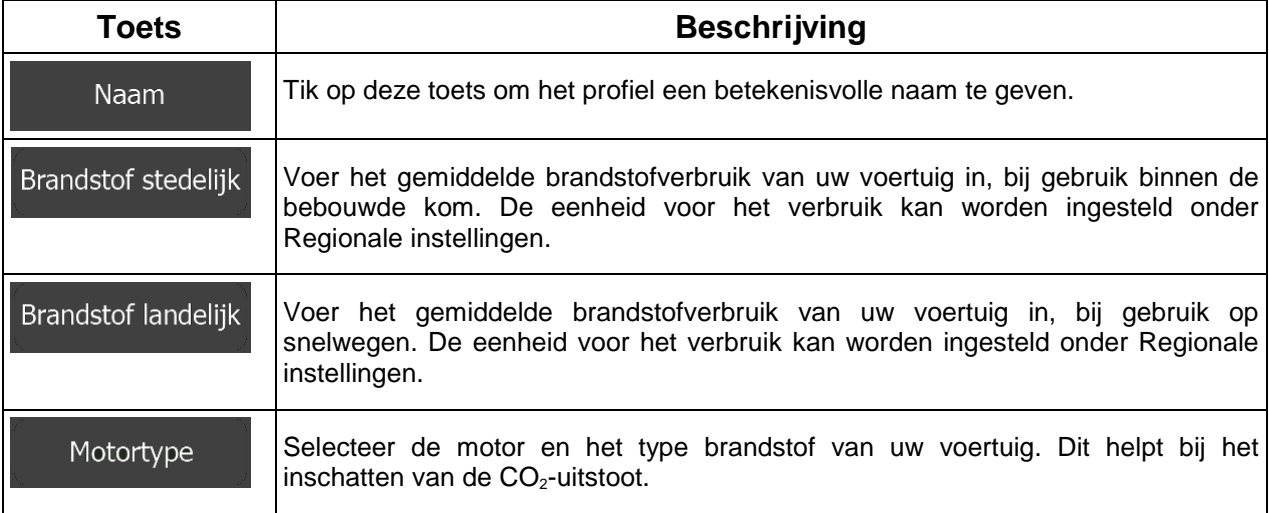

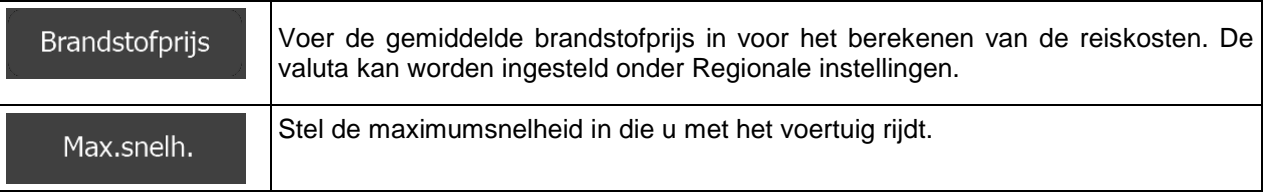

## **Voertuig:**

Wanneer u een nieuw voertuigprofiel aanmaakt, kiest u één van de onderstaande voertuigtypes. Naast ondergenoemde beperkingen kan bij het plannen van de route ook rekening worden gehouden met omstandigheden, afmetingen, gewicht en gevaarlijke ladingen.

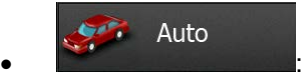

- Met manoeuvre-beperkingen en richtingbeperkingen wordt ook rekening gehouden bij het plannen van een route.
- Wegen worden alleen gebruikt wanneer deze toegankelijk zijn voor auto's.
- Privéwegen en wegen voor bestemmingsverkeer worden alleen gebruikt wanneer dit onvermijdelijk is voor het bereiken van de bestemming.
- Voetpaden worden uitgesloten van de routes.

#### Nood  $\bullet$  :  $\bullet$  :  $\bullet$

- Alle manoeuvres zijn beschikbaar in kruisingen.
- Met richtingbeperkingen wordt ook rekening gehouden wanneer er in de tegengestelde richting gereden moet worden met een lage snelheid.
- Een privéweg wordt alleen gebruikt als de bestemming hieraan ligt.
- Voetpaden worden uitgesloten van de routes.

### **Bus**  $\bullet$  :  $\bullet$  :  $\bullet$

- Met manoeuvre-beperkingen en richtingbeperkingen wordt ook rekening gehouden bij het plannen van een route.
- Wegen worden alleen gebruikt wanneer deze toegankelijk zijn voor bussen.
- Privéwegen, wegen voor bestemmingsverkeer en wandelpaden zijn uitgesloten van de routes.

#### Taxi  $\bullet$  :  $\bullet$  :  $\bullet$  :

- Met manoeuvre-beperkingen en richtingbeperkingen wordt ook rekening gehouden bij het plannen van een route.
- Wegen worden alleen gebruikt wanneer deze toegankelijk zijn voor taxi's.

• Privéwegen, wegen voor bestemmingsverkeer en wandelpaden zijn uitgesloten van de routes.

#### Vrachtwagen  $\bullet$  :  $\bullet$  :  $\bullet$

- Met manoeuvre-beperkingen en richtingbeperkingen wordt ook rekening gehouden bij het plannen van een route.
- Wegen worden alleen gebruikt wanneer deze toegankelijk zijn voor vrachtwagens.
- Privéwegen, wegen voor bestemmingsverkeer en wandelpaden zijn uitgesloten van de routes.
- U-bochten zijn uitgesloten van routes (het omkeren op gescheiden rijbanen wordt niet beschouwd als het nemen van een U-bocht).

### **Routeplanningsmethode soorten:**

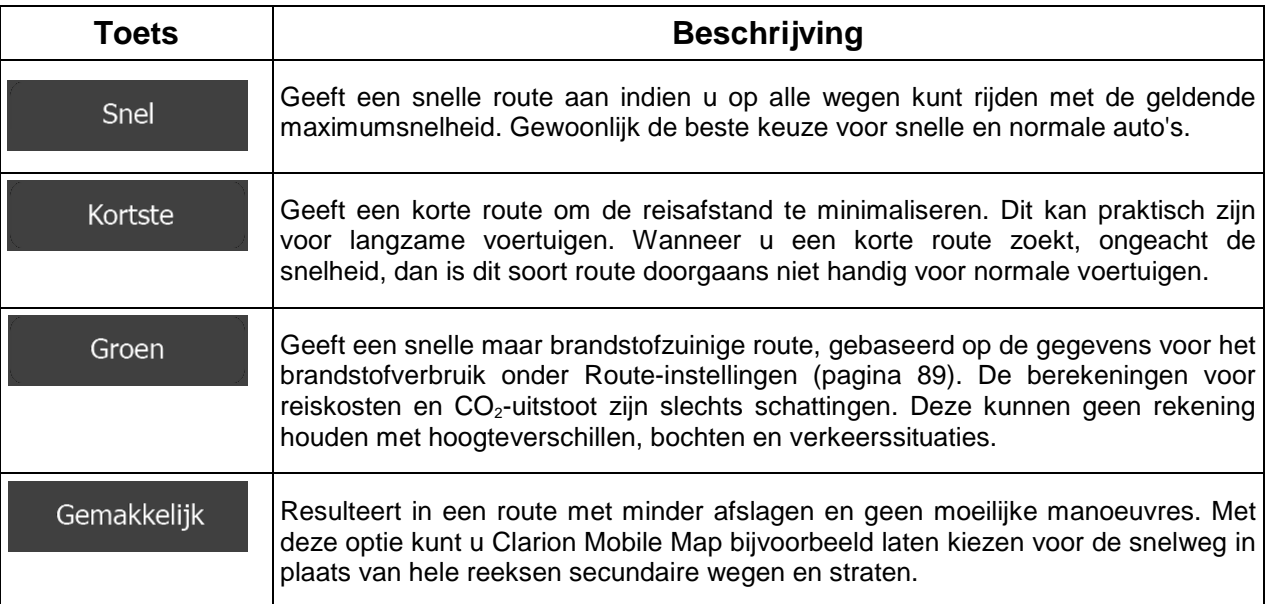

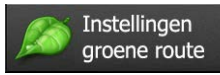

### Brandstof stedelijk

a) is the same state of the semiddelde brandstofverbruik van uw voertuig in, bij gebruik binnen de bebouwde kom. De eenheid voor het verbruik kan worden ingesteld onder Regionale instellingen.

### Brandstof landelijk

b) is the contract of the semiddelde brandstofverbruik van uw voertuig in, bij gebruik op snelwegen. De eenheid voor het verbruik kan worden ingesteld onder Regionale instellingen.

#### Motortype

c) issues the selecteer de motor en het type brandstof van uw voertuig. Dit helpt bij het inschatten van de  $CO<sub>2</sub>$ -uitstoot.

**Brandstofprijs** 

d) **:**Voer de gemiddelde brandstofprijs in voor het berekenen van de reiskosten. De valuta kan worden ingesteld onder Regionale instellingen.

### **5.3.5 Gebruikersprofielen**

Als er meer bestuurders zijn die Clarion Mobile Map voor de navigatie gebruiken, kunnen individuele instellingen worden opgeslagen in een gebruikersprofiel. Hernoem de profielen nadat u aan de rechterkant op de knop Bewerken hebt getikt, zodat alle gebruikers weten welk profiel zij moeten gebruiken, en er van profiel gewisseld kan worden door op de naam te tikken. Als u een nieuw profiel selecteert, wordt de toepassing opnieuw opgestart zodat de nieuwe instellingen van kracht zijn.

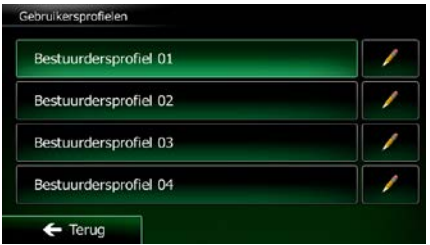

## **5.3.6 Kaartinstellingen**

U kunt de weergave van het kaartscherm bijstellen. Wijzig de kaartweergave zodat deze tegemoet komt aan uw huidige behoeften, kies geschikte kleurenthema's uit de lijst voor gebruik tijdens dag en nacht, wijzig de rode pijl in een 3D-wagenmodel, kies of onderdruk de weergave van 3D-gebouwen, schakel de functie routelog in of uit, en beheer de zichtbaarheid van plaatsen (welke plaatsen er op de kaart worden getoond).

De kaart wordt altijd op het scherm getoond zodat u het effect kunt bekijken wanneer u een instelling wijzigt.

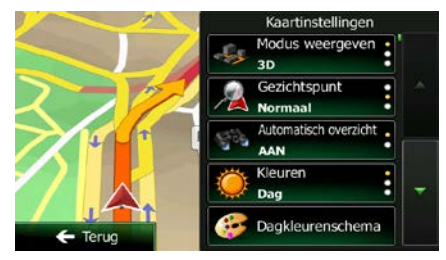

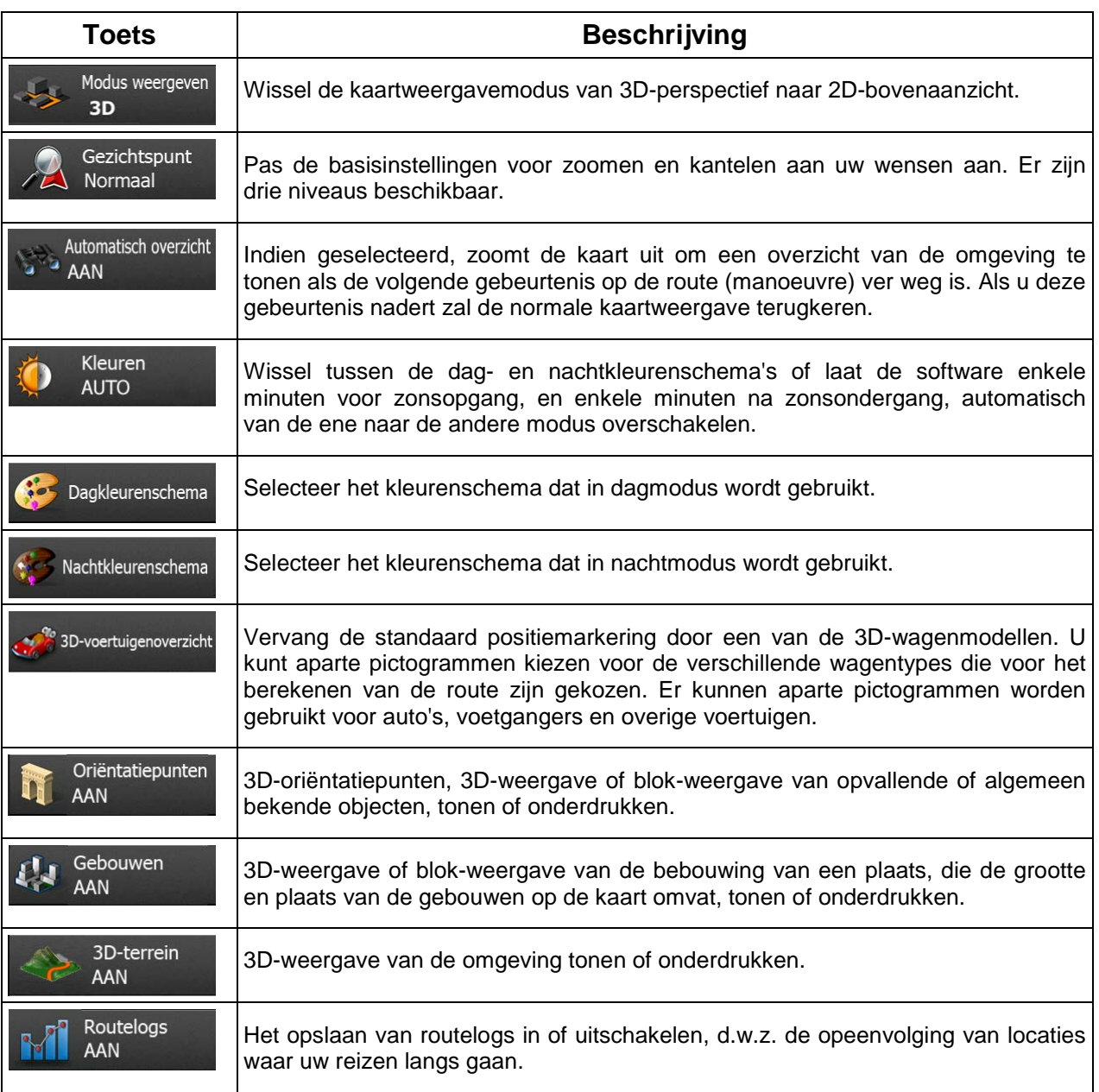

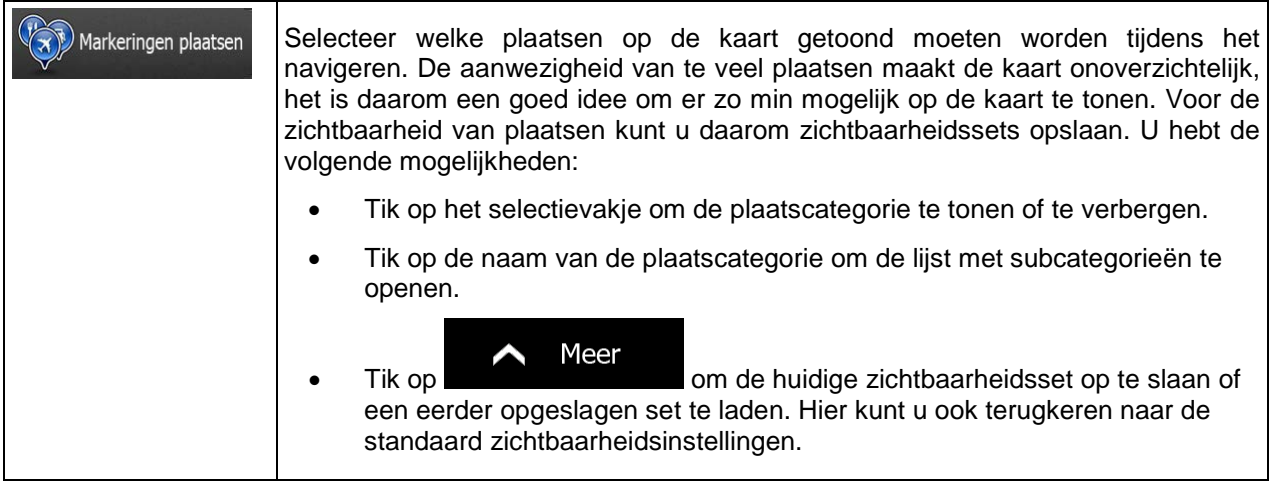

# <span id="page-138-0"></span>**5.3.7 Instellingen voor visuele begeleiding**

Stel in hoe de software u helpt bij het navigeren via verschillende route-gerelateerde gegevens op het kaartscherm.

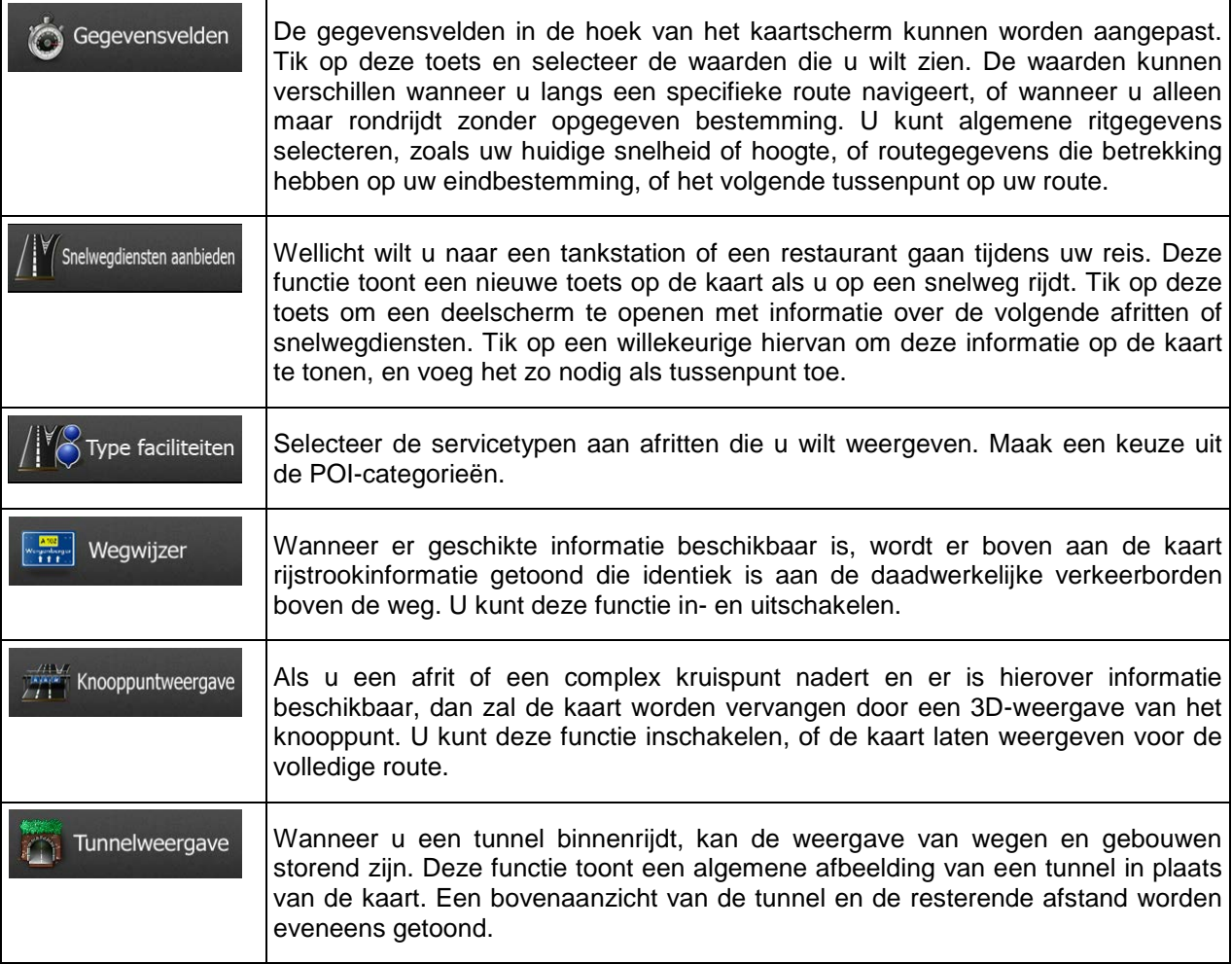

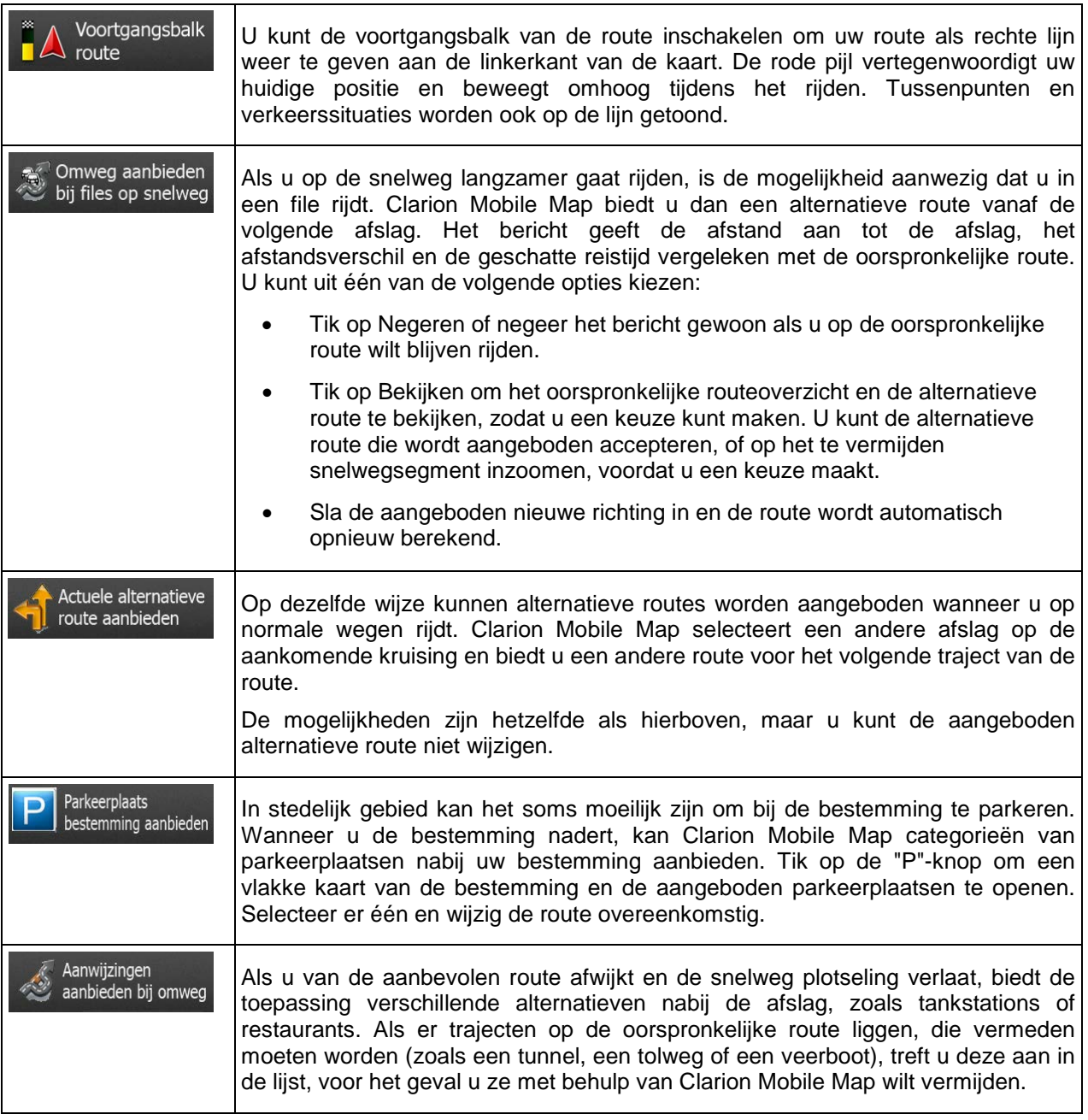

# **5.3.8 Weergave-instellingen**

Instellingen die te maken hebben met de weergave omvatten menu-animaties, verschillende thema's voor gebruik tijdens dag of nacht, en de helderheid van het display.

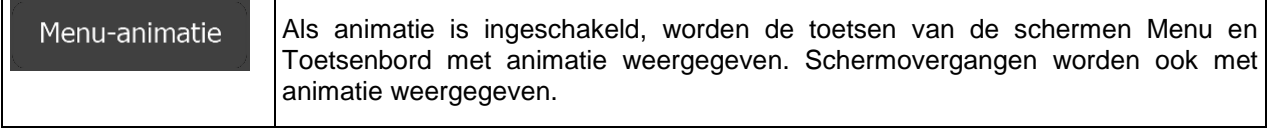

## **5.3.9 Regionale instellingen**

Hier kunt u de taal voor uw programma, de maateenheden, datum en tijd en het weergaveformaat ervan, alsmede de tijdzone instellen.

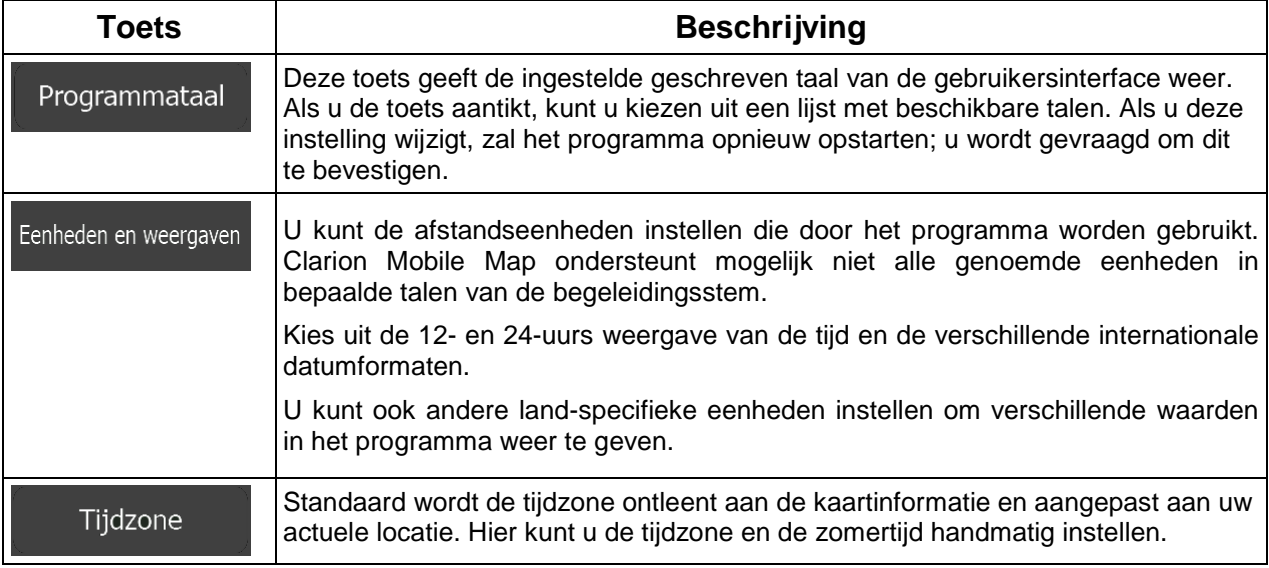

## **5.3.10 Instellingen ritmonitor**

Ritlogs bevatten nuttige informatie over uw ritten. Ritlogs kunnen handmatig worden opgeslagen zodra u uw bestemming bereikt, of u kunt hier de functie voor automatisch opslaan inschakelen. U kunt deze logs openen in de Ritmonitor. De Ritmonitor treft u aan onder het menu Meer.

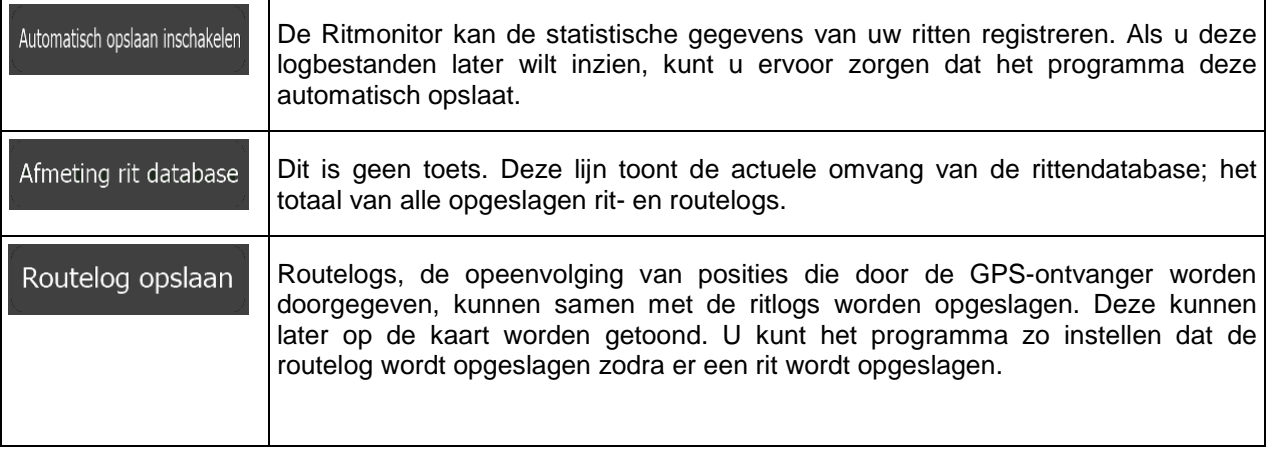

# **6 Verklarende Woordenlijst**

### **2D/3D GPS-ontvangst**

De GPS-ontvanger berekent de (uw) positie aan de hand van satellietsignalen en heeft ten minste signalen van vier satellieten nodig om uw positie driedimensionaal (d.w.z. inclusief de hoogte) te berekenen. Omdat de satellieten in beweging zijn en de signalen door objecten kunnen worden tegengehouden, is het mogelijk dat uw GPS-ontvanger niet altijd vier signalen ontvangt. Wanneer drie satellieten beschikbaar zijn, kan de ontvanger wel de horizontale GPS-positie berekenen, maar de nauwkeurigheid is dan lager en het GPS-apparaat geeft u dan niet de hoogtegegevens: u ontvangt alleen de 2D-gegevensle.

#### **Actieve route**

De route die u op het moment volgt. Het maakt niet uit wanneer de bestemming is ingesteld; de route blijft actief totdat u het wist; u uw bestemming heeft bereikt, of de Clarion Mobile Map uitzet. Zie ook Route.

### **Centrum**

Het centrum van een stad of plaats is niet het geometrische centrum, maar een willekeurig punt dat de makers van de kaart hebben gekozen. In kleinere en middelgrote plaatsen is het meestal het belangrijkste kruispunt; in grotere steden is het één van de belangrijke kruispunten.

#### **Kleurenthema**

Clarion Mobile Map wordt geleverd met verschillende kleurenschema's voor gebruik van de kaart en menuschermen overdag of 's nachts. De thema's zijn grafische instellingen en kunnen in 2D- en 3Dmodus verschillende kleuren hebben voor straten, bebouwing of oppervlaktewater, en geven kleurvarianten en schaduwen in 3D-modus anders weer.

Eén daglicht- en één nachtschema voor de kaart en de menu's zijn altijd geselecteerd. Clarion Mobile Map gebruikt deze voor het omschakelen van dag naar nacht en omgekeerd.

#### **GPS-nauwkeurigheid**

Verschillende factoren kunnen een afwijking veroorzaken tussen uw werkelijke positie en de positie die het GPS-apparaat aangeeft. Bijvoorbeeld signaalvertragingen in de ionosfeer of reflecterende objecten in de omgeving van het GPS-apparaat hebben een verschillende en wisselende invloed op de nauwkeurigheid waarmee het GPS-apparaat uw positie kan berekenen

#### **Kaart**

Clarion Mobile Map werkt met digitale kaarten, die niet simpelweg gedigitaliseerde versies van gewone papieren kaarten zijn. Net als op papieren wegenkaarten ziet u op digitale kaarten in de 2D-modus de straten en wegen en worden de hoogteverschillen in kleur weergegeven.

In de 3D-modus kunt u de hoogteverschillen zien, zoals bergen en dalen, verhoogde en verlaagde wegen, alsmede in bepaalde plaatsen oriëntatiepunten en gebouwen in 3D.

U kunt digitale kaarten interactief gebruiken: U kunt inzoomen en uitzoomen (de schaal vergroten of verkleinen), u kunt de kaarten omhoog kantelen en omlaag, en linksom of rechtsom draaien. Bij GPSnavigatie is een route plannen met digitale kaarten een stuk eenvoudiger.

#### **Kaartoriëntatie Noorden boven**

In de weergavemodus Noorden boven is het noorden altijd de bovenkant van de kaart. Dit is bijvoorbeeld de oriëntatie binnen de functie Op kaart zoeken.

#### **Verkeerscamera's**

Speciale camera's voor snelheidsregistratie, rijden door rood licht of over de busbaan. Er zijn verschillende informatiebronnen beschikbaar. U kunt Clarion Mobile Map zo configureren dat u gewaarschuwd wordt bij het naderen van deze camera's.

Het detecteren van de locatie van verkeerscamera's is in bepaalde landen verboden. Het is de volledige verantwoordelijkheid van de bestuurder om te controleren of deze functie tijdens de route kan worden gebruikt.

De software is in staat om meer dan alleen camera's te tonen en hiervoor te waarschuwen. Er zijn diverse andere waarschuwingsfuncties beschikbaar; bijvoorbeeld voor het naderen van een schoolzone of een spoorwegovergang.

#### **Route**

Een opeenvolging van routegebeurtenissen, d.w.z. manoeuvres (bijvoorbeeld bochten en rotondes), die tegenkomt op weg naar de bestemming De route bevat één vertrekpunt en één of meer bestemmingen. Het vertrekpunt is standaard de huidige (of laatste bekende) positie. Als u een toekomstige route wilt bekijken, kan het startpunt worden vervangen door een ander opgegeven punt.

### **Kaartoriëntatie Rijrichting boven**

In de modus Rijrichting boven wordt de kaart zo gedraaid dat de rijrichting altijd naar boven wijst. Dit is de standaardweergave in de 3D-kaartweergavemodus.

#### **Voertuigaanduiding**

De Huidige positie wordt standaard aangeduid door een rode pijl op de kaart. De richting van de rode pijl geeft uw actuele rijrichting aan. Deze positiemarkering kan worden vervangen door 3D-voertuigsymbolen. U kunt zelfs verschillende voertuigaanduidingen opgeven voor verschillende type routes (afhankelijk van welk voertuigtype geselecteerd wordt voor de routeberekening).

# **7 Gebruikersovereenkomst**

1 Partijen in deze overeenkomst

1.1 Deze overeenkomst is aangegaan door en tussen NNG Software Developing en Commercial Ltd. (geregistreerde vestiging: 23 Bérc utca, H-1016 Boedapest, Hongarije; bedrijfsregistratienr.: 01-09- 891838) als Licentiegever (hierna genoemd Licentiegever) en u als gebruiker (hierna genoemd Gebruiker; de Gebruiker en de Licentiegever worden hierna genoemd Contractanten) met betrekking tot het gebruik van de in deze overeenkomst omschreven producten, waaronder softwareproducten, databases en inhoud.

#### 2 Totstandkoming van de overeenkomst

2.1 Partijen erkennen hiermede dat deze overeenkomst tot stand komt door uitdrukkelijke handelingen van de partijen, zulks zonder dat de overeenkomst ondertekening behoeft.

2.2 Gebruiker erkent hiermede dat, na wettige aanschaf (online aanschaf bij geautoriseerde verkoper of al geïnstalleerd op aangeschaft Apparaat) van het Softwareproduct waarop deze Overeenkomst betrekking heeft (artikel 4), elke wijze van gebruik, installatie op een computer of andere hardware (mobiele telefoon, multifunctional, persoonlijk navigatiesysteem, autonavigatie of multifunctioneel hoofdapparaat, etc.) (hierna genoemd "Apparaat") of het monteren van een dergelijk Apparaat in een voertuig, het aanklikken van de knop "Accepteren" die door de software tijdens de installatie of het gebruik (hierna genoemd "Gebruik") wordt weergegeven, zal betekenen dat de Gebruiker de voorwaarden in deze overeenkomst aanvaardt als wettig bindend. Als tijdstip van het tot stand komen van de overeenkomst wordt het tijdstip van de eerste uitgevoerde gebruikshandeling beschouwd (begin van het gebruik).

2.3 Deze Overeenkomst verleent geen enkele toestemming voor het Gebruik van het Softwareproduct door degenen die het Softwareproduct onrechtmatig verkregen hebben of het op onrechtmatige wijze geïnstalleerd hebben op een Apparaat of in een voertuig.

2.4 Gebruikers die werken voor de regering van de VS. Als u het Softwareproduct verkrijgt via of namens de overheid van de Verenigde Staten of enig andere rechtspersoon die streeft naar of gebruik maakt van rechten die vergelijkbaar met de rechten die opgeëist worden door de overheid van de Verenigde Staten, wordt u erop attent gemaakt dat het Softwareproduct en de databases, inhoud en diensten handelsartikelen zijn zoals gedefinieerd onder de C.F.R ("FAR, Federal Acquisition Regulation") 2.101 en dat deze Overeenkomst op alle gebruik van het Softwareproduct van toepassing is.

3 Toepasbare wetten en regelgeving

3.1 Op alle aangelegenheden die betrekking hebben op deze overeenkomst is het recht van de republiek Hongarije van toepassing, in het bijzonder wet IV van 1959 van het Burgerlijk Wetboek (Bw.) en wet LXXVI van 1999 op auteursrechten ("de Auteurswet"). Toepassing van het Verdrag van de Verenigde Naties inzake de internationale goederenhandel op deze Gebruikersovereenkomst wordt hierbij uitgesloten.

3.2 Betrokken partijen komen overeen dat uitsluitend het Gerechtshof van de republiek Hongarije bevoegd zal zijn om uitspraak te doen in alle voortkomende geschillen met betrekking tot deze overeenkomst.

3.3 De originele versie van deze overeenkomst is de versie in de Hongaarse taal. Van deze overeenkomst zijn tevens versies in andere talen opgemaakt. In geval van geschillen prevaleert de Hongaarse versie.

4 Onderwerp van de overeenkomst en beëindiging

4.1 Onderwerp van deze overeenkomst vormt het navigatiesoftwareproduct (hierna het "Softwareproduct" genoemd) van Licentiegever.

4.2 Het Softwareproduct omvat het computerprogramma, de volledige documentatie ervan, het bijbehorende kaartgegevensbestand en alle door derden geleverde inhoud en diensten die toegankelijk zijn via het Softwareproduct (hierna tezamen genoemd de "Database").
4.3 Als onderdeel van het Softwareproduct worden beschouwd de weergave, opslag en codering in ongeacht welke vorm, inclusief de weergave of opslag in gedrukte, elektronische of grafische vorm, resp. van de object- en de broncode, alsmede alle andere, tevoren niet vast te stellen vormen van weergave, opslag, codering of gegevensdragers.

4.4 Verder vormen reparaties, aanvullingen, updates of nieuwere versies van het Softwareproduct of de Databases waarvan na het tot stand komen van deze Overeenkomst door Gebruiker gebruik wordt gemaakt, onderdeel van het Softwareproduct en zullen worden gebruikt in overeenstemming met deze Overeenkomst.

4.5. Uw rechten die uit deze Overeenkomst volgen, worden onmiddellijk beëindigd, zonder voorafgaande kennisgeving door Licentiegever, bij wezenlijke schending hiervan of bij activiteiten die afbreuk doen aan Licentiegever en/of de rechten van Licentiegever met betrekking tot het Softwareproduct. Licentiegever kan deze Overeenkomst beëindigen wanneer een Softwareproduct onderworpen wordt, of naar mening van Licentiegever, onderworpen lijkt te worden aan een schending van het intellectuele eigendom of een schending van het handelsgeheim. Wanneer deze Overeenkomst wordt beëindigd, dient u het gebruik van het Softwareproduct en alle onderdelen ervan te staken, het te vernietigen en dit, indien hiertoe verzocht, schriftelijk aan Licentiegever te bevestigen.

## 5 Rechten onder auteursrecht

5.1 Tenzij anders voorzien bij wet of door contractuele bepalingen is de Licentiegever de exclusieve rechthebbende op de materiële auteursrechten met betrekking tot het Softwareproduct.

5.2 De auteursrechten hebben zowel betrekking op het volledige Softwareproduct als op de afzonderlijke delen ervan.

5.3 De rechthebbende(n) op de auteursrechten van de Database of bepaalde werken die beschermd worden door intellectuele eigendomsrechten, die onderdeel vormen van het Softwareproduct, is/zijn de Licentiegever of natuurlijke of rechtspersonen van bepaalde databases (hierna genoemd "Databaseeigenaar"). Sommige Database-eigenaren zijn te vinden onder "Info" of een vergelijkbaar menupunt van het Softwareproduct. Licentiegever verklaart hierbij, dat hij namens de Database-eigenaren bevoegd is tot het gebruik en de weergave van de Database, alsmede tot het conform de bepalingen van deze Overeenkomst in gebruik geven ervan.

5.4 Conform deze Overeenkomst blijft de Licentiegever de rechthebbende van alle rechten met betrekking tot het Softwareproduct, met uitzondering van die rechten waarop de Gebruiker bij wet of op grond van deze Overeenkomst aanspraak kan maken.

#### 6 Rechten van de Gebruiker

6.1 Standaard heeft Gebruiker het recht om het Softwareproduct te installeren op één Apparaat met één ingebouwde GPS-sensor, en hierop één exemplaar van het Softwareproduct of een voorgeïnstalleerde kopie van het Softwareproduct te laten draaien en te gebruiken. Het Softwareproduct en de Database dienen alleen voor persoonlijk of intern zakelijk gebruik door de Gebruiker.

6.2 De Gebruiker heeft het recht om één reservekopie van het Softwareproduct te maken. Indien echter het Softwareproduct na installatie ook zonder de oorspronkelijke gegevensdrager functioneert, dan geldt de versie op de oorspronkelijke gegevensdrager als reservekopie. In alle andere gevallen is de Gebruiker alleen gerechtigd tot gebruik van de reservekopie indien de oorspronkelijke gegevensdrager van het Softwareproduct aantoonbaar en onmiskenbaar ongeschikt geworden is voor zijn rechtmatige en bedoelde gebruik.

6.3 In het geval dat het Softwareproduct al geïnstalleerd is op of op andere wijze meekomt met de licentie van het Apparaat of online hiervoor aangeschaft is door de Gebruiker en geïnstalleerd is voor een bepaald Apparaat, is het Softwareproduct gebonden aan het Apparaat en mag het niet worden gescheiden van, overgedragen naar of gebruikt met een ander Apparaat of verkocht aan een andere Gebruiker zonder het Apparaat zelf te verkopen.

6.4 De Database, inhoud of aan Gebruiker verleende diensten mogen alleen gebruikt worden samen met de kopie van de Gebruiker van het Softwareproduct en mogen niet gescheiden of met een andere kopie van het Softwareproduct gebruikt worden.

7 Gebruiksbeperkingen

7.1 De Gebruiker is niet gerechtigd tot

7.1.1 vermenigvuldigen van het Softwareproduct (kopiëren ervan) behalve in de mate toegestaan door deze Overeenkomst of geldende wetten;

7.1.2 wederverkopen, een sublicentie verlenen of gebruik voor commerciële doeleinden, verhuren, in bruikleen geven of overdragen ervan aan derden om wat voor reden dan ook zonder het Apparaat over te dragen waarop het als eerste rechtmatig geïnstalleerd is (zie artikel 6.3);

7.1.3 vertalen van het Softwareproduct (inclusief het vertalen (compileren) naar een andere programmeertaal);

7.1.4 herleiden, demonteren of nabouwen van het Softwareproduct;

7.1.5 de beveiliging van het Softwareproduct te omzeilen of deze beveiliging langs technologische weg of anderszins te wijzigen, blokkeren of ondervangen;

7.1.6 wijzigen, aanvullen, bewerken of opsplitsen van het Softwareproduct (geheel of gedeeltelijk), noch om dit samen te voegen met, te verwerken in of interactief te laten samenwerken met andere apparaten;

7.1.7 het gebruik van gegevens uit de Database van het Softwareproduct anders dan voor het gebruik van het softwareprogramma, herleiden van de Database, het zelfstandig gebruiken van de gehele of gedeeltelijke Database, de Database te wijzigen, aan te vullen, te bewerken of op te splitsen, noch om deze samen te voegen met, te verwerken in, of interactief te laten samenwerken met andere producten.

7.2 De Gebruiker mag van de via het Softwareproduct beschikbare en door derden beschikbaar gestelde Databases, inhoud en diensten, alsmede van door diensten van derden beschikbaar komende gegevens (met inbegrip van, doch niet beperkt tot gegevens die worden ontvangen via de RDS TMC- of online verkeersinformatiediensten) uitsluitend gebruik maken voor persoonlijke doeleinden en voor eigen risico. Het is strikt verboden om dergelijke gegevens of inhoud op te slaan, over te dragen of te verspreiden, of deze geheel of gedeeltelijk in enige vorm of uitvoering algemeen toegankelijk te maken dan wel uit het product te downloaden.

7.3 De Gebruiker is niet gerechtigd tot het verwijderen, wijzigen of verduisteren van auteursrechten, vermelding van handelsmerken of beperkende opschriften vervat in het Softwareproduct, de Database, inhoud of diensten.

8 Uitsluiting garantie, beperking aansprakelijkheid

8.1 De Licentiegever brengt hiermede de Gebruiker op de hoogte van het feit dat, ofschoon bij de productie van het Softwareproduct de grootste zorgvuldigheid in acht is genomen, gezien de aard van het Softwareproduct en de technische beperkingen, de Licentiegever geen garantie kan geven dat het Softwareproduct geheel vrij van fouten is en dat hij zich niet gebonden acht door enige contractuele verplichting in het kader waarvan het door de Gebruiker verworven Softwareproduct geheel vrij van fouten zou zijn.

8.2 DE SOFTWAREPRODUCTEN, DATABASES, INHOUD EN DIENSTEN MET EEN LICENTIE WORDEN AANGEBODEN OP BASIS VAN "HOE ZE ZIJN" EN "INCLUSIEF ALLE GEBREKEN" (WAARONDER GEEN GARANTIE OP REPARATIE VAN GEBREKEN). DE LICENTIEGEVER, DE DATABASE-EIGENAREN EN DERDEN DIE ALS LEVERANCIERS OPTREDEN, WIJZEN UITDRUKKELIJK ELKE GARANTIE AF, EXPLICIET OF IMPLICIET, INCLUSIEF MAAR NIET BEPERKT TOT, DE IMPLICIETE GARANTIES OP NIET-INBREUK, VERHANDELBAARHEID, TOEREIKENDE KWALITEIT, NAUWKEURIGHEID, BENAMING EN GESCHIKTHEID VOOR EEN BEPAALD DOEL. GEEN MONDELING OF SCHRIFTELIJK ADVIES OF INFORMATIE AANGEBODEN DOOR DE LICENTIEGEVER OF EEN VAN ZIJN VERTEGENWOORDIGERS, DATABASE-EIGENAREN, MEDEWERKERS OF DERDEN DIE ALS LEVERANCIER OPTREDEN, KAN EEN GARANTIE IN HET LEVEN ROEPEN, EN GEBRUIKER IS NIET GERECHTIGD TOT HET VERTROUWEN OP DERGELIJK ADVIES OF INFORMATIE. DEZE GARANTIEAFWIJZING VORMT EEN ESSENTIËLE VOORWAARDE VAN DE OVEREENKOMST.

Licentiegever garandeert niet dat het Softwareproduct, de Database, inhoud of diensten goed zal werken in combinatie met enig ander systeem, Apparaat of product (bijv. software of hardware).

8.3 De Licentiegever aanvaardt geen verantwoordelijkheid voor schade die het gevolg is van een fout van het Softwareproduct (hierbij inbegrepen fouten in het computerprogramma, de documentatie of de Database).

8.4 Licentiegever aanvaardt geen verantwoordelijkheid voor schade die voortvloeit uit het feit dat het Softwareproduct niet geschikt is voor een bepaald doel, noch uit storingen of onverenigbaarheid van het Softwareproduct met een ander systeem, apparaat of product (bijv. software of hardware).

8.5 LICENTIEGEVER NOCH ZIJN LEVERANCIERS ZULLEN JEGENS GEBRUIKER AANSPRAKELIJK ZIJN VOOR ENIGE INCIDENTELE, GEVOLG-, BIJZONDERE, INDIRECTE OF MORELE SCHADE DIE VOORTVLOEIT UIT DEZE OVEREENKOMST, INCLUSIEF WINSTDERVING OF DEKKINGSKOSTEN, VERLIES VAN GEBRUIK, BEDRIJFSONDERBREKING EN DERGELIJKE, ONGEACHT OF DE CONTRACTANT VOOR DERGELIJKE SCHADE GEWAARSCHUWD WAS.

NIETTEGENSTAANDE ALLES WAT IN DEZE OVEREENKOMST TOT EEN ANDERE CONCLUSIE ZOU STREKKEN, ZULLEN DERDEN DIE ALS LEVERANCIER OPTREDEN (BIJV. DATABASE-EIGENAREN, KAARTLEVERANCIERS) OF VERTEGENWOORDIGERS VAN DE LICENTIEGEVER JEGENS DE GEBRUIKER, NIET GELDELIJK AANSPRAKELIJK ZIJN OM ENIGE REDEN (ONGEACHT DE VORM VAN HANDELEN) VALLEND ONDER OF MET BETREKKING TOT DEZE OVEREENKOMST.

8.6 De Licentiegever wijst bovendien de Gebruiker op het feit dat bij het gebruik van welke aard dan ook van het Softwareproduct in enig voertuig, het in acht nemen van de verkeersvoorschriften en -regels (met name het opvolgen van de verplichte en/of redelijke en passende veiligheidsmaatregelen, alsmede correct en zorgvuldig handelen bij het gebruik van het Softwareproduct) uitsluitend de verantwoordelijkheid van de Gebruiker is. De Licentiegever aanvaardt geen verantwoordelijkheid en/of aansprakelijkheid voor schade die voortvloeit uit het gebruik van het Softwareproduct in een motorvoertuig.

8.7 Door het aangaan van deze Overeenkomst neemt de Gebruiker uitdrukkelijk nota van het vermelde in het bovenstaand artikel 8.

9 Sancties

9.1 De Licentiegever stelt de Gebruiker op de hoogte van het feit dat, indien de Licentiegever op grond van de Auteurswet meent dat zijn rechten geschonden zijn, de Licentiegever

9.1.1 mag proberen juridische erkenning van deze schending te vinden;

9.1.2 de beëindiging van de schending van zijn rechten kan eisen, alsmede een verbod zulks voort te zetten;

9.1.3 adequate genoegdoening kan eisen (ook in de vorm van publicatie op kosten van de overtreder);

9.1.4 terugbetaling van de door de schending van zijn rechten behaalde inkomsten kan eisen;

9.1.5 onmiddellijke beëindiging kan eisen van de onrechtmatige daad, het herstel kan eisen van de situatie voorafgaande aan het schenden van het recht, zulks op kosten van de schender, en de vernietiging kan eisen van de middelen en materialen die gebruikt zijn voor de schending alsmede de vervaardiging van de daardoor ontstane producten;

9.1.6 een eis tot schadevergoeding kan indienen.

9.2 De Licentiegever stelt de Gebruiker verder op de hoogte van het feit, dat krachtens wet IV van 1978 van het Hongaarse Wetboek van Strafrecht schending van het auteursrecht of hiermee verbonden andere rechten een misdrijf is dat kan worden bestraft met een vrijheidsstraf tot twee jaar, in bepaalde gevallen met een vrijheidsstraf tot acht jaar.

9.3 Door derden aangeboden inhoud en diensten. De Licentiegever sluit hierbij elke eigen aansprakelijkheid uit voor de Database in het Softwareproduct alsmede voor alle inhoud of diensten die zijn/worden aangeboden door derden en beschikbaar komen door gebruik van de Database. De Licentiegever geeft geen garantie aangaande de kwaliteit, geschiktheid, nauwkeurigheid of bruikbaarheid voor bepaalde doeleinden, of gebiedsdekking van de Database, de inhoud, het product of de dienst of beschikbaarheid van de Database, de inhoud, het product of de diensten en wijst met name elke aansprakelijkheid af voor onderbreking dan wel opschorting van de dienstverlening, alsmede voor elke schade die mocht ontstaan in verband met de dienstverlening of door algehele annulering van de dienstverlening. Gebruiker erkent hierbij dat de kaartgegevens in de databases geografische gegevens en andere gegevens bevatten.

De Gebruiker erkent hierbij dat (i) onnauwkeurige of onvolledige informatie vanwege het verstrijken van tijd, veranderde omstandigheden, gebruikte bronnen en de aard van het verzamelen van veelomvattende geografische gegevens, elk kan leiden tot onjuiste resultaten; en (ii) dat de door derden aangeboden Database, inhoud en diensten alleen gebruikt mogen worden voor risico van de Gebruiker en voor persoonlijke of intern zakelijke belangen van de Gebruiker. Gebruiker erkent dat de Databases, inhoud en diensten tot de vertrouwelijke informatie van Database-eigenaren behoren en publicatie van de Databases aan derden verboden is.

### GEBRUIK VAN DE GELIJKTIJDIGE ROUTEBEGELEIDING VAN HET SOFTWAREPRODUCT GESCHIEDT GEHEEL VOOR RISICO VAN DE GEBRUIKER AANGEZIEN LOCATIEGEGEVENS ONNAUWKEURIG KUNNEN ZIJN.

9.4 Door Licentiegever of een vertegenwoordiger van Licentiegever aangeboden inhoud en diensten. Voor bepaalde Softwareproducten kan de Licentiegever of een contractpartner de Gebruiker diverse producten en diensten aanbieden op www.naviextras.com. Gebruiker mag van deze diensten alleen gebruik maken, wanneer hij/zij de daarop betrekking hebbende gebruikersovereenkomst(en) op www.naviextras.com heeft gelezen en begrepen. Gebruiker is ertoe verplicht, van de diensten gebruik te maken in overeenstemming met de daarop betrekking hebbende voorwaarden.

9.5 Voor aanschaf en verwerving van de activeringslicentie voor het gebruik van bepaalde functies, Databases, inhoud of diensten kan een internetverbinding nodig zijn indien er de Licentiegever geen andere verwervingsmethode aanbiedt.

## 10 Anonieme verzameling van gegevens

10.1 Gebruiker erkent hierbij dat via het Softwareproduct gegevens kunnen worden verzameld, verstuurd aan Licentiegever of derden en in sommige gevallen opgeslagen met betrekking tot het gebruik van het product door Gebruiker (b.v. bewegingen/routegegevens, gebruikerinteracties). De functies voor het opslaan van deze gegevens kunnen door Gebruiker op elk gewenst moment worden in- of uitgeschakeld. De verzamelde gegevens zijn altijd anoniem, op geen enkele manier gekoppeld aan persoonlijke gegevens van Gebruiker of aan de persoon van Gebruiker.

10.2 De verzamelde gegevens kunnen worden geüpload naar de Database van Licentiegever of periodiek of gelijktijdig verstuurd worden naar derden die als partner optreden met uitsluitend tot doel de functies en diensten van het Softwareproduct en de Databases te verbeteren. Het uploaden geschiedt door middel van speciale software van Licentiegever of via het navigatieapparaat van de Gebruiker. Het uploaden kan door Gebruiker in- of uitgeschakeld worden. Nadat de gegevens zijn geüpload, worden de verzamelde gegevens gewist uit het opslagmedium van het Softwareproduct.

10.3 De verzamelde gegevens worden anoniem verstuurd, opgeslagen en behandeld en zullen door Licentiegever of door Derden op geen enkele wijze in verband worden gebracht met Gebruiker.

10.4 Licentiegever stelt Gebruiker op de hoogte van het feit dat indien het toegang krijgt tot het internet via een mobiele gegevensdienst vanuit het buitenland of op andere wijze door roaming van een ander mobiel netwerk, het verzenden van dergelijke gegevens tot speciale kosten voor roaming kan leiden. Ten einde dergelijke kosten te voorkomen is de Gebruiker ervoor verantwoordelijk de mobiele gegevensdiensten tijdens de roaming uit te schakelen of de gegevensverzamelfuncties van het Softwareproduct uit te schakelen.

11 Voorwaarden voor hulp van online inhoudsdienst

11.1 Voor online inhoudsdiensten gelden ook de volgende voorwaarden voor hulp. Database-inhoud (bijv. weers- en verkeersinformatie en plaatsgebonden informatie) kan door Licentiegever aan het Apparaat van Gebruiker doorgegeven worden via een internetverbinding (hierna genoemd "Online Inhoudsdiensten"). Dergelijke inhoud kan naar inzicht van Licentiegever tegen een vergoeding of gratis worden aangeleverd. De Gebruiker is verantwoordelijk voor het toegang krijgen tot het internet.

11.2 Online Inhoudsdiensten zijn over het algemeen niet in alle landen beschikbaar. Bovendien kunnen in verschillende landen verschillende voorwaarden gelden en de eigenschappen van de dienst anders zijn. Het gebruik van bepaalde Online Diensten kan in diverse landen verboden zijn. De Gebruiker is verantwoordelijk voor het zich houden aan de wetgeving van het betreffende land. Licentiegever vrijwaart zich van aansprakelijkheid voor de gevolgen van onrechtmatig gebruik van dergelijke functies en Gebruiker zal Licentiegever schadeloos stellen en vrijwaren van alle vorderingen tegen Licentiegever van autoriteiten of derden vanwege het onrechtmatig gebruik.

11.3 Online Inhoud wordt gedownload door het Softwareproduct van de Online Inhoudsservers van de dienstverlener. De Licentiegever vrijwaart zich hierbij van elke eigen aansprakelijkheid voor de Online Inhoud. De Licentiegever geeft geen garantie aangaande de kwaliteit, geschiktheid, nauwkeurigheid of bruikbaarheid voor bepaalde doeleinden, of gebiedsdekking van de Online Inhoud. Bovendien wordt geen garantie geboden aangaande de beschikbaarheid (bijv. bereikbaarheid) van Online Inhoudsservers. Gebruiker erkent dat in elk gebied of tijdskader de verbinding traag kan zijn of weg kan vallen vanwege capaciteitsbeperkingen van de server van Licentiegever. Het Softwareproduct kan de Gebruiker in staat stellen direct toegang te krijgen tot en contact te maken met servers van derden. In dergelijke gevallen geschiedt het gebruik van dergelijke servers volledig voor het risico van de Gebruiker. Licentiegever zal op geen enkele wijze enige aansprakelijkheid aanvaarden voor dergelijke servers en diensten die rechtstreeks toegankelijk zijn en ontvangen worden van derden.

11.4 Gebruiker erkent dat de gegevens of informatie die aangeboden wordt via Online Inhoudsdiensten niet gelijktijdig bijgewerkt wordt en mogelijk een onjuist beeld geeft van het werkelijke leven of gebeurtenissen.

11.5 Gebruiker erkent hiermede dat de Online Inhoudsdiensten uitsluitend kunnen worden gebruikt voor risico van Gebruiker en diens persoonlijk nut. Het is de volledige verantwoordelijkheid van de Gebruiker om een verbinding met het openbare internetnetwerk te leveren en te onderhouden. Gebruiker accepteert dat het gebruik van de Online Inhoudsdiensten leidt tot gegevensverkeer (up- en downstream) en kan leiden tot een toename van kosten voor gegevensdiensten die voor rekening zijn van de Gebruiker.

11.6 Online Inhoudsdiensten kunnen gegevens, informatie of materiaal aanbieden die/dat geleverd is/zijn door en/of een licentie dragen van derden aan de Licentiegever. Voor dergelijk materiaal gelden andere algemene voorwaarden zoals uitgevaardigd door dergelijke derden. Toepasbare voorwaarden van derden zullen worden vermeld in het segment "Info" van het Softwareproduct of als onderdeel van deze Overeenkomst. Bij het eerste gebruik / het inschakelen van online inhoud accepteert Gebruiker zich te houden aan die algemene voorwaarden van derden.

11.7 Beëindiging. De Licentiegever behoudt zich het recht voor om het aanbieden of toegankelijk maken van alle Online Inhoudsdiensten te beëindigen, met of zonder voorafgaande kennisgeving aan de Gebruiker. Een dergelijke beëindiging zal geen andere gevolgen hebben dan hier genoemd. In het geval van beëindiging van Online Inhoudsdiensten die (i) aangeboden werden voor een vooruitbetaalde vergoeding, EN (ii) deze vergoeding het gebruik dekt van de Online Inhoudsdienst voor een bepaalde termijn (d.w.z. vooruitbetaalde abonnementdienst), zal Gebruiker recht hebben op een terugbetaling die evenredig is met de tijd die resteert van een dergelijke bepaalde termijn vanaf het moment van beëindiging.

11.8 Community-diensten. Sommige Online Inhoudsdiensten kunnen gebaseerd zijn op gegevens en informatie die geüpload is door deelnemende individuen (Gebruikers of andere personen) of een Database die aangemaakt en beheerd wordt door een groep van dergelijke individuen. Dergelijke gegevens komen mogelijk niet van een vertrouwde bron en kunnen ook opzettelijk onjuist of misleidend zijn, aangezien Licentiegever niet over de middelen beschikt om de geloofwaardigheid of nauwkeurigheid te controleren van dergelijke gegevens of de individuen die ze aanbieden. Daarom accepteert Gebruiker dat de online inhoudsdiensten van het community-type met de grootst mogelijk voorzichtigheid gebruikt dienen te worden.

Door deel te nemen aan de community middels het aanbieden van gegevens of informatie via het Softwareproduct of andere middelen die aangeboden zijn door de Licentiegever (bijv. via een website of andere software), accepteert Gebruiker het volgende:

(a) Licentiegever krijgt kosteloos het recht op toegang tot de geüploade gegevens, met name om deze gegevens voor welk doeleinde dan ook te wijzigen, weer te geven, openbaar te maken, te verspreiden en te kopiëren;

(b) Gebruiker garandeert dat er geen enkele derde partij is die rechten heeft die het gebruik van de hierboven onder (a) genoemde gegevens kunnen belemmeren of onmogelijk maken en dat er geen rechten van derden geschonden worden door het uploaden van de gegevens onder dergelijke voorwaarden;

(c) Gebruiker stelt Licentiegever schadeloos en vrijwaart hem van alle vorderingen van derden jegens Licentiegever vanwege schending van zijn rechten in verband met de geüploade gegevens.

#### 12 Voorwaarden voor derden

12.1 Google Local Search. Gebruiker erkent dat de Google Local Search (GLS)-functie aangeboden wordt door het gebruik van de dienst van Google. Inc. aan de Gebruiker. Gebruiker accepteert hierbij alle voorwaarden van Google's dienstvoorwaarden die te vinden zijn op http://www.google.com/accounts/TOS . Gebruiker accepteert dat de Google Local Search als "ontraden" bestempeld wordt en niet commercieel ondersteund wordt door Google, Inc. en tevens zonder voorafgaande kennisgeving door Google ontoegankelijk gemaakt kan worden in overeenstemming met relevante dienstvoorwaarden op http://code.google.com/intl/nl-NL/apis/websearch/terms.html .

# **8 Copyrightmededeling**

Het product en de informatie in deze handleiding kan zonder voorafgaande kennisgeving worden gewijzigd.

Noch deze handleiding, noch een deel ervan, mag in ongeacht welke vorm, elektronisch of mechanisch (met inbegrip van fotokopieën of geluidsopnames) worden gereproduceerd of doorgegeven zonder de uitdrukkelijke schriftelijke toestemming van Clarion.

© 2014 - Clarion

Data Source © 2006-2014 Tele Atlas. Alle rechten voorbehouden. Dit materiaal wordt beschermd door de eigendomsrechten, auteursrechten, databaserechten en overige intellectuele eigendomsrechten die het eigendom zijn van Tele Atlas of haar leveranciers. Op het gebruik van dit materiaal zijn de bepalingen van een licentieovereenkomst van toepassing. Bij ongeautoriseerd kopiëren of publiceren van dit materiaal wordt men wettelijk aansprakelijk gesteld en worden strafmaatregelen genomen.

Alle rechten voorbehouden.